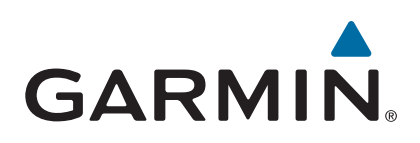

# **GPSMAP® 8000/8500 serien**

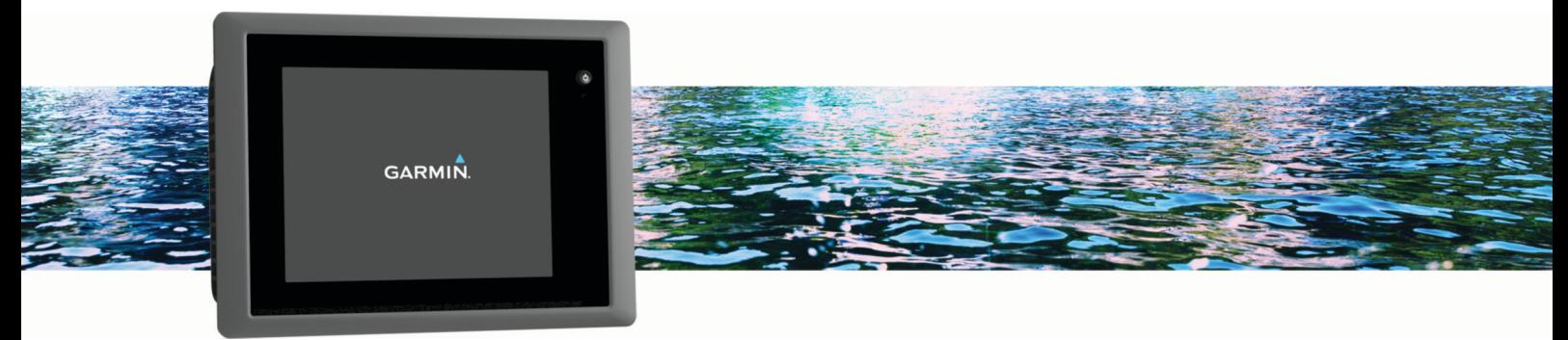

Brugervejledning

#### © 2013 Garmin Ltd. eller dets datterselskaber

Alle rettigheder forbeholdes. I henhold til lovgivningen om ophavsret må denne vejledning ikke kopieres, helt eller delvist, uden skriftligt samtykke fra Garmin. Garmin forbeholder sig retten til at ændre eller forbedre sine produkter og til at ændre indholdet af denne vejledning uden at være forpligtet til at varsle sådanne ændringer og forbedringer til personer eller organisationer. Gå til [www.garmin.com](http://www.garmin.com) for at finde aktuelle opdatringer og supplerende oplysninger om brugen af dette produkt.

Garmin®, Garmin-logoet, BlueChart®, g2 Vision®, GPSMAP®, FUSION®, quatix®, Ultrascroll® og VIRB® er varemærker tilhørende Garmin Ltd. eller dets datterselskaber, registreret i USA og andre lande. ActiveCaptain™, ECHOMAP™, Fantom™, FUSION-Link™, Garmin ClearVü™, Garmin Connect™, Garmin Helm™, Garmin LakeVü™, Garmin Nautix™, Garmin Quickdraw™, GCV™, GMR™, GRID™, GXM™, HomePort™, MotionScope™, OneChart™, Panoptix™, Shadow Drive™, og SmartMode™ er varemærker tilhørende Garmin Ltd. eller dets datterselskaber. Disse varemærker må ikke anvendes uden udtrykkelig tilladelse fra Garmin.

Apple® er et varemærke tilhørende Apple Inc., registreret i USA og andre lande. Android™ er et varemærke tilhørende Google™ Inc. Ordmærket Bluetooth® og de tilhørende logoer ejes af Bluetooth SIG, Inc., og enhver brug deraf af Garmin foregår på licens. CZone™ er et varemærke tilhørende Power Products, LLC. FLIR® er et registreret varemærke tilhørende FLIR Systems, Inc. SiriusXM® er et registreret varemærke tilhørende SiriusXM Radio Inc. Wi-Fi® er et registreret mærke tilhørende Wi-Fi Alliance Corporation. Windows® er et registreret varemærke tilhørende Microsoft Corporation i USA og andre lande. Alle andre varemærker og copyrights tilhører deres respektive ejere.

## **Indholdsfortegnelse**

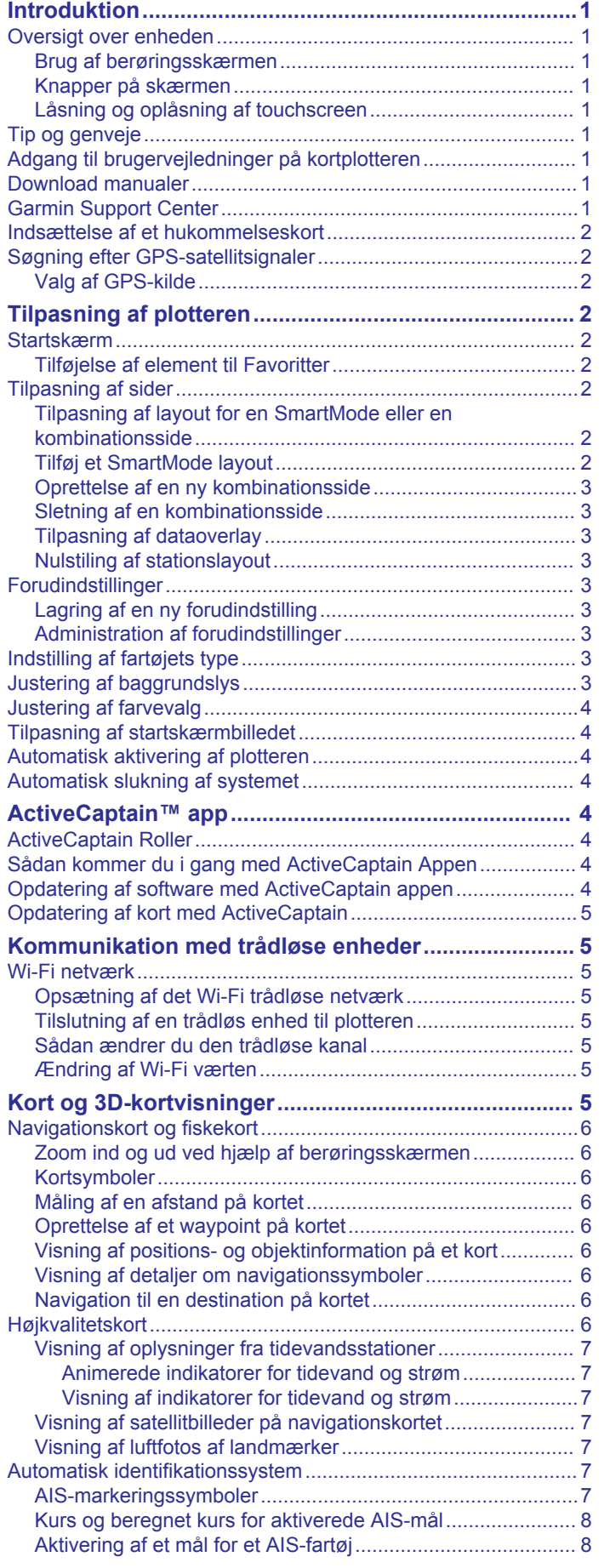

## [Visning af oplysninger om et AIS-skib, der er sat som](#page-15-0)

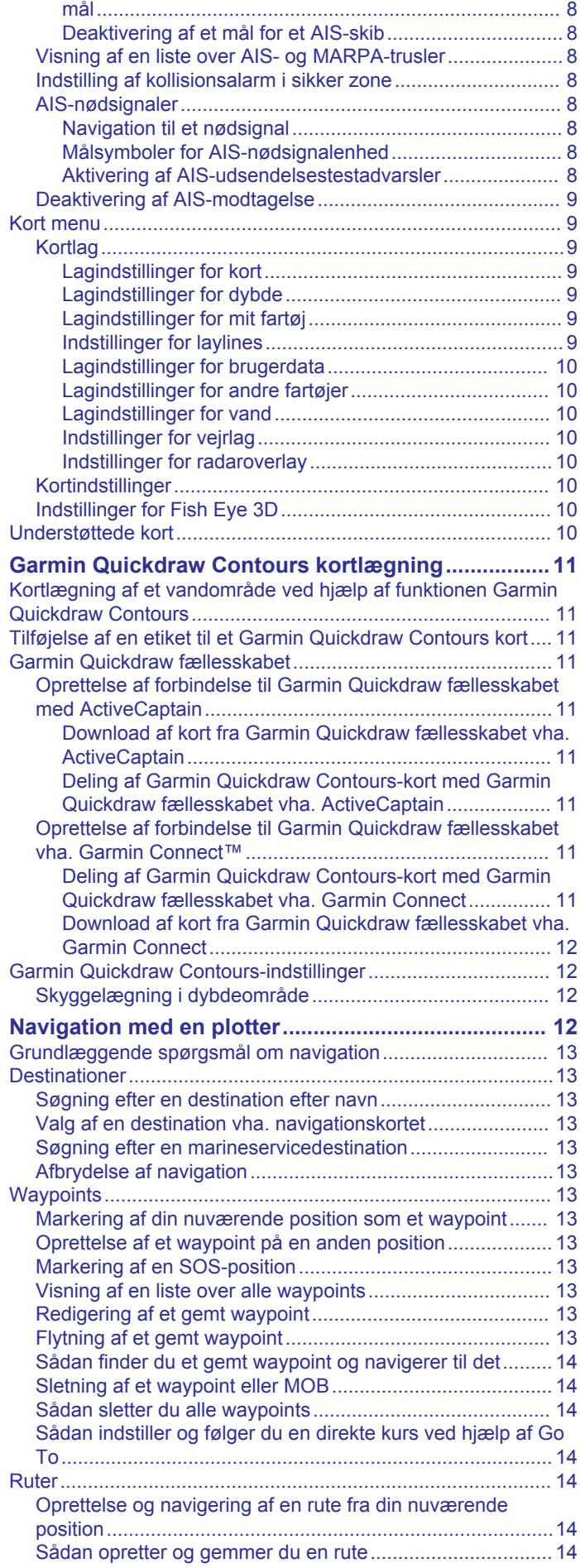

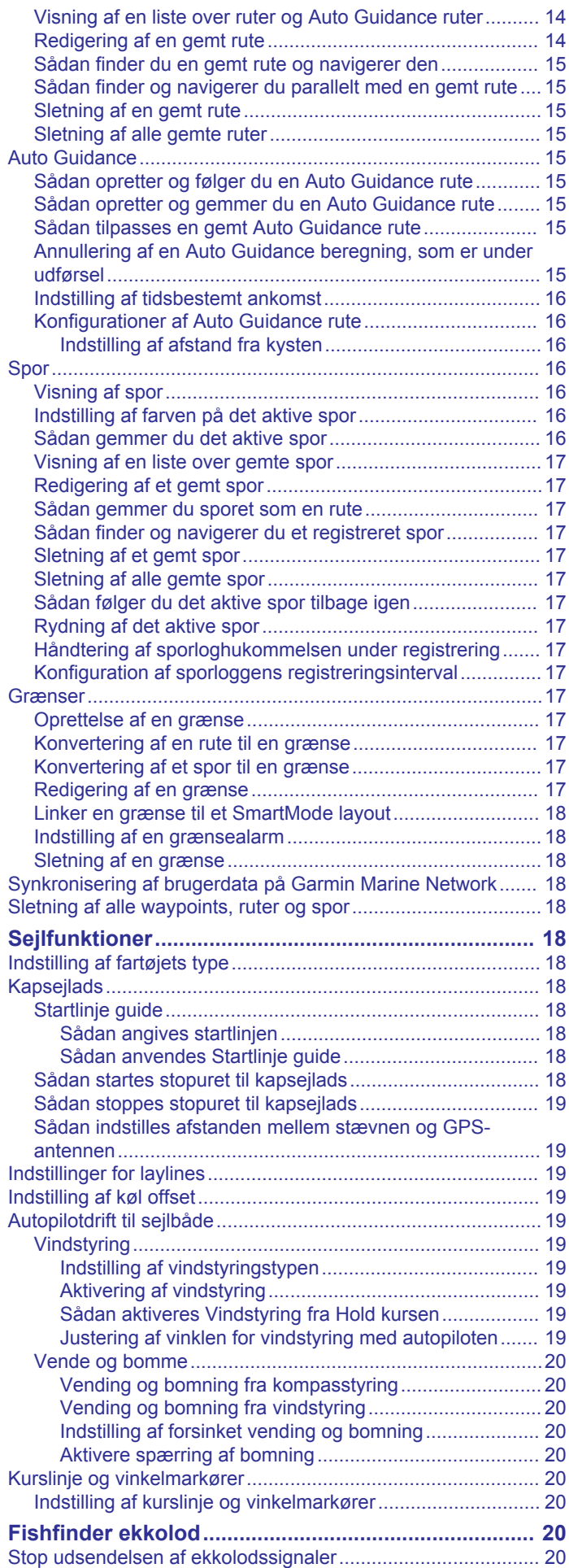

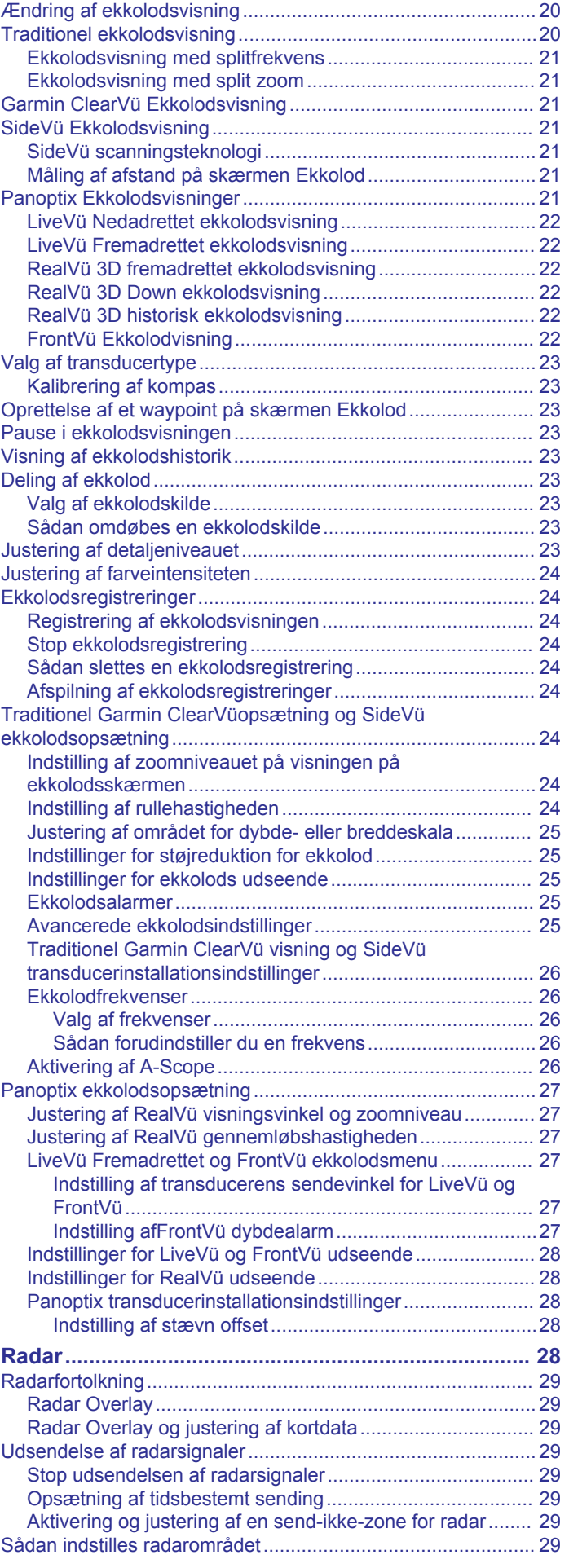

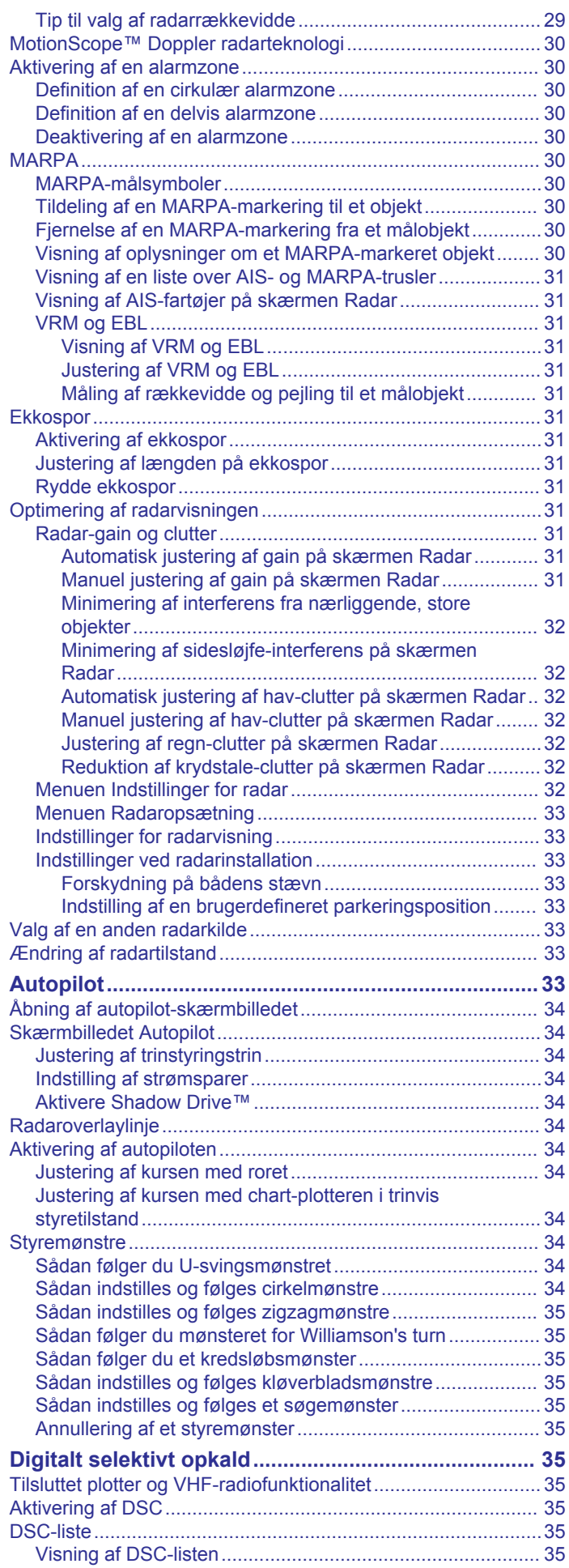

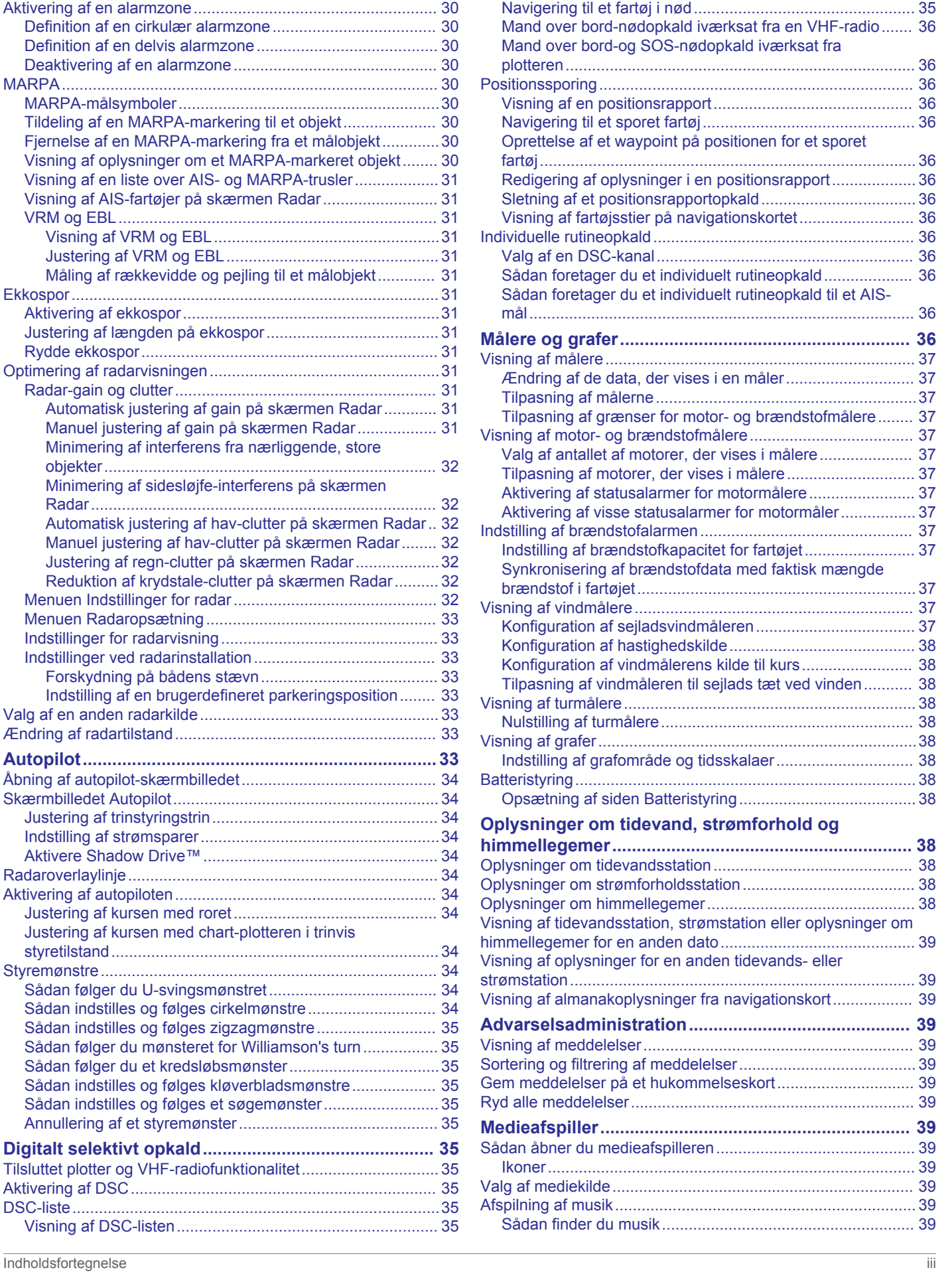

[Tilføjelse af en DSC-kontakt................................................](#page-42-0) 35 [Indgående nødopkald...............................................................](#page-42-0) 35

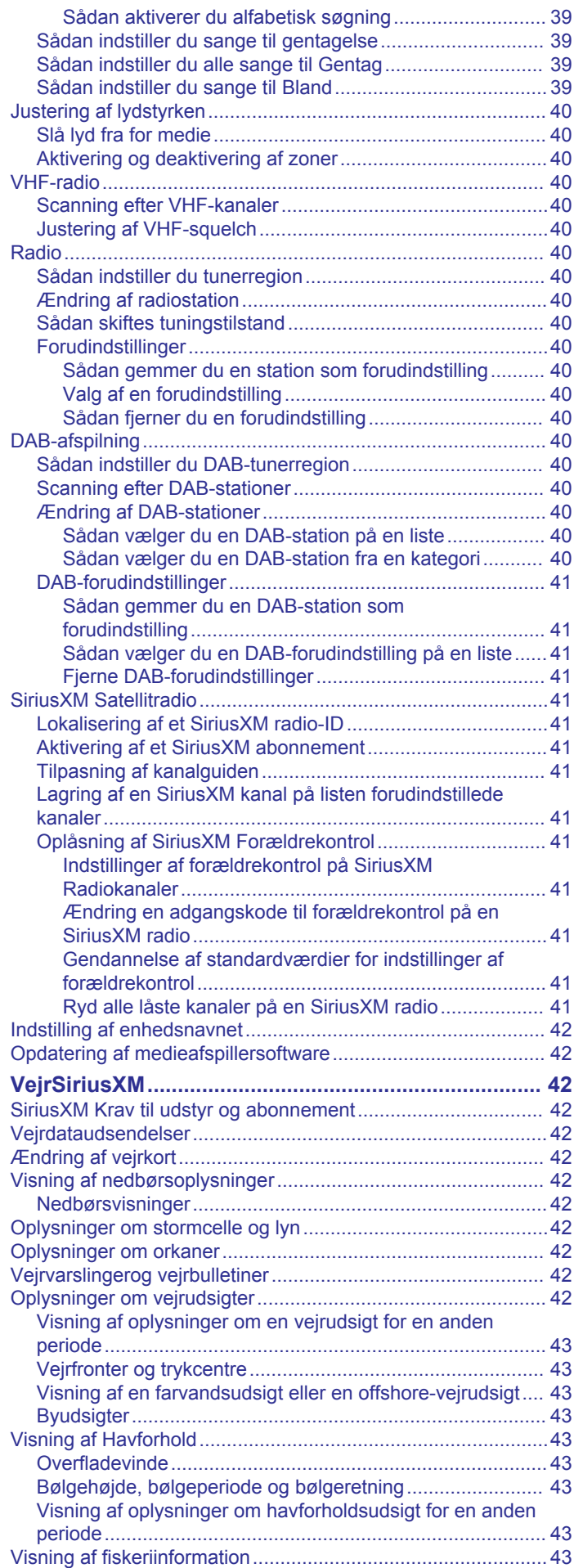

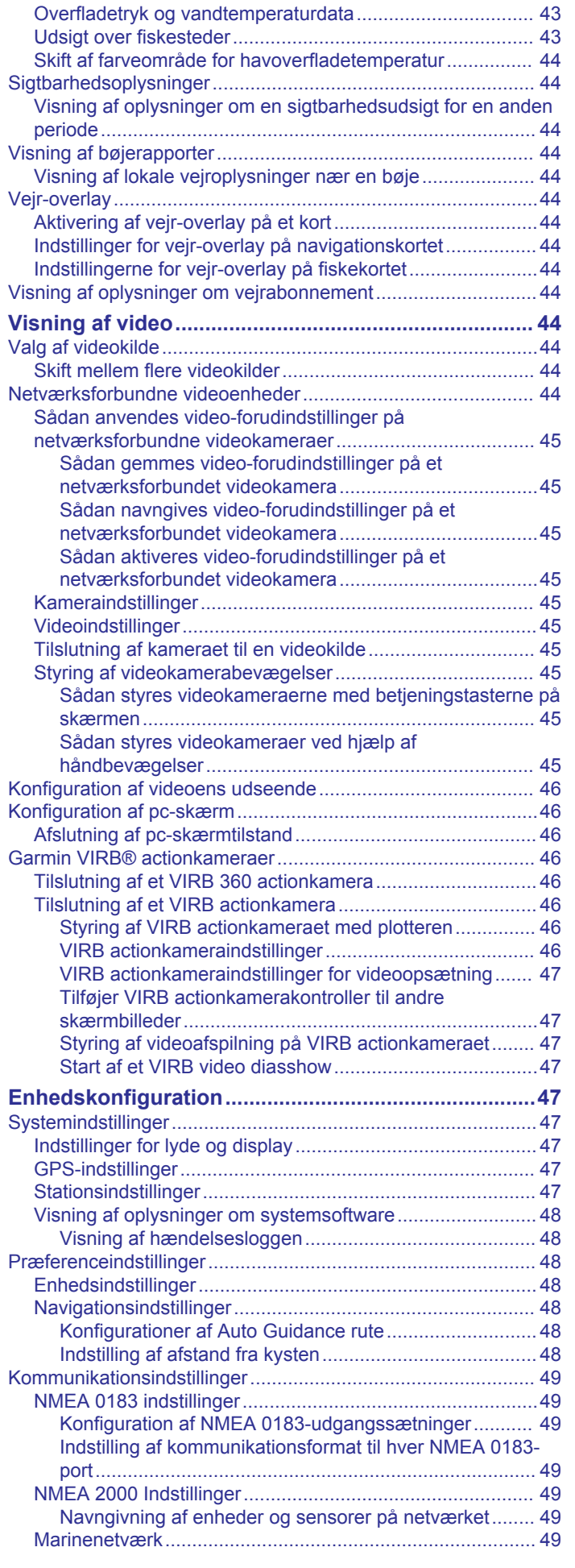

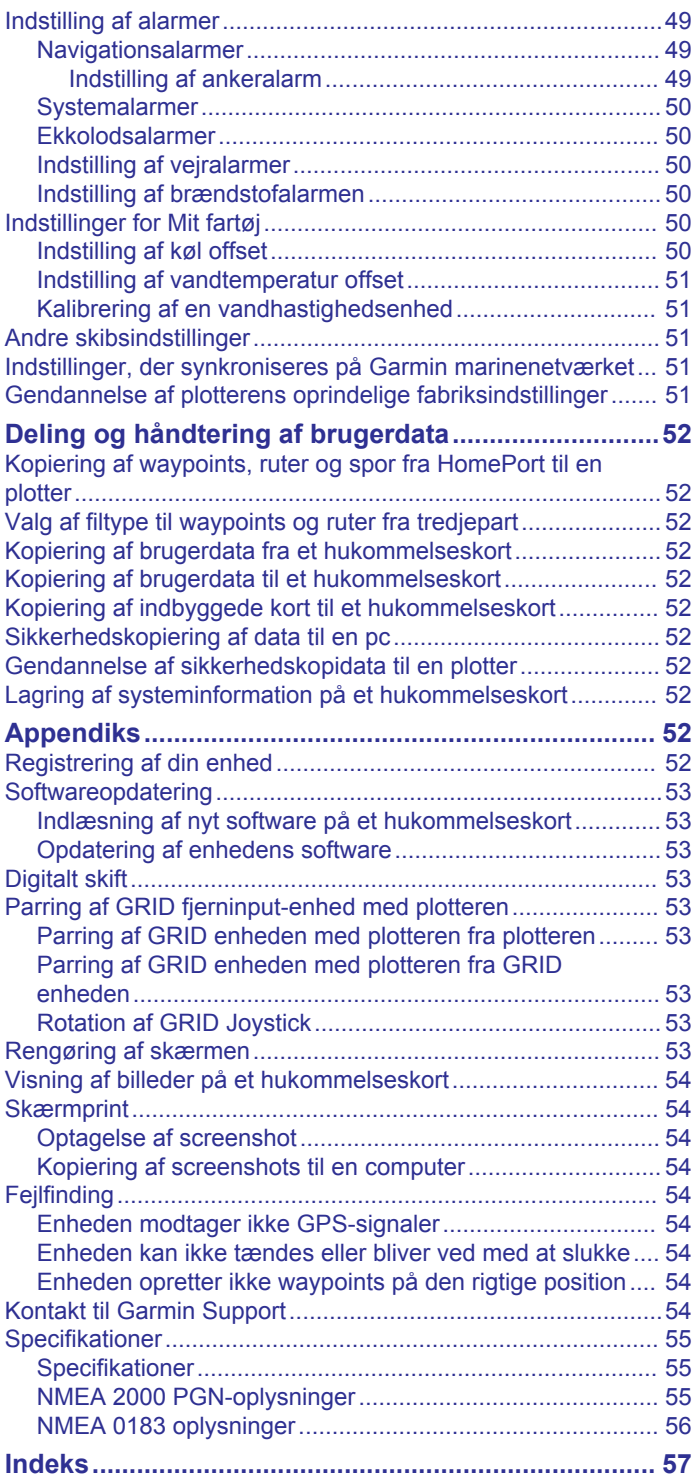

### **Introduktion**

#### **ADVARSEL**

<span id="page-8-0"></span>Se guiden *Vigtige produkt- og sikkerhedsinformationer* i æsken med produktet for at se produktadvarsler og andre vigtige oplysninger.

**BEMÆRK:** Ikke alle funktioner er tilgængelige på alle modeller.

Garmin® webstedet på [www.garmin.com](http://www.garmin.com) indeholder opdaterede oplysninger om dit produkt. Supportsiderne giver svar på ofte stillede supportspørgsmål, og du kan altid downloade softwareog kortopdateringer. Der er også kontaktoplysninger til Garmin support, hvis du har spørgsmål.

### **Oversigt over enheden**

Elementernes placering kan variere baseret på modellen.

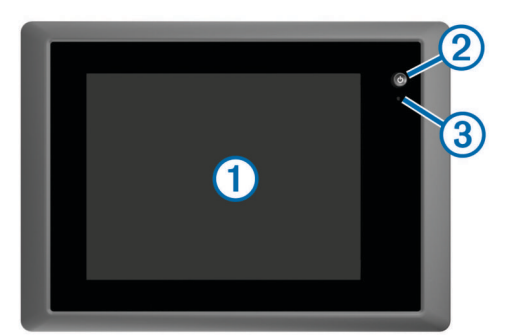

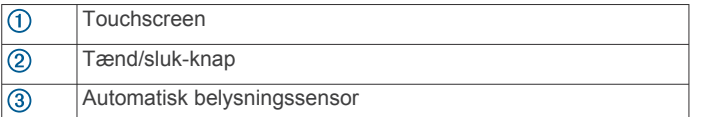

#### **Brug af berøringsskærmen**

- Tryk på skærmen for at vælge et element.
- Træk eller lad din finger glide hen over skærmen for at panorere eller rulle.
- Klem to fingre sammen for at zoome ud.
- Spred to fingre for at zoome ind.

#### **Knapper på skærmen**

Knapperne på skærmen kan vises på nogle skærme og med nogle funktioner. Nogle knapper er kun tilgængelige på en kombinationsside eller et SmartMode™ layout, eller når tilbehør, såsom en radar, er tilsluttet.

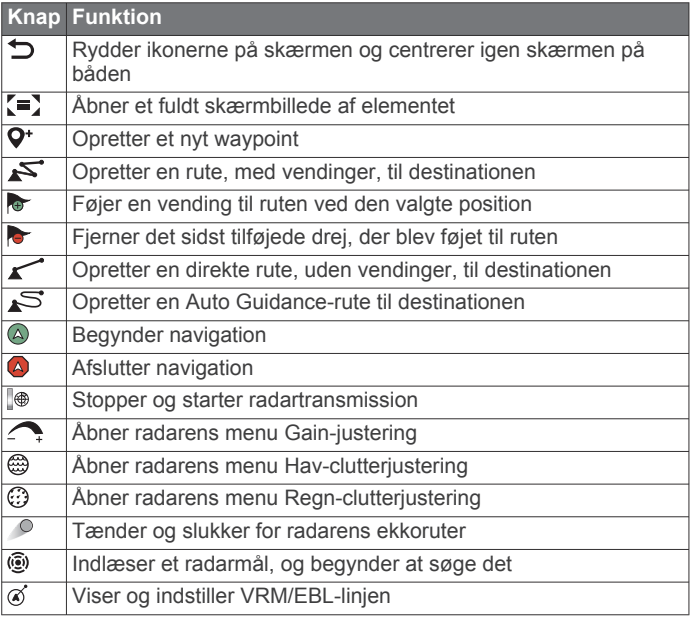

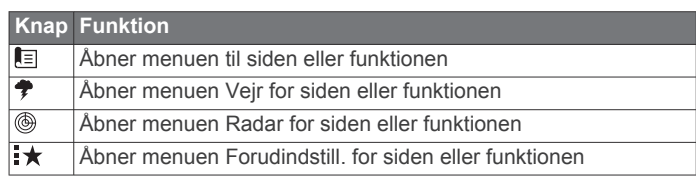

#### **Låsning og oplåsning af touchscreen**

Du kan forebygge utilsigtede skærmtryk ved at låse touchscreenen.

- **1** Vælg > **Lås berøringsskærm** for at låse skærmen.
- **2** Vælg  $\circlearrowright$  for at låse skærmen op.

### **Tip og genveje**

- Tryk på  $\circlearrowright$  for at tænde for plotteren.
- Vælg **Hjem** fra alle skærmbilleder for at vende tilbage til skærmen Hjem.
- Vælg **Menu** for at åbne yderligere indstillinger for det pågældende skærmbillede.
- Vælg **Menu** for at lukke menuen, når du er færdig.
- Tryk på (<sup>t</sup>) for at åbne flere valgmuligheder, som f.eks. justering af baggrundslys og låsning af touchscreenen.
- Tryk på  $\langle \cdot \rangle$ , og vælg **Sluk > Sluk system**, eller hold  $\langle \cdot \rangle$  nede, indtil linjen **Sluk system** vises, for at slukke for plotteren.
- Tryk på  $\circlearrowright$ , og vælg **Sluk > Sæt station i dvale** for at indstille plotteren til standbytilstand.
- På startskærmen skal du på nogle modeller stryge opad eller nedad på kategoriknapperne til højre for at få vist yderligere knapper.

På nogle modeller er det ikke alle kategoriknapper i højre side af skærmen, der er synlige. Pilene øverst og nederst på knapperne angiver, at ikke alle knapper er synlige.

På nogle menuknapper skal du trykke på knappen  $\odot$  for at aktivere funktionen.

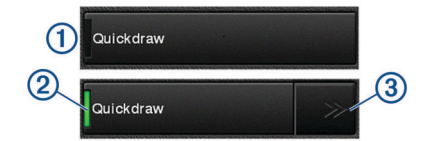

En grøn indikator på en funktion angiver, at funktionen er aktiveret $(2)$ 

Når den er tilgængelig, skal du trykke på pilene 3 for at åbne menuen.

Når du har valgt en funktion  $\mathcal{D}$ , vises menupilene  $\mathcal{D}$  på nogle knapper.

### **Adgang til brugervejledninger på kortplotteren**

- **1** Vælg **Info** > **Brugervejledning**.
- **2** Vælg en vejledning.
- **3** Vælg **Åben**.

#### **Download manualer**

Du finder de nyeste brugervejledninger og oversættelser af manualer på Garmin webstedet.

- **1** Gå til [garmin.com/manuals/GPSMAP8000.](http://www.garmin.com/manuals/GPSMAP8000)
- **2** Download manualen.

### **Garmin Support Center**

Gå til [support.garmin.com](http://www.support.garmin.com) for at få hjælp og information, bl.a. produktvejledninger, ofte stillede spørgsmål, videoer, softwareopdateringer og kundesupport.

### <span id="page-9-0"></span>**Indsættelse af et hukommelseskort**

Du kan bruge ekstra hukommelseskort sammen med plotteren. Kortene giver dig mulighed for at se satellitbilleder i høj opløsning samt luftfotos af havne, marinaer og andre bestemmelsessteder. Du kan bruge tomme hukommelseskort til at registrere Garmin Quickdraw™ kortlægning af konturer, registrere ekkolod (med en kompatibel transducer) og overføre data såsom waypoints og ruter til en anden kompatibel plotter eller computer.

Denne enhed understøtter et hukommelseskort med op til 32 GB, som er formateret til FAT32.

**1** Åbn lågen ① på hukommelseskortlæseren.

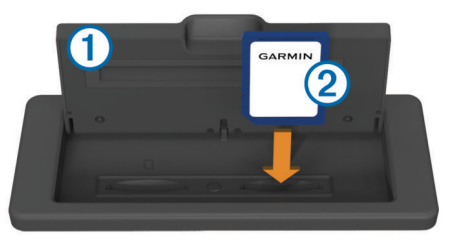

- **2** Isæt hukommelseskortet 2 med etiketten væk fra lågen.
- **3** Skub kortet ind, indtil det klikker på plads.
- **4** Luk kortlæserlågen.

### **Søgning efter GPS-satellitsignaler**

Enheden skal muligvis have frit udsyn til himlen for at kunne opfange satellitsignaler. Klokkeslættet og datoen indstilles automatisk baseret på GPS-positionen.

- **1** Tænd for enheden.
- **2** Vent, mens enheden finder satellitsignaler.
- Det kan tage 30 til 60 sekunder at finde satellitsignaler.

Når enheden indsamler satellitsignaler, lyser und øverst på skærmen Hjem.

Hvis enheden mister satellitsignaler, forsvinder ... Il, og et blinkende spørgsmålstegn vises over @ på kortet.

Du kan finde flere oplysninger om GPS på [www.garmin.com](http://www.garmin.com/aboutGPS) [/aboutGPS](http://www.garmin.com/aboutGPS). Se *[Enheden modtager ikke GPS-signaler](#page-61-0)*, side 54 for at få hjælp til at modtage satellitsignaler.

#### **Valg af GPS-kilde**

Du kan vælge din foretrukne kilde til GPS-data, hvis du har mere end én GPS-kilde.

- **1** Vælg **Indstillinger** > **System** > **GPS** > **Kilde**.
- **2** Vælg kilden til GPS-data.

### **Tilpasning af plotteren**

#### **Startskærm**

Plotterens startskærm giver adgang til alle plotterens funktioner. Funktionerne afhænger af det tilbehør, du har tilsluttet til plotteren. Du har muligvis ikke alle de valgmuligheder og funktioner, der omtales i denne vejledning.

Kategorierne langs skærmens højre side giver hurtig adgang til plotterens vigtigste funktioner. Kategorien Ekkolod viser f.eks. de visninger og sider, der er relateret til ekkolodfunktionen. Du kan gemme elementer, du ofte bruger, i kategorien Favoritter.

Alle valgmulighederne i bunden af startskærmen er synlige på alle andre skærmbilleder, undtagen knappen Indstillinger. Knappen Indstillinger er kun tilgængelig på startskærmen.

Når du får vist en anden skærm, kan du vende tilbage til startskærmen ved at vælge Hjem.

Når der er flere skærme installeret på Garmin Marine Network, kan de grupperes til en station. Med en station kan flere skærme arbejde sammen i stedet for at fungere som separate skærme. Du kan tilpasse sidernes layout til hver skærm, så hver enkelt skærm viser forskellige sider. Når du skifter layout for en side på en skærm, vises ændringerne kun på samme skærm. Når du skifter navn og symbol for et layout, vises disse ændringer på alle skærme til stationen for at bevare den samme visning.

SmartMode menupunkterne er rettet mod en aktivitet, såsom cruising eller docking. Når der er valgt en SmartMode knap fra startskærmen, kan alle skærme i stationen vise unikke oplysninger. Hvis der f.eks. vælges Cruising fra startskærmen, kan en skærm vise navigationskort, mens en anden kan vise radarskærmen.

#### **Tilføjelse af element til Favoritter**

- **1** Fra hovedskærmbilledet, vælg en kategori fra højre side.
- **2** Hold en knap nede i venstre side.

Elementet tilføjes hovedskærmbilledets kategori Favoritter.

### **Tilpasning af sider**

#### **Tilpasning af layout for en SmartMode eller en kombinationsside**

Du kan tilpasse det layout og de data, der vises i kombinationssiderne og SmartMode layout. Hvis du ændrer layout for en side på den skærm, du interagerer med, vises ændringerne kun på denne skærm, undtagen navnet og symboletSmartMode. Hvis du ændrer navnet eller symbolet SmartMode for layoutet, vises det nye navn eller symbol på alle skærme i stationen.

- **1** Åbn en side for at tilpasse.
- **2** Vælg **Menu**.
- **3** Vælg **Rediger layout** eller **Rediger kombinationsenhed**.
- **4** Vælg en funktion:
	- Hvis du skal ændre navnet, skal du vælge **Navn** eller **Navn og symbol** > **Navn**, indtaste et nyt navn og vælge **Udført**.
	- Hvis du skal ændre symbolet SmartMode, skal du vælge **Navn og symbol** > **Symbol** og vælge et nyt symbol.
	- Hvis du skal ændre antallet af de funktioner, der vises, samt layoutet på skærmen, skal du vælge **Sidelayout** og en indstilling.
	- Hvis du skal ændre funktionen for en del af skærmen, skal du vælge det vindue, der skal ændres, og vælge en funktion på listen til højre.
	- Hvis du skal ændre, hvordan skærmene er opdelt, skal du trække pilene til en ny position.
	- Hvis du skal ændre, hvordan data vises på siden og ekstra datalinjer, skal du vælge **Overlejringer** og vælge en indstilling.
	- Hvis du skal tildele en forudindstilling til en del af SmartMode skærmbilledet, skal du vælge **Forudindstill.** > **Medtag** og vælge en forudindstilling på listen til højre.

#### **Tilføj et SmartMode layout**

Du kan tilføje SmartMode layout efter behov. Alle tilpasninger af et SmartMode layout på en startskærm, vises på alle skærme til stationen.

- **1** På startskærmen skal du vælge **SmartMode™** > **Menu** > **Tilføj layout**.
- **2** Vælg en funktion:
	- Hvis du skal ændre navnet, skal du vælge **Navn og symbol** > **Navn**, indtaste et nyt navn og vælge **Udført**.
	- Hvis du skal ændre symbolet SmartMode, skal du vælge **Navn og symbol** > **Symbol** og vælge et nyt symbol.
- <span id="page-10-0"></span>• Hvis du skal ændre antallet af de funktioner, der vises, samt layoutet på skærmen, skal du vælge **Sidelayout** og en indstilling.
- Hvis du skal ændre funktionen for en del af skærmen, skal du vælge det vindue, der skal ændres, og vælge en funktion på listen til højre.
- Hvis du skal ændre, hvordan skærmene er opdelt, skal du trække pilene til en ny position.
- Hvis du skal ændre, hvordan data vises på siden og ekstra datalinjer, skal du vælge **Overlejringer** og vælge en indstilling.
- Hvis du skal tildele en forudindstilling til en del af SmartMode skærmbilledet, skal du vælge **Forudindstill.** > **Medtag** og vælge en forudindstilling på listen til højre.

#### **Oprettelse af en ny kombinationsside**

Du kan oprette en brugerdefineret kombinationsside, der passer til dine behov.

- **1** Vælg **Kombinationsenheder** > **Menu** > **Tilføj kombinationsenhed**.
- **2** Vælg et vindue.
- **3** Vælg en funktion for vinduet.
- **4** Gentag disse trin for hvert vindue på siden.
- **5** Træk pilene for at ændre størrelse på vinduerne.
- **6** Hold et vindue for at omarrangere det.
- **7** Hold et datafelt for at vælge nye data.
- **8** Vælg **Sidelayout**, og vælg et layout.

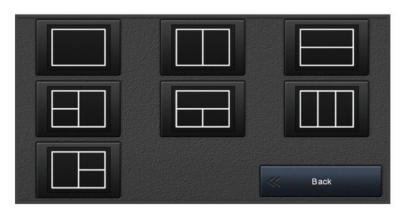

**9** Vælg **Navn**, indtast et navn for siden, og vælg **Udført**. **10**Vælg **Overlejringer**, og vælg hvilke data der skal vises. **11**Vælg **Udført**, når du er færdig med at tilpasse siden.

#### **Sletning af en kombinationsside**

- **1** Vælg **Kombinationsenheder** > **Menu** > **Slet kombinationsenhed**.
- **2** Vælg en kombination.

#### **Tilpasning af dataoverlay**

Du kan tilpasse de data, der vises på en skærm.

- **1** Vælg en indstilling baseret på den type skærm, du får vist:
	- Fra et fuldt skærmbillede skal du vælge **Menu** > **Rediger overlays**.
	- Fra et kombinationsskærmbilledes skal du vælge **Menu** > **Rediger kombinationsenhed** > **Overlejringer**.
	- Fra et SmartMode skærmbillede skal du vælge **Menu** > **Rediger layout** > **Overlejringer**.

**TIP:** Hold overlay-feltet nede for hurtigt at ændre de data, der vises i et overlay-felt.

- **2** Vælg et element for at tilpasse dataene og datafeltet:
	- Vælg overlay-feltet for at ændre de data, der vises i et overlay-felt, vælg de nye data, der skal vises, og vælg **Retur**.
	- Vælg **Data** for at vælge destinationen og layoutet af overlay-datafeltet, og vælg en indstilling.
	- Vælg **Navigation** for at tilpasse de oplysninger, der vises under navigationen, og vælg en indstilling.
- Vælg **Øverste bjælke** eller **N. bjælke** for at aktivere andre datafelter, såsom mediebetjeningsenheder, og vælg de nødvendige indstillinger.
- **3** Vælg **Udført**.

#### **Nulstiling af stationslayout**

Du kan gendanne standardlayout for alle stationer.

Vælg **Indstillinger** > **System** > **Stationsoplysninger** > **Nulstil stationer**.

### **Forudindstillinger**

En forudindstilling er en samling af indstillinger, der optimerer skærmbilledet eller visningen. Du kan bruge bestemte forudindstillinger til at optimere grupper af indstillinger til din aktivitet. For eksempel kan nogle indstillinger være optimale, når du fisker, mens andre er optimale, når du sejler en tur. Forudindstillinger findes på nogle skærmbilleder, som f.eks. kort, ekkolodsvisninger og radarvisninger.

Hvis du vil vælge en forudindstilling for et kompatibelt skærmbillede, skal du vælge Menu > ★ og derefter vælge forudindstillingen.

Mens du bruger en forudindstilling og laver ændringer i indstillinger eller visning, kan du gemme ændringerne i forudindstillingen eller oprette en ny forudindstilling ud fra de nye tilpasninger.

#### **Lagring af en ny forudindstilling**

Når du har tilpasset indstillinger og visning af et skærmbillede, kan du gemme tilpasningerne som en ny forudindstilling.

- **1** Fra et kompatibelt skærmbillede kan du ændre indstillinger og visning.
- 2 Vælg Menu >  $\star$  > Gem > Ny.
- **3** Indtast et navn, og vælg **Udført**.

#### **Administration af forudindstillinger**

Du kan tilpasse de forudindlæste forudindstillinger og redigere forudindstillinger, du selv har oprettet.

- **1** Fra et kompatibelt skærmbillede skal du vælge Menu >  $\neq$  > **Administrer**.
- **2** Vælg en forudindstilling.
- **3** Vælg en funktion:
	- Hvis du vil omdøbe forudindstillingen, skal du vælge **Omdøb**, indtaste et navn og vælge **Udført**.
	- Hvis du vil redigere forudindstillingen, skal du vælge **Rediger** og opdatere forudindstillingen.
	- For at slette forudindstillingen skal du vælge **Slet**.
	- Du kan nulstille alle forudindstillinger til fabriksindstillingerne ved at vælge **Nulstil alt**.

### **Indstilling af fartøjets type**

Du kan vælge bådtype til konfigurering af plotterindstillinger og for at bruge de funktioner, der er tilpasset din bådtype.

- **1** Vælg **Indstillinger** > **Mit fartøj** > **Fartøjets type**.
- **2** Vælg en funktion.

### **Justering af baggrundslys**

- **1** Vælg **Indstillinger** > **System** > **Display** > **Baggrundslys**.
- **2** Juster baggrundslys.

**TIP:** Fra et hvilket som helst skærmbillede skal du trykke på  $\circlearrowright$  gentagne gange for at rulle gennem lysstyrkeniveauer. Dette kan være nyttigt, når lysstyrken er så lav, at man ikke kan se skærmen.

### <span id="page-11-0"></span>**Justering af farvevalg**

**1** Vælg **Indstillinger** > **System** > **Lyde og display** > **Farvevalg**.

**TIP:** Vælg **→ Farvevalg** på et hvilken som helst skærmbillede for at få adgang til farveindstillingerne.

**2** Vælg en funktion.

### **Tilpasning af startskærmbilledet**

Du kan personliggøre den første startskærm på din plotter.

- **1** Indsæt et hukommelseskort, der indeholder det billede du vil anvende.
- **2** Vælg **Indstillinger** > **System** > **Lyde og display** > **Startbillede** > **Vælg billede**.
- **3** Vælg hukommelseskort slot.
- **4** Vælg billedet.

For at opnå det bedste resultat skal du anvende et billede på 50 MB eller mindre.

**5** Vælg **Indstil som startbillede**.

Sluk og tænd for plotteren for at se startsskærmen med det nye billede.

### **Automatisk aktivering af plotteren**

Du kan indstille plotteren til at tænde automatisk, når der tændes for strømmen. Ellers skal du selv tænde for plotteren ved at trykke på  $\circlearrowleft$ .

Vælg **Indstillinger** > **System** > **Tænd automatisk**.

**BEMÆRK:** Hvis Tænd automatisk er slået Til, og der slukkes for plotteren ved hjælp af  $\circlearrowleft$ , og der slukkes og tændes for strømmen i løbet af mindre end to minutter, skal du muligvis trykke på  $\circlearrowright$  for at starte plotteren igen.

### **Automatisk slukning af systemet**

Du kan indstille plotteren og hele systemet til at slukke automatisk, når det har været i dvaletilstand i et valgt tidsrum. Ellers skal du trykke på og holde  $\Diamond$  inde for at slukke systemet manuelt.

- **1** Vælg **Indstillinger** > **System** > **Automatisk slukning**.
- **2** Vælg en funktion.

### **ActiveCaptain™ app**

#### **FORSIGTIG**

Denne funktion giver brugerne mulighed for at indsende oplysninger. Garmin fremsætter ingen påstande eller garantierklæringer om nøjagtigheden, fuldstændigheden eller rettidigheden af de oplysninger, som brugerne indsender. Enhver brug af eller tillid til oplysninger, som brugerne indsender, sker på eget ansvar.

**BEMÆRK:** Du skal slutte plotteren til en Wi-Fi® adapter for at bruge ActiveCaptain funktionen.

ActiveCaptain appen opretter forbindelse til din GPSMAP enhed, diagrammer, kort, og fællesskabet for en connectet sejlsportsoplevelse.

Fra din mobile enhed med ActiveCaptain appen kan du downloade, købe og opdatere kort og søkort. Du kan bruge appen til hurtigt og nemt at overføre brugerdata, f.eks. waypoints og ruter, oprette forbindelse til Garmin Quickdraw Contours-fællesskabet og opdatere enhedens software. Du kan også planlægge din tur og se og kontrollere GPSMAP enheden fra appen.

Du kan oprette forbindelse til ActiveCaptain fællesskabet for at få opdateret feedback vedrørende marinaer og andre

interessepunkter. Appen kan skubbe smart-notifikationer, såsom opkald og sms'er, til skærmen på din plotter, når den er parret.

### **ActiveCaptain Roller**

Dit interaktionsniveau med GPSMAP enheden vha. ActiveCaptain appen afhænger af din rolle.

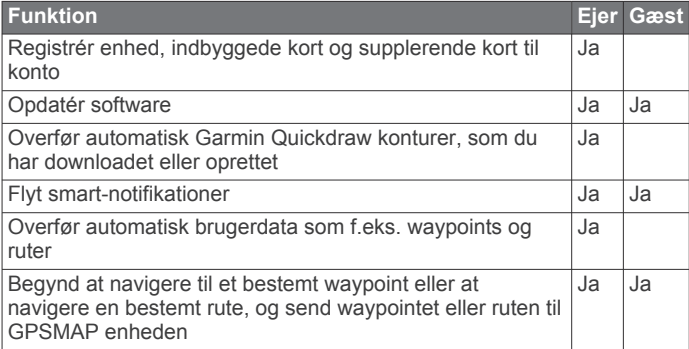

### **Sådan kommer du i gang med ActiveCaptain Appen**

**BEMÆRK:** Funktionen ActiveCaptain er kun tilgængelig på modeller med Wi‑Fi teknologi.

Du kan knytte en mobilenhed til GPSMAP enheden ved hjælp af ActiveCaptain appen. Appen giver en hurtig og nem måde for dig at kommunikere med din plotter og udføre opgaver såsom deling af data, registrering, opdatering af enhedens software og modtagelse af notifikationer på den mobile enhed.

- **1** I GPSMAP-enheden vælges **ActiveCaptain**.
- **2** På siden **ActiveCaptain** vælges **Wi-Fi-netværk** > **Wi-Fi** > **Til**.
- **3** Indtast et navn og adgangskoden til dette netværk.
- **4** I app-butikken på din mobile enhed kan du installere og åbne ActiveCaptain appen.
- **5** Placer mobilenheden inden for 32 m (105 fod) fra GPSMAPenheden.
- **6** På din mobile enhed skal du åbne siden Wi‑Fi forbindelser og tilslutte til Garmin enheden ved hjælp af det brugernavn og den adgangskode, du indtastede i Garmin enheden.

### **Opdatering af software med ActiveCaptain appen**

Hvis din enhed har Wi‑Fi teknologi, du kan bruge ActiveCaptain appen til at hente og installere de seneste softwareopdateringer til din enhed.

#### *BEMÆRK*

Softwareopdateringer kræver muligvis, at appen downloader store filer. Almindelige datagrænser eller gebyrer fra din internetudbyder er gældende. Kontakt din internetudbyder for yderligere oplysninger om datagrænser eller gebyrer.

Installationsprocessen kan tage flere minutter.

- **1** Slut den mobile enhed til GPSMAP enheden (*Sådan kommer du i gang med ActiveCaptain Appen*, side 4).
- **2** Når en softwareopdatering er tilgængelig, og du har adgang til internettet fra din mobile enhed, skal du vælge **Softwareopdateringer** > **Download**.

ActiveCaptain appen downloader opdateringen til den mobile enhed. Når du tilslutter appen til GPSMAP enheden igen, bliver opdateringen overført til enheden. Når overførslen er færdig, bliver du bedt om at installere opdateringen.

- **3** Når GPSMAP enheden beder dig om det, skal du vælge en indstilling for at installere opdateringen.
	- Vælg **OK**, hvis du vil opdatere softwaren med det samme.

<span id="page-12-0"></span>• Vælg **Annuller**, hvis du vil udskyde opdateringen. Når du er klar til at installere opdateringen, skal du vælge **ActiveCaptain** > **Softwareopdateringer** > **Installer nu**.

### **Opdatering af kort med ActiveCaptain**

Du kan bruge ActiveCaptain appen til at downloade og overføre de nyeste kortopdateringer til enheden. For at spare plads på mobilenheden, plads på ActiveCaptain kortet, og downloadtid, kan du overveje at bruge ActiveCaptain appen til kun at downloade de områder på kortet, du har brug for.

Hvis du downloader et helt kort, kan du bruge Garmin Express™ appen til at downloade kortet på et hukommelseskort. Garmin Express appen downloader store kort hurtigere end ActiveCaptain appen. Få flere oplysninger ved at gå til [garmin.com/express](http://www.garmin.com/express).

#### *BEMÆRK*

Kortopdateringer kræver muligvis, at appen downloader store filer. Almindelige datagrænser eller gebyrer fra din internetudbyder er gældende. Kontakt din internetudbyder for at få yderligere oplysninger om datagrænser eller gebyrer.

- **1** Slut mobilenheden til GPSMAP enheden (*[Sådan kommer du](#page-11-0) [i gang med ActiveCaptain Appen](#page-11-0)*, side 4).
- **2** Når der er en tilgængelig kortopdatering, og din mobile enhed har adgang til internettet, skal du vælge **OneChart** > **Mine kort**.
- **3** Vælg det kort, der skal opdateres.
- **4** Vælg det område, der skal downloades.
- **5** Vælg **Download**

ActiveCaptain appen downloader opdateringen til den mobile enhed. Når du slutter appen til GPSMAP enheden igen, bliver opdateringen overført til enheden. Når overførslen er færdig, vil de opdaterede kort være klar til brug.

### **Kommunikation med trådløse enheder**

Plotterne kan oprette et trådløst netværk, som du kan forbinde trådløse enheder til.

Før du kan oprette et Wi‑Fi netværk, skal du slutte plotteren til en Wi‑Fi adapter.

Tilslutning af trådløse enheder gør dig i stand til at bruge Garmin apps, som f.eks. ActiveCaptain.

### **Wi**‑**Fi netværk**

#### **Opsætning af det Wi**‑**Fi trådløse netværk**

Plotterne kan oprette et Wi‑Fi netværk, som du kan forbinde trådløse enheder til. Første gang du åbner indstillingerne for trådløst netværk, bliver du bedt om at konfigurere netværket.

- **1** Vælg **Indstillinger** > **Kommunikation** > **Wi-Fi-netværk** > **Wi-Fi** > **Til** > **OK**.
- **2** Om nødvendigt skal du indtaste et navn på dette trådløse netværk.
- **3** Indtast en adgangskode.

Du skal bruge denne adgangskode til at opnå adgang til det trådløse netværk fra en trådløs enhed. Adgangskoden skelner mellem små og store bogstaver.

#### **Tilslutning af en trådløs enhed til plotteren**

Før du kan forbinde en trådløs enhed til plotterens trådløse netværk, skal du konfigurere plotterens trådløse netværk (*Opsætning af det Wi*‑*Fi trådløse netværk*, side 5).

Du kan forbinde flere trådløse enheder til plotteren for at dele data.

**1** Fra den trådløse enhed skal du aktivere Wi‑Fi teknologien og søge efter trådløse netværk.

- **2** Vælg navnet på din plotters trådløse netværk (*Opsætning af det Wi*‑*Fi trådløse netværk*, side 5).
- **3** Indtast adgangskoden til netværket.

#### **Sådan ændrer du den trådløse kanal**

Du kan ændre den trådløse kanal, hvis du har problemer med at finde eller oprette forbindelse til en enhed, eller hvis du oplever interferens.

- **1** Vælg **Indstillinger** > **Kommunikation** > **Wi-Fi-netværk** > **Avanceret** > **Kanal**.
- **2** Angiv en ny kanal.

Du behøver ikke at ændre trådløs kanal på nogen af de enheder, der er tilsluttet til dette netværk.

#### **Ændring af Wi**‑**Fi værten**

Du kan ændre, hvilken plotter der fungerer som Wi‑Fi vært. Dette kan være nyttigt, hvis du har problemer med Wi‑Fi kommunikationen. Ved at ændre Wi‑Fi værten får du mulighed for at vælge en plotter, som er fysisk tættere på din mobile enhed.

- **1** Vælg **Indstillinger** > **Kommunikation** > **Wi-Fi-netværk** > **Avanceret** > **Wi-Fi vært**.
- **2** Følg instruktionerne på skærmen.

### **Kort og 3D-kortvisninger**

Hvilke kort og 3D-kortvisninger, der er tilgængelige, afhænger af kortdataene og det anvendte tilbehør.

Du kan få adgang til kortene og 3D-kortvisningerne ved at vælge Kort.

- **Navigationskort**: Viser navigationsdata, der er tilgængelige på dine forudindlæste kort og fra eventuelle supplerende kort. Dataene inkluderer bøjer, fyr, kabler, dybdespotninger, marinaer og tidevandsstationer i visning ovenfra.
- **Perspective 3D**: Giver en visning fra oven og bag din båd (i henhold til din kurs) og bruges som visuel navigationshjælp. Denne visning er nyttig, når du navigerer omkring lavvandede områder, rev, broer eller kanaler. Den er også nyttig, når du skal finde indsejlingen og udsejlingen ved fremmede havne og ankerpladser.
- **Mariner's Eye 3D**: Giver en visning fra oven og bag din båd (i henhold til din kurs) og bruges som visuel navigationshjælp. Denne visning er nyttig, når du navigerer omkring lavvandede områder, rev, broer eller kanaler. Den er også nyttig, når du skal finde indsejlingen og udsejlingen ved fremmede havne og ankerpladser.

**BEMÆRK:** 3D-kortvisninger er tilgængelige på højkvalitetskort i nogle områder.

- **Fish Eye 3D**: Giver en undervandsvisning, der visuelt repræsenterer havbunden iht. kortoplysningerne. Ved tilslutning af en ekkolodstransducer vises ikke-bundfaste mål, f.eks. fisk, med røde, grønne og gule kugler. Rød indikerer de største mål, mens grøn indikerer de mindste.
- **Fiskekort**: Giver en detaljeret visning af bundkonturerne og dybdespotningerne på kortet. Dette kort fjerner navigationsdata fra kortet, giver detaljerede dybhavsmålingsdata og forstærker bundkonturer, hvilket letter dybdegenkendelsen. Dette kort er bedst til dybhavsfiskeri på åbent hav.

**BEMÆRK:** Fiskekortet er tilgængeligt på højkvalitetskort i nogle områder.

**Radar Overlay**: Lægger radaroplysninger oven over navigationskortet eller fiskekortet, når plotteren er tilsluttet en radar. Denne funktion er ikke tilgængelig på alle modeller.

### <span id="page-13-0"></span>**Navigationskort og fiskekort**

**BEMÆRK:** Fiskekortet er tilgængeligt på højkvalitetskort i nogle områder.

Navigationskort er optimeret til navigation. Du kan planlægge en kurs, se kortoplysninger og bruge kortet som hjælpemiddel til navigation. For at åbne Navigationskort skal du vælge **Kort** > **Navigationskort**.

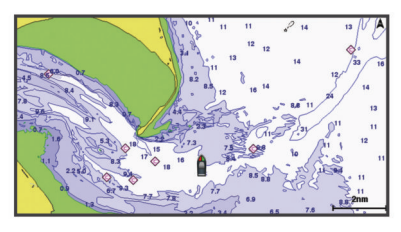

Fiskekort giver et detaljeret billede med flere bunddetaljer og indhold om fiskeri. Dette kort er optimeret til fiskeri. For at åbne Fiskekort skal du vælge **Kort** > **Fiskekort**.

### **Zoom ind og ud ved hjælp af berøringsskærmen**

Du kan hurtigt zoome ind og ud af mange skærme, f.eks. kort og ekkolodsvisninger.

- Klem to fingre sammen for at zoome ud.
- Spred to fingre for at zoome ind.

### **Kortsymboler**

Denne tabel indeholder nogle af de almindelige symboler, du kan få vist på de detaljerede kort.

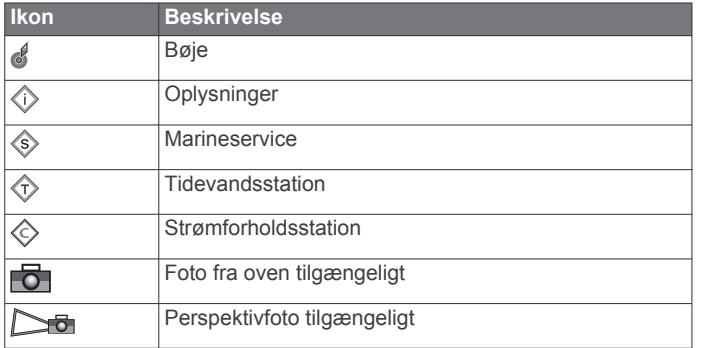

Andre funktioner, der er fælles for de fleste kort, omfatter dybdekonturlinjer, tidevandszoner, spotdybde (som illustreret på oprindelige papirkort), navigationshjælp og -symboler, forhindringer og kabelområder.

### **Måling af en afstand på kortet**

Vælg **Mål distance**.

Der vises en knappenål på skærmen på din nuværende position. Afstanden og vinklen fra knappenålen er vist i hjørnet.

**TIP:** Hvis du vil nulstille knappenålen og måle fra markørens aktuelle position, skal du vælge Vælg.

### **Oprettelse af et waypoint på kortet**

- **1** Vælg en position eller et objekt på et kort.
- **2** Vælg  $Q^*$ .

### **Visning af positions- og objektinformation på et kort**

Du kan få vist oplysninger, som f.eks. tidevand, strømforhold, himmellegemer, kortnoter eller lokale tjenester, om en position eller et objekt på navigationskortet eller fiskekortet.

**1** Vælg en position eller et objekt på navigationskortet eller fiskekortet.

En liste over muligheder vises øverst på kortet. De muligheder, der vises, varierer ud fra den position eller det objekt, du har valgt.

- 2 Vælg om nødvendigt .
- **3** Vælg **Information**.

### **Visning af detaljer om navigationssymboler**

Fra navigationskortet, fiskekortet, Perspective 3D-kortvisningen eller Mariner's Eye 3D-kortvisningen kan du få vist detaljer om forskellige typer navigationssymboler, herunder signaler, fyr og forhindringer.

**BEMÆRK:** Fiskekortet er tilgængeligt på højkvalitetskort i nogle områder.

**BEMÆRK:** 3D-kortvisninger er tilgængelige på højkvalitetskort i nogle områder.

- **1** På et kort eller en 3D-kortvisning skal du vælge et navigationssymbol.
- **2** Vælg et navn til navigationssymbolet.

### **Navigation til en destination på kortet**

### **FORSIGTIG**

Funktionen Auto Guidance er baseret på elektroniske kortoplysninger. Disse data er dog ingen garanti mod forhindringer og lavt vand. Du bør omhyggeligt sammenholde kursen med alle synsindtryk for at undgå land, lavt vand og andre forhindringer på ruten.

Når du bruger Gå til, kan en direkte kurs og korrigeret kurs muligvis gå over land eller lavt vand. Anvend visuelle observationer, og styr efter at undgå land, lavt vand og andre farlige objekter.

**BEMÆRK:** Fiskekortet er tilgængeligt på højkvalitetskort i nogle områder.

**BEMÆRK:** Auto Guidance er tilgængelig på højkvalitetskort i nogle områder.

- **1** Vælg en position fra navigationskortet eller fiskekortet.
- **2** Vælg **Naviger til**, hvis det er nødvendigt.
- **3** Vælg en funktion:
	- Vælg **Gå til** eller  $\sim$  for at navigere direkte til positionen.
	- Vælg **Lav rute til** eller  $\leq$  for at oprette en rute til positionen, herunder vendinger.
	- Vælg **Auto Guidance** or S for at bruge automatisk guidning (Auto Guidance).
- **4** Gennemse den rute, der er angivet af den magentarøde linje.

**BEMÆRK:** Når du bruger Auto Guidance, angiver en grå linje på en hvilken som helst del af den magentarøde linje, at Auto Guidance ikke kan beregne den del af Auto Guidancelinjen. Det skyldes sikkerhedsindstillingerne for mindste vanddybde og højde af forhindringer.

**5** Følg den magentarøde linje, så du undgår at styre mod land, lavt vand og andre forhindringer.

### **Højkvalitetskort**

### **FORSIGTIG**

Funktionen Auto Guidance er baseret på elektroniske kortoplysninger. Disse data er dog ingen garanti mod forhindringer og lavt vand. Du bør omhyggeligt sammenholde kursen med alle synsindtryk for at undgå land, lavt vand og andre forhindringer på ruten.

**BEMÆRK:** Ikke alle modeller understøtter alle kort.

Valgfrie højkvalitetskort som f.eks. BlueChart® g2 Vision® giver dig mulighed for at få det optimale ud af din plotter. Ud over detaljeret marinekortlægning kan højkvalitetskort indeholde disse funktioner, som er tilgængelige i nogle områder.

**Mariner's Eye 3D**: Leverer en visning fra oven og bag din båd som en tredimensionel navigationshjælp.

- <span id="page-14-0"></span>**Fish Eye 3D**: Giver en tredimensionel undervandsvisning, der visuelt repræsenterer havbunden iht. kortoplysningerne.
- **Fiskekort**: Viser kortet med forbedrede bundkonturer og uden navigationsdata. Dette kort er ideelt til dybhavsfiskeri på åbent hav.
- **Satellitbilleder i høj opløsning**: Giver satellitbilleder i høj opløsning til en realistisk visning af land og vand på navigationskortet (*Visning af satellitbilleder på navigationskortet*, side 7).
- **Luftfotos**: Viser marinaer og andre navigationsmæssigt vigtige luftfotos for at hjælpe dig med at visualisere dine omgivelser (*Visning af luftfotos af landmærker*, side 7).
- **Detaljerede data om veje og interessepunkter (POI)**: Viser detaljerede data om veje og interessepunkter (POI), herunder meget detaljerede kystveje og POI'er som f.eks. restauranter, overnatningsmuligheder og lokale seværdigheder.
- **Auto Guidance**: Bruger specifikke oplysninger om fartøj og kortdata til at bestemme den bedste rute til din destination.

#### **Visning af oplysninger fra tidevandsstationer**

 $\diamondsuit$  på kortet angiver en tidevandsstation. Du kan få vist en detaljeret graf for en tidevandsstation som en hjælp til at forudsige tidevandsniveauet på forskellige tidspunkter eller på forskellige dage.

**BEMÆRK:** Denne funktion er tilgængelig på højkvalitetskort i nogle områder.

**1** Vælg en tidevandsstation fra navigationskortet eller fiskekortet.

Oplysningerne om tidevandsretningen og tidevandsniveauet vises i nærheden af  $\hat{\infty}$ .

**2** Vælg stationsnavn.

#### *Animerede indikatorer for tidevand og strøm*

**BEMÆRK:** Denne funktion er tilgængelig på højkvalitetskort i nogle områder.

Du kan få vist indikatorer for animeret tidevandsstation og strømretning på navigationskortet eller fiskekortet. Du skal også aktivere animerede ikoner i kortindstillingerne (*Visning af indikatorer for tidevand og strøm*, side 7).

Der vises en indikator for en tidevandsstation på kortet som en lodret søjlegraf med en pil. En rød pil, der peger nedad, angiver faldende tidevand, og en blå pil, der peger opad, angiver stigende tidevand. Når du flytter markøren hen over indikatoren for tidevand, vises højden for tidevandet ved stationen oven over indikatoren for tidevandsstationen.

Indikatorerne for strømretning vises som pile på kortet. Retningen for hver pil angiver retningen for strømmen ved en bestemt position på kortet. Farven på pilen angiver hastigheden på strømmen for den pågældende position. Når du bevæger markøren hen over indikatoren for strømretning, vises den specifikke hastighed for strømmen ved positionen oven over indikatoren for retning.

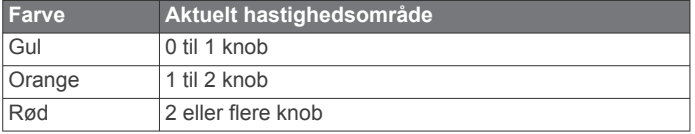

#### *Visning af indikatorer for tidevand og strøm*

**BEMÆRK:** Denne funktion er tilgængelig på højkvalitetskort i nogle områder.

- Du kan få vist statiske eller animerede indikatorer for tidevandsog strømforholdsstationer på navigations- eller fiskekortet.
- **1** På navigations- eller fiskekortet skal du vælge **Menu** > **Lag** > **Kort** > **Tidev. og strømforh**.
- **2** Vælg en funktion:
- For at få vist animerede indikatorer for tidevands- og strømforholdsstationer skal du vælge **Animeret**.
- For at aktivere skyderen for tidevand og strømforhold, som indstiller tidspunktet for, hvornår oplysninger om tidevand og strømforhold rapporteres på kortet, skal du vælge **Skyder**.

#### **Visning af satellitbilleder på navigationskortet**

**BEMÆRK:** Denne funktion er tilgængelig på højkvalitetskort i nogle områder.

Du kan lægge satellitbilleder i høj kvalitet oven over landområderne eller både land- og havområderne på navigationskortet.

**BEMÆRK:** Når det er aktiveret, vises satellitbillederne i høj opløsning kun ved lavere zoomniveauer. Hvis du ikke kan se billederne i høj opløsning på din valgfrie kortregion, kan du vælge **+** for at zoome ind. Du kan også indstille en højere detaljeringsgrad ved at ændre kortzoomdetaljerne.

- **1** På navigationskortet skal du vælge **Menu** > **Lag** > **Satellitfotos**.
- **2** Vælg en funktion:
	- Vælg **Kun land** for at få vist standardkortoplysninger om vandet med fotos, der er lagt oven over landområdet.
	- Vælg **Fotokort** for at få vist fotos af både vand og land ved en specificeret uklarhed. Brug bjælken til at justere uklarheden for fotos. Jo højere du sætter procenten, jo flere satellitfotos dækker både vand og land.

#### **Visning af luftfotos af landmærker**

Inden du kan se luftfotos på navigationskortet, skal du aktivere indstillingen Satellitfotos i kortopsætningen.

**BEMÆRK:** Denne funktion er tilgængelig på højkvalitetskort i nogle områder.

Du kan bruge luftfotos af landemærker, marinaer og havne som en hjælp til at orientere dig efter omgivelserne eller til at gøre dig bekendt med en marina eller en havn, inden du ankommer.

**1** Vælg et kameraikon på navigationskortet:

- Vælg **for** for at få vist et foto ovenfra.
- Vælg  $\Box$  for at få vist et perspektivfoto. Fotoet blev taget fra kameraets placering og peger i retning af keglen.
- **2** Vælg **Luftfoto**.

### **Automatisk identifikationssystem**

Det automatiske identifikationssystem (AIS) gør det muligt at identificere og spore andre fartøjer og giver dig advarsler om trafik i området. Når plotteren er tilsluttet en ekstern AIS-enhed, kan den vise AIS-oplysninger om andre fartøjer, der er inden for området, og som er udstyret med en transponder, og som aktivt sender AIS-oplysninger.

De oplysninger, der rapporteres for hvert fartøj, inkluderer MMSI (Maritime Mobile Service Identity), position, GPS-hastighed, GPS-kurs, den tid, der er gået, siden den sidste position, hvor fartøjet blev rapporteret, den nærmeste indsejling og tiden til den nærmeste indsejling.

Nogle plottermodeller understøtter også Blue Force Tracking. Fartøjer, som spores med Blue Force Tracking, er vist på plotteren med en blågrøn farve.

#### **AIS-markeringssymboler**

**Symbol Beskrivelse**

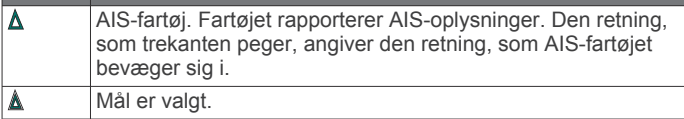

<span id="page-15-0"></span>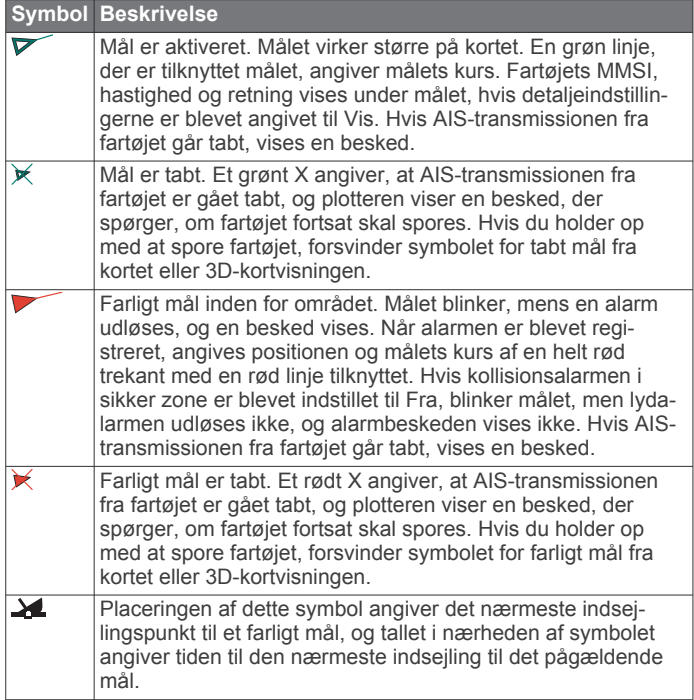

**BEMÆRK:** Fartøjer, som spores med funktionen Blue Force Tracking, vises med en blågrøn farve uanset status.

#### **Kurs og beregnet kurs for aktiverede AIS-mål**

Når oplysninger om kurs og kurs over grunden er angivet af et aktiveret AIS-mål, vises kursen for målet på et kort som en linje, der er knyttet til AIS-målsymbolet. En kurslinje vises ikke på en 3D-kortvisning.

Den beregnede kurs for et aktiveret AIS-mål vises som en stiplet linje på et kort eller en 3D-kortvisning. Længden af den beregnede kurslinje er baseret på værdien af den beregnede kursindstilling. Hvis et aktiveret AIS-mål ikke sender oplysninger om hastighed, eller hvis fartøjet ikke bevæger sig, vises der ikke en beregnet kurslinje. Oplysninger om ændringer i hastighed, kurs over grunden eller drejehastighed, der udsendes af fartøjet, kan påvirke beregningen af den beregnede kurslinje.

Når oplysninger om kurs over grunden, kurs og drejehastighed er angivet af et aktiveret AIS-mål, beregnes den beregnede kurs for målet ud fra oplysninger om kurs over grunden samt drejehastighed. Den retning, som målet drejer, som også er baseret på oplysningerne om drejehastigheden, er angivet af krogens retning for enden af kurslinjen. Længden af krogen ændrer sig ikke.

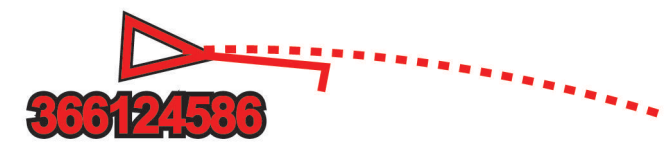

Når oplysningerne om kurs over grunden og kurs er angivet af et aktiveret AIS-mål, men der ikke er angivet oplysninger om drejehastighed, er den beregnede kurs for målet beregnet ud fra oplysninger om kurs over grunden.

#### **Aktivering af et mål for et AIS-fartøj**

- **1** Vælg et AIS-fartøj fra et kort eller en 3D-kortvisning.
- **2** Vælg **AIS skib** > **Aktiver mål**.

*Visning af oplysninger om et AIS-skib, der er sat som mål* Du kan få vist AIS-signalstatus, MMSI, GPS-hastighed, GPSkurs og andre oplysninger, der bliver rapporteret som et AISfartøj, der er sat som mål.

**1** Vælg et AIS-fartøj på et kort eller en 3D-kortvisning.

**2** Vælg **AIS skib**.

#### *Deaktivering af et mål for et AIS-skib*

- **1** Vælg et AIS-fartøj fra et kort eller en 3D-kortvisning.
- **2** Vælg **AIS skib** > **Deaktiver**.

#### **Visning af en liste over AIS- og MARPA-trusler**

- **1** På et kort skal du vælge **Menu** > **Lag** > **Andre fartøjer** > **Liste** > **Vis**.
- **2** Vælg de typer af trusler, der skal medtages på listen.

#### **Indstilling af kollisionsalarm i sikker zone**

Før du kan indstille en kollisionsalarm, skal du have en kompatibel plotter sluttet til en AIS-enhed eller -radar.

Kollisionsalarmen i sikker zone bruges kun med AIS og MARPA. MARPA-funktionalitet fungerer sammen med radar. Den sikre zone bruges til at undgå kollisioner og kan tilpasses.

**1** Vælg **Indstillinger** > **Alarmer** > **Kollisionsalarm** > **Til**.

En besked vises, og alarmen udløses, når et MARPAmarkeret objekt eller et AIS-aktiveret fartøj kommer ind i sikkerhedszonen rundt om båden. Objektet bliver også angivet som farligt på skærmen. Når alarmen er slået fra, er beskeden og den hørlige alarm deaktiveret, men objektet vises stadig som farligt på skærmen.

- **2** Vælg **Område**.
- **3** Vælg en afstand for radius for sikkerhedszonen omkring dit fartøj.
- **4** Vælg **Tid til**.
- **5** Vælg et tidspunkt, hvor alarmen skal lyde, hvis et mål forventes at komme ind i sikkerhedszonen.

Hvis du f.eks. vil have besked om en kommende krydsning, 10 minutter før den forventes, skal du indstille Tid til til 10. Alarmen lyder i så fald, 10 minutter før fartøjet kommer ind i sikkerhedszonen.

#### **AIS-nødsignaler**

Uafhængige AIS-nødsignalenheder sender

nødpositionsrapporter, når de aktiveres. Plotteren kan modtage SART-signaler (Search and Rescue Transmitters), EPIRBsignaler (Emergency Position Indicating Radio Beacons) og andre MOB-signaler (Mand over bord). Udsendelser af nødsignaler er forskellige fra AIS-standardudsendelser, og derfor vises de på en anden måde på plotteren. I stedet for at spore et nødsignal for at undgå kollision kan du spore et nødsignal for at finde og hjælpe et fartøj eller en person.

#### *Navigation til et nødsignal*

Når du modtager et nødsignal, vises der en nødsignalalarm.

Vælg **Gennemse** > **Gå til** for at begynde navigationen til udsendelsen.

#### *Målsymboler for AIS-nødsignalenhed*

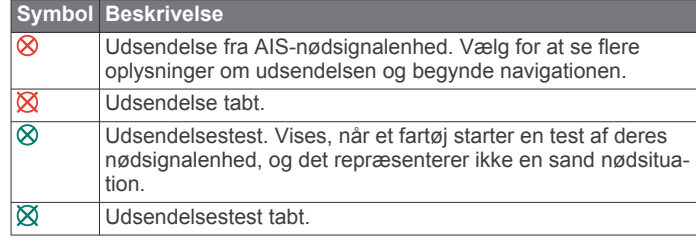

#### *Aktivering af AIS-udsendelsestestadvarsler*

For at undgå et stort antal testadvarsler og -symboler i områder med mange både, f.eks. marinaer, kan du vælge at modtage eller ignorere AIS-testmeddelelser. For at teste en AISnødenhed skal du aktivere plotteren til at modtage testadvarsler.

**1** Vælg **Indstillinger** > **Alarmer** > **AIS**.

- <span id="page-16-0"></span>**2** Vælg en funktion:
	- For at modtage eller ignorere EPIRB-testsignaler (Emergency Position Indicating Radio Beacon) skal du vælge **AIS-EPIRB-test**.
	- For at modtage eller ignorere MOB-testsignaler (Mand over bord) skal du vælge **AIS-MOB-test**.
	- For at modtage eller ignorere SART-testsignaler (Search and Rescue Transponder) skal du vælge **AIS SART Test**.

#### **Deaktivering af AIS-modtagelse**

AIS-signalmodtagelse er aktiveret som standard.

Vælg **Indstillinger** > **Andre fartøjer** > **AIS** > **Sluk**.

Alle AIS-funktioner på alle kort og 3D-kortvisninger deaktiveres. Dette inkluderer AIS-fartøjs-målsporing og sporing, kollisionsalarmer, der stammer fra AIS-fartøjsmålsporing, og visningen af oplysninger om AIS-fartøjer.

### **Kort menu**

**BEMÆRK:** Ikke alle indstillinger gælder for alle kort. Nogle indstillinger kræver premium-kort eller tilsluttet tilbehør som f.eks. en radar.

På et kort skal du vælge Menu.

- **Lag**: Tilpasser udseendet af de forskellige elementer på kortene (*Kortlag*, side 9).
- **Quickdraw Contours**: Aktiverer bundkonturtegning og giver dig mulighed for at oprette fiskekortetiketter (*[Garmin Quickdraw](#page-18-0) [Contours kortlægning](#page-18-0)*, side 11).
- **Indstillinger**: Justerer kortindstillingerne (*[Kortindstillinger](#page-17-0)*, [side 10](#page-17-0)).
- **Rediger overlays**: Justerer de data, der vises på skærmbilledet (*[Tilpasning af dataoverlay](#page-10-0)*, side 3).

#### **Kortlag**

Lagene i kortene giver dig mulighed for at tænde, slukke og tilpasse kortenes funktioner. Hver indstilling er specifik for det kort eller den kortvisning, der anvendes.

**BEMÆRK:** Ikke alle indstillinger gælder for alle kort og plottermodeller. Nogle indstillinger kræver højkvalitetskort eller tilsluttet tilbehør.

På et kort skal du vælge **Menu** > **Lag**.

- **Kort**: Viser og skjuler kortrelaterede elementer (*Lagindstillinger for kort*, side 9).
- **Mit fartøj**: Viser og skjuler elementer relateret til båden (*Lagindstillinger for mit fartøj*, side 9).
- **Brugerdata**: Viser og skjuler brugerdata, såsom waypoints, grænser og spor, og åbner brugerdatalister (*[Lagindstillinger](#page-17-0) [for brugerdata](#page-17-0)*, side 10).
- **Andre fartøjer**: Tilpasser, hvordan andre fartøjer vises (*[Lagindstillinger for andre fartøjer](#page-17-0)*, side 10).
- **Vand**: Viser og skjuler dybdeelementer (*[Lagindstillinger for](#page-17-0) vand*[, side 10\)](#page-17-0).
- **Quickdraw Contours**: Viser og skjuler Garmin Quickdraw data (*[Garmin Quickdraw Contours-indstillinger](#page-19-0)*, side 12).
- **Spor**: Viser og skjuler spor på 3D-kortvisningen.
- **Områderinge**: Viser og konfigurerer udseendet af områderinge på 3D-kortvisningen. Områderinge hjælper dig med at visualisere afstande på nogle kortvisninger.

#### *Lagindstillinger for kort*

#### På et kort skal du vælge **Menu** > **Lag** > **Kort**.

**Satellitfotos**: Viser satellitbilleder i høj kvalitet oven over landområderne eller både land- og havområderne på navigationskortet, når du benytter visse højkvalitetskort (*[Visning af satellitbilleder på navigationskortet](#page-14-0)*, side 7).

**Tidev. og strømforh**: Viser strøm- og tidevandsindikatorer på kortet (*[Visning af indikatorer for tidevand og strøm](#page-14-0)*, side 7) og aktiverer tidevands- og strømskyderen, som indstiller det tidspunkt, hvor tidevand og strømforhold registreres på kortet.

**Navigationspunkter**: Viser navigationshjælp på kortet.

**POI'er til lands**: Viser interessepunkter på land.

**Fotopunkter**: Viser kameraikoner for luftfotos (*[Visning af](#page-14-0)  [luftfotos af landmærker](#page-14-0)*, side 7).

**Servicepunkter**: Viser positioner for marineservice.

**Dybde**: Justerer elementer på dybdelaget (*Lagindstillinger for dybde*, side 9).

#### *Lagindstillinger for dybde*

På et kort skal du vælge **Menu** > **Lag** > **Kort** > **Dybde**.

- **Dybdevisning**: Angiver en øvre og nedre dybde, der skal skyggelægges imellem.
- **Skyggelægning af lavt vand**: Indstiller skygger fra kystlinjen til en angivet dybde.
- **Spotdybder**: Aktiverer spotdybder og angiver en farlig dybde. Spotdybder, der svarer til eller er lavere end den farlige dybde, angives med rødt.
- **Fiskerikonturer**: Indstiller zoomniveauet til en detaljeret visning af bundkonturer og dybdeforhold og forenkler kortvisningen til optimal brug under fiskeri.

#### *Lagindstillinger for mit fartøj*

På et kort skal du vælge **Menu** > **Lag** > **Mit fartøj**.

- **Kurslinje**: Viser og justerer kurslinjen, som er en linje på kortet, der tegnes fra bådens forstavn i sejlretningen (*[Indstilling af](#page-27-0)  [kurslinje og vinkelmarkører](#page-27-0)*, side 20).
- **Aktive spor**: Viser det aktive spor på kortet, og åbner menuen Aktive spor valg.
- **Vindrose**: Viser en visuel gengivelse af vindvinkel eller -retning, der leveres fra den tilsluttede vindsensor, og angiver vinddatakilden.
- **Kompasrose**: Viser en kompasrose omkring din båd, som indikerer kompasretningen i forhold til bådens retning. Aktivering af denne funktion deaktiverer funktionen Vindrose.
- **Fartøjsikon**: Angiver det ikon, der udgør din aktuelle position på kortet.

#### *Indstillinger for laylines*

For at kunne bruge layline-funktionerne skal du slutte en vindsensor til plotteren.

I*[Indstilling af fartøjets type](#page-10-0)*, side 3 kan du få vist laylines på navigationskortet. Laylines er især nyttige ved kapsejlads.

På navigationskortet skal du vælge **Menu** > **Lag** > **Mit fartøj** > **Laylines** > **Opsætning**.

- **Skærm**: Justerer, hvordan laylines og fartøj vises på kortet og justerer længden af laylines.
- **Sejlvinkel**: Giver dig mulighed for at vælge, hvordan enheden beregner laylines. Indstillingen Aktuel beregner laylines vha. den målte vindvinkel fra vindsensoren. Indstillingen Manuel beregner laylines vha. manuelt indtastede værdier for vinkel mod vinden og afdriftsvinkel.
- **Vnkel mod vind**: Giver dig mulighed for at indstille en layline baseret på sejlvinkel mod vinden.
- **Afdriftsvinkel**: Giver dig mulighed for at indstille en layline baseret på afdriftssejlvinklen.

**Korrekt. tidev.**: Korrigerer laylines baseret på tidevandet.

**Layline-filter**: Filtrerer laylinedata ud fra det tidsinterval, hvor de blev indtastet. Hvis du vil have en jævnere layline, som filtrerer nogle af ændringerne i bådens kurs eller den sande vindvinkel, skal du angive et højere tal. Hvis du vil have laylines, som viser en højere følsomhed for ændringer i

<span id="page-17-0"></span>bådens kurs eller den sande vindvinkel, skal du angive et lavere tal.

#### *Lagindstillinger for brugerdata*

Du kan få vist brugerdata, såsom waypoints, grænser og spor på kortene.

På et kort skal du vælge **Menu** > **Lag** > **Brugerdata**.

- **Waypoints**: Viser waypoints på kortet, og åbner listen med waypoints.
- **Grænser**: Viser grænserne på kortet, og åbner listen med grænser.

**Spor**: Viser spor på kortet.

#### *Lagindstillinger for andre fartøjer*

**BEMÆRK:** Disse indstillinger kræver tilsluttet tilbehør, f.eks. en AIS-modtager, radar eller en VHF-radio.

- På et kort skal du vælge **Menu** > **Lag** > **Andre fartøjer**.
- **DSC**: Angiver, hvordan DSC-fartøjer og ruter vises på kortet, og viser DSC-listen.
- **AIS**: Angiver, hvordan AIS-fartøjer og ruter vises på kortet, og viser AIS-listen.
- **MARPA**: Angiver, hvordan MARPA-fartøjer og ruter vises på kortet, og viser MARPA-listen.
- **Oplysninger**: Viser andre fartøjsoplysninger på kortet.
- **Beregnet kurs**: Angiver den beregnede tid for kurs for AISaktiverede og MARPA-markerede fartøjer.
- **Kollisionsalarm**: Indstiller en kollisionsalarm for en sikkerhedszone (*[Indstilling af kollisionsalarm i sikker zone](#page-15-0)*, [side 8](#page-15-0)).

#### *Lagindstillinger for vand*

- På et kort skal du vælge **Menu** > **Lag** > **Vand**.
- **Dybdevisning**: Angiver en øvre og nedre dybde, der skal skyggelægges imellem.
- **Skyggelægning af lavt vand**: Indstiller skygger fra kystlinjen til en angivet dybde.

**Spotdybder**: Aktiverer spotdybder og angiver en farlig dybde. Spotdybder, der svarer til eller er lavere end den farlige dybde, angives med rødt.

**Fiskerikonturer**: Indstiller zoomniveauet til en detaljeret visning af bundkonturer og dybdeforhold og forenkler kortvisningen til optimal brug under fiskeri.

- **Skyggerelief**: Viser bundens hældning med skygger. Denne funktion fås kun til nogle premium-kort.
- **Ekkolodbillede**: Viser ekkolodbilledet, så du kan få vist bundens tæthed. Denne funktion fås kun til nogle premiumkort.

**Søniveau**: Indstiller det aktuelle vandniveau i søen. Denne funktion fås kun til nogle premium-kort.

#### *Indstillinger for vejrlag*

På navigations- eller fiskekortet skal du vælge **Menu** > **Lag** > Kort >  $V$ ejr >  $\frac{1}{2}$ .

På et vejrkort skal du vælge **Menu** > **Lag** > **Kort** > **Vejr**.

- **Observerede lag**: Angiver, hvilke observerede vejrelementer der vises. Det observerede vejr er de nuværende vejrforhold, som er synlige nu.
- **Vejrudsigtslag**: Angiver, hvilke forudsagte vejrelementer der vises.
- **Lagtilstand**: Viser forudsagte eller observerede vejrinformationer.
- **Løkke**: Viser en løkke med forudsagte eller observerede vejrinformationer.
- **Forklaring**: Viser vejrhistorikken med forholdenes alvorsgrad stigende fra venstre mod højre.

**Vejrabonnement**: Viser oplysninger om vejrabonnement.

**Gend. stand.indstillinger**: Gendanner enhedens vejrindstillinger til fabriksindstillingsværdierne.

**Rediger overlays**: Justerer de data, der vises på skærmbilledet (*[Tilpasning af dataoverlay](#page-10-0)*, side 3).

#### *Indstillinger for radaroverlay*

På navigations- eller fiskekortet skal du vælge **Menu** > **Lag** >  $Radar > \textcircled{6}.$ 

Vælg **Menu** på et radarskærmbillede.

- **Radar på standby**: Stopper radartransmission.
- **Gain**: Justerer gain (*[Automatisk justering af gain på skærmen](#page-38-0) Radar*[, side 31](#page-38-0)).
- **Sø-clutter**: Justerer hav-clutter (*[Automatisk justering af gain på](#page-38-0) [skærmen Radar](#page-38-0)*, side 31).
- **Indstillinger for radar**: Åbner menuen Radarindstillinger menu (*[Menuen Indstillinger for radar](#page-39-0)*, side 32).
- **Andre fartøjer**: Indstiller, hvordan andre fartøjer vises på radarvisningen (*Lagindstillinger for andre fartøjer*, side 10).
- **Radaropsætning**: Åbner indstillingerne for radarvisning (*[Menuen Radaropsætning](#page-40-0)*, side 33).
- **Rediger overlays**: Justerer de data, der vises på skærmbilledet (*[Tilpasning af dataoverlay](#page-10-0)*, side 3).

#### **Kortindstillinger**

**BEMÆRK:** Ikke alle indstillinger gælder for alle kort og 3Dkortvisninger. Nogle indstillinger kræver eksternt tilbehør eller relevante premium-kort.

På et kort skal du vælge **Menu** > **Indstillinger**.

**Retning**: Indstiller perspektivet for kortet.

- **Detalje**: Justerer antallet af detaljer, der vises på kortet ved forskellige zoomniveauer.
- **Verdenskort**: Bruger enten et grundlæggende verdenskort eller et reliefkort med skyggelægning på kortet. Disse forskelle er kun synlige, når der er zoomet så langt ud, at detaljerne ikke kan ses.

**Startlinje**: Angiver startlinjen for kapsejladsen.

**Oversigtskort**: Viser et lille kort centreret omkring din aktuelle placering.

#### **Indstillinger for Fish Eye 3D**

**BEMÆRK:** Denne funktion er tilgængelig på højkvalitetskort i nogle områder.

I kortvisningen Fish Eye 3D skal du vælge Menu.

**Vis**: Angiver 3D-kortvisningens perspektiv.

**Spor**: Vis spor.

**Ekkolods kegle**: Viser en kegle, der angiver det område, som er dækket af transduceren.

**Fiskesymbol**: Viser ikke-bundfaste mål.

### **Understøttede kort**

For at hjælpe dig med at have en sikker og fornøjelig tid på vandet understøtter Garmin enheder kun officielle kort, som er produceret af Garmin eller en godkendt tredjepartsproducent.

Du kan købe kort fra Garmin. Hvis du købe kort fra en anden forhandler end Garmin, skal du undersøge forhandleren før købet. Vær særligt forsigtig med internetbutikker. Hvis du har købt et kort, som ikke understøttes, skal du returnere det til forhandleren.

### <span id="page-18-0"></span>**Garmin Quickdraw Contours kortlægning**

#### **ADVARSEL**

Kortlægningsfunktionen Garmin Quickdraw Contours giver brugerne mulighed for at generere kort. Garmin fremsætter ingen påstande eller garantierklæringer om nøjagtigheden, pålideligheden, fuldstændigheden eller rettidigheden af de kort, der genereres af tredjeparter. Enhver brug af eller tillid til kort, der er genereres af tredjepart, sker på eget ansvar.

Kortlægningsfunktionen Garmin Quickdraw Contours giver dig mulighed for at oprette kort med konturer og dybdeafmærkninger for ethvert vandområde.

Når Garmin Quickdraw Contours registrerer data, er fartøjsikonet omgivet af en farvet cirkel. Denne cirkel repræsenterer det omtrentlige område for det kort, som scannes, hver gang du passerer.

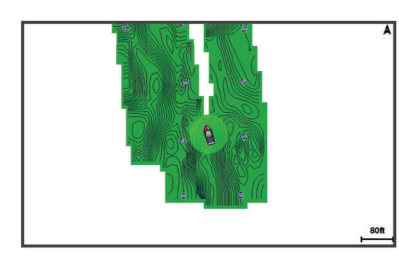

En grøn cirkel angiver god dybde og GPS-position og en hastighed under 16 km/t (10 miles/t). En gul cirkel angiver god dybde og GPS-position og en hastighed under 16 og 32 km/t (10 og 20 miles/t). En rød cirkel angiver ringe dybde og GPSposition og en hastighed over 32 km/t (20 miles/t).

Du kan se Garmin Quickdraw Contours på et

kombinationsskærmbillede eller som separat visning på kortet.

### **Kortlægning af et vandområde ved hjælp af funktionen Garmin Quickdraw Contours**

Før du kan bruge funktionen Garmin Quickdraw Contours, skal du have ekkolodsdybden, din GPS-position og et hukommelseskort med ledig plads.

- **1** Fra en kortvisning skal du vælge **Menu** > **Quickdraw Contours** > **Start registrering**.
- **2** Når optagelsen er færdig, skal du vælge **Menu** > **Quickdraw Contours** > **Stop registrering**.
- **3** Vælg **Administrer** > **Navn**, og angiv et navn til mappen.

### **Tilføjelse af en etiket til et Garmin Quickdraw Contours kort**

Du kan tilføje etiketter til et Garmin Quickdraw Contours kort for at markere farer eller interessepunkter.

- **1** Vælg en position på navigationskortet.
- **2** Vælg **Tilføj Quickdraw etiket**.
- **3** Indtast tekst for etiketten, og vælg **Udført**.

### **Garmin Quickdraw fællesskabet**

Garmin Quickdraw fællesskabet er et gratis, offentligt fællesskab, som giver dig mulighed for at dele dine Garmin Quickdraw Contours-kort med andre. Du kan også downloade kort, andre brugere har oprettet.

Hvis din enhed har Wi‑Fi teknologi, kan du bruge ActiveCaptain appen til at få adgang til adgang til Garmin Quickdraw fællesskabet (*Oprettelse af forbindelse til Garmin Quickdraw fællesskabet med ActiveCaptain*, side 11).

#### **Oprettelse af forbindelse til Garmin Quickdraw fællesskabet med ActiveCaptain**

- **1** Åbn ActiveCaptain appen på din mobile enhed, og opret forbindelse til GPSMAP enheden (*[Sådan kommer du i gang](#page-11-0) [med ActiveCaptain Appen](#page-11-0)*, side 4).
- **2** Vælg **Quickdraw Community** fra appen.

Du kan downloade konturer fra andre medlemmer af fællesskabet (*Download af kort fra Garmin Quickdraw fællesskabet vha. ActiveCaptain*, side 11) og dele konturer, som du har oprettet (*Deling af Garmin Quickdraw Contours-kort med Garmin Quickdraw fællesskabet vha. ActiveCaptain*, side 11).

#### *Download af kort fra Garmin Quickdraw fællesskabet vha. ActiveCaptain*

Du kan downloade Garmin Quickdraw Contours-kort, du har oprettet og delt med andre i Garmin Quickdraw fællesskabet.

- **1** Fra ActiveCaptain appen på din mobile enhed skal du vælge **Quickdraw Community** > **Søg efter konturer**.
- **2** Brug kort- og søgefunktionerne til at finde et område at downloade.

De røde prikker repræsenterer Garmin Quickdraw Contourskort, som er blevet delt for det pågældende område.

- **3** Vælg **Vælg downloadområde**.
- **4** Træk i boksen for at vælge det område, du vil downloade.
- **5** Træk i hjørnerne for at ændre downloadområdet.
- **6** Vælg **Download område**.

Næste gang du opretter forbindelse til ActiveCaptain appen fra GPSMAP enheden, bliver de downloadede konturer automatisk overført til enheden.

#### *Deling af Garmin Quickdraw Contours-kort med Garmin Quickdraw fællesskabet vha. ActiveCaptain*

Du kan dele Garmin Quickdraw Contours-kort, du har oprettet, med andre i Garmin Quickdraw fællesskabet.

Når du deler et konturkort, er det kun konturkortet, som deles. Dine waypoints deles ikke.

Da du konfigurerede din ActiveCaptain app, valgte du muligvis automatisk at dele dine konturer med fællesskabet. Hvis det ikke er tilfældet, kan du følge disse trin for at aktivere deling.

Vælg **Quickdraw Community** fra ActiveCaptain appen på din mobile enhed.

Næste gang du forbinder ActiveCaptain appen med GPSMAP enheden, bliver dine konturkort automatisk overført til fællesskabet.

#### **Oprettelse af forbindelse til Garmin Quickdraw fællesskabet vha. Garmin Connect™**

- **1** Gå til [connect.garmin.com](http://connect.garmin.com).
- **2** Vælg **Kom i gang** > **Quickdraw Community** > **Kom i gang**.
- **3** Hvis du ikke har en Garmin Connect konto, skal du oprette en.
- **4** Log på din Garmin Connect konto.
- **5** Vælg **Marine** i det øverste højre hjørne for at åbne en Garmin Quickdraw widget.

**TIP:** Sørg for, at du har et hukommelseskort i din computer for at dele Garmin Quickdraw Contours-kort.

#### *Deling af Garmin Quickdraw Contours-kort med Garmin Quickdraw fællesskabet vha. Garmin Connect*

Du kan dele Garmin Quickdraw Contours-kort, du har oprettet, med andre i Garmin Quickdraw fællesskabet.

Når du deler et konturkort, er det kun konturkortet, som deles. Dine waypoints deles ikke.

- **1** Fjern hukommelseskortet fra kortlæseren.
- **2** Sæt hukommelseskortet i din computer.
- <span id="page-19-0"></span>**3** Gå ind på Garmin Quickdraw fællesskabet (*[Oprettelse af](#page-18-0) [forbindelse til Garmin Quickdraw fællesskabet vha. Garmin](#page-18-0)  Connect™*[, side 11\)](#page-18-0).
- **4** Vælg **Del dine konturer**.
- **5** Find hukommelseskortet, og vælg mappen /Garmin.
- **6** Åbn Quickdraw-mappen, og vælg filen ContoursLog.svy.

Når filen er overført, skal du slette ContoursLog.svy-filen fra hukommelseskortet for at undgå problemer med fremtidige overførsler. Dine data vil ikke gå tabt.

#### *Download af kort fra Garmin Quickdraw fællesskabet vha. Garmin Connect*

Du kan downloade Garmin Quickdraw Contours-kort, du har oprettet og delt med andre i Garmin Quickdraw fællesskabet.

Hvis din enhed ikke har Wi‑Fi teknologi, kan du få adgang til Garmin Quickdraw fællesskabet via Garmin Connect webstedet.

Hvis din enhed har Wi‑Fi teknologi, skal du få adgang til Garmin Quickdraw fællesskabet vha. ActiveCaptain appen (*[Oprettelse](#page-18-0)  [af forbindelse til Garmin Quickdraw fællesskabet med](#page-18-0) [ActiveCaptain](#page-18-0)*, side 11).

- **1** Sæt hukommelseskortet i din computer.
- **2** Gå ind på Garmin Quickdraw fællesskabet (*[Oprettelse af](#page-18-0) [forbindelse til Garmin Quickdraw fællesskabet vha. Garmin](#page-18-0)  Connect™*[, side 11\)](#page-18-0).
- **3** Vælg **Søg efter konturer**.
- **4** Brug kort- og søgefunktionerne til at finde et område at downloade.

De røde prikker repræsenterer Garmin Quickdraw Contourskort, som er blevet delt for det område.

- **5** Vælg **Vælg et område, du vil downloade**.
- **6** Træk i kanterne af boksen for at vælge det område, du vil downloade.
- **7** Vælg **Start download**.
- **8** Gem filerne på hukommelseskortet. **TIP:** Hvis du ikke kan finde filerne, kan du se i mappen "Downloads". Browseren har muligvis gemt filerne der.
- **9** Fjern hukommelseskortet fra computeren.
- **10**Sæt hukommelseskortet i kortlæseren.

Plotteren genkender automatisk konturkortene. Det kan tage plotteren et par minutter at indlæse kortene.

### **Garmin Quickdraw Contours-indstillinger**

På et kort skal du vælge **Menu** > **Quickdraw Contours** > **Indstillinger**.

**Display**: Viser Garmin Quickdraw Contours. Indstillingen Bruger dybdeområder viser dine egne Garmin Quickdraw Contourskort. Indstillingen Community Contours viser de kort, du har downloadet fra Garmin Quickdraw fællesskabet.

**Registrerer forskydn**: Indstiller afstanden mellem ekkolodsdybden og kontur registreringsdybden. Hvis vandniveauet har ændret sig siden din seneste registrering, skal du justere denne indstilling, så registreringsdybden er den samme for begge registreringer.

Hvis du ved din seneste registrering havde en ekkolodsdybde på 3,1 m (10,5 fod) og ekkolodsdybden nu er 3,6 m (12 fod), skal du angive -0,5 m (-1,5 fod) for værdien Registrerer forskydn.

- **Bruger Display Offset**: Indstiller forskelle i konturdybder og dybdeafmærkninger på dine egne konturkort for at kompensere for ændringer i vandniveauet for et vandområde eller dybdefejl på registrerede kort.
- **Comm. Display offset**: Indstiller forskelle i konturdybder og dybdeafmærkninger på fællesskabets konturkort for at

kompensere for ændringer i vandniveauet for et vandområde eller dybdefejl på registrerede kort.

**Farver for undersøgelse**: Indstiller farven for Garmin Quickdraw Contours-displayet. Når denne indstilling er aktiveret, angiver farverne kvaliteten af optagelsen. Når denne indstilling er deaktiveret, anvender konturområderne standardkortfarver.

Grøn angiver god dybde og GPS-position og en hastighed under 16 km/t (10 miles/t). Gul angiver god dybde og GPSposition og en hastighed under 16 og 32 km/t (10 og 20 miles/t). Rød angiver ringe dybde og GPS-position og en hastighed over 32 km/t (20 miles/t).

**Dybdevisning**: Angiver minimum- og maksimumdybder for et dybdeområde samt en farve for dette dybdeområde.

#### **Skyggelægning i dybdeområde**

Du kan angive farveområder på kortet for at vise vanddybder, hvor dine målfisk bider i øjeblikket. Du kan indstille dybere områder for at følge, hvor hurtigt bunddybden ændres inden for et bestemt dybdeområde. Du kan oprette op til ti dybdeintervaller. For ferskvandsfiskeri kan et maksimum på fem dybdeintervaller hjælpe med at reducere kortrod.

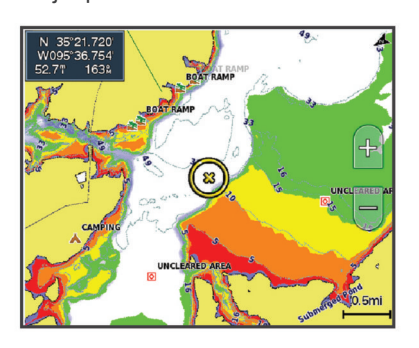

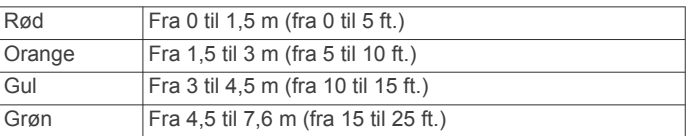

### **Navigation med en plotter**

#### **FORSIGTIG**

Hvis dit fartøj har autopilotsystem, skal der installeres et dedikeret autopilotstyredisplay ved hvert ror, hvor autopilotsystemet kan deaktiveres.

Funktionen Auto Guidance er baseret på elektroniske kortoplysninger. Disse data er dog ingen garanti mod forhindringer og lavt vand. Du bør omhyggeligt sammenholde kursen med alle synsindtryk for at undgå land, lavt vand og andre forhindringer på ruten.

Når du bruger Gå til, kan en direkte kurs og korrigeret kurs muligvis gå over land eller lavt vand. Anvend visuelle observationer, og styr efter at undgå land, lavt vand og andre farlige objekter.

**BEMÆRK:** Visse kortvisninger er tilgængelige på højkvalitetskort i visse områder.

For at navigere skal du vælge en destination, angive en kurs eller oprette en rute og følge kursen eller ruten. Du kan følge kursen eller ruten på navigationskortet, fiskekortet, Perspective 3D- eller Mariner's Eye 3D-kortvisningen.

Du kan indstille og følge en kurs til en destination ved hjælp af en af tre metoder: Gå til, Lav rute til eller Auto Guidance.

**Gå til**: Fører dig direkte til destinationen. Dette er standardindstillingen for at navigere til en destination. Plotteren opretter en kurs på en lige linje eller en

<span id="page-20-0"></span>navigationslinje til destinationen. Ruten kan føre over land og andre hindringer.

- **Lav rute til**: Opretter en rute fra din position til en destination og giver dig mulighed for at tilføje drejninger til ruten. Denne mulighed giver en kurs på en lige linje til destinationen, men du har mulighed for at tilføje sving på ruten, der undgår land og andre hindringer.
- **Auto Guidance**: Bruger de specifikke oplysninger om fartøj og kortdata til at bestemme den bedste rute til din destination. Muligheden er kun tilgængelig, hvis du bruger et kompatibelt højkvalitetskort i en kompatibel plotter. Den giver en svingfor-sving-navigationsrute til destinationen, som undgår land og andre forhindringer (*[Auto Guidance](#page-22-0)*, side 15).

Når du bruger en kompatibel Garmin autopilot, som er sluttet til plotteren vha. NMEA 2000® , følger autopiloten Auto Guidance-ruten.

**BEMÆRK:** Auto Guidance er tilgængelig på højkvalitetskort i nogle områder.

### **Grundlæggende spørgsmål om navigation**

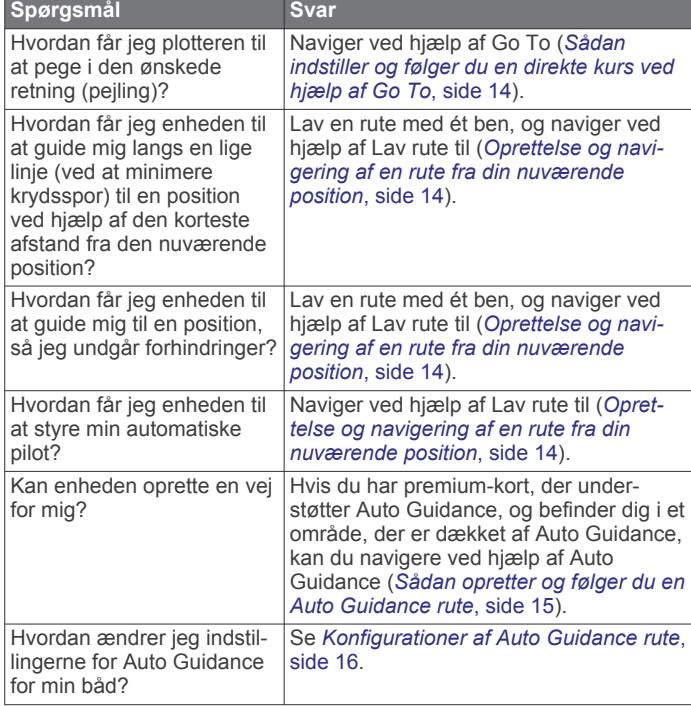

### **Destinationer**

Du kan vælge destinationer vha. forskellige kort og 3Dkortvisninger eller vha. listerne.

#### **Søgning efter en destination efter navn**

Du kan søge efter gemte waypoints, gemte ruter, gemte spor og marineservicedestinationer efter navn.

- **1** Vælg **Info** > **Tjenester** > **Søg efter navn**.
- **2** Indtast som minimum en del af navnet på din destination.
- **3** Vælg evt. **Udført**. De 50 nærmeste destinationer, som indeholder dine søgekriterier, vises.
- **4** Vælg destinationen.
- **Valg af en destination vha. navigationskortet**

Vælg en destination på navigationskortet.

#### **Søgning efter en marineservicedestination**

**BEMÆRK:** Denne funktion er tilgængelig på højkvalitetskort i nogle områder.

Plotteren indeholder oplysninger om tusindvis af destinationer, der tilbyder marineservice.

- **1** Vælg **Info** > **Tjenester**.
- **2** Vælg **Offshore service** eller **Service på land**.
- **3** Om nødvendigt skal du vælge en marineservicekategori. Plotteren viser en liste over de nærmeste positioner samt afstand og pejling hen til dem.
- **4** Vælg en destination.

Du kan vælge Næste side eller Forrige side for at få vist yderligere oplysninger eller for at få vist positionen på et kort.

#### **Afbrydelse af navigation**

Mens du navigerer kan du vælge en indstilling fra navigations- eller fiskekortet:

- Vælg **Menu** > **Stop navigation**.
- Når du navigerer med Auto Guidance, skal du vælge **Menu** > **Navigationsmuligheder** > **Stop navigation**.

### **Waypoints**

Waypoints er positioner, som du registrerer og gemmer på enheden. Waypoints kan markere, hvor du er, hvor du er på vej hen eller hvor du har været. Du kan tilføje detaljer om positionen, f.eks. navn, højde og dybde.

**Markering af din nuværende position som et waypoint** Vælg **Marker** fra et hvilket som helst skærmbillede.

#### **Oprettelse af et waypoint på en anden position**

- **1** Vælg **Info** > **Brugerdata** > **Waypoints** > **Nyt waypoint**.
- **2** Vælg en funktion:
	- Vælg **Indtast koordinater**, og angiv koordinaterne for at oprette et waypoint ved angivelse af positionskoordinater.
	- Vælg **Brug kort**, vælg positionen, og vælg **Vælg** for at oprette et waypoint via et kort.

#### **Markering af en SOS-position**

Du kan markere en position for SOS eller MOB (mand over bord).

- **1** Hold **SOS** inde i et sekund.
- **2** Vælg SOS-typen.
- **3** Om nødvendigt skal du vælge **OK** for at navigere til positionen for mand over bord.

Hvis du valgte OK, sætter plotteren en kurs, der fører direkte tilbage til positionen. Hvis du valgte en anden type SOS, sendes opkaldsoplysningerne til VHF-radioen. Du skal bruge radioen til at sende opkaldet.

#### **Visning af en liste over alle waypoints** Vælg **Info** > **Brugerdata** > **Waypoints**.

#### **Redigering af et gemt waypoint**

- **1** Vælg **Info** > **Brugerdata** > **Waypoints**.
- **2** Vælg et waypoint.
- **3** Vælg **Gennemse** > **Rediger**.
- **4** Vælg en funktion:
	- Tilføj et navn ved at vælge **Navn**, og indtast et navn.
	- Skift symbol ved at vælge **Symbol**.
	- Rediger dybde ved at vælge **Dybde**.
	- Rediger vandtemperaturen ved at vælge **Vandtemperatur**.
	- Rediger kommentaren ved at vælge **Kommentar**.

#### **Flytning af et gemt waypoint**

- **1** Vælg **Info** > **Brugerdata** > **Waypoints**.
- **2** Vælg et waypoint.

#### <span id="page-21-0"></span>**3** Vælg **Gennemse** > **Flyt**.

- **4** Angiv en ny position for waypointet:
	- Flyt waypointet under kortvisning ved at vælge **Brug kort**, vælg et nyt sted på kortet, og vælg **Flyt waypoint**.
	- Flyt waypointet ved brug af koordinater ved at vælge **Indtast koordinater**, og indtast de nye koordinater.

### **Sådan finder du et gemt waypoint og navigerer til det**

#### **FORSIGTIG**

Funktionen Auto Guidance er baseret på elektroniske kortoplysninger. Disse data er dog ingen garanti mod forhindringer og lavt vand. Du bør omhyggeligt sammenholde kursen med alle synsindtryk for at undgå land, lavt vand og andre forhindringer på ruten.

Når du bruger Gå til, kan en direkte kurs og korrigeret kurs muligvis gå over land eller lavt vand. Anvend visuelle observationer, og styr efter at undgå land, lavt vand og andre farlige objekter.

**BEMÆRK:** Auto Guidance er tilgængelig på højkvalitetskort i nogle områder.

Før du kan navigere til et waypoint, skal du oprette et waypoint.

- **1** Vælg **Info** > **Brugerdata** > **Waypoints**.
- **2** Vælg et waypoint.
- **3** Vælg **Naviger til**.
- **4** Vælg en funktion:
	- Vælg **Gå til** for at navigere direkte til positionen.
	- Vælg **Lav rute til** for at oprette en rute til positionen inklusive drej.
	- Vælg **Auto Guidance** for at bruge Auto Guidance.
- **5** Gennemse den rute, der er angivet af den magentarøde linje.
- **BEMÆRK:** Når du bruger Auto Guidance, angiver en grå linje på en hvilken som helst del af den magentarøde linje, at Auto Guidance ikke kan beregne den del af Auto Guidancelinjen. Det skyldes sikkerhedsindstillingerne for mindste vanddybde og højde af forhindringer.
- **6** Følg den magentarøde linje, så du undgår at styre mod land, lavt vand og andre forhindringer.

### **Sletning af et waypoint eller MOB**

- **1** Vælg **Info** > **Brugerdata** > **Waypoints**.
- **2** Vælg et waypoint eller MOB.
- **3** Vælg **Gennemse** > **Slet**.

### **Sådan sletter du alle waypoints**

Vælg **Info** > **Brugerdata** > **Ryd bruger data** > **Waypoints** > **Alle**.

#### **Sådan indstiller og følger du en direkte kurs ved hjælp af Go To**

### **FORSIGTIG**

Når du bruger Gå til, kan en direkte kurs og korrigeret kurs muligvis gå over land eller lavt vand. Anvend visuelle observationer, og styr efter at undgå land, lavt vand og andre farlige objekter.

Du kan indstille og følge en direkte kurs fra din nuværende position til en valgt destination.

- **1** Vælg en destination (*[Destinationer](#page-20-0)*, side 13).
- **2** Vælg **Naviger til** > **Gå til**.

En magentarød linje vises. På midten af den magentarøde linje er der en tyndere lilla linje, som repræsenterer den korrigerede kurs fra din nuværende position til destinationen. Den korrigerede kurs er dynamisk, og den bevæger sig med båden, når du afviger fra kursen.

- **3** Følg den magentarøde linje, så du undgår at styre mod land, lavt vand og andre forhindringer.
- **4** Når du afviger fra kursen, skal du følge den lilla linje (korrigeret kurs) for at nå til din destination eller styre tilbage til den magentarøde linje (direkte kurs).

#### **Ruter**

#### **Oprettelse og navigering af en rute fra din nuværende position**

Du kan oprette og umiddelbart efter navigere en rute på navigations- eller fiskekortet. Med denne metode gemmes ruten eller waypoint-dataene ikke.

- **1** Vælg en destination fra navigationskortet eller fiskekortet.
- **2** Vælg **Lav rute til**.
- **3** Vælg positionen for det sidste drej inden destinationen.
- **4** Vælg **Tilføj drej**.
- **5** Gentages eventuelt for at tilføje drej, idet du arbejder dig baglæns fra destinationen til fartøjets nuværende position. Det sidste drej, du tilføjer, skal være det første drej, du foretager ud fra din nuværende position. Det skal være drejet tættest på dit fartøj.
- **6** Vælg **Menu**, hvis det er nødvendigt.
- **7** Vælg **Udført**.
- **8** Gennemse den rute, der er angivet af den magentarøde linje.
- **9** Følg den magentarøde linje, så du undgår at styre mod land, lavt vand og andre forhindringer.

#### **Sådan opretter og gemmer du en rute**

Denne fremgangsmåde gemmer ruten og alle de tilhørende waypoints. Startpunktet kan være din nuværende position eller en anden position.

Du kan tilføje op til 250 waypoints eller drej på én rute.

- **1** Vælg **Info** > **Brugerdata** > **Ruter og Auto Guidance ruter** > **Ny** > **Ruteføring vha. kort**.
- **2** Vælg rutens startposition.
- **3** Vælg **Tilføj drej**.
- **4** Vælg positionen på det næste drej på kortet.
- **5** Vælg **Tilføj drej**.

Plotteren markerer drejets position med et waypoint.

- **6** Gentag eventuelt trin 4 og 5 for at tilføje yderligere drej.
- **7** Vælg den endelige destination.

#### **Visning af en liste over ruter og Auto Guidance ruter**

**1** Vælg **Info** > **Brugerdata** > **Ruter og Auto Guidance ruter**. **2** Hvis det er nødvendigt, skal du vælge **Filter** for kun at få vist ruter eller Auto Guidance ruter.

#### **Redigering af en gemt rute**

Du kan ændre navnet på en rute eller ændre de drej, som ruten indeholder.

- **1** Vælg **Info** > **Brugerdata** > **Ruter og Auto Guidance ruter**.
- **2** Vælg en rute.
- **3** Vælg **Gennemse** > **Rediger rute**.
- **4** Vælg en funktion:
	- Rediger navnet ved at vælge **Navn** og indtaste navnet.
	- Vælg et waypoint på drejlisten ved at vælge **Rediger drej**  > **Brug drejliste**, og vælg et waypoint på listen.
	- Du kan vælge et drej ved hjælp af kortet ved at vælge **Rediger drej** > **Brug kort** og vælge en position på kortet.

#### <span id="page-22-0"></span>**Sådan finder du en gemt rute og navigerer den**

Inden du kan gennemse en liste over ruter og navigere en af dem, skal du oprette og gemme mindst én rute.

- **1** Vælg **Info** > **Brugerdata** > **Ruter og Auto Guidance ruter**.
- **2** Vælg en rute.
- **3** Vælg **Naviger til**.
- **4** Vælg en funktion:
	- Vælg **Forlæns** for at navigere ruten fra det startpunkt, der blev brugt, da ruten blev oprettet.
	- Vælg **Baglæns** for at navigere ruten fra det destinationspunkt, der blev brugt, da ruten blev oprettet.

En magentarød linje vises. På midten af den magentarøde linje er der en tyndere lilla linje, som repræsenterer den korrigerede kurs fra din nuværende position til destinationen. Den korrigerede kurs er dynamisk, og den bevæger sig med båden, når du afviger fra kursen.

- **5** Gennemse den rute, der er angivet af den magentarøde linje.
- **6** Følg den magentarøde linje langs med hvert slag på ruten, så du undgår at styre mod land, lavt vand og andre forhindringer.
- **7** Når du afviger fra kursen, skal du følge den lilla linje (korrigeret kurs) for at nå til din destination eller styre tilbage til den magentarøde linje (direkte kurs).

#### **Sådan finder og navigerer du parallelt med en gemt rute**

Inden du kan gennemse en liste over ruter og navigere en af dem, skal du oprette og gemme mindst én rute.

- **1** Vælg **Info** > **Brugerdata** > **Ruter og Auto Guidance ruter**.
- **2** Vælg en rute.
- **3** Vælg **Naviger til**.
- **4** Vælg **Forskydning** for at navigere parallelt med ruten, forskudt fra den af en specifik afstand.
- **5** Angiv, hvordan ruten skal navigeres:
	- Vælg **Forlæns Bagbord** for at navigere ruten fra det startpunkt, der blev brugt, da ruten blev oprettet, til venstre for den oprindelige rute.
	- Vælg **Forlæns Styrbord** for at navigere ruten fra det startpunkt, der blev brugt, da ruten blev oprettet, til højre for den oprindelige rute.
	- Vælg **Baglæns Bagbord** for at navigere ruten fra det startpunkt, der blev brugt, da ruten blev oprettet, til venstre for den oprindelige rute.
	- Vælg **Baglæns Styrbord** for at navigere ruten fra det startpunkt, der blev brugt, da ruten blev oprettet, til højre for den oprindelige rute.
- **6** Vælg evt. **Udført**.

En magentarød linje vises. På midten af den magentarøde linje er der en tyndere lilla linje, som repræsenterer den korrigerede kurs fra din nuværende position til destinationen. Den korrigerede kurs er dynamisk, og den bevæger sig med båden, når du afviger fra kursen.

- **7** Gennemse den rute, der er angivet af den magentarøde linje.
- **8** Følg den magentarøde linje langs med hvert slag på ruten, så du undgår at styre mod land, lavt vand og andre forhindringer.
- **9** Når du afviger fra kursen, skal du følge den lilla linje (korrigeret kurs) for at nå til din destination eller styre tilbage til den magentarøde linje (direkte kurs).

#### **Sletning af en gemt rute**

- **1** Vælg **Info** > **Brugerdata** > **Ruter og Auto Guidance ruter**.
- **2** Vælg en rute.
- **3** Vælg **Gennemse** > **Slet**.

#### **Sletning af alle gemte ruter**

Vælg **Info** > **Brugerdata** > **Ryd bruger data** > **Ruter og Auto Guidance ruter**.

### **Auto Guidance**

#### **FORSIGTIG**

Funktionen Auto Guidance er baseret på elektroniske kortoplysninger. Disse data er dog ingen garanti mod forhindringer og lavt vand. Du bør omhyggeligt sammenholde kursen med alle synsindtryk for at undgå land, lavt vand og andre forhindringer på ruten.

**BEMÆRK:** Auto Guidance er tilgængelig på højkvalitetskort i nogle områder.

Du kan bruge Auto Guidance til at registrere den bedste vej til din destination. Auto Guidance bruger plotteren til at scanne kortdata, f.eks. vanddybde og kendte forhindringer, for at beregne en foreslået rute. Du kan justere ruten under sejlads langs ruten.

#### **Sådan opretter og følger du en Auto Guidance rute**

- **1** Vælg en destination (*[Destinationer](#page-20-0)*, side 13).
- **2** Vælg **Naviger til** > **Auto Guidance**.
- **3** Gennemse den rute, der er angivet af den magentarøde linje.
- **4** Vælg **Start navigation**.
- **5** Følg den magentarøde linje, så du undgår at styre mod land, lavt vand og andre forhindringer.

**BEMÆRK:** Når du bruger Auto Guidance, angiver en grå linje på en hvilken som helst del af den magentarøde linje, at Auto Guidance ikke kan beregne den del af Auto Guidancelinjen. Det skyldes sikkerhedsindstillingerne for mindste vanddybde og højde af forhindringer.

#### **Sådan opretter og gemmer du en Auto Guidance rute**

- **1** Vælg **Info** > **Brugerdata** > **Ruter og Auto Guidance ruter** > **Ny** > **Auto Guidance**.
- **2** Vælg et startsted, og vælg **Næste**.
- **3** Vælg en destination, og vælg **Næste**.
- **4** Vælg en funktion:
	- For at få vist en fare og tilpasse stien i nærheden af en fare skal du vælge **Farevurdering**.
	- For at tilpasse ruten skal du vælge **Juster rute** og følge anvisningerne på skærmen.
	- For at slette stien skal du vælge **Annuller Auto Guidance**.
	- For at gemme stien skal du vælge **Udført**.

#### **Sådan tilpasses en gemt Auto Guidance rute**

- **1** Vælg **Info** > **Brugerdata** > **Ruter og Auto Guidance ruter**.
- **2** Vælg en rute, og vælg **Gennemse** > **Rediger** > **Juster rute**.
- **TIP:** Når du navigerer efter en Auto Guidance rute, skal du vælge ruten på navigationskortet og vælge Juster rute.
- **3** Vælg en position på ruten.
- **4** Træk punktet til en ny position.
- **5** Hvis det er nødvendigt, skal du vælge et punkt og vælge **Fjern**.
- **6** Vælg **Udført**.

#### **Annullering af en Auto Guidance beregning, som er under udførsel**

Vælg **Menu** > **Annuller** på navigationskortet.

**TIP:** Du kan vælge Retur for hurtigt at annullere beregningen.

#### <span id="page-23-0"></span>**Indstilling af tidsbestemt ankomst**

Du kan anvende denne funktion eller en Auto Guidance rute for at få feedback om, hvornår du anslås at ankomme til et valgt punkt. Dette giver dig mulighed for at ankomme til en position på et forudbestemt tidspunkt, som f.eks. en broåbning eller startlinjen i en kapsejlads.

- **1** Vælg **Menu** på navigationskortet.
- **2** Vælg om nødvendigt **Navigationsmuligheder**.
- **3** Vælg **Tidsbest ank**.

**TIP:** Du kan hurtigt åbne menuen for Tidsbest ank ved at vælge et punkt på stien eller ruten.

#### **Konfigurationer af Auto Guidance rute**

#### **FORSIGTIG**

Indstillingerne for Foretrukken dybde og Fri højde påvirker, hvordan plotteren beregner en Auto Guidance rute. Hvis et område har en ukendt vanddybde eller en ukendt højde på forhindringer, bliver Auto Guidance ruten ikke beregnet i det pågældende område. Hvis et område i starten eller slutningen af en Auto Guidance rute har mindre dybde end Foretrukken dybde eller er lavere end indstillingerne for Fri højde, bliver Auto Guidance ruten muligvis ikke beregnet i det pågældende område, afhængigt af kortdata. Kursen igennem disse områder vises som en grå linje eller en stribet magentarød og grå linje på kortet. Når din båd kommer ind i et af disse områder, vises en advarselsmeddelelse.

**BEMÆRK:** Auto Guidance er tilgængelig på højkvalitetskort i nogle områder.

**BEMÆRK:** Ikke alle indstillinger gælder for alle kort.

Du kan indstille de parametre, som plotteren bruger ved beregning af en Auto Guidance rute.

**Foretrukken dybde**: Angiver den minimale vanddybde baseret på dybdedata på kort, som båden kan sejle sikkert over.

**BEMÆRK:** Minimum vanddybde for højkvalitetskort (lavet før 2016) er 1 meter (3 fod). Hvis du indtaster en værdi på mindre end 1 meter (3 fod), kan kortene kun bruge dybder på 1 meter (3 fod) til Auto Guidance-ruteberegninger.

- **Fri højde**: Angiver den minimale højde for en bro eller forhindring, som båden kan sejle sikkert under.
- **Afstand til kystlinje**: Angiver, hvor tæt på kysten du ønsker, at Auto Guidance ruten skal placeres. Linjen til Auto Guidance ruten kan muligvis flytte sig, hvis du ændrer denne indstilling under navigationen. De tilgængelige værdier for denne indstilling er relative, ikke absolutte. Hvis du vil sikre, at den automatiske guidelinje er placeret i passende afstand fra kysten, kan du vurdere placeringen af Auto Guidance ruten ved hjælp af en eller flere velkendte destinationer, der kræver navigation igennem et smalt sejlbart farvand (*Indstilling af afstand fra kysten*, side 16).

#### *Indstilling af afstand fra kysten*

Indstillingen Afstand til kystlinje angiver, hvor tæt på kysten du ønsker, at Auto Guidance skal placeres. Linjen til Auto Guidance kan muligvis flytte sig, hvis du ændrer denne indstilling under navigationen. De tilgængelige værdier for indstillingen Afstand til kystlinje er relative, ikke absolutte. Hvis du vil sikre, at linjen til Auto Guidance er placeret i passende afstand fra kysten, kan du vurdere placeringen af linjen til Auto Guidance ved hjælp af en eller flere velkendte destinationer, der kræver navigation igennem et smalt sejlbart farvand.

- **1** Læg båden i havn, eller kast anker.
- **2** Vælg **Indstillinger** > **Præferencer** > **Navigation** > **Auto Guidance** > **Afstand til kystlinje** > **Normal**.
- **3** Vælg en destination, som du tidligere har navigeret til.
- **4** Vælg **Naviger til** > **Auto Guidance**.
- **5** Gennemgå placeringen af linjen for auto guidning, og bestem, om linjen på sikker vis undgår kendte forhindringer, og om drej giver en effektiv sejlads.
- **6** Vælg en funktion:
	- Hvis placering af automatisk guidelinje er tilfredsstillende vælges **Menu** > **Navigationsmuligheder** > **Stop navigation** og der fortsættes til trin 10.
	- Hvis den automatiske guidelinje er for tæt på kendte forhindringer vælges **Indstillinger** > **Præferencer** > **Navigation** > **Auto Guidance** > **Afstand til kystlinje** > **Lang**.
	- Hvis drejene i den automatiske guidelinje er for brede vælges **Indstillinger** > **Præferencer** > **Navigation** > **Auto Guidance** > **Afstand til kystlinje** > **Nær**.
- **7** Hvis du valgte **Nær** eller **Lang** i trin 6 skal du gennemse placeringen af den automatiske guidelinje og bestemme, om linjen på sikker vis undgår kendte forhindringer, og om drej giver en effektiv sejlads.

Auto Guidance bevarer en stor afstand til forhindringer i åbent vand, selvom du angiver indstillingen Afstand til kystlinje til Nær eller Nrmest. Som resultat deraf ændrer plotteren muligvis ikke Auto Guidance linjen, medmindre den destination, der er valgt, kræver navigering igennem et smalt sejlbart farvand.

- **8** Vælg en funktion:
	- Hvis placering af automatisk guidelinje er tilfredsstillende vælges **Menu** > **Navigationsmuligheder** > **Stop navigation** og der fortsættes til trin 10.
	- Hvis den automatiske guidelinje er for tæt på kendte forhindringer, skal du vælge **Indstillinger** > **Præferencer**  > **Navigation** > **Auto Guidance** > **Afstand til kystlinje** > **Længst**.
	- Hvis drejene i den automatiske guidelinje er for brede vælges **Indstillinger** > **Præferencer** > **Navigation** > **Auto Guidance** > **Afstand til kystlinje** > **Nrmest**.
- **9** Hvis du valgte **Nrmest** eller **Længst** i trin 8, skal du gennemse placeringen af **Auto Guidance** ruten, og bestemme, om linjen på sikker vis undgår kendte forhindringer, og om drej giver en effektiv sejlads.

Auto Guidance bevarer en stor afstand til forhindringer i åbent vand, selvom du angiver indstillingen Afstand til kystlinje til Nær eller Nrmest. Som resultat deraf anbringer plotteren muligvis ikke linjen til Auto Guidance igen, medmindre den destination, der er valgt, kræver navigering igennem et smalt sejlbart farvand.

**10**Gentag trin 3–9 mindst én gang mere ved brug af en forskellig destination hver gang, indtil du er bekendt med funktionaliteten for indstillingen Afstand til kystlinje.

### **Spor**

Et spor er en registrering af bådens vej. Det spor, der aktuelt registreres, kaldes det aktive spor, og det kan gemmes. Du kan få vist spor i hvert kort eller i hver 3D-kortvisning.

#### **Visning af spor**

Vælg **Menu** > **Waypoints og spor** > **Spor** > **Til** fra et hvilket som helst kort eller 3D-kortvisning.

En stilinje på kortet viser dit spor.

#### **Indstilling af farven på det aktive spor**

- **1** Vælg **Info** > **Brugerdata** > **Spor** > **Aktive spor valg** > **Spor farve**.
- **2** Vælg en sporfarve.

#### **Sådan gemmer du det aktive spor**

Det spor, der aktuelt registreres, kaldes det aktive spor.

**1** Vælg **Info** > **Brugerdata** > **Spor** > **Gem aktivt spor**.

- <span id="page-24-0"></span>**2** Vælg en funktion:
	- Vælg tidspunktet for, hvornår det aktive spor begyndte.
- Vælg **Hele log**.

**3** Vælg **Gem**.

#### **Visning af en liste over gemte spor**

Vælg **Info** > **Brugerdata** > **Spor** > **Gemte spor**.

#### **Redigering af et gemt spor**

- **1** Vælg **Info** > **Brugerdata** > **Spor** > **Gemte spor**.
- **2** Vælg et spor.
- **3** Vælg **Rediger spor**.
- **4** Vælg en funktion:
	- Vælg **Navn**, og indtast derefter navnet.
	- Vælg **Spor farve**, og vælg en farve.

#### **Sådan gemmer du sporet som en rute**

- **1** Vælg **Info** > **Brugerdata** > **Spor** > **Gemte spor**.
- **2** Vælg et spor.
- **3** Vælg **Vælg** > **Rediger spor** > **Gem rute**.

#### **Sådan finder og navigerer du et registreret spor**

Før du kan gennemse en liste over spor og navigere dem, skal du registrere og gemme mindst ét spor (*Spor*[, side 16](#page-23-0)).

- **1** Vælg **Info** > **Brugerdata** > **Spor** > **Gemte spor**.
- **2** Vælg et spor.
- **3** Vælg **Følg spor**.
- **4** Vælg en funktion:
	- Vælg **Forlæns** for at navigere sporet fra det startpunkt, der blev brugt, da sporet blev oprettet
	- Vælg **Baglæns** for at navigere sporet fra det destinationspunkt, der blev brugt, da sporet blev oprettet.
- **5** Gennemse den kurs, der er angivet af den farvede linje.
- **6** Følg linjen, der er på hvert ben af ruten, så du undgår at styre mod land, lavt vand og andre forhindringer.

#### **Sletning af et gemt spor**

- **1** Vælg **Info** > **Brugerdata** > **Spor** > **Gemte spor**.
- **2** Vælg et spor.
- **3** Vælg **Vælg** > **Slet**.

#### **Sletning af alle gemte spor**

Vælg **Info** > **Brugerdata** > **Ryd bruger data** > **Gemte spor**.

#### **Sådan følger du det aktive spor tilbage igen**

Det spor, der aktuelt registreres, kaldes det aktive spor.

- **1** Vælg **Info** > **Brugerdata** > **Spor** > **Følg aktivt spor**.
- **2** Vælg en funktion:
	- Vælg tidspunktet for, hvornår det aktive spor begyndte.
	- Vælg **Hele log**.
- **3** Gennemse den kurs, der er angivet af den farvede linje.
- **4** Følg den farvede linje, så du undgår at styre mod land, lavt vand og andre forhindringer.

#### **Rydning af det aktive spor**

Vælg **Info** > **Brugerdata** > **Spor** > **Ryd aktivt spor**.

Sporhukommelsen ryddes, og det aktive spor registreres fortsat.

#### **Håndtering af sporloghukommelsen under registrering**

- **1** Vælg **Info** > **Brugerdata** > **Spor** > **Aktive spor valg**.
- **2** Vælg **Optage metode**.
- **3** Vælg en funktion:
- Vælg **Fyld** for at registrere en sporlog, indtil sporhukommelsen er fuld.
- Vælg **Forfra** for hele tiden at registrere en sporlog, idet du overskriver de ældste spordata med nye data.

#### **Konfiguration af sporloggens registreringsinterval**

Du kan angive hyppigheden for, hvor tit sporloggen bliver registreret. Hyppig registrering giver mere nøjagtige resultater, men det fylder hurtigere sporloggen op. Intervallet Opløsning anbefales for mest effektiv udnyttelse af hukommelsen.

- **1** Vælg **Info** > **Brugerdata** > **Spor** > **Aktive spor valg** > **Interval** > **Interval**.
- **2** Vælg en funktion:
	- Vælg **Distance** > **Skift**, og indtast afstanden for at registrere sporet baseret på en afstand mellem punkter.
	- Vælg **Tid** > **Skift**, og indtast tidsintervallet for at registrere sporet baseret på et tidsinterval.
	- Vælg **Opløsning** > **Skift**, og den maksimale afvigelse, der er tilladt fra den sande kurs, inden registrering af et sporpunkt for at registrere sporloggen baseret på en varians fra din kurs. Dette er den anbefalede indstilling for registrering.

#### **Grænser**

Grænser giver dig mulighed for at undgå eller forblive inden for udpegede områder i et vandområde. Du kan indstille en alarm til at give dig besked, når du krydser en grænse på vej ind eller ud af området.

Du kan oprette grænseområder, -linjer og -cirkler ved hjælp af kortet. Du kan også konvertere gemte spor og ruter til grænselinjer. Du kan oprette grænseområde ved hjælp af waypoints ved at oprette en rute ud fra waypoints og konvertere ruten til en grænselinje.

Du kan vælge en grænse til at fungere som den aktive grænse. Du kan tilføje data om den aktive grænse til datafelterne på kortet.

#### **Oprettelse af en grænse**

- **1** Vælg **Info** > **Brugerdata** > **Grænser** > **Ny grænse**.
- **2** Vælg en grænseform.
- **3** Følg instruktionerne på skærmen.

#### **Konvertering af en rute til en grænse**

Før du kan konvertere en rute til en grænse, skal du oprette og gemme mindst én rute (*[Sådan opretter og gemmer du en rute](#page-21-0)*, [side 14\)](#page-21-0).

- **1** Vælg **Info** > **Brugerdata** > **Ruter og Auto Guidance ruter**.
- **2** Vælg en rute.
- **3** Vælg **Gennemse** > **Rediger rute** > **Gem som grænse**.

#### **Konvertering af et spor til en grænse**

Før du kan konvertere et spor til en grænse, skal du oprette og gemme mindst ét spor (*[Sådan gemmer du det aktive spor](#page-23-0)*, [side 16\)](#page-23-0).

- **1** Vælg **Info** > **Brugerdata** > **Spor** > **Gemte spor**.
- **2** Vælg et spor.
- **3** Vælg **Vælg** > **Rediger spor** > **Gem som grænse**.

#### **Redigering af en grænse**

- **1** Vælg **Info** > **Brugerdata** > **Grænser**.
- **2** Vælg en grænse.
- **3** Vælg **Gennemse** > **Rediger grænse**.
- **4** Vælg en funktion:
	- Du kan redigere grænsens udseende på kortet ved at vælge **Skærmindstillinger**.
- <span id="page-25-0"></span>• Du kan ændre grænselinjer eller -navne ved at vælge **Rediger grænse**.
- Du kan redigere grænsealarmen ved at vælge **Alarm**.

### **Linker en grænse til et SmartMode layout**

Du kan linke en grænse til et SmartMode layout for automatisk at åbne layoutet, når du krydser grænsen. Du kan for eksempel angive en grænse omkring lystbådehavnen og automatisk åbne Docking layoutet, når du nærmer dig lystbådehavnen.

- **1** Vælg **Info** > **Brugerdata** > **Grænser**.
- **2** Vælg en grænse.
- **3** Vælg **Gennemse** > **Link SmartMode™** > **SmartMode™**.
- **4** Vælg **Går ind**, og vælg et layout.
- **5** Vælg **Forlader**, og vælg et layout.

### **Indstilling af en grænsealarm**

Grænsesalarmer underretter dig, når du er inden for en angivet afstand fra en bestemt grænse.

- **1** Vælg **Info** > **Brugerdata** > **Grænser**.
- **2** Vælg en grænse.
- **3** Vælg **Alarm** > **Til**.
- **4** Indtast en distance.

### **Sletning af en grænse**

- **1** Vælg **Info** > **Brugerdata** > **Grænser**.
- **2** Vælg en grænse.
- **3** Vælg **Gennemse** > **Rediger grænse** > **Slet**.

### **Synkronisering af brugerdata på Garmin Marine Network**

#### *BEMÆRK*

Før du synkroniserer brugerdata på netværket, skal du sikkerhedskopiere dine brugerdata for at undgå eventuelle tab af data. Se *[Sikkerhedskopiering af data til en pc](#page-59-0)*, side 52

Du kan automatisk dele waypoints, spor og ruter med alle kompatible enheder, der er forbundet til Garmin Marine Network (Ethernet).

**BEMÆRK:** Denne funktion er ikke tilgængelig på alle modeller.

Vælg **Indstillinger** > **Præferencer** > **Deling af brugerdata** > **Til**.

Hvis der er foretaget en ændring af et waypoint, spor eller rute på en chart-plotter, synkroniseres disse data automatisk på alle chart-plotters på Ethernet-netværket.

### **Sletning af alle waypoints, ruter og spor**

Vælg **Info** > **Brugerdata** > **Ryd bruger data** > **Alle** > **OK**.

### **Sejlfunktioner**

### **Indstilling af fartøjets type**

Du kan vælge bådtype til konfigurering af plotterindstillinger og for at bruge de funktioner, der er tilpasset din bådtype.

- **1** Vælg **Indstillinger** > **Mit fartøj** > **Fartøjets type**.
- **2** Vælg en funktion.

### **Kapsejlads**

Du kan bruge enheden til at øge sandsynligheden for, at båden krydser startlinjen på præcis det tidspunkt, hvor kapsejladsen begynder. Når du synkroniserer stopuret til kapsejlads med den officielle nedtællingstimer for kapsejladsen, advares du med ét minuts mellemrum, når starten på kapsejladsen nærmer sig. Når du kombinerer stopuret til kapsejlads med den virtuelle startlinje, måler enheden din hastighed, pejling og den resterende tid på

nedtællingstimeren. Enheden bruger disse data til at indikere, om båden vil krydse startlinjen før, efter eller præcist på tidspunktet for starten på kapsejladsen.

### **Startlinje guide**

Startlinje guide til sejlads er en visuel fremstilling af de oplysninger, du har brug for, til at krydse startlinjen på det mest optimale tidspunkt og ved den mest optimale hastighed.

Når du har angivet startlinjeflagene i styrbords- og bagbordsside samt målhastighed og -tidspunkt, og efter du har startet stopuret til kapsejlads, vises en forudsigelseslinje. Forudsigelseslinjen strækker sig fra din aktuelle position og hen imod startlinjen og de pejlelinjer, der strækker sig ud fra hvert af flagene.

Slutpunktet og farven på forudsigelseslinjen angiver, hvor båden vil befinde sig, når timertiden udløber, baseret på den aktuelle sejlhastighed.

Hvis slutpunktet ligger før startlinjen, er linjen hvid. Det betyder, at båden skal øge hastigheden for at ramme startlinjen rettidigt.

Hvis slutpunktet ligger efter startlinjen, er linjen rød. Det betyder, at båden skal sænke hastigheden for at undgå en straf for at ramme startlinjen, før timertiden udløber.

Hvis slutpunktet ligger på selve startlinjen, er linjen hvid. Det betyder, at båden bevæger sig med den optimale hastigheden til at ramme startlinjen, når timertiden udløber.

Startlinje guide-vinduet og stopur til kapsejlads-vinduet bliver vist på kombinationsskærmbilledet Kapsejlads.

### *Sådan angives startlinjen*

Startlinje guide-vinduet føjes som standard til kombinationsskærmbilledet Kapsejlads.

- **1** På kombinationsskærmbilledet Kapsejlads skal du vælge **Menu** > **Startlinje guide** > **Startlinje**.
- **2** Vælg en funktion:
	- For at angive mærkerne for startlinjen i bagbords- og styrbordsside, når du sejler forbi dem, skal du vælge **Ping mærker**.
	- For at angive mærkerne for startlinjen i bagbords- og styrbordsside ved at indtaste deres koordinater skal du vælge **Indtast koordinater**.
	- For at skifte mærkernes position i bagbords- og styrbordsside, efter du har angivet dem, skal du vælge **Skift mellem bagbord og styrbord Mærker**.

#### *Sådan anvendes Startlinje guide*

Du kan bruge startlinje guide-funktionen til at hjælpe dig med at krydse startlinjen ved den mest optimale hastighed under en kapsejlads.

- **1** Marker startlinjen (*Sådan angives startlinjen*, side 18).
- **2** På kombinationsskærmbilledet Kapsejlads skal du vælge **Menu** > **Startlinje guide** > **Målhastighed**, og vælge målhastigheden, når startlinjen krydses.
- **3** Vælg **Tidsmål**, og angiv det måltidspunkt, hvor startlinjen skal krydses.
- **4** Vælg **Retur**.
- **5** Start stopuret til kapsejlads (*Sådan startes stopuret til kapsejlads*, side 18).

### **Sådan startes stopuret til kapsejlads**

Stopuret til kapsejlads føjes som standard til kombinationsskærmbilledet Kapsejlads.

**1** På kombinationsskærmbilledet Kapsejlads skal du vælge **Start**.

**BEMÆRK:** Du kan også få adgang til denne fra skærmbilledet Sejlads SmartMode og fra navigationskortet.

**2** Om nødvendigt, kan du vælge **Synkroniser** for at synkronisere stopuret med det officielle stopur til kapsejlads.

#### <span id="page-26-0"></span>**Sådan stoppes stopuret til kapsejlads**

På kombinationsskærmbilledet Kapsejlads skal du vælge **Stop**.

#### **Sådan indstilles afstanden mellem stævnen og GPSantennen**

Du kan indtaste afstanden mellem bådens stævn og din GPSantennes position. Det er med til at sikre, at bådens stævn krydser startlinjen præcis på starttidspunktet.

- **1** På navigationskortet skal du vælge **Menu** > **Sejlads** > **Startlinje** > **GPS stævn offset**.
- **2** Indtast afstanden.
- **3** Vælg **Udført**.

### **Indstillinger for laylines**

For at kunne bruge layline-funktionerne skal du slutte en vindsensor til plotteren.

I*[Indstilling af fartøjets type](#page-10-0)*, side 3 kan du få vist laylines på navigationskortet. Laylines er især nyttige ved kapsejlads.

På navigationskortet skal du vælge **Menu** > **Lag** > **Mit fartøj** > **Laylines** > **Opsætning**.

- **Skærm**: Justerer, hvordan laylines og fartøj vises på kortet og justerer længden af laylines.
- **Sejlvinkel**: Giver dig mulighed for at vælge, hvordan enheden beregner laylines. Indstillingen Aktuel beregner laylines vha. den målte vindvinkel fra vindsensoren. Indstillingen Manuel beregner laylines vha. manuelt indtastede værdier for vinkel mod vinden og afdriftsvinkel.
- **Vnkel mod vind**: Giver dig mulighed for at indstille en layline baseret på sejlvinkel mod vinden.
- **Afdriftsvinkel**: Giver dig mulighed for at indstille en layline baseret på afdriftssejlvinklen.
- **Korrekt. tidev.**: Korrigerer laylines baseret på tidevandet.
- **Layline-filter**: Filtrerer laylinedata ud fra det tidsinterval, hvor de blev indtastet. Hvis du vil have en jævnere layline, som filtrerer nogle af ændringerne i bådens kurs eller den sande vindvinkel, skal du angive et højere tal. Hvis du vil have laylines, som viser en højere følsomhed for ændringer i bådens kurs eller den sande vindvinkel, skal du angive et lavere tal.

### **Indstilling af køl offset**

Du kan indtaste et køl offset for at kompensere vanddybdemålingen for transducerens monteringsplacering. Dermed kan man alt efter behov se vanddybden under kølen eller den sande vanddybde.

Hvis du vil kende vanddybden under kølen eller det laveste punkt under båden, og transduceren er placeret i vandlinjen eller et sted over enden af kølen, skal du måle afstanden fra transducerens placering til bådens køl.

Hvis du vil kende den sande vanddybde, og transduceren er placeret over vandlinjen, skal du måle afstanden fra bunden af transduceren og op til vandlinjen.

**BEMÆRK:** Denne funktion er kun tilgængelig, når du har gyldige dybdedata.

- **1** Måling af afstanden:
	- Hvis transduceren er monteret i vandlinjen  $\Phi$  eller et sted over enden af kølen, skal du måle afstanden fra transducerens placering til bådens køl. Angiv denne værdi som et positivt tal.
	- Hvis transduceren er monteret i bunden af kølen 2, og du vil kende den sande vanddybde, skal du måle afstanden fra transduceren til vandlinjen. Angiv denne værdi som et negativt tal.

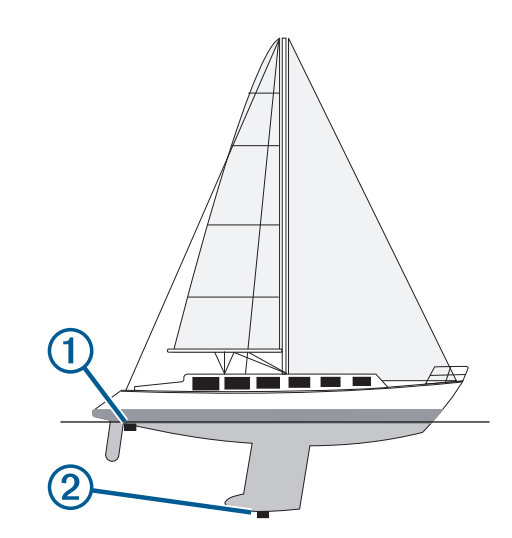

- **2** Vælg **Indstillinger** > **Mit fartøj** > **Dybde og ankring** > **Køl offset**.
- **3** Vælg  $\biguparrow$ , hvis transduceren er placeret i vandlinjen, eller vælg , hvis transduceren er placeret i bunden af kølen.
- **4** Angiv den afstand, der blev målt i trin 1.

### **Autopilotdrift til sejlbåde**

#### **FORSIGTIG**

Når autopiloten er aktiveret, kontrollerer den alene roret. Du og dit mandskab forbliver ansvarlige for sejlene, mens autopiloten er aktiveret.

Udover funktionen Hold kursen kan du også bruge autopiloten til at fastholde en vindvinkel. Du kan også bruge autopiloten til at kontrollere roret ved en vending eller bomning.

#### **Vindstyring**

Du kan indstille autopiloten til at fastholde den aktuelle vindvinkel. Din enhed skal være tilsluttet en NMEA 2000 eller NMEA® 0183 kompatibel vindsensor, før den kan styre med en fast vindvinkel eller foretage en vending eller bomning.

#### *Indstilling af vindstyringstypen*

Før du kan aktivere vindstyringstypen, skal du slutte en NMEA 2000 eller NMEA 0183 vindsensor til autopiloten.

Der findes yderligere oplysninger om avanceret konfiguration af autopiloten i de installationsinstruktioner, der medfølger til din autopilot.

- **1** Fra autopilotskærmbilledet skal du vælge **Menu** > **Konfiguration af autopilot** > **Vindstyringstype**.
- **2** Vælg **Relativ** eller **Sand**.

#### *Aktivering af vindstyring*

Før du kan aktivere vindstyringstypen, skal du slutte en NMEA 2000 eller NMEA 0183 vindsensor til autopiloten.

Hvis autopiloten er i standbyfunktion, skal du vælge **Vindstyring**.

#### *Sådan aktiveres Vindstyring fra Hold kursen*

Før du kan aktivere vindstyringstypen, skal du slutte en NMEA 2000 eller NMEA 0183 vindsensor til autopiloten.

Når hold kursen er aktiveret, skal du vælge **Menu** > **Vindstyring**.

#### *Justering af vinklen for vindstyring med autopiloten*

Du kan justere vinklen for vindstyring på autopiloten, når vindstyring er aktiveret.

• For at justere vinklen for vindstyring i trin à 1° skal du vælge  $\triangleleft$  eller  $\triangleright$ .

<span id="page-27-0"></span>• For at justere vinklen for vindstyring i trin à 10° skal du holde  $\blacktriangleleft$  eller  $\blacktriangleright$  inde.

#### **Vende og bomme**

Du kan få autopiloten til at udføre en vending eller bomning, mens Hold kurs eller Vindstyring er aktiveret.

#### *Vending og bomning fra kompasstyring*

- **1** Aktiver kompasstyring (*[Aktivering af autopiloten](#page-41-0)*, side 34).
- **2** Vælg **Menu**.
- **3** Vælg en funktion.

Autopiloten styrer båden via vending eller bomning.

#### *Vending og bomning fra vindstyring*

Før du kan aktivere vindstyring, skal du have installeret en vindsensor.

- **1** Aktiver vindstyring (*[Aktivering af vindstyring](#page-26-0)*, side 19).
- **2** Vælg **Menu**.
- **3** Vælg en funktion.

Autopiloten styrer båden igennem en vending eller bomning, og der vises oplysninger om forløbet af vendingen eller bomningen på skærmen.

#### *Indstilling af forsinket vending og bomning*

Forsinket vending og bomning gør det muligt at forsinke styringen af en vending og bomning, efter du indleder manøvren.

- **1** Fra autopilotskærmbilledet skal du vælge **Menu** > **Konfiguration af autopilot** > **Konfiguration af sejlads** > **Forsink. i halse**.
- **2** Vælg forsinkelsens varighed.
- **3** Vælg evt. **Udført**.

#### *Aktivere spærring af bomning*

**BEMÆRK:** Spærring af bomning forhindrer dig ikke i manuelt at udføre en bomning ved brug af roret eller trinstyring.

Spærring af bomning forhindrer autopiloten i at udføre en bomning.

- **1** Fra autopilotskærmbilledet skal du vælge **Menu** > **Konfiguration af autopilot** > **Konfiguration af sejlads** > **Bomme spærring**.
- **2** Vælg **Aktiveret**.

### **Kurslinje og vinkelmarkører**

Kurslinjen er en forlængelse, der er tegnet på kortet fra bådens bov i sejlretningen. Vinkelmarkører angiver relativ position i forhold til kurs eller kurs over grunden, hvilket hjælper med at kaste eller finde referencepunkter.

#### **Indstilling af kurslinje og vinkelmarkører**

Kurslinjen er en forlængelse, der er tegnet på kortet fra bådens bov i sejlretningen. Vinkelmarkører angiver relativ position i forhold til kurs eller kurs over grunden, hvilket hjælper med at kaste eller finde referencepunkter.

Du kan få vist kurslinjen og linjen for kurs over grunden (COG) på kortet.

COG er den retning, du bevæger dig i. Kursen er den retning, bådens forstavn peger mod, når der er tilsluttet en kurssensor.

- **1** På et kort skal du vælge **Menu** > **Lag** > **Mit fartøj** > **Kurslinje**.
- **2** Vinkelmarkører
- **3** Vælg om nødvendigt **Kilde**, og vælg en indstilling:
	- Hvis du automatisk vil bruge den tilgængelige kilde, skal du vælge **Automatisk**.
	- Hvis du vil bruge GPS-antenneretningen til COG, skal du vælge **GPS kurs (COG)**.
- Hvis du vil bruge data fra en tilsluttet kurssensor, skal du vælge **Nordreference**.
- Hvis du vil bruge data fra både en tilsluttet kurssensor og GPS-antennen, skal du vælge **COG og kurs**. Dette viser både kurslinjen og COG-linjen på kortet.
- **4** Vælg **Display**, og vælg en indstilling:
	- Vælg **Distance** > **Distance**, og indtast længden af den linje, der vises på kortet.
	- Vælg **Tid** > **Tid**, og indtast den tid, der skal bruges til at beregne den afstand, båden vil tilbagelægge i løbet af den angivne tid med den aktuelle hastighed.

### **Fishfinder ekkolod**

Når du tilslutter din plotter til en transducer, kan din kompatible plotter bruges som fishfinder. Plottermodeller uden en xsv eller xs i navnet kræver et Garmin ekkolodsmodul og en transducer for at kunne vise ekkolodsoplysninger.

Du kan få mere at vide om, hvilken transducer der passer bedst til dine behov, på [www.garmin.com/transducers.](http://www.garmin.com/transducers)

Forskellige ekkolodsvisninger kan hjælpe dig med at se fiskene i området. De tilgængelige ekkolodsvisninger varierer alt efter, hvilken type transducer og ekkolodsmodul der er tilsluttet til plotteren. Du kan for eksempel kun få se bestemte Panoptix™ ekkolodsskærmbilleder, hvis du har tilsluttet en kompatibel Panoptix transducer.

Der er fire grundlæggende ekkolodsvisninger tilgængelige: En visning på fuld skærm, en visning på delt skærm, som kombinerer to eller flere visninger, en splitfrekvensvisning, som viser to forskellige frekvenser. Du kan tilpasse indstillingerne for hver visning på skærmen. Hvis du f.eks. er i

splitfrekvensvisningen, kan du indstille gain for hver frekvens.

Hvis du ikke kan finde en opsætning af ekkolodsvisninger, som passer til dine behov, kan du oprette et tilpasset kombinationsskærmbillede (*[Oprettelse af en ny](#page-10-0)  [kombinationsside](#page-10-0)*, side 3) eller et SmartMode layout (*[Tilføj et](#page-9-0)* 

*[SmartMode layout](#page-9-0)*, side 2).

### **Stop udsendelsen af ekkolodssignaler**

Vælg **Menu** > **Send** fra et ekkolodsskærmbillede.

### **Ændring af ekkolodsvisning**

- **1** På et kombinationsskærmbillede eller SmartMode layout med ekkolod skal du vælge det vindue, der skal ændres.
- **2** Vælg **Menu** > **Skift ekkolod**.
- **3** Vælg en ekkolodsvisning.

### **Traditionel ekkolodsvisning**

Der er flere tilgængelige visninger på fuld skærm, afhængigt af det tilsluttede udstyr.

Den Traditionel ekkolodsvisning på fuld skærm viser et større billede af ekkolodsaflæsningerne fra en transducer.

Rækkevidden for dybdeskalaen langs højre side af skærmen viser dybden af de fundne objekter, når skærmen ruller fra højre mod venstre.

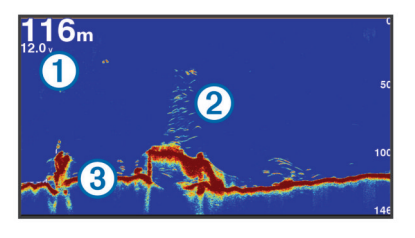

<span id="page-28-0"></span>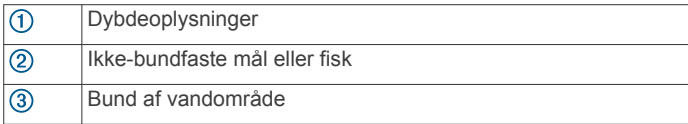

#### **Ekkolodsvisning med splitfrekvens**

I ekkolodsvisningen med split frekvens viser den ene side af skærmen en graf i fuld visning med ekkolodsdata, mens den anden side af skærmen viser en graf i fuld visning med ekkolodsdata.

**BEMÆRK:** Ekkolodsvisningen med split frekvens kræver brug af en transducer med dobbeltfrekvens.

#### **Ekkolodsvisning med split zoom**

Ekkolodsvisningen med opdelt zoom viser en graf i fuld visning af ekkolodsaflæsninger og en forstørret del af grafen på den samme skærm.

### **Garmin ClearVü Ekkolodsvisning**

**BEMÆRK:** For at modtage Garmin ClearVü scanningsekkolod, skal du have en kompatibel plotter eller fishfinder og en kompatibel transducer. Gå til [www.garmin.com/transducers](http://www.garmin.com/transducers) for at se oplysninger om kompatible transducere.

Garmin ClearVü ekkolod med høj frekvens leverer et detaljeret billede af fiskeforholdene rundt om båden i en detaljeret visning af de strukturer, som båden sejler hen over.

Traditionelle transducere udsender en kegleformet stråle. Garmin ClearVü scanningsekkolodsteknologien udsender to smalle stråler, der minder om formen på strålen i en kopimaskine. Disse stråler giver et klarere, fotolignende billede af, hvordan området under båden ser ud.

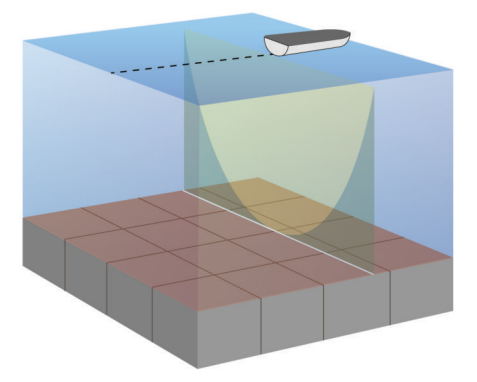

### **SideVü Ekkolodsvisning**

**BEMÆRK:** Ikke alle modeller har indbygget SideVü ekkolodsunderstøttelse. Hvis din model ikke har indbygget SideVü ekkolod, skal du bruge et kompatibelt ekkolodsmodul og en kompatibel SideVü transducer.

Hvis din model har indbygget SideVü ekkolod, skal du bruge en kompatibel SideVü transducer.

SideVü scanningsekkolodsteknologien viser et billede af, hvad der ligger ved siden af båden. Du kan bruge det som et søgeværktøj til at finde strukturer og fisk.

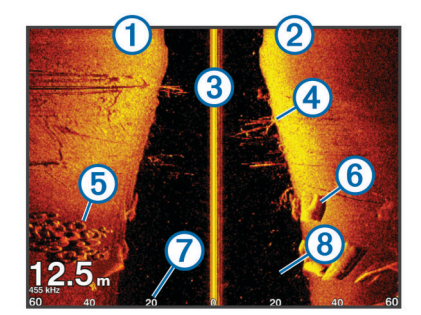

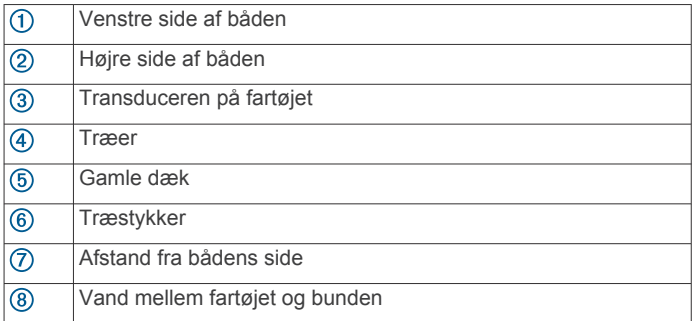

#### **SideVü scanningsteknologi**

I stedet for en mere almindelig kegleformet stråle anvender SideVü transduceren en flad stråle til at scanne vandet og bunden på begge sider af båden.

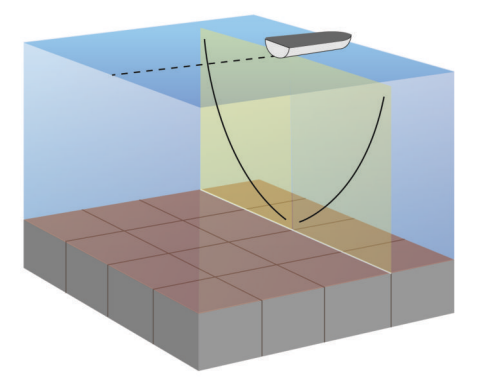

#### **Måling af afstand på skærmen Ekkolod**

Du kan måle afstanden mellem to punkter på SideVü ekkolodsvisningen.

- **1** Fra SideVü ekkolodsvisningen vælger du en position på skærmen.
- **2** Vælg **Mål**.

Der vises en knappenål på skærmen på den valgte position.

**3** Vælg en anden position.

Afstanden og vinklen fra knappenålen er vist i øverste venstre hjørne.

**TIP:** Hvis du vil nulstille knappenålen og måle fra knappenålens aktuelle position, skal du vælge Mål.

### **Panoptix Ekkolodsvisninger**

**BEMÆRK:** Ikke alle modeller understøtter Panoptix transducere.

For at modtage Panoptix ekkolod skal du have en kompatibel plotter og en kompatibel transducer.

Panoptix ekkolodsvisninger giver dig mulighed for at se hele vejen rundt om båden i realtid. Du kan også se dine fødefisk under vandet og stimer af fødefisk foran eller under båden.

LiveVü ekkolodsvisningerne viser bevægelse foran eller under båden. Skærmen opdateres meget hurtigt og skaber ekkolodsvisninger, der ligner live-video.

<span id="page-29-0"></span>RealVü 3D ekkolodsvisningerne giver tredimensionelle visninger af det, der befinder sig foran eller under båden. Skærmen opdateres, hver gang transduceren foretager en fejebevægelse.

For at se alle fem Panoptix ekkolodsvisninger skal du have én transducer, som viser de nedadrettede visninger, og en anden transducer, som viser de fremadrettede visninger.

For at få adgang til Panoptix ekkolodsvisningerne skal du vælge Ekkolod og vælge en visning.

#### **LiveVü Nedadrettet ekkolodsvisning**

Denne ekkolodsvisning viser, hvad der befinder sig under båden, og kan bruges til at se fødefiskestimer og fisk.

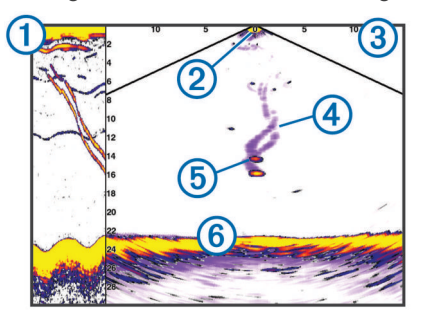

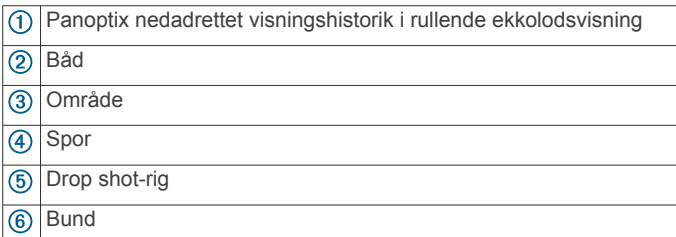

### **LiveVü Fremadrettet ekkolodsvisning**

Denne ekkolodsvisning giver et todimensionelt billede af, hvad der befinder sig foran båden, og kan bruges til at se fødefiskestimer og fisk.

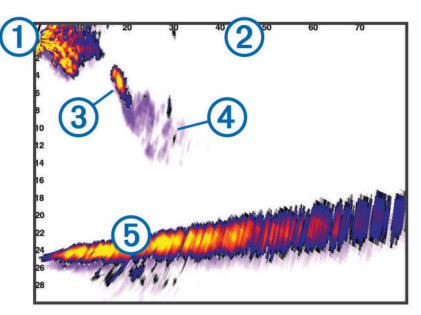

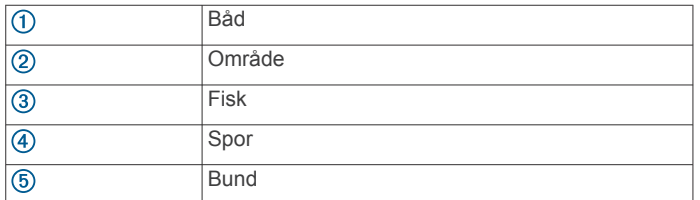

#### **RealVü 3D fremadrettet ekkolodsvisning**

Denne ekkolodsvisning giver en tredimensionel visning af, hvad der er foran transduceren. Denne visning kan bruges, når du ligger stille, og du har brug for at se bunden og de fisk, der nærmer sig båden.

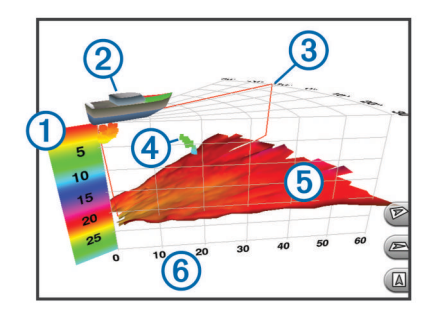

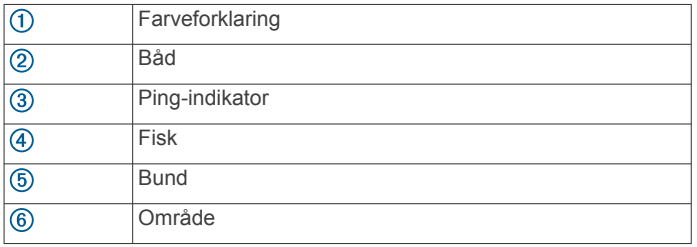

#### **RealVü 3D Down ekkolodsvisning**

Denne ekkolodsvisning giver en tredimensionel visning af, hvad der er under transduceren, og kan bruges, når du ligger stille og vil se, hvad der er rundt om båden.

#### **RealVü 3D historisk ekkolodsvisning**

Denne ekkolodsvisning giver en tredimensionel visning af, hvad der er bag båden, når den er i bevægelse, og viser hele vandsøjlen i 3D fra bunden til vandoverfladen. Denne visning bruges til at finde fisk.

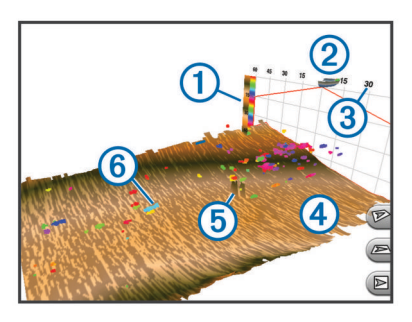

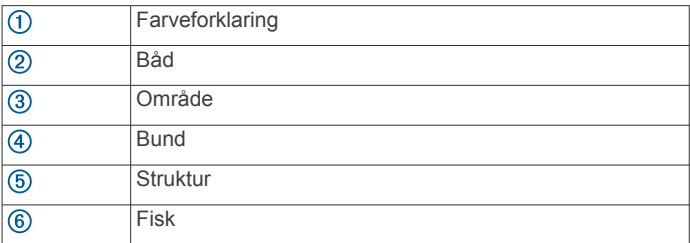

#### **FrontVü Ekkolodvisning**

Panoptix FrontVü ekkolodsvisningen øger din opmærksomhed på situationen ved at vise forhindringer under vandet, op til 91 meter (300 fod) foran båden.

Muligheden for effektivt at undgå fremadrettede kollisioner med FrontVü ekkoloddet reduceres, hvis hastigheden overstiger 8 knob.

For at se FrontVü ekkolodsvisningen skal du installere og tilslutte en kompatibel transducer, f.eks. en PS21 transducer. Du skal muligvis opdatere transducersoftwaren.

<span id="page-30-0"></span>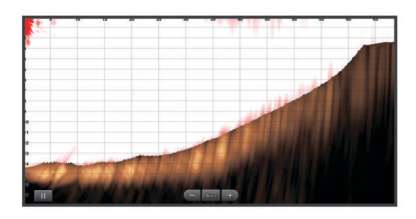

### **Valg af transducertype**

Før du kan vælge transducertype, skal du vide, hvilken slags transducer du har.

Denne plotter er kompatibel med en række ekstra transducere, herunder Garmin ClearVü™ transducere, der findes på [www.garmin.com/transducers.](http://www.garmin.com/transducers)

Hvis du vil tilslutte en transducer, som ikke fulgte med plotteren, skal du muligvis indstille transducertypen, for at ekkoloddet kan fungere korrekt. Hvis enheden automatisk registrerer transduceren, vises denne mulighed ikke.

- **1** I en ekkolodsvisning skal du vælge **Menu** > **Ekkolodsopsætning** > **Installation** > **Transducertype**.
- **2** Vælg en funktion:
	- Hvis du har en 200/77 kHz transducer med dobbeltstråle, skal du vælge **Dual stråle (200/77 kHz)**.
	- Hvis du har en 200/50 kHz transducer med dobbeltfrekvens, skal du vælge **Dual frekvens (200/50 kHz)**.
	- Hvis du har en anden type transducer, skal du vælge den på listen.

#### **Kalibrering af kompas**

Før du kan kalibrere kompasset, skal transduceren være installeret på akslen langt nok væk fra trollingmotoren til at undgå magnetisk interferens, og den skal være nedsænket i vandet. Kalibreringen skal være af en sådan kvalitet, at det interne kompas aktiveres.

**BEMÆRK:** Hvis du vil bruge kompasset, skal du montere transduceren på akslen. Kompasset fungerer ikke, når du monterer transduceren på motoren.

**BEMÆRK:** Kompaskalibrering er kun tilgængelig for transducere med et indbygget kompas som f.eks. PS21-TR transduceren.

Du kan begynde at dreje båden før kalibreringen, men du skal rotere båden 1,5 gang under kalibreringen.

- **1** Fra en aktuel ekkolodsvisning skal du vælge **Menu** > **Ekkolodsopsætning** > **Installation**.
- **2** Vælg om nødvendigt **Brug AHRS** til at tænde for AHRSsensoren.
- **3** Vælg **Kalibrer kompas**.
- **4** Følg instruktionerne på skærmen.

### **Oprettelse af et waypoint på skærmen Ekkolod**

- **1** Fra en ekkolodsvisning skal du trække skærmbilledet eller vælge ||.
- **2** Vælg en position.
- **3** Vælg Nyt waypoint eller  $Q^*$ .
- **4** Rediger eventuelt waypointoplysningerne.

### **Pause i ekkolodsvisningen**

Fra en ekkolodsvisning skal du vælge |

### **Visning af ekkolodshistorik**

Du kan rulle i ekkolodsvisningen for at se historiske ekkolodsdata.

**BEMÆRK:** Ikke alle transducere gemmer historiske ekkolodsdata.

- **1** Fra en ekkolodsvisning skal du trække skærmbilledet til højre.
- **2** Vælg **Retur** for at forlade historikken.

### **Deling af ekkolod**

Denne funktion er muligvis ikke tilgængelig på alle plottermodeller.

Du kan få vist ekkolodsdata fra alle kompatible kilder på Garmin Marine Network. Du kan få vist ekkolodsdata fra et kompatibelt ekkolodsmodul, f.eks. et GCV™ ekkolodsmodul. Desuden kan du få vist ekkolodsdata fra andre plottere, som har et indbygget ekkolodsmodul.

Hver plotter på netværket kan finde ekkolodsdata fra ethvert kompatibelt ekkolodsmodul og enhver kompatibel transducer på netværket, uanset hvor plotterne og transducerne er monteret på båden. For eksempel kan du fra en transducer med Garmin ClearVü, som er monteret bagerst på båden, få vist ekkolodsdata via en GPSMAP 8212, der er monteret forrest på båden.

Når du deler ekkolodsdata, vil værdierne for nogle ekkolodsindstillinger, f.eks. Område og Gain, blive synkroniseret på tværs af alle enhederne på netværket. Værdierne for andre ekkolodsindstillinger, f.eks. indstillingerne for Udseende, synkroniseres ikke og skal konfigureres på hver enkelt enhed. Desuden synkroniseres rullehastigheden for de forskellige traditionelle og Garmin ClearVü ekkolodsvisninger for at gøre de opdelte skærme mere sammenhængende.

**BEMÆRK:** Når man bruger flere transducere samtidig, kan det skabe krydstale. Dette kan fjernes ved at justere ekkolodsindstillingen for Interferens.

#### **Valg af ekkolodskilde**

Denne funktion er muligvis ikke tilgængelig på alle modeller.

Hvis du bruger mere end én kilde til ekkolodsdata til en bestemt ekkolodsvisning, kan du vælge, hvilken kilde der skal anvendes til denne ekkolodsvisning. Hvis du f.eks. har to kilder til Garmin ClearVü, kan du vælge den kilde, der skal bruges fra Garmin ClearVü ekkolodsvisningen.

- **1** Åbn ekkolodsvisningen, som du vil ændre kilden for.
- **2** Vælg **Menu** > **Ekkolodsopsætning** > **Kilde**.
- **3** Vælg kilden til denne ekkolodsvisning.

#### **Sådan omdøbes en ekkolodskilde**

Du kan omdøbe en ekkolodskilde, så det bliver let at identificere den. Du kan f.eks. bruge "Forstavn" som navn på transduceren i bådens forstavn.

Kilden omdøbes kun i den aktuelle visning. Hvis du f.eks. vil omdøbe Garmin ClearVü ekkolodskilden, skal du åbne Garmin ClearVü ekkolodsvisningen.

- **1** Fra ekkolodsvisningen skal du vælge **Menu** > **Ekkolodsopsætning** > **Kilde** > **Omdøb kilder**.
- **2** Indtast navnet.

### **Justering af detaljeniveauet**

Du kan kontrollere, hvor mange detaljer og hvor meget støj, der vises på ekkolodsskærmen, enten ved at justere gain for traditionelle transducere eller ved at justere lysstyrken for Garmin ClearVü transducere.

Hvis du vil have vist et signal med højeste intensitet på skærmen, kan du mindske gain eller lysstyrke for at fjerne støj og signaler med mindre intensitet. Hvis du vil have vist alle signaloplysninger, kan du øge gain eller lysstyrke for at se flere oplysninger på skærmen. Dette øger også støjen og kan gøre det sværere at genkende faktiske signaler.

**1** Fra en ekkolodsvisning skal du vælge **Menu**.

- <span id="page-31-0"></span>**2** Vælg **Gain** eller **Lysstyrke**.
- **3** Vælg en funktion:
	- Forøg eller reducer gain eller lysstyrke manuelt ved at vælge **Op** eller **Ned**.
	- Vælg en automatisk valgmulighed for at lade plotteren justere gain eller lysstyrke automatisk.

### **Justering af farveintensiteten**

Du kan justere farveintensiteten og fremhæve interesseområder på ekkolodsskærmen ved at justere farve-gain for traditionelle transducere eller kontrasten for Garmin ClearVü og SideVü/ ClearVü transducere. Denne indstilling fungerer bedst, efter du har justeret det detaljeniveau, der vises på skærmen, vha. indstillingerne for gain eller lysstyrke.

Hvis du vil fremhæve mindre fiskemål eller vise et mål med højere intensitet, kan du øge indstillingen for farve-gain eller kontrast. Dette medfører mindre differentiering for signaler med høj intensitet på bunden. Hvis du vil reducere signalets intensitet, kan du reducere farve-gain eller kontrasten.

- **1** Fra en ekkolodsvisning skal du vælge **Menu**.
- **2** Vælg en funktion:
	- Mens du er i Garmin ClearVü eller SideVü ekkolodsvisningen, skal du vælge **Kontrast**.
	- Mens du er i en Panoptix LiveVü ekkolodsvisning, skal du vælge **Farve-gain**.
	- Mens du er i en anden ekkolodsvisning, skal du vælge **Ekkolodsopsætning** > **Avanceret** > **Farve-gain**.
- **3** Vælg en funktion:
	- Forøg eller reducer farveintensiteten manuelt ved at vælge **Op** eller **Ned**.
	- Hvis du vil bruge standardindstillingen, skal du vælge **Standard**.

### **Ekkolodsregistreringer**

#### **Registrering af ekkolodsvisningen**

**BEMÆRK:** Ikke alle modeller understøtter registrering af ekkolodsvisningen.

- **1** Indsæt et hukommelseskort i kortstikket.
- **2** Vælg **Menu** > **Ekkolodsopsætning** > **Ekkolodsregistrering**  > **Registrer ekkolod** fra en ekkolodsvisning.

15 minutters ekkolodsregistrering bruger ca. 200 MB plads på det isatte hukommelseskort. Du kan registrere ekkolodsdata, indtil kortet er fyldt op.

#### **Stop ekkolodsregistrering**

Før du kan stoppe ekkolodsregistrering, skal du have sat den i gang (*Registrering af ekkolodsvisningen*, side 24).

Fra en ekkolodsvisning skal du vælge **Menu** > **Ekkolodsopsætning** > **Ekkolodsregistrering** > **Stop registrering**.

#### **Sådan slettes en ekkolodsregistrering**

- **1** Indsæt et hukommelseskort i kortstikket.
- **2** Fra en ekkolodsvisning skal du vælge **Menu** > **Ekkolodsopsætning** > **Ekkolodsregistreringer** > **Vis optagelser**.
- **3** Vælg en registrering.
- **4** Vælg **Slet**.

#### **Afspilning af ekkolodsregistreringer**

Før du kan afspille ekkolodsregistreringer, skal du downloade og installere HomePort™ programmet og registrere ekkolodsdata på et hukommelseskort.

**1** Fjern hukommelseskortet fra enheden.

- **2** Sæt hukommelseskortet i en kortlæser, der er tilsluttet en computer.
- **3** Åbn HomePort programmet.
- **4** Vælg en ekkolodsregistrering fra din enhedsliste.
- **5** Højreklik på ekkolodsregistreringen i den nederste rude.
- **6** Vælg **Afspilning**.

### **Traditionel Garmin ClearVüopsætning og SideVü ekkolodsopsætning**

**BEMÆRK:** Ikke alle muligheder og indstillinger er gældende for alle modeller, ekkolodsmoduler og transducere.

**BEMÆRK:** Disse indstillinger gælder ikke for Panoptix transducere.

Fra en ekkolodsvisning skal du vælge **Menu** > **Ekkolodsopsætning**.

**Rullehastighed**: Indstiller hastigheden, hvormed ekkoloddet ruller fra højre til venstre (*Indstilling af rullehastigheden*, side 24).

På lavt vand kan du vælge en langsommere rullehastighed for at få oplysningerne til at stå på skærmen i længere tid. På dybt vand kan du vælge en hurtigere rullehastighed. Automatisk rullehastighed justerer rullehastigheden ud fra bådens hastighed.

- **Støjreduktion**: Reducerer interferens og mængden af støj på ekkolodskærmen (*[Indstillinger for støjreduktion for ekkolod](#page-32-0)*, [side 25\)](#page-32-0).
- **Udseende**: Konfigurerer ekkolodskærmens udseende (*[Indstillinger for ekkolods udseende](#page-32-0)*, side 25).
- **Alarmer**: Indstiller ekkolodsalarmer (*[Ekkolodsalarmer](#page-32-0)*, [side 25\)](#page-32-0).
- **Avanceret**: Konfigurerer forskellige indstillinger for ekkolodsvisning og datakilder (*[Avancerede](#page-32-0)  [ekkolodsindstillinger](#page-32-0)*, side 25). Gælder ikke for Garmin ClearVü eller SideVü ekkolodsvisninger.
- **Installation**: Konfigurerer transduceren (*[Traditionel](#page-33-0) Garmin [ClearVü visning og SideVü](#page-33-0)  [transducerinstallationsindstillinger](#page-33-0)*, side 26).

#### **Indstilling af zoomniveauet på visningen på ekkolodsskærmen**

- **1** Fra en ekkolodsvisning skal du vælge **Menu** > **Zoom**.
- **2** Vælg en funktion:
	- Du kan zoome ind på ekkolodsdata fra bunddybden ved at vælge **Bundlås**.
	- Du kan indstille dybdeområdet for det forstørrede område manuelt ved at vælge **Indstil zoom**, vælge **Vis opad** eller **Vis nedad** for at indstille dybdeområdet for det forstørrede område, og vælge **Zoom ind** eller **Zoom ud** for at øge eller mindske forstørrelsen af det forstørrede område.
	- Angiv dybde og zoom automatisk ved at vælge **Indstil zoom** > **Automatisk**.
	- Hvis du vil annullere zoom, skal du vælge **Ingen zoom**.

#### **Indstilling af rullehastigheden**

Du kan indstille hastigheden, hvormed ekkolodsbilledet bevæger sig hen over skærmen. Brug en højere rullehastigheden til at se flere detaljer, især ved bevægelse eller trolling. En lavere rullehastighed viser ekkolodoplysninger på skærmen i længere tid. Indstilling af rullehastigheden på én ekkolodsvisning, anvendes også på alle andre ekkolodsvisninger.

**1** Fra en ekkolodsvisning skal du vælge **Menu** > **Ekkolodsopsætning** > **Rullehastighed**.

- <span id="page-32-0"></span>**2** Vælg en funktion:
	- Du kan justere rullehastigheden automatisk ved hjælp af hastighed over grunden eller fart gennem vand ved at vælge **Automatisk**.

Indstillingen Auto vælger en rullehastighed, der passer til bådens hastighed, så mål i vandet tegnes i det korrekte formatforhold og ser mindre forvrængede ud. Når du får vist Garmin ClearVü eller SideVü ekkolodsvisninger, anbefales det at bruge indstillingen Auto.

• Hvis du ønsker en meget hurtig rullehastighed, skal du vælge **Ultrascroll®**.

Indstillingen Ultrascroll ruller hurtigt igennem nye ekkolodsdata, men med reduceret billedkvalitet. I de fleste situationer giver den hurtige indstilling en god balance mellem en hurtig billedrulning og mål, der er mindre forvrængede.

#### **Justering af området for dybde- eller breddeskala**

Du kan justere området for dybdeskalaen for traditionelle og Garmin ClearVüekkolodsvisninger og området for breddeskalaen for SideVüekkolodsvisningen.

Når enheden får tilladelse til at justere området automatisk, holdes bunden inden for den nedre eller yderste tredjedel af ekkolodsskærmen. Det kan være nyttigt ved registrering af en bund, som har minimale eller moderate terrænændringer.

En manuel justering af området giver dig mulighed for at se et bestemt område, hvilket kan være nyttigt ved registrering af en bund, som har store terrænændringer, f.eks. huller eller klipper. Bunden vises på skærmen, så længe den er inden for det område, du har indstillet.

- **1** Vælg **Menu** > **Område** fra en ekkolodsvisning.
- **2** Vælg en funktion:
	- Vælg **Automatisk**, hvis plotteren skal justere området automatisk.
	- Vælg **Op** eller **Ned** for at øge eller reducere områdets rækkevidde manuelt.

**TIP:** Fra skærmen Ekkolod kan du vælge + eller - for manuelt at justere områdets rækkevidde.

**TIP:** Når du får vist flere ekkolodsskærme, kan du vælge Vælg for at vælge det aktive skærmbillede.

#### **Indstillinger for støjreduktion for ekkolod**

Fra en ekkolodsvisning skal du vælge **Menu** > **Ekkolodsopsætning** > **Støjreduktion**.

**Interferens**: Justerer følsomheden med henblik på at reducere effekterne fra interferens fra støjkilder i nærheden.

Du bør bruge den laveste interferensindstilling, som opnår den ønskede forbedring, for at fjerne interferens fra skærmen. Den bedste metode til at eliminere interferens er at løse de installationsproblemer, som forårsager støj.

**Farvegrænse**: Skjuler dele af farvepaletten for at hjælpe med at eliminere felter med svag clutter.

Ved at indstille farvegrænsen til farven for de uønskede resultater, kan du eliminere visningen af uønskede resultater på skærmen.

**Udjævning**: Fjerner støj, som ikke er en del af et normalt ekkolodsresultat og justerer resultaternes udseende, f.eks. bunden.

Når udjævning er indstillet til høj, forbliver der mere lavniveaustøj, end når der bruges interferenskontrol, men støjen er mere dæmpet pga. midling. Udjævning kan fjerne pletter fra bunden. Udjævning og interferens fungerer godt sammen til at eliminere lavniveaustøj. Du kan justere indstillingerne for interferens og udjævning trinvis for at fjerne uønsket støj fra skærmen.

**Overflade støj**: Skjuler overfladestøj for at undgå rod. Bredere strålebredder (lavere frekvenser) kan vise flere mål, men kan generere mere overfladestøj.

**TVG**: Indstiller den tidsvarierende gain, som kan reducere støj.

Denne styring anvendes med størst fordel i situationer, hvor du ønsker at regulere og undertrykke clutter eller støj nær vandoverfladen. Den giver samtidig mulighed for at vise mål nær overfladen, som ellers ville være skjult eller forvrænget af overfladestøj.

#### **Indstillinger for ekkolods udseende**

Vælg **Menu** > **Ekkolodsopsætning** > **Udseende** fra en ekkolodsvisning.

**Farve**: Angiver farveskemaet og farve-gain.

**Overlay-data**: Indstiller de data, der vises på skærmen Ekkolod.

- **A-Scope**: Viser et lodret blinklys langs højre side af skærmen, der med det samme viser rækkevidden til mål langs en skala.
- **Dybde linje**: Viser en dybdelinje til hurtig reference.
- **Edge**: Du kan fremhæve det stærkeste signal fra bunden for at få hjælp til at definere signalets hårdhed eller blødhed.
- **Billedfremf.**: Gør det muligt at fremføre ekkolodsbillederne hurtigere ved at trække mere end én datakolonne på skærmen for hver kolonne med modtagne ekkolodsdata. Det er specielt nyttigt, hvis du bruger ekkolod på dybt vand, fordi ekkolodssignalet skal have længere tid til at bevæge sig til havbunden og tilbage til transduceren.

Indstillingen 1/1 trækker en kolonne oplysninger på skærmen pr. ekkolod. Indstillingen 2/1 trækker to kolonner oplysninger til skærmen, og så fremdeles for indstillingerne 4/1 og 8/1.

#### **Ekkolodsalarmer**

**BEMÆRK:** Ikke alle valgmuligheder er tilgængelige på alle transducere.

#### Fra en aktuel ekkolodsvisning skal du vælge **Menu** > **Ekkolodsopsætning** > **Alarmer**.

Du kan også åbne ekkolodsalarmer ved at vælge **Indstillinger** > **Alarmer** > **Ekkolod**.

- **Lavt vand**: Indstiller en alarm, der skal lyde, når dybden bliver mindre end den angivne værdi.
- **Dybvand**: Indstiller en alarm, der skal lyde, når dybden bliver større end den angivne værdi.
- **FrontVü alarm**: Indstiller afgivelse af en alarm, når dybden foran fartøjet er mindre end den angivne værdi, hvilket kan hjælpe dig med at undgå at gå på grund (*[Indstilling afFrontVü](#page-34-0) [dybdealarm](#page-34-0)*, side 27). Alarmen er kun tilgængelig med Panoptix FrontVü transducere.
- **Vandtemperatur**: Indstiller en alarm til at lyde, når transduceren rapporterer en temperatur, der er 1,1 °C (2 °F) over eller under den angivne temperatur.
- **Kontur**: Indstiller en alarm til at blive udløst, når transduceren registrerer et stort mål inden for den angivne dybde fra vandoverfladen og fra bunden.

#### **Fisk**

**Fisk**: Indstiller en alarm til at lyde, når enheden registrerer et ikke-bundfast mål.

- indstiller alarmen til at lyde, når fisk i alle størrelser registreres.
- indstiller alarmen til kun at lyde, når middelstore og store fisk registreres.
- indstiller alarmen til kun at lyde, når store fisk registreres.

#### **Avancerede ekkolodsindstillinger**

Fra en Traditionel ekkolodsvisning skal du vælge **Menu** > **Ekkolodsopsætning** > **Avanceret**.

<span id="page-33-0"></span>**Skift**: Giver dig mulighed for at indstille det dybdeområde, som ekkoloddet er fokuseret på. Dette giver dig mulighed for at zoome i en højere opløsning i den fokuserede dybde.

Når skift anvendes, fungerer bundsporing muligvis ikke effektivt, fordi ekkoloddet søger efter data i det dybdeområde, som der fokuseres på, hvilket muligvis ikke omfatter bunden. Brug af skift kan også påvirke rullehastigheden, fordi data uden for dybdeområdet for de fokuserede område ikke behandles, hvilket reducerer det tidsrum, det kræver at modtage og vise data. Du kan zoome ind på det fokuserede område, hvilket giver dig mulighed for at vurdere målresultater mere nøjagtigt i en højere opløsning end blot ved zoom.

**echo-stræk**: Tilpasser størrelsen af ekkoer på skærmbilledet og gør det nemmere at se forskellige tilbagekast på skærmbilledet.

Når mål er svære at se ①, gør echo-stræk målresultater tydeligere og nemmere at se på skærmbilledet. Hvis echostræk-værdien er for høj, blandes målene sammen. Hvis værdien er for lav 2, er målene små og sværere at se.

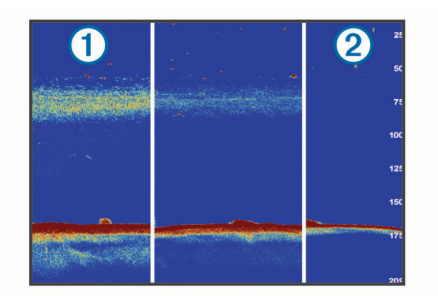

Du kan bruge echo-stræk og filterbredde samtidigt for at opnå en foretrukken opløsning og støjreduktion. Med echostræk og filterbredde indstillet på lav, har skærmen den højeste opløsning, men er mere modtagelig for støj. Med echo-stræk indstillet på høj og filterbredde på lav, har skærmen en lavere opløsning, men bredere mål. Med echostræk og filterbredde indstillet på høj, har skærmen den laveste opløsning, men er mindst modtagelig for støj. Det anbefales ikke at indstille echo-stræk på lav og filterbredde på høj.

#### **Traditionel Garmin ClearVü visning og SideVü transducerinstallationsindstillinger**

Fra en Traditionel Garmin ClearVü visning eller en SideVü ekkolodsvisning skal du vælge **Menu** > **Ekkolodsopsætning** > **Installation**.

**Sendehastighed**: Indstiller tidsrummet mellem ekkoloddets lyde. Hvis sendehastigheden øges, øges rullehastigheden, men det kan også øge egen-interferensen.

Hvis sendehastigheden reduceres, øges afstanden mellem sendeimpulserne, hvilket kan afhjælpe egen-interferens. Denne valgmulighed er kun tilgængelig på en Traditionel ekkolodsvisning.

- **Sendestyrke**: Reducerer transducer-ringen tæt på overfladen. En lavere sendestyrkeværdi reducerer transducer-ringen, men kan også reducere styrken af det modtagne signal. Denne valgmulighed er kun tilgængelig på en Traditionel ekkolodsvisning.
- **Filterbredde**: Definerer målets kanter. Et kortere filter definerer målenes kanter men tillader muligvis også mere støj. Et længere filter giver målene blødere kanter og kan også reducere støj. Denne valgmulighed er kun tilgængelig på en Traditionel ekkolodsvisning.
- **Vip til vstre/hjre**: Ændrer SideVü visningsretningen fra venstre til højre. Denne valgmulighed er kun tilgængelig på en SideVü ekkolodsvisning.

**Indstil som startbillede**: Gendanner ekkolodsindstillingen til fabriksindstillingsværdierne.

**Transducer-diagnost**: Viser detaljer om transducer.

### **Ekkolodfrekvenser**

**BEMÆRK:** De tilgængelige frekvenser afhænger af hvilken type plotter, ekkolodsmoduler og transducer, der bruges.

Justering af frekvensen hjælper med at tilpasse ekkoloddet til dit bestemte formål og den aktuelle vanddybde.

Højere frekvenser bruger smalle strålebredder og er bedre til anvendelse ved høje hastigheder og urolige havforhold. Bunddefinition og springlagsdefinition kan blive bedre ved en højere frekvens.

Lavere frekvenser bruger bredere strålebredder, der gør det muligt for fiskeren at se flere mål, men det kan også generere mere overfladestøj og reducere kontinuiteten på bundsignalet ved barske havforhold. Bredere strålebredder genererer større ekkostyrke for fiskebuer, hvilket er ideelt ved lokalisering af fisk. Bredere strålebredder er også bedre ved store vanddybder, da den lave frekvens trænger bedre ned på større dybder.

CHIRP-frekvenser giver dig mulighed for at løbe igennem en række frekvenser, hvilket resulterer i en bedre målseparation på dybt vand. CHIRP kan bruges til tydelig identificering af mål, f.eks. individuelle fisk i en stime, og til anvendelser på dybt vand. CHIRP giver generelt et bedre resultat end ved brug af enkeltfrekvenser. Da nogle fiskemål kan være tydeligere ved brug af en fast frekvens, bør du overveje dine mål og vandforholdene, når du bruger CHIRP-frekvenser.

Nogle sorte ekkolodsbokse og transducere giver også mulighed for at tilpasse forudindstillede frekvenser for hvert transducerelement, hvilket gør det muligt at ændre frekvensen hurtigt vha. forudindstillingerne, efterhånden som vandet og dine mål ændrer sig.

Samtidig visning af to frekvenser med split frekvens-visningen gør det muligt for dig at se dybere med den lave frekvens og samtidig se flere detaljer med den høje frekvens.

### *Valg af frekvenser*

**BEMÆRK:** Du kan ikke justere frekvensen for alle ekkolodsvisninger og transducere.

Du kan angive, hvilke frekvenser der skal vises på ekkolodsskærmen.

- **1** Fra en ekkolodsvisning skal du vælge **Menu** > **Frekvens**.
- **2** Vælg en frekvens, som passer til dine behov og vanddybden. Du kan få flere oplysninger om frekvenser ved at se (*Ekkolodfrekvenser*, side 26).

### *Sådan forudindstiller du en frekvens*

**BEMÆRK:** Ikke tilgængeligt på alle transducere.

Du kan oprette en forudindstilling for at gemme en specifik ekkolodsfrekvens, hvilket gør det muligt at ændre frekvens hurtigt.

- **1** Fra en ekkolodsvisning skal du vælge **Menu** > **Frekvens**.
- **2** Vælg **Administrer frekvenser** > **Ny forudindstilling**.
- **3** Angiv en frekvens.

### **Aktivering af A-Scope**

**BEMÆRK:** Denne funktion er kun tilgængelig i ekkolodsvisningerne Traditionel.

a-scope er en lodret visningsenhed i højre side af visningen, som viser, hvad der lige nu befinder sig under transduceren. Du kan bruge a-scope til at identificere målresultater, som du kunne være gået glip af, når ekkolodsdataene hurtigt løber hen over skærmen, som når båden f.eks. bevæger sig med høj hastighed. Den kan også være nyttig ved registrering af fisk tæt på havbunden.

<span id="page-34-0"></span>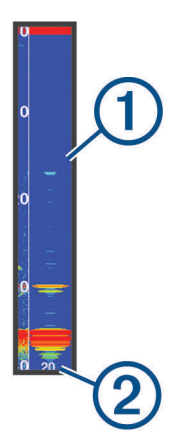

Ovenstående a-scope viser registrering af fisk ① og registrering af en blød bund  $(2)$ .

- **1** Vælg **Menu** > **Ekkolodsopsætning** > **Udseende** > **A-Scope**  > **Til** fra en ekkolodsvisning.
- **2** Vælg en holdetid.

Du kan øge holdetiden for at øge det interval, inden for hvilket ekkolodsresultater vises.

### **Panoptix ekkolodsopsætning**

#### **Justering af RealVü visningsvinkel og zoomniveau**

Du kan ændre visningsvinklen for RealVü ekkolodsvisningerne. Du kan også zoome ind på og ud fra visningen.

Vælg en indstilling fra en RealVü ekkolodsvisning:

- Vælg  $\triangledown$  for at justere visningsvinklen diagonalt.
- Vælg  $\sum$  for at justere visningsvinklen vandret.
- Vælg  $\overline{A}$  for at justere visningsvinklen lodret.
- Stryg i enhver retning på skærmen for at justere visningsvinklen.
- Spred to fingre for at zoome ind.
- Klem to fingre sammen for at zoome ud.

#### **Justering af RealVü gennemløbshastigheden**

Du kan opdatere, hvor hurtigt transduceren fejer frem og tilbage. En hurtigere gennemløbshastighed giver et mindre detaljeret billede, men skærmen opdateres hurtigere. En langsommere gennemløbshastighed giver et mere detaljeret billede, men skærmen opdateres langsommere.

**BEMÆRK:** Denne funktion er ikke tilgængelig for ekkolodsvisningen RealVü 3D historisk.

- **1** Fra en RealVü ekkolodsvisning skal du vælge **Menu** > **Gnløbshastigh**.
- **2** Vælg en funktion.

#### **LiveVü Fremadrettet og FrontVü ekkolodsmenu**

Fra LiveVü fremadrettet eller FrontVü ekkolodsvisning skal du vælge Menu.

**Gain**: Styrer detaljerings- og støjniveauet, som vises på ekkolodsskærmbilledet.

Hvis du vil se et signal med højeste intensitet på skærmen, kan du mindske gain for at fjerne støj og signaler med mindre intensitet. Hvis du vil se alle signaloplysninger, kan du øge gain for at se flere oplysninger på skærmen. Dette øger også støjen og kan gøre det sværere at genkende faktiske signaler.

#### **Dybdeområde**: Justerer området for dybdeskalaen.

Når enheden får tilladelse til at justere området automatisk, holdes bunden inden for den nedre del af ekkolodsskærmen. Det kan være nyttigt ved registrering af en bund, som har minimale eller moderate terrænændringer.

En manuel justering af området giver dig mulighed for at se et bestemt område, hvilket kan være nyttigt ved registrering af en bund, som har store terrænændringer, f.eks. huller eller klipper. Bunden vises på skærmen, så længe den er inden for det område, du har indstillet.

#### **Fremadrettet område**: Justerer det fremadrettede skalaområde.

Gør enheden i stand til automatisk at justere det fremadrettede skalaområde i forhold til dybden. Ved manuelt at justere området kan du få vist et bestemt område. Bunden vises på skærmen, så længe den er inden for det område, du har indstillet. Ved manuelt at reducere denne valgmulighed kan effektiviteten af FrontVü alarm mindskes og således reducere din reaktionstid i forhold til målinger af lav dybde.

**Sendevinkel**: Regulerer transducerens fokus i bagbord eller styrbord side. Dette er kun tilgængeligt med RealVü kompatible Panoptix FrontVü transduceres, som f.eks. PS30, PS31 og PS60.

**Send**: Stopper sendingen fra transduceren.

**FrontVü alarm**: Indstiller afgivelse af en alarm, når dybden foran fartøjet er mindre end den angivne værdi (*Indstilling afFrontVü dybdealarm*, side 27). Den er kun tilgængelig med Panoptix FrontVü transducere.

- **Ekkolodsopsætning**: Justerer opsætningen af transduceren og ekkolodsresultaternes udseende.
- **Rediger overlays**: Justerer de data, der vises på skærmbilledet (*[Tilpasning af dataoverlay](#page-10-0)*, side 3).

#### *Indstilling af transducerens sendevinkel for LiveVü og FrontVü*

Funktionen er kun tilgængelig med Panoptix FrontVü og FrontVü transducere.LiveVü

Du kan ændre transducerens sendevinkel for at rette transduceren mod et bestemt interesseområde. Du kan f.eks.

justere transduceren til at følge en fødefiskestime eller fokusere på et træ, når du passerer det.

- **1** Fra en LiveVü eller FrontVü ekkolodsvisning skal du vælge **Menu** > **Sendevinkel**.
- **2** Vælg en funktion.

#### *Indstilling afFrontVü dybdealarm*

#### **ADVARSEL**

FrontVü dybdealarmen er kun et værktøj til situationsfornemmelse og forhindrer ikke grundstødning under alle forhold. Fartøjsoperatøren har en forpligtelse til at garantere sikker drift af fartøjet.

Alarmen er kun tilgængelig med Panoptix FrontVü transducere.

Du kan indstille en alarm til at lyde, når dybden er under et angivet niveau. For at opnå de bedste resultater skal du indstille stævnens offset ved at bruge en frontkollisionsalarm (*[Indstilling](#page-35-0)  [af stævn offset](#page-35-0)*, side 28).

- **1** Fra FrontVü ekkolodsvisningen skal du vælge **Menu** > **FrontVü alarm**.
- **2** Vælg **Til**.
- **3** Indtast den dybde, fra hvilken alarmen skal udløses, og vælg **Udført**.

På FrontVü skærmbilledet viser en dybdelinje den dybde, som alarmen er indstillet til. Linjen er grøn, når du befinder dig på sikker dybde. Linjen bliver gul, når du sejler hurtigere, end det fremadrettede område giver dig tid til at reagere på (10 sekunder). Den bliver rød og afgiver en alarm, når systemet registrerer en forhindring, eller hvis dybden er mindre end den indtastede værdi.

#### **FORSIGTIG**

<span id="page-35-0"></span>Muligheden for effektivt at undgå at støde på grund med FrontVü ekkoloddet reduceres, hvis hastigheden overstiger 8 knob.

#### **Indstillinger for LiveVü og FrontVü udseende**

Fra en LiveVü eller FrontVü Panoptix ekkolodsvisning kan du vælge **Menu** > **Ekkolodsopsætning** > **Udseende**.

#### **Farveskala**: Indstiller farvepaletten.

**Farve-gain**: Justerer intensiteten af de farver, der vises på skærmen.

Du kan vælge en højere farve-gain-værdi for at se mål højere oppe i vandsøjlen. En højere farve-gain-værdi giver dig samtidig mulighed for at skelne mellem lave intensitetsresultater højere oppe i vandsøjlen, men det kan medføre tab i skelnen af resultater i bunden. Du kan vælge en lavere farve-gain-værdi, når målene er nær bunden, for at få hjælp til at skelne mellem mål og resultater med høj intensitet såsom sand, sten og mudder.

- **Stier**: Indstiller, hvor længe sporet vises på skærmen. Sporet viser målets bevægelse.
- **Bundfyld**: Farver bunden brun for at kunne kende den fra vandresultaterne.
- **Gitter overlay**: Viser et gitter af rækkeviddelinjer.
- **Rul gn historik**: Viser ekkolodshistorikken i en traditionel ekkolodsvisning.

#### **Indstillinger for RealVü udseende**

Fra en RealVü ekkolodsvisning skal du vælge **Menu** > **Ekkolodsopsætning** > **Udseende**.

**Punktfarver**: Angiver en anden farvepalette for ekkolodsresultatpunkterne.

**Bundfarver**: Indstiller farveskalaen for bunden.

- **Bunddesign**: Indstiller layoutet af bunden. Når du er på dybt vand, kan du markere valgmuligheden Punkter og manuelt indstille rækkevidden til en lavere værdi.
- **Farvetast**: Viser en farveforklaring med de dybder, som farverne repræsenterer.

#### **Panoptix transducerinstallationsindstillinger**

Fra en Panoptix ekkolodsvisning skal du vælge **Menu** > **Ekkolodsopsætning** > **Installation**.

- **Installationsdybde**: Indstiller den dybde under vandlinjen, hvor Panoptix transduceren er monteret. Ved at indtaste den faktiske dybde, hvor transduceren er monteret, kan du opnå en mere nøjagtig visuel præsentation af, hvad der er i vandet.
- **Stævn offset**: Angiver afstanden mellem stævn- og fremadrettet visning på Panoptix transducerens monteringssted. Dermed kan du se den fremadrettede afstand fra stævnen i stedet for fra transducerplaceringen.

Dette gælder for Panoptix transducere i FrontVü, LiveVü Fremadrettet og RealVü 3D Fremadrettet ekkolodsvisninger.

**Strålebredde**: Angiver Panoptix transducerstrålens bredde i nedadrettet visning. Smalle strålebredder gør, at du kan se dybere og længere væk. Bredere strålebredder gør, at du kan se et større dækningsområde.

Dette gælder for Panoptix transducere i FrontVü, LiveVü Nedadrettede og LiveVü Fremadrettede ekkolodsvisninger.

**Brug AHRS**: Giver de interne AHRS (Attitude Heading Reference System) sensorer mulighed for at registrere installationsvinklen for Panoptix transduceren automatisk. Når indstillingen er deaktiveret, kan du indstille den specifikke installationsvinkel for transduceren ved hjælp af indstillingen Hældningvinkel. Mange fremadrettede transducere er installeret ved en 45 graders vinkel, og de nedadrettede transducere er installeret ved nul graders vinkel.

**Vippet**: Indstiller Panoptix ekkolodsvisningens retning, når den nedadrettede transducer er installeret med kablerne pegende mod bådens side.

Dette gælder for Panoptix transducere i LiveVü Nedadrettet, RealVü 3D Nedadrettet og RealVü 3D Historisk ekkolodsvisninger.

**Kalibrer kompas**: Kalibrerer det interne kompas i Panoptix transduceren (*[Kalibrering af kompas](#page-30-0)*, side 23).

Dette gælder for Panoptix transducere med et internt kompas, såsom PS21-TR transduceren.

**Indstil som startbillede**: Gendanner ekkolodsindstillingen til fabriksindstillingsværdierne.

#### *Indstilling af stævn offset*

For Panoptix transducere med fremadrettet visning kan du indtaste et stævn offset for at kompensere for målingerne af fremadrettet afstand ved transducerens monteringssted. Det gør dig i stand til at få vist den fremadrettede afstand fra stævnen i stedet for fra transducerens monteringssted.

Funktionen gælder for Panoptix transducere i FrontVü, LiveVü Fremadrettede og RealVü 3D Fremadrettede ekkolodsvisninger.

**1** Måler den vandrette afstand ① fra transduceren til stævnen.

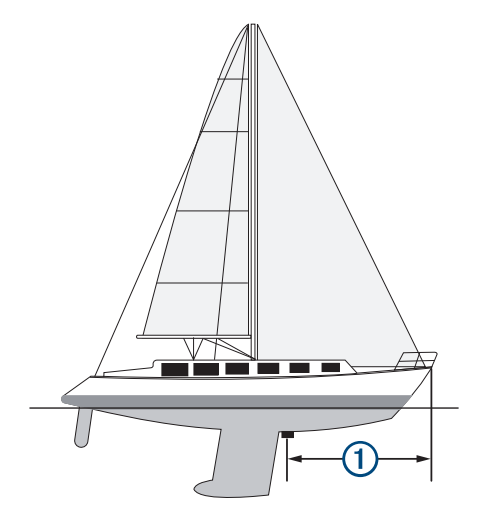

- **2** Fra en aktuel ekkolodsvisning skal du vælge **Menu** > **Ekkolodsopsætning** > **Installation** > **Stævn offset**.
- **3** Indtast den målte afstand, og vælg **Udført**.

På den aktuelle ekkolodsvisning skifter det fremadrettede område den afstand, du har indtastet.

### **Radar**

#### **ADVARSEL**

Marineradaren udsender mikrobølgeenergi, der kan være skadelig for mennesker og dyr. Før du starter radartransmissionen, skal du kontrollere, at området omkring radaren er ryddet. Radaren udsender en stråle ca. 12° over og under en linje, der går vandret ud fra radarens midte.

Når radaren sender, må du ikke se direkte på den på tæt hold, da øjnene er yderst følsomme over for elektromagnetisk energi.

Når du slutter din kompatible plotter til en valgfri Garmin marineradar, f.eks. en GMR™ Fantom™ 6 radar eller en GMR 24 xHD, kan du få vist yderligere oplysninger om forholdene omkring båden.

Radaren udsender en lille stråle af mikrobølgeenergi, når den roterer, i et 360° mønster. Når den udsendte energi rammer et mål, reflekteres noget af denne energi tilbage til radaren.

### <span id="page-36-0"></span>**Radarfortolkning**

Aflæsning og fortolkning af radarvisningen kræver øvelse. Jo mere du anvender radaren, jo bedre bliver du til at stole på radarvisningen, når du virkelig har brug for det.

Radaren kan være nyttig i mange situationer, for eksempel for at undgå kollisioner, når du har begrænset sigtbarhed i mørkt eller tåget vejr, og for at finde vej og se, hvad der befinder sig foran dig samt hjælp til at finde fugle og fisk.

Radar overlay-funktionen kan hjælpe dig med at fortolke radarvisningen nemmere, fordi den overlejrer radarresultater oven på kortet. Det kan hjælpe dig med at se forskel på radarresultater af en landmasse, bro eller regnsky. En visning af AIS-fartøjer på et radar overlay kan også hjælpe dig med at identificere funktioner på radarvisningen.

På nedenstående skærmbilleder er et radar overlay aktiveret. Dette skærmbillede viser samtidig en videoafspilning. Nogle få elementer kan nemt identificeres på radarsskærmen.

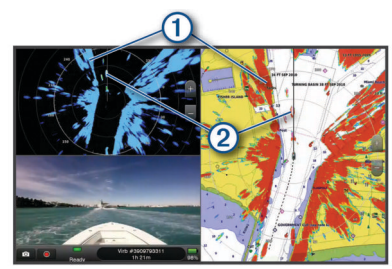

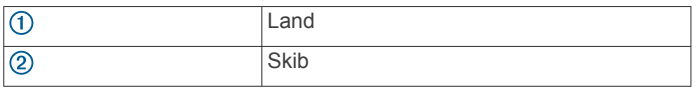

#### **Radar Overlay**

Når du slutter plotteren til en valgfri Garmin marineradar, kan du bruge overlejrede radaroplysninger på navigationskortet eller på fiskekortet.

Data vises på radar overlay baseret på den senest anvendte radartilstand, og alle indstillingskonfigurationer, der gælder for radar overlay, gælder også for den senest anvendte radartilstand.

#### **Radar Overlay og justering af kortdata**

Ved brug af Radar Overlay justerer plotteren radardata med kortdata baseret på bådens kurs, der som standard er baseret på data fra en magnetisk kurssensor, der er tilsluttet ved hjælp af et netværk af typen NMEA 0183 eller NMEA 2000. Hvis ikke en kurssensor er tilgængelig, bliver bådens kurs baseret på GPS-sporingsdata.

GPS-sporingsdata angiver den retning, som båden bevæger sig i, ikke den retning båden peger mod. Hvis båden driver tilbage eller til siden på grund af strøm eller vind, er Radar Overlay muligvis ikke justeret korrekt med kortdataene. Denne situation kan undgås ved at anvende bådens kursdata fra et elektronisk kompas.

Hvis bådens kurs er baseret på data fra en magnetisk kurssensor eller en autopilot, kan kursdataene blive kompromitteret på grund af forkert opsætning, mekanisk funktionsfejl, magnetisk interferens eller andre faktorer. Hvis kursdataene bliver kompromitteret, vises Radar Overlay muligvis ikke korrekt på kortet.

### **Udsendelse af radarsignaler**

**BEMÆRK:** Af sikkerhedsmæssige årsager skifter radaren til standby-tilstand, når den er varmet op. Det giver dig tid til at kontrollere, at området rundt om radaren er ryddet, før radartransmissionen starter.

- **1** Tilslut radaren som beskrevet i radarinstallationsvejledningen med plotteren slået fra.
- **2** Slå plotteren til.

Hvis det er nødvendigt, varmer radaren op, og en nedtælling alarmerer dig, når radaren er klar.

- **3** Vælg **Radar**.
- **4** Vælg en radartilstand.

Der vises en nedtællingsmeddelelse, når radaren starter op.

**5** Vælg **Menu** > **Send radar**.

#### **Stop udsendelsen af radarsignaler**

Fra en radarskærm skal du vælge **Menu** > **Radar på standby**.

**TIP:** Tryk på > **Radar på standby** fra en hvilken som helst skærm for at standse radartransmissionen.

#### **Opsætning af tidsbestemt sending**

Du kan indstille tidsintervaller, hvor radaren sender signaler eller ej (standby) for at spare strøm.

**BEMÆRK:** Denne funktion er ikke tilgængelig i dobbelte radartilstande.

- **1** Vælg **Menu** > **Indstillinger for radar** > **Tidsbestemt sending** fra et radarskærmbillede.
- **2** Vælg **Tidsbestemt sending** for at aktivere indstillingen.
- **3** Vælg **Standbytid**, angiv tidsintervallet mellem radarsignaludsendelser, og vælg **Udført**.
- **4** Vælg **Sendetid**, angiv varigheden af hver radarsignaludsendelse, og vælg **Udført**.

#### **Aktivering og justering af en send-ikke-zone for radar**

Du kan angive områder, hvor radarscanneren ikke sender signaler.

**BEMÆRK:** Radarmodellerne GMR Fantom og xHD2 understøtter to Send ikke-zoner. Andre GMR radarmodeller understøtter én Send ikke-zone.

- **1** Vælg **Menu** > **Radaropsætning** > **Installation** > **Aktiver Send-ikke-zone** fra et radarskærmbillede. Send ikke-zonen er angivet af et skyggeområde på radarskærmen.
- **2** Vælg .
- **3** Vælg **Tilpas "send ikke"-zone** > **Flyt Send-ikke-zone**.
- **4** Vælg **Vinkel 1**, og vælg den nye placering for den første vinkel.
- **5** Vælg **Vinkel 2**, og vælg den nye placering for den anden vinkel.
- **6** Vælg **Udført**.

### **Sådan indstilles radarområdet**

Radarsignalets rækkevidde angiver længden af det impulssignal, der sendes og modtages af radaren. Efterhånden som rækkevidden stiger, sender radaren længere impulser for at kunne nå ud til fjerntliggende mål. Tættere mål, især regn og bølger, afspejler også de længere impulser, som tilføjer støj på skærmen Radar. Visning af oplysninger om mål med længere rækkevidde kan også reducere den tilgængelige plads på skærmen Radar til visning af oplysninger om mål med kortere rækkevidde.

- Vælg $\bigoplus$  for at mindske området.
- Vælg  $-$  for at øge området.

#### **Tip til valg af radarrækkevidde**

• Bestem, hvilke oplysninger du skal kunne se på radarskærmbilledet.

Har du f.eks. brug for oplysninger om vejrforholdene i nærheden eller mål og trafik, eller er du mere bekymret for vejrforholdene længere væk?

• Vurder de omgivende forhold, som radaren bruges under.

<span id="page-37-0"></span>Især i barsk vejr kan radarsignaler med længere rækkevidde øge støjen på skærmen Radar og gøre det vanskeligere at se oplysninger om mål med kortere rækkevidde. Radarsignaler med kortere rækkevidde kan give dig mulighed for bedre at kunne se oplysninger om objekter i nærheden, når det regner, hvis indstillingen for regn-clutter er konfigureret optimalt.

• Vælg den korteste effektive rækkevidde ud fra din begrundelse for at bruge radaren og de aktuelle omgivende forhold.

### **MotionScope™ Doppler radarteknologi**

GMR Fantom radaren bruger Dopplereffekten til at opspore og markere bevægelige mål for at undgå potentielle kollisioner, finde fugleflokke og registrere vejrformationer. Dopplereffekten er frekvensskiftet i radarekko forårsaget af målets relative bevægelse. Det giver mulighed for øjeblikkelig registrering af alle mål, der bevæger sig mod eller væk fra radaren.

MotionScope funktionen fremhæver bevægelige mål på radarskærmen, så du kan navigere rundt mellem andre både eller hårdt vejr eller mod fiskepladserne, hvor fuglene finder føde ved overfladen.

De bevægelige mål er farvekodede, så du med et enkelt blik kan se, hvilke mål der kommer hen imod dig, og hvilke der er på vej væk. På de fleste farveskemaer angiver grøn, at målet bevæger sig væk fra dig, og rød angiver, at målet bevæger sig hen imod dig.

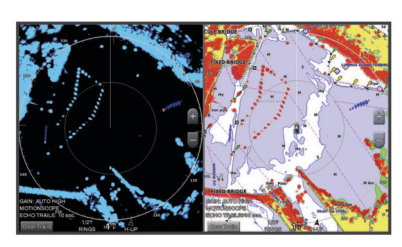

### **Aktivering af en alarmzone**

Du kan aktivere en alarmzone for at blive advaret, når noget kommer inden for en nærmere angivet afstand af din båd. **BEMÆRK:** Denne funktion er ikke tilgængelig i dobbelte radartilstande.

Vælg **Menu** > **Indstillinger for radar** > **Vis alarm zone** fra et radarskærmbillede.

#### **Definition af en cirkulær alarmzone**

Før du kan definere grænserne for alarmzonen, skal du aktivere en alarmzone (*Aktivering af en alarmzone*, side 30).

Du kan definere en cirkulær alarmzone, der helt omgiver din båd.

- **1** Vælg **Menu** > **Indstillinger for radar** > **Tilpas alarmzone** > **Tilpas alarmzone** > **Cirkel** fra et radarskærmbillede.
- **2** Vælg positionen af den ydre cirkel for alarmzonen.
- **3** Vælg positionen for alarmzonens indre cirkel for at definere bredden af alarmzonen.

#### **Definition af en delvis alarmzone**

Før du kan definere grænserne for alarmzonen, skal du aktivere en alarmzone (*Aktivering af en alarmzone*, side 30).

Du kan definere grænserne for en alarmzone, der ikke helt omgiver din båd.

- **1** Vælg **Menu** > **Indstillinger for radar** > **Tilpas alarmzone** > **Tilpas alarmzone** > **Hjørne 1** fra et radarskærmbillede.
- **2** Tryk og træk positionen for alarmzonens ydre hjørne 1.

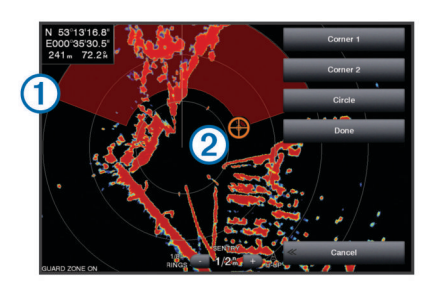

- **3** Vælg **Hjørne 2**.
- **4** Tryk på positionen for alarmzonens indre hjørne 2 for at definere bredden af alarmzonen.
- **5** Vælg **Udført**.

#### **Deaktivering af en alarmzone**

Du kan deaktivere en alarmzone.

Vælg **Menu** > **Indstillinger for radar** > **Tilpas alarmzone** > **Deaktiver alarmzone** fra et radarskærmbillede.

Alarmzonekonfigurationen gemmes, så du kan aktivere den igen efter behov.

### **MARPA**

MARPA (Mini Automatic Radar Plotting Aid) giver dig mulighed for at identificere og spore mål og anvendes primært til undgåelse af kollisioner. Hvis du vil bruge MARPA, skal du tildele en MARPA-markering til et mål. Radarsystemet sporer automatisk det markerede objekt og giver dig oplysninger om objektet, inklusive rækkevidde, pejling, hastighed, GPS-kurs, nærmeste indsejling og tiden til nærmeste indsejling. MARPA angiver status for hvert markeret objekt (indsamling, mistet, sporing eller farlig), og plotteren kan udløse en kollisionsalarm, hvis objektet kommer ind i din sikkerhedszone.

#### **MARPA-målsymboler**

Modtagelse af et mål. Koncentriske, stiplede grønne ringe udstråler fra målet, mens radaren låser sig fast på det. .О Et mål er blevet modtaget. En helt grøn ring angiver placering af det mål, som radaren har låst sig fast på. En stiplet, grøn linje, der er tilknyttet cirklen, angiver den beregnede kurs over grunden eller GPS-kursen for målet. Farligt mål er inden for rækkevidde. En rød ring blinker fra målet, mens en lydalarm udløses, og en besked vises. Når alarmen er blevet registreret, angiver en rød prik med en stiplet, rød linje tilknyttet positionen og den beregnede kurs over grunden eller GPS-kursen for målet. Hvis kollisionsalarmen i sikker zone er blevet indstillet til Fra, blinker målet, men lydalarmen udløses ikke, og alarmbeskeden vises ikke. ⊗ Mål er gået tabt. En helt grøn ring med et X igennem angiver, at radaren ikke kunne låse sig fast på målet.

Nærmeste indsejlingspunkt og tid til nærmeste indsejlingspunkt til et farligt mål.

#### **Tildeling af en MARPA-markering til et objekt**

Før du kan anvende MARPA, skal du tilslutte en kurssensor og en have et aktivt GPS-signal. Kurssensoren skal indeholde NMEA 2000 parametergruppenummeret (PGN) 127250 eller NMEA 0183 HDM- eller HDG-udgangssætninger.

- **1** Vælg et objekt eller en position fra et radarskærmbillede.
- **2** Vælg **Fastlås mål** > **MARPA-mål**.

#### **Fjernelse af en MARPA-markering fra et målobjekt**

**1** Vælg et MARPA-objekt fra radarskærmen.

**2** Vælg **MARPA-mål** > **Fjern**.

#### **Visning af oplysninger om et MARPA-markeret objekt** Du kan få vist rækkevidde, pejling, hastighed og andre oplysninger om et MARPA-markeret objekt.

**1** Vælg et målobjekt fra en radarskærm.

#### <span id="page-38-0"></span>**2** Vælg **MARPA-mål**.

### **Visning af en liste over AIS- og MARPA-trusler**

Du kan få vist og tilpasse udseendet af en liste over AIS- og MARPA-trusler fra en hvilken som helst radarvisning eller Radar Overlay.

- **1** På et radarskærmbillede skal du vælge **Menu** > **Lag** > **Andre fartøjer** > **Liste** > **Vis**.
- **2** Vælg de typer af trusler, der skal medtages på listen.

### **Visning af AIS-fartøjer på skærmen Radar**

AIS kræver brug af en ekstern AIS-enhed og aktive transpondersignaler fra andre fartøjer.

Du kan konfigurere, hvordan andre fartøjer vises på skærmen Radar. Hvis en indstilling (undtagen AIS-displayområde) konfigureres for én radartilstand, anvendes indstillingen også på alle andre radartilstande. De detaljer og beregnede kursindstillinger, der er konfigureret for én radartilstand, gælder for alle andre radartilstande og for Radar Overlay.

- **1** Vælg **Menu** > **Andre fartøjer** > **Displaykonfiguration** fra radarvisning eller Radar Overlay.
- **2** Vælg en funktion:
	- Angiv den afstand fra din position, hvor AIS-fartøjer skal vises, ved at vælge **Visningsomr.**, og vælg en afstand.
	- Du kan få vist oplysninger om AIS-aktiverede fartøjer ved at vælge **Oplysninger** > **Vis**.
	- Du kan angive den beregnede tid for kurs for AISaktiverede fartøjer ved at vælge **Beregnet kurs** og indtaste tiden.
	- Du kan få få vist AIS-fartøjernes stier ved at vælge **Stier**  og vælge længden på det viste spor vha. en sti.

### **VRM og EBL**

VRM (variable range marker) og EBL (electronic bearing line) måler afstanden og pejlingen fra din båd til et målobjekt. På skærmen Radar vises VRM som en cirkel, der er centreret på din båds nuværende position, og EBL vises som en linje, der starter ved din båds nuværende position og skærer VRM. Skæringspunktet er målet for VRM og EBL.

### *Visning af VRM og EBL*

Vælg **Menu** > **Indstillinger for radar** > **Vis VRM/EBL** fra et radarskærmbillede.

### *Justering af VRM og EBL*

Før du kan justere VRM og EBL, skal du have dem vist på radarskærmen (*Visning af VRM og EBL*, side 31).

Du kan justere diameteren for VRM og vinklen på EBL, der flytter skæringspunktet for VRM og EBL. VRM og EBL, der er konfigureret for én tilstand, gælder for alle andre radartilstande.

- **1** Vælg en ny placering for skæringspunktet for VRM og EBL fra en radarskærm.
- **2** Vælg **Drop VRM/EBL**.
- **3** Vælg **Stop pegning**.

### *Måling af rækkevidde og pejling til et målobjekt*

Før du kan justere VRM og EBL, skal du have dem vist på radarskærmen (*Visning af VRM og EBL*, side 31).

- **1** Vælg målplaceringen fra et radarskærmbillede.
- **2** Vælg **Mål distance**.

Rækkevidden og pejlingen til målplaceringen vises i skærmens øverste venstre hjørne.

### **Ekkospor**

Ekkospor-funktionen giver dig mulighed for at følge fartøjs bevægelser på radarskærmen. Når et fartøj bevæger sig, kan du se et svagt spor  $\theta$  af fartøjets hækbølge. Du kan ændre det tidsrum, hvor sporet vises.

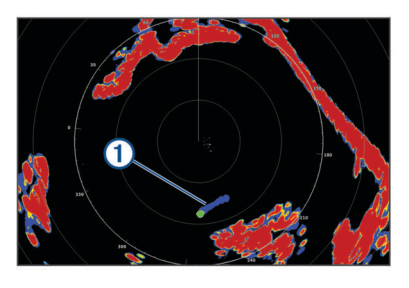

**BEMÆRK:** Afhængigt af den anvendte radar, vil de indstillinger, der er konfigureret til brug i én radartilstand, måske eller måske ikke kunne anvendes for andre radartilstande eller radar overlay.

**BEMÆRK:** Denne funktion er ikke tilgængelig på xHD open array- eller HD/HD+ radome-modeller.

### **Aktivering af ekkospor**

Vælg **Menu** > **Indstillinger for radar** > **Ekkospor** > **Skærm**  fra et radarskærmbillede.

### **Justering af længden på ekkospor**

- **1** Vælg **Menu** > **Indstillinger for radar** > **Ekkospor** > **Tid** fra et radarskærmbillede eller radar-overlay.
- **2** Vælg sporets længde.

### **Rydde ekkospor**

Du kan fjerne ekkosporene fra radarskærmen for at gøre skærmen mindre rodet.

Vælg **Menu** > **Indstillinger for radar** > **Ekkospor** > **Ryd spor** fra et radarskærmbillede.

### **Optimering af radarvisningen**

Du kan justere indstillingerne for radarvisningen af hensyn til reduceret radar-clutter og forøget nøjagtighed.

**BEMÆRK:** Du kan optimere radarvisningen for hver radartilstand.

- **1** Vælg et radarområde (*[Sådan indstilles radarområdet](#page-36-0)*, [side 29\)](#page-36-0).
- **2** Gendan standardværdien for gain-indstillingen (*Automatisk justering af gain på skærmen Radar*, side 31).
- **3** Juster gain-indstillingen manuelt (*Manuel justering af gain på skærmen Radar*, side 31).

#### **Radar-gain og clutter**

#### *Automatisk justering af gain på skærmen Radar*

Den automatiske gain-indstilling for hver radartilstand er optimeret til den pågældende tilstand og kan variere fra den automatiske gain-indstilling, der bruges for en anden tilstand.

**BEMÆRK:** Afhængigt af den anvendte radar, vil den gainindstilling, der er konfigureret til brug i én radartilstand, måske eller måske ikke kunne anvendes for andre radartilstande eller Radar overlay.

**BEMÆRK:** Ikke alle valgmuligheder er tilgængelige på alle radarmodeller.

- **1** Vælg **Menu** > **Gain** fra radarvisning eller Radar Overlay.
- **2** Vælg en funktion:
	- Vælg **Auto lav** eller **Auto høj** for at indstille gain automatisk, hvis forholdene ændrer sig.
	- Vælg **Auto fugl** for at indstille gain automatisk til at vise fugle over vandoverfladen.

**BEMÆRK:** Denne valgmulighed er ikke tilgængelig på xHD open array- eller HD/HD+ radome-modeller.

#### *Manuel justering af gain på skærmen Radar*

Du kan manuelt justere gain, så du opnår optimal radarydeevne. **BEMÆRK:** Afhængigt af den anvendte radar, vil den gainindstilling, der er konfigureret til brug i én radartilstand, måske

<span id="page-39-0"></span>eller måske ikke kunne anvendes for andre radartilstande eller Radar overlay.

- **1** Vælg **Menu** > **Gain** fra radarvisning eller Radar Overlay.
- **2** Vælg **Op** for at hæve gain, indtil lyspletter vises på tværs af skærmen Radar.

Data på skærmen Radar opdateres med få sekunders mellemrum. Som resultat deraf vises effekten fra den manuelle justering af gain ikke med det samme. Juster gain langsomt.

- **3** Vælg **Ned** for at sænke gain, indtil pletterne forsvinder.
- **4** Hvis både, land eller andre mål er inden for området, skal du vælge **Ned** for at sænke gain, indtil målene begynder at blinke.
- **5** Vælg **Op** for at hæve gain, indtil bådene, land eller andre mål vises oplyst på skærmen Radar.
- **6** Minimer forekomsten af nærliggende, store objekter, hvis det er nødvendigt.
- **7** Minimer forekomster af sidesløjfe-ekkoer, hvis det er nødvendigt.

### *Minimering af interferens fra nærliggende, store objekter*

Nærliggende mål af betydelig størrelse, som f.eks. moler, kan få et meget klart billede af målet frem på skærmen Radar. Dette billede kan skjule mindre objekter, der er i nærheden.

**BEMÆRK:** Afhængigt af den anvendte radar, vil den gainindstilling, der er konfigureret til brug i én radartilstand, måske eller måske ikke kunne anvendes for andre radartilstande eller Radar overlay.

- **1** Vælg **Menu** > **Gain** fra radarvisning eller Radar Overlay.
- **2** Vælg **Ned** for at sænke gain, indtil de mindre mål er klart synlige på skærmen Radar.

Hvis gain reduceres for at eliminere nærliggende store objekter, kan interferens få mindre eller mere fjerntliggende mål til at blinke eller forsvinde fra skærmen Radar.

### *Minimering af sidesløjfe-interferens på skærmen Radar*

Sidesløjfe-interferens kan danne en stribe ud fra et mål i et halvcirkelformet mønster. Sidesløjfe-effekter kan undgås ved at reducere gain eller reducere radarrækkevidden.

**BEMÆRK:** Afhængigt af den anvendte radar, vil den gainindstilling, der er konfigureret til brug i én radartilstand, måske eller måske ikke kunne anvendes for andre radartilstande eller Radar overlay.

- **1** Vælg **Menu** > **Gain** fra radarvisning eller Radar Overlay.
- **2** Vælg **Ned** for at sænke gain, indtil det halvcirkelformede, stribede mønster forsvinder fra skærmen Radar.

Hvis gain reduceres for at eliminere sidesløjfe-interferens, kan mindre eller mere fjerntliggende mål begynde at blinke eller forsvinde fra skærmen Radar.

### *Automatisk justering af hav-clutter på skærmen Radar*

Du kan indstille plotteren til automatisk justering af cluttervisning der er forårsaget af skiftende havforhold.

**BEMÆRK:** Afhængigt af den anvendte radar, vil den havclutter-indstilling, der er konfigureret til brug i én radartilstand, måske eller måske ikke kunne anvendes for andre radartilstande eller radar-overlay.

**BEMÆRK:** Ikke alle funktioner og indstillinger er tilgængelige på alle radar- og plottermodeller.

- **1** Vælg **Menu** > **Sø-clutter** fra et radarskærmbillede eller Radar Overlay.
- **2** Vælg **Forudindstill.** eller **Automatisk**.
- **3** Vælg en indstilling, der afspejler de aktuelle havforhold.

Ved brug af en kompatibel radarmodel, justerer plotteren automatisk hav-clutter ifølge havforholdene.

### *Manuel justering af hav-clutter på skærmen Radar*

Du kan justere clutterens forekomst, så den passer til omskiftelige havforhold. Hav-clutter-indstillingen påvirker forekomsten af nærliggende clutter og mål mere, end det påvirker forekomsten af fjerntliggende clutter og mål. En højere hav-clutter-indstilling reducerer forekomsten af clutter, der skyldes nærliggende bølger, men den kan også reducere eller eliminere forekomsten af nærliggende mål.

**BEMÆRK:** Afhængigt af den anvendte radar, vil den havclutter-indstilling, der er konfigureret til brug i én radartilstand, måske eller måske ikke kunne anvendes for andre radartilstande eller radar-overlay.

- **1** Vælg **Menu** > **Sø-clutter** fra et radarskærmbillede eller Radar Overlay.
- **2** Vælg **Op** eller **Ned** for at mindske eller øge forekomsten af hav-clutter, indtil andre mål er klart synlige på radarskærmbilledet.

Clutter, der skyldes havforhold, kan stadig være synligt.

### *Justering af regn-clutter på skærmen Radar*

Du kan justere forekomsten af clutter, der skyldes regn. Reduktion i radarområdet kan også minimere støj fra regn (*[Sådan indstilles radarområdet](#page-36-0)*, side 29).

Regn-clutter-indstillingen påvirker forekomsten af nærliggende regn-clutter og mål mere, end det påvirker forekomsten af fjerntliggende regn-clutter og mål. En højere regn-clutterindstilling reducerer forekomsten af clutter, der skyldes regn i nærheden, men den kan også reducere eller eliminere visningen af nærliggende mål.

**BEMÆRK:** Afhængigt af den anvendte radar vil de regn-clutterindstillinger, der er konfigureret til brug i én radartilstand, måske eller måske ikke kunne anvendes for andre radartilstande eller radar-overlay.

- **1** Vælg **Menu** > **Indstillinger for radar** > **Regn-clutter** fra et radarskærmbillede.
- **2** Vælg **Op** eller **Ned** for at mindske eller øge forekomsten af nærliggende regn-clutter, indtil andre mål er klart synlige på radarskærmbilledet.

Clutter, der skyldes regn, kan stadig være synligt.

### *Reduktion af krydstale-clutter på skærmen Radar*

Du kan reducere tilstedeværelsen af clutter, der forårsages af interferens fra en anden radarkilde i nærheden, når indstillingen Krydstaleundertrykkelse er aktiveret.

**BEMÆRK:** Afhængigt af den anvendte radar, vil den indstilling for krydstaleundertrykkelse, der er konfigureret til brug i én radartilstand, måske eller måske ikke kunne anvendes for andre radartilstande eller Radar overlay.

Vælg **Menu** > **Radaropsætning** > **Krydstale u.tr.** fra radarskærm eller radar-overlay.

### **Menuen Indstillinger for radar**

Vælg **Menu** > **Indstillinger for radar** fra et radarskærmbillede.

- **MotionScope™**: Bruger Dopplereffekten til at opspore og markere bevægelige mål for at undgå potentielle kollisioner, finde fugleflokke og registrere vejrinformationer (*MotionScope™ [Doppler radarteknologi](#page-37-0)*, side 30). Denne valgmulighed er kun tilgængelig på Fantom modeller.
- **Impulsudvidelse**: Øger varigheden af sendeimpulsen, hvilket hjælper med at maksimere den energi, der dirigeres direkte mod mål. Det bidrager til at forbedre registreringen og identifikationen af mål. Denne valgmulighed er ikke tilgængelig på xHD open array- eller HD/HD+ radomemodeller.
- **Målstørrelse**: Justerer størrelsen af mål ved at regulere behandlingen af pulskompression. Vælg mindre mål for at opnå et skarpt radarbillede i høj opløsning. Vælg større mål for at få vist større ekkoer for punktmål som f.eks. både og

<span id="page-40-0"></span>bøjer. Denne valgmulighed er kun tilgængelig på Fantom modeller.

**Ekkospor**: Giver dig mulighed for at følge fartøjs bevægelser på radarskærmen. Denne valgmulighed er ikke tilgængelig på xHD open array- eller HD/HD+ radome-modeller.

- **Regn-clutter**: Reducerer clutter forårsaget af regn (*[Justering af](#page-39-0)  [regn-clutter på skærmen Radar](#page-39-0)*, side 32).
- **Vis VRM/EBL**: Viser VRM-cirklen (variable range marker) og EBL (electronic bearing line) for at give dig mulighed for at måle afstanden og pejlingen fra din båd til et målobjekt (*[VRM](#page-38-0) og EBL*[, side 31\)](#page-38-0).
- **Vis alarm zone**: Angiver en sikker zone rundt om båden og aktiverer en lydalarm, når noget kommer ind i zonen (*[Aktivering af en alarmzone](#page-37-0)*, side 30).
- **Tidsbestemt sending**: Hjælper med at spare strøm ved at udsende radarsignaler med faste intervaller.

#### **Menuen Radaropsætning**

#### Vælg **Menu** > **Radaropsætning** fra et radarskærmbillede.

- **Kilde**: Vælg radarkilden, når mere end én radar er tilsluttet netværket.
- **Diagramvisning**: Viser diagrammet under radarbilledet. Når aktiveret vises menuen Lag.
- **Retning**: Indstiller radardisplayets perspektiv.
- **Krydstale u.tr.**: Reducerer forekomsten af clutter, der skyldes interferens fra en anden nærliggende radarkilde.
- **Rotationshast.**: Angiver den foretrukne hastighed, radaren roterer med. Indstillingen Høj hastighed kan bruges til at øge opdateringshastigheden. I nogle situationer roterer radaren automatisk ved den normale hastighed for at forbedre registrering, f.eks. hvis der vælges en længere afstand, eller hvis der bruges MotionScope eller dobbelt rækkevidde.
- **Udseende**: Indstiller farveskema, hastighed fremad og navigationskortets udseende.
- **Installation**: Giver dig mulighed for at konfigurere radaren for installationen, som f.eks. at sætte bådens stævn og antennen i parkeringsposition.

#### **Indstillinger for radarvisning**

Vælg **Menu** > **Radaropsætning** > **Udseende** fra en radarskærm.

**BEMÆRK:** Disse indstillinger er ikke gældende for radaroverlay.

**Baggr.farve**: Indstiller farven for baggrunden.

**Forgrundsfarve**: Indstiller farveskalaen for radarresultater.

- **Hastighed fremad**: Ændrer automatisk din nuværende position ned mod bunden af skærmen når din hastighed øges. Indtast din tophastighed for at få det bedste resultat.
- **Kurslinje**: Du kan se en udvidelse fra bådens bov i sejlretningen på radarskærmbilledet.
- **Områderinge**: Viser områderinge, der kan hjælpe dig med at visualisere afstande på skærmen Radar.
- **Pejlering**: Viser en pejling i forhold til din kurs eller baseret på en nordreference for at hjælpe dig med at bestemme pejlingen til et objekt, der vises på radarskærmbilledet.
- **Navigationslinjer**: Viser den kurs, du har angivet, ved hjælp af Lav rute til, Auto Guidance eller Gå til.

**Waypoints**: Viser waypoints på radarskærmbilledet.

#### **Indstillinger ved radarinstallation**

**Stævn på båd**: Kompenserer for den fysiske placering af radaren, når den ikke befinder sig på bådens akse (*Forskydning på bådens stævn*, side 33).

- **Antennekonfiguration**: Angiver størrelsen af radarantennen og angiver den position, hvor radaren stopper (*Indstilling af en brugerdefineret parkeringsposition*, side 33).
- **Aktiver Send-ikke-zone**: Angiver det område, inden for hvilket radaren ikke udsender signaler (*[Aktivering og justering af en](#page-36-0)  [send-ikke-zone for radar](#page-36-0)*, side 29).

#### *Forskydning på bådens stævn*

Forskydning på bådens stævn kompenserer for den fysiske placering af radarscanneren på en båd, hvis radarscanneren ikke er justeret med forstavn-hæk-aksen.

#### **Måling af den potentielle forskydning på bådens stævn** Forskydning på bådens stævn kompenserer for den fysiske

placering af radarscanneren på en båd, hvis radarscanneren ikke er justeret med forstavn-hæk-aksen.

- **1** Brug et magnetisk kompas til at lave en optisk pejling på et stationært mål inden for synlig rækkevidde.
- **2** Mål målpejlingen på radaren.
- **3** Hvis pejlingsafvigelsen er mere end +/- 1°, skal du indstille forskydningen på bådens stævn.

#### **Indstilling af forskydning på bådens stævn**

Før du kan indstille forskydningen på bådens stævn, skal du måle forskydningen på bådens stævn.

Indstillingen af forskydning på bådens stævn, der er konfigureret til brug i én radartilstand, gælder for alle andre radartilstande og Radar Overlay.

- **1** Vælg **Menu** > **Radaropsætning** > **Installation** > **Stævn på båd** fra en radarskærm eller radar-overlay.
- **2** Vælg **Op** eller **Ned** nede for at justere forskydningen.

#### *Indstilling af en brugerdefineret parkeringsposition*

Hvis du har mere end én radar på din båd, skal du se på radarskærmen for den radar, du ønsker at tilpasse.

Antennen stoppes som standard vinkelret på soklen, når den ikke drejer rundt. Du kan justere denne position.

- **1** Fra radarskærmen skal du vælge **Menu** > **Radaropsætning**  > **Installation** > **Antennekonfiguration** > **Parkeringsposition**.
- **2** Brug bjælken til at justere antennens position, når den stoppes, og vælg **Retur**.

### **Valg af en anden radarkilde**

- **1** Vælg en funktion:
	- Vælg **Menu** > **Radaropsætning** > **Kilde** fra en radarskærm eller radar-overlay.
	- Vælg **Indstillinger** > **Kommunikation** > **Foretrukne kilder** > **Radar**.
- **2** Vælg radarkilde.

### **Ændring af radartilstand**

- **1** Fra en kombinationsskærm eller SmartMode layout med radar, skal du vælge **Menu** > **Menuen Radar** > **Skift radar**.
- **2** Vælg en radartilstand.

### **Autopilot**

#### **ADVARSEL**

Du kan kun bruge autopilotfunktionen ved en station, der er installeret ved siden af en manøvrepult, et gashåndtag og en manøvrebetjeningsenhed.

Du er ansvarlig for sikker og forsigtig betjening af dit fartøj. Autopiloten er et værktøj, der forøger dine muligheder for at betjene din båd. Den fritager dig ikke for ansvaret for at betjene din båd på sikker vis. Undgå navigationsmæssige farer, og lad aldrig manøvrepulten være ubemandet.

<span id="page-41-0"></span>Vær altid parat til omgående at overtage den manuelle styring af din båd.

Lær at betjene autopiloten i roligt og farefrit åbent vand.

Udvis forsigtighed, når du betjener autopiloten ved høj hastighed i nærheden af farer i vandet som f.eks. kajer, pæle og andre både.

Autopilotsystemet justerer løbende styringen af din båd for at fastholde en konstant kurs (Hold kursen). Systemet giver også mulighed for manuel styring og en lang række tilstande med automatiske styrefunktioner og -mønstre.

Når plotteren har forbindelse til et kompatibelt Garmin autopilotsystem, kan du aktivere og styre autopiloten fra plotteren.

For at få oplysninger om kompatible Garmin autopilotsystemer kan du gå til [www.garmin.com](http://www.garmin.com).

### **Åbning af autopilot-skærmbilledet**

Før du kan åbne autopilot-skærmbilledet, skal du have en kompatibel autopilot Garmin installeret og konfigureret.

Vælg **A/V, målere/kontr,** > **Autopilot**.

### **Skærmbilledet Autopilot**

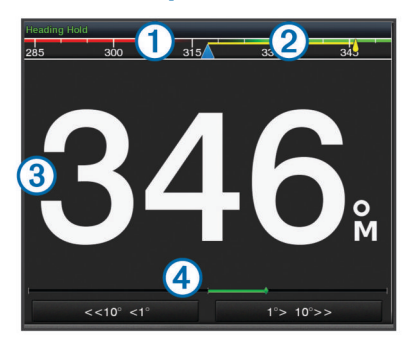

 $\bigcap$ Faktisk kurs

- Tilsigtet kurs (kursen, autopiloten styrer mod)  $\circledcirc$
- $\circled{3}$ Faktisk kurs (i standbyfunktion)
- Tilsigtet kurs (aktiveret)
- Indikator for rorposition (denne funktion er kun tilgængelig, når en 4 rorsensor er tilsluttet).

#### **Justering af trinstyringstrin**

- **1** På skærmbilledet Autopilot skal du vælge **Menu** > **Konfiguration af autopilot** > **Str. på trin i drejn.**.
- **2** Vælg et trin.

#### **Indstilling af strømsparer**

Du kan justeret niveauet af roraktivitet.

- **1** Fra autopilotskærmbilledet skal du vælg **Menu** > **Konfiguration af autopilot** > **Opsætn. strømtilstand** > **Strømsparer**.
- **2** Vælg en procentdel.

Valg af en højere procentdel reducerer roraktiviteten og kurs nøjagtigheden. Jo højere procentdel des mere afviger kursen, før autopiloten korrigerer den.

**TIP:** Ved omskiftelige havforhold ved lav hastighed vil en forøgelse af procentdelen for Strømsparer reducere roraktiviteten.

#### **Aktivere Shadow Drive™**

**BEMÆRK:** Funktionen Shadow Drive er kun tilgængelig i hydrauliske styringssystemer.

Fra autopilotskærmbilledet skal du vælge **Menu** > **Konfiguration af autopilot** > **Shadow Drive** > **Aktiveret**.

### **Radaroverlaylinje**

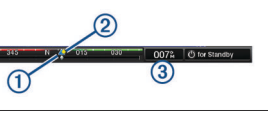

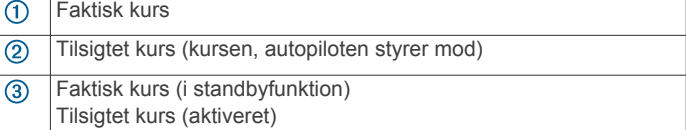

### **Aktivering af autopiloten**

Når du aktiverer autopiloten, tager autopiloten kontrollen over roret og styrer båden for at fastholde din kurs.

På et hvilket som helst skærmbillede skal du vælge **Slå til**.

Din tilsigtede kurs vises i midten af skærmen Autopilot.

#### **Justering af kursen med roret**

**BEMÆRK:** Du skal aktivere Shadow Drive funktionen, før du kan justere kursen ved hjælp af roret (*Aktivere Shadow Drive™*, side 34).

Styr båden manuelt med autopiloten slået til.

Autopiloten aktiverer Shadow Drive funktion.

Når du slipper roret og manuelt opretholder en bestemt kurs i få sekunder, fortsætter autopiloten med at holde kursen på den nye kurs.

#### **Justering af kursen med chart-plotteren i trinvis styretilstand**

Før du kan styre båden ved hjælp af tasterne i bunden af autopilotskærmbilledet, skal du først aktiveret autopiloten (*Aktivering af autopiloten*, side 34).

- Vælg **<1°** eller **1°>** for at udføre et enkelt 1° sving.
- Vælg **<<10°** eller **10°>>** for at udføre et enkelt 10° sving.
- Hold **<1°** eller + **1°>** nede for at udføre et hastighedskontrolleret sving.

Båden fortsætter med at dreje, indtil du slipper tasten.

• Hold **<<10°** eller **10°>>** nede for at udføre en sekvens på 10° sving.

### **Styremønstre**

#### **ADVARSEL**

Du er ansvarlig for sikker betjening af din båd. Påbegynd ikke et mønster, før du er sikker på, at vandet er frit for forhindringer.

Autopiloten kan styre båden i forudindstillede mønstre til fiskeri, og den kan også udføre andre specialmanøvrer såsom Udrejninger og Williamson's turn.

#### **Sådan følger du U-svingsmønstret**

Du kan bruge u-svingsmønstret til at vende båden 180 grader og opretholde den nye kurs.

- **1** Fra autopilotskærmbilledet skal du vælge **Menu** > **Mønsterstyring** > **U-drejning**.
- **2** Vælg **Slå Bagbord til** eller **Slå Styrbord til**.

#### **Sådan indstilles og følges cirkelmønstre**

Du kan bruge cirkelmønstre til at styre båden i en konstant cirkel, i en specificeret retning og efter et specificeret tidsinterval.

- **1** Fra autopilotskærmbilledet skal du vælge **Menu** > **Mønsterstyring** > **Cirkler**.
- **2** Hvis det er nødvendigt, vælg **Tid**, og vælg et det tidsrum, hvor autopiloten skal styre en hel cirkel.
- **3** Vælg **Slå Bagbord til** eller **Slå Styrbord til**.

#### <span id="page-42-0"></span>**Sådan indstilles og følges zigzagmønstre**

Du kan bruge zigzagmønster til at styre båden fra bagbord til styrbord og tilbage inden for et specificeret tidsrum og vinkel på tværs af din aktuelle kurs.

- **1** Fra autopilotskærmbilledet skal du vælge **Menu** > **Mønsterstyring** > **Zigzag**.
- **2** Hvis det er nødvendigt, vælg **Amplitude**, og vælg en grad.
- **3** Hvis det er nødvendigt, vælg **Periode**, og vælg tidslængde.
- **4** Vælg **Slå Zigzag til**.

#### **Sådan følger du mønsteret for Williamson's turn**

Du kan buge mønstret Williamson's turn til at dreje båden omkring med henblik på at sejle langs det sted, hvor mønstret for Williamson's turn blev påbegyndt. Mønstret for Williamson's kan anvendes i situationer med mand over bord.

- **1** Fra autopilotskærmbilledet skal du vælge **Menu** > **Mønsterstyring** > **Williamson's turn**.
- **2** Vælg **Slå Bagbord til** eller **Slå Styrbord til**.

#### **Sådan følger du et kredsløbsmønster**

Du kan bruge kredsløbsmønstret til at styre båden i en konstant cirkel rundt om det aktive waypoint. Størrelsen af cirklen defineres af din afstand fra det aktive waypoint, når du påbegynder kredsløbsmønstret.

- **1** Fra autopilotskærmbilledet skal du vælge **Menu** > **Mønsterstyring** > **Kredsløb**.
- **2** Vælg **Slå Bagbord til** eller **Slå Styrbord til**.

#### **Sådan indstilles og følges kløverbladsmønstre**

Du kan bruge kløverbladsmønstret til at få båden til at passere et aktivt waypoint gentagne gange. Når du påbegynder kløverbladsmønstret, driver autopiloten båden til det aktive waypoint og påbegynder kløverbladsmønstret.

Du kan justere afstanden mellem waypoint og placeringen, hvor autopiloten vender båden for at passere waypointet igen. Standardindstillingen drejer båden i en afstand af 300 m (1000 fod) fra det aktive waypoint.

- **1** Fra autopilotskærmbilledet skal du vælge **Menu** > **Mønsterstyring** > **Kløverblad**.
- **2** Hvis det er nødvendigt, vælg **Længde**, og vælg en afstand.
- **3** Vælg **Slå Bagbord til** eller **Slå Styrbord til**.

#### **Sådan indstilles og følges et søgemønster**

Du kan bruge søgemønstret til at styre båden i større og større cirkler udad fra det aktive waypoint, så der dannes et spiralmønster. Når du påbegynder søgemønstret, driver autopiloten båden til det aktive waypoint og påbegynder mønstret.

Du kan justere afstanden mellem hver cirkel i spiralen. Standardafstanden mellem cirklerne er 20 m (50 fod).

- **1** Fra autopilotskærmbilledet skal du vælge **Menu** > **Mønsterstyring** > **Søg**.
- **2** Hvis det er nødvendigt, vælg **Søgeafstand**, og vælg en afstand.
- **3** Vælg **Slå Bagbord til** eller **Slå Styrbord til**.

#### **Annullering af et styremønster**

- Styr båden fysisk. **BEMÆRK:** Shadow Drive skal være aktiveret for at annullere et styremønster ved at styre båden fysisk.
- Vælg  $\blacktriangleleft$  eller  $\blacktriangleright$  for at annullere et mønster ved hjælp af trinstyrefunktion.
- Vælg **Standby**.

### **Digitalt selektivt opkald**

#### **Tilsluttet plotter og VHF-radiofunktionalitet**

Hvis du har en NMEA 0183 VHF-radio eller en NMEA 2000 VHF-radio tilsluttet din plotter, er disse funktioner aktiverede.

- Plotteren kan overføre din GPS-position til din radio. Hvis din radio er kompatibel, overføres GPS-positionsoplysningerne sammen med DSC-opkald.
- Plotteren kan modtage DSC-nødopkald og positionsoplysninger fra radioen.
- Plotteren kan spore positionen for fartøjer, der udsender positionsrapporter.

Hvis du har en Garmin NMEA 2000 VHF-radio tilsluttet plotteren, er disse funktioner også aktiverede.

- Plotteren giver dig mulighed for hurtigt at konfigurere og sende oplysninger om individuelle rutineopkald til din Garmin VHF-radio.
- Når du iværksætter et mand over bord-nødopkald fra din radio, viser plotteren skærmen for mand over bord og beder dig navigere til mand over bord-punktet.
- Når du iværksætter et mand over bord-nødopkald fra plotteren, viser radioen nødopkaldssiden for at iværksætte et mand over bord-nødopkald.

### **Aktivering af DSC**

Vælg **Indstillinger** > **Andre fartøjer** > **DSC**.

### **DSC-liste**

DSC-listen er en log over de seneste DSC-opkald og øvrige DSC-kontakter, du har indtastet. DSC-listen kan indeholde op til 100 poster. DSC-listen viser de seneste opkald fra en båd. Hvis der modtages et andet opkald fra samme båd, erstatter det det første opkald i opkaldslisten.

#### **Visning af DSC-listen**

Før du kan få vist DSC-listen, skal plotteren være tilsluttet en VHF-radio, der understøtter DSC.

Vælg **Info** > **DSC-liste**.

#### **Tilføjelse af en DSC-kontakt**

Du kan tilføje et fartøj til din DSC-liste. Du kan foretage opkald til en DSC-kontakt fra plotteren.

- **1** Vælg **Info** > **DSC-liste** > **Tilføj kontaktperson**.
- **2** Angiv fartøjets MMSI (Maritime Mobile Service Identity).
- **3** Angiv navnet på fartøjet.

### **Indgående nødopkald**

Hvis din kompatible plotter og VHF-radio er tilsluttet via NMEA 0183 eller NMEA 2000, advarer din plotter dig, når din VHFradio modtager et DSC-nødopkald. Hvis der er blevet sendt positionsoplysninger sammen med nødopkaldet, vil disse oplysninger også være tilgængelige og optages sammen med opkaldet.

 angiver et nødopkald på DSC-listen og markerer et fartøjs position på navigationskortet på det tidspunkt, hvor DSCnødopkaldet blev sendt.

#### **Navigering til et fartøj i nød**

 angiver et nødopkald på DSC-listen og markerer et fartøjs position på navigationskortet, når et DSC-nødopkald sendes.

- **1** Vælg **Info** > **DSC-liste**.
- **2** Vælg et positionsrapportopkald.
- **3** Vælg **Gennemse** > **Naviger til**.
- **4** Vælg **Gå til** eller **Lav rute til**.

#### <span id="page-43-0"></span>**Mand over bord-nødopkald iværksat fra en VHF-radio**

Når din plotter er tilsluttet en kompatibel VHF-radio med NMEA 2000, og du iværksætter et mand over bord-DSC-nødopkald fra radioen, viser plotteren skærmen for mand over bord og beder dig navigere til mand over bord-punktet. Hvis du har et kompatibelt autopilotsystem tilsluttet netværket, vil plotteren bede dig om at iværksætte et Williamson's turn i forhold til mand over bord-punktet.

Hvis du annullerer mand over bord-nødopkaldet på radioen, vil plotteren ikke længere give dig besked om at aktivere navigation til mand over bord-positionen.

#### **Mand over bord-og SOS-nødopkald iværksat fra plotteren**

Når din plotter er tilsluttet en Garmin NMEA 2000 kompatibel radio, og du markerer en SOS- eller en mand over bord-position, viser radioen siden Nødopkald, så du hurtigt kan iværksætte et nødopkald.

Der findes oplysninger om foretagelse af nødopkald fra din radio i brugervejledningen til din VHF-radio. Der findes yderligere oplysninger om markering af en MOB- eller SOS-position under *[Markering af en SOS-position](#page-20-0)*, side 13.

#### **Positionssporing**

Når du slutter plotteren til en VHF-radio ved hjælp af NMEA 0183, kan du spore fartøjer, der sender positionsrapporter.

Denne funktion er også tilgængelig på NMEA 2000, forudsat at fartøjet sender de korrekte PGN-data (PGN 129808, DSCopkaldsoplysninger).

Hvert enkelt positionsrapportopkald, der modtages, logges på DSC-listen (*[DSC-liste](#page-42-0)*, side 35).

#### **Visning af en positionsrapport**

- **1** Vælg **Info** > **DSC-liste**.
- **2** Vælg et positionsrapportopkald.
- **3** Vælg **Gennemse**.
- **4** Vælg en funktion:
	- Skift til et navigationskort, der markerer positionen, ved at vælge **Næste side**.
	- Hvis du vil vise positionsrapportoplysninger, skal du vælge **Forrige side**.

#### **Navigering til et sporet fartøj**

- **1** Vælg **Info** > **DSC-liste**.
- **2** Vælg et positionsrapportopkald.
- **3** Vælg **Gennemse** > **Naviger til**.
- **4** Vælg **Gå til** eller **Lav rute til**.

#### **Oprettelse af et waypoint på positionen for et sporet fartøj**

- **1** Vælg **Info** > **DSC-liste**.
- **2** Vælg et positionsrapportopkald.
- **3** Vælg **Gennemse** > **Opret waypoint**.

#### **Redigering af oplysninger i en positionsrapport**

- **1** Vælg **Info** > **DSC-liste**.
- **2** Vælg et positionsrapportopkald.
- **3** Vælg **Gennemse** > **Rediger**.
	- Indtast navnet på fartøjet ved at vælge **Navn**.
	- Vælg et nyt symbol ved at vælge **Symbol**, hvis det er tilgængeligt.
	- Indtast en kommentar ved at vælge **Kommentar**.
	- Du kan få vist en stilinje for fartøjet, hvis din radio sporer fartøjets position, ved at vælge **Sti**.
	- Vælg en farve til stilinjen ved at vælge **Stilinje**.

#### **Sletning af et positionsrapportopkald**

- **1** Vælg **Info** > **DSC-liste**.
- **2** Vælg et positionsrapportopkald.
- **3** Vælg **Gennemse** > **Ryd rapport**.

#### **Visning af fartøjsstier på navigationskortet**

Du kan se stier for alle sporede fartøjer på visse kort. Som standard viser en sort linje, som indikerer fartøjets rute, en sort prik for hver tidligere rapporteret position for et sporet fartøj, mens et blåt flag indikerer den sidst rapporterede position for fartøjet.

- **1** Fra kort- eller 3D-kortvisning skal du vælge **Menu** > **Lag** > **Andre fartøjer** > **DSC** > **DSC-spor**.
- **2** Tryk på antallet af timer for at få vist sporede fartøjer på kortet.

Hvis du f.eks. vælger 4 timer, vises alle stipunkter, der er mindre end fire timer gamle, for alle sporede fartøjer.

#### **Individuelle rutineopkald**

Når du slutter plotteren til en Garmin VHF-radio kan du bruge plottergrænsefladen til at konfigurere et individuelt rutineopkald.

Når du konfigurerer et individuelt rutineopkald fra din plotter, kan du vælge den DSC-kanal, som du vil kommunikere på. Radioen sender denne forespørgsel sammen med dit opkald.

#### **Valg af en DSC-kanal**

**BEMÆRK:** Udvalget af DSC-kanaler er begrænset til de kanaler, der er tilgængelige på alle frekvensbånd. Standardkanalen er 72. Hvis du vælger en anden kanal, anvender plotteren denne kanal til efterfølgende opkald, indtil du ringer ved brug af en anden kanal.

- **1** Vælg **Info** > **DSC-liste**.
- **2** Vælg et fartøj eller en station, du vil ringe til.
- **3** Vælg **Gennemse** > **Opkald med radio** > **Kanal**.
- **4** Vælg en tilgængelig kanal.

#### **Sådan foretager du et individuelt rutineopkald**

**BEMÆRK:** Når du iværksætter et opkald fra plotteren, modtager radioen ikke oplysninger om opkaldet, hvis ikke radioen er kodet med et MMSI-nummer.

- **1** Vælg **Info** > **DSC-liste**.
- **2** Vælg et fartøj eller en station, du vil ringe til.
- **3** Vælg **Gennemse** > **Opkald med radio**.
- **4** Vælg evt. **Kanal**, og vælg en ny kanal.
- **5** Vælg **Send**.

Plotteren sender oplysninger om opkaldet til radioen.

**6** På Garmin VHF-radioen skal du vælge **Opkald**.

#### **Sådan foretager du et individuelt rutineopkald til et AIS-mål**

- **1** Vælg et AIS-mål fra en kort- eller 3D-kortvisning.
- **2** Vælg **AIS skib** > **Opkald med radio**.
- **3** Vælg evt. **Kanal**, og vælg en ny kanal.
- **4** Vælg **Send**.

Plotteren sender oplysninger om opkaldet til radioen.

**5** På Garmin VHF-radioen skal du vælge **Opkald**.

### **Målere og grafer**

Målerne og graferne giver forskellige oplysninger om motoren og omgivelserne. Du skal tilslutte en kompatibel transducer eller sensor til netværket for at få vist oplysningerne.

### <span id="page-44-0"></span>**Visning af målere**

**1** Vælg **A/V, målere/kontr,**.

- **2** Vælg en måler.
- **3** Vælg  $\blacktriangleleft$  eller  $\blacktriangleright$  for at se en anden målerside.

#### **Ændring af de data, der vises i en måler**

- **1** Hold nede på en måler fra et målerskærmbillede.
- **2** Vælg **Erstat data**.
- **3** Vælg en datatype.
- **4** Marker de data, der skal vises.

#### **Tilpasning af målerne**

Du kan ændre målersidernes layout, visningen af målerne og de data, der findes i hver måler.

- **1** Åbn en målerside.
- **2** Vælg **Menu** > **Rediger målesider**.
- **3** Vælg en funktion:
	- Du kan ændre de data, der vises i en måler, ved at vælge måleren.
	- Du kan ændre målernes layout på siden ved at vælge **Skift layout**.
	- Du kan føje en side til dette sæt af målersider ved at vælge **Tilføj side**.
	- Du kan ændre placeringen af denne side i sættet af målersider ved at vælge **Flyt side til venstre** eller **Flyt side til højre**.
	- Du kan gendanne den oprindelige visning af denne side ved at vælge **Gendan standardvisningen**.

#### **Tilpasning af grænser for motor- og brændstofmålere**

Du kan konfigurere de øvre og nedre grænser samt området for den ønskede standarddrift for en måler.

**BEMÆRK:** Ikke alle indstillinger er tilgængelige for alle målere.

- **1** Fra et relevant målerskærmbillede skal du vælge **Menu** > **Installation** > **Indstil målergrænser**.
- **2** Vælg en måler, du vil tilpasse.
- **3** Vælg en funktion:
	- Indstil minimumsværdien for standarddriftsområdet ved at vælge **Arbejdsmin.**.
	- Indstil maksimumværdien for standarddriftsområdet ved at vælge **Arbejdsmaks.**.
	- Du kan angive den nedre grænse for måleren til en værdi, der ligger under det nominelle minimum ved at vælge **Skalaminimum**.
	- Du kan angive den øvre grænse for måleren til en værdi, der ligger over det nominelle maksimum ved at vælge **Skalamaks.**.
- **4** Angiv grænseværdien.
- **5** Gentag trin 4 og 5 for at indstille flere målergrænser.

### **Visning af motor- og brændstofmålere**

Før du kan få vist motor- og brændstofmålere, skal du have oprettet tilslutning til et NMEA 2000 netværk, der er i stand til at registrere motor- og brændstofdata. Se

installationinstruktionerne for at få yderligere oplysninger.

Vælg **A/V, målere/kontr,** > **Motorer**.

### **Valg af antallet af motorer, der vises i målere**

Du kan få vist oplysninger for op til fire motorer.

- **1** På skærmen Motormålere skal du vælge **Menu** > **Installation** > **Motorvalg** > **Antal motorer**.
- **2** Vælg en funktion:
	- Vælg antallet af motorer.

• Vælg **Automatisk konfiguration** for automatisk at registrere antallet af motorer.

#### **Tilpasning af motorer, der vises i målere**

Før du kan tilpasse, hvordan motorerne vises i målerne, skal du manuelt vælge antallet af motorer (*Valg af antallet af motorer, der vises i målere*, side 37).

- **1** På skærmen Motormålere skal du vælge **Menu** > **Installation** > **Motorvalg** > **Rediger motorer**.
- **2** Vælg **Første motor**.
- **3** Vælg den motor, der skal vises i den første måler.
- **4** Gentag for de tilbageværende motorer.

#### **Aktivering af statusalarmer for motormålere**

Du kan lade kortplotteren vise statusalarmer for motormålere. På skærmen Motormålere skal du vælge **Menu** >

**Installation** > **Statusalarmer** > **Til**.

Når en motoralarm udløses, vises der en alarmmeddelelse for målerstatus, og måleren bliver muligvis rød afhængigt af alarmtypen.

#### **Aktivering af visse statusalarmer for motormåler**

- **1** På skærmen Motormålere skal du vælge **Menu** > **Installation** > **Statusalarmer** > **Brugerdef.**.
- **2** Vælg en eller flere motormåleralarmer, som du vil slå til eller fra.

### **Indstilling af brændstofalarmen**

Før du kan indstille en brændstofniveaualarm, skal der være sluttet en kompatibel brændstofflow-sensor til plotteren.

Du kan indstille en alarm til at udløses, når den totale mængde brændstof ombord når det niveau, du angiver.

- **1** Vælg **Indstillinger** > **Alarmer** > **Brændstof** > **Indstil tot. brændstof omb.** > **Til**.
- **2** Angiv den resterende mængde brændstof, der udløser alarmen, og vælg **Udført**.

#### **Indstilling af brændstofkapacitet for fartøjet**

- **1** Vælg **Indstillinger** > **Mit fartøj** > **Brændstofkapacitet**.
- **2** Indtast den samlede kombinerede kapacitet for brændstoftankene.

#### **Synkronisering af brændstofdata med faktisk mængde brændstof i fartøjet**

Du kan synkronisere brændstofniveauerne i plotteren med den faktiske mængde brændstof i fartøjet, når du tanker fartøjet op.

#### **1** Vælg **A/V, målere/kontr,** > **Motorer** > **Menu**.

- **2** Vælg en funktion:
	- Når du har påfyldt alle fartøjets brændstoftanke, skal du vælge **Fyld alle tanke**. Brændstofniveauet bliver nulstillet til den maksimale kapacitet.
	- Når du har tanket mindre end en hel tank brændstof, skal du vælge **Kom brændstof på båden**, og indtaste den påfyldte mængde.
	- Du kan angive den samlede mængde brændstof i fartøjets tanke ved at vælge **Indstil tot. brændstof omb.** og indtaste den samlede mængde brændstof i tankene.

### **Visning af vindmålere**

Før du kan få vist vindoplysninger, skal du slutte en vindmåler til kortplotteren.

Vælg **A/V, målere/kontr,** > **Vind**.

#### **Konfiguration af sejladsvindmåleren**

Du kan konfigurere sejladsvindmåleren til at vise sand eller relativ vindhastighed og -vinkel.

**1** Fra vindmåleren vælger du **Menu** > **Sejladsvindmåler**.

- <span id="page-45-0"></span>**2** Vælg en funktion:
	- For at få vist sand eller relativ vindvinkel skal du vælge **Nål** og vælge en funktion.
	- For at få vist sand eller relativ vindhastighed skal du vælge **Vindhastighed** og vælge en funktion.

#### **Konfiguration af hastighedskilde**

Du kan angive, om fartøjets hastighedsdata som vist på måleren og anvendt til vindberegninger skal være baseret på vandhastigheden eller GPS-hastigheden.

- **1** Fra vindmåleren vælger du **Menu** > **Kompasmåler** > **Hastigh.visning**.
- **2** Vælg en funktion:
	- Du kan beregne fartøjets hastighed på baggrund af dataene fra vandhastighedssensoren ved at vælge **Fart gennem vandet**.
	- Du kan beregne fartøjets hastighed på baggrund af GPSdata ved at vælge **GPS-fart**.

#### **Konfiguration af vindmålerens kilde til kurs**

Du kan angive den kilde til kurs, der skal vises på vindmåleren. Magnetisk kurs er de kursdata, der modtages fra en kurssensor, og GPS-kursdata beregnes af din plotter-GPS (kurs over grunden).

- **1** Fra vindmåleren vælger du **Menu** > **Kompasmåler** > **Kilde til kurs**.
- **2** Vælg **GPS-kurs** eller **Magnetisk**.

**BEMÆRK:** Når fartøjet bevæger sig ved lav hastighed eller ligger stille, er den magnetiske kompaskilde mere nøjagtig end GPS-kilden.

#### **Tilpasning af vindmåleren til sejlads tæt ved vinden**

Du kan angive området for vindmåleren både ved sejlads på kryds og læns.

- **1** Fra vindmåleren vælger du **Menu** > **Kompasmåler** > **Målertype** > **Sejlads tæt ved vinden**.
- **2** Vælg en funktion:
	- Angiv de maksimum og minimum værdier, der skal vises på vindmåleren, når der sejles mod vinden, ved at vælge **Skift skala for modvind** og indstille vinklerne.
	- Angiv de maksimum og minimum værdier, der skal vises på vindmåleren når der sejles med vinden, ved at vælge **Skift skala for medvind** og indstille vinklerne.
	- Du kan få vist sand eller relativ vind ved at vælge **Vind** og vælge en funktion.

### **Visning af turmålere**

Turmålere viser oplysninger om triptæller, hastighed, tid og brændstof for din aktuelle tur.

Vælg **Info** > **Tripdata og grafer** > **Trip**.

#### **Nulstilling af turmålere**

- **1** Vælg **Info** > **Tripdata og grafer** > **Trip**.
- **2** Vælg en funktion:
	- Du kan nulstille alle udlæsninger fra det aktuelle trip ved at vælge **Nulstil trip**.
	- Du kan nulstille den maksimale fartudlæsning ved at vælge **Nulstil maksimumhastighed**.
	- Du kan nulstille afstandsmåleren ved at vælge **Nulstil kilometertæller**.
	- Du kan nulstille alle udlæsninger ved at vælge **Nulstil alt**.

### **Visning af grafer**

Før du kan vise grafer over forskellige ændringer i omgivelserne, som f.eks. temperatur, dybde og vind, skal du have en kompatibel transducer eller sensor tilsluttet til netværket.

Vælg **Info** > **Tripdata og grafer** > **Grafer**.

#### **Indstilling af grafområde og tidsskalaer**

Du kan angive tiden og dybdeområdet, der vises i loggen for dybde, samt vandtemperaturgrafer.

- **1** På en graf skal du vælge **Opsætning af graf**.
- **2** Vælg en funktion:
	- Indstil en skala for forløbet tid ved at vælge **Varighed**. Standardindstillingen er 10 minutter. Hvis du øger skalaen for forløbet tid, har du mulighed for at se temperaturvariationer over en længere periode. Hvis du sænker skalaen for forløbet tid, har du mulighed for at se flere detaljer over en kortere tid.
	- Indstil grafskalaen ved at vælge **Skala**. Forøgelse af skalaen viser dig flere oplysninger i udlæsninger. Hvis du sænker skalaen, har du mulighed for at se flere detaljer i variationen.

### **Batteristyring**

Du kan se batteriet og andre strømkilder samt de enheder, der anvender disse kilder.

Batterierne er angivet langs skærmens øverste kant. Andre strømkilder, f.eks. solenergi, generator, konverter og vindgenerator, er angivet i venstre side. Elementerne langs skærmens højre side er enheder, som anvender batterierne og andre strømkilder.

#### **Opsætning af siden Batteristyring**

- **1** Vælg **A/V, målere/kontr,** > **Batteristyring** > **Menu** > **Rediger enheder**.
- **2** Vælg et emne.
- **3** Vælg **Enhed**, og vælg et element på listen.
- **4** Hvis det er nødvendigt skal du vælge **Navn**, angive et navn for denne enhed og derefter vælge **Udført**.
- **5** Hvis det er nødvendigt, skal du vælge **Skift ikon**, vælge et nyt symbol og vælge **Udført**.
- **6** Gentag trin 2 til 5 for hver enkelt enhed.

### **Oplysninger om tidevand, strømforhold og himmellegemer**

### **Oplysninger om tidevandsstation**

Du kan se oplysninger om en tidevandsstation for en bestemt dato og et bestemt tidspunkt, inklusive højden på tidevandet og tidspunktet for næste høj- og lavvande. Som standard viser plotteren oplysninger for den senest viste tidevandsstation, dags dato og seneste time.

Vælg **Info** > **Tidev. og strømforh** > **Tidevand**.

### **Oplysninger om strømforholdsstation**

**BEMÆRK:** Oplysninger om strømforholdsstationer er tilgængelige sammen med visse detaljerede kort.

Du kan få vist oplysninger om en strømforholdsstation for en specifik dato og et specifikt klokkeslæt, herunder den aktuelle hastighed og det aktuelle strømniveau. Som standard viser plotteren strømoplysninger for den senest viste strømforholdsstation og for den aktuelle dato og det aktuelle tidspunkt.

Vælg **Info** > **Tidev. og strømforh** > **Strøm**.

### **Oplysninger om himmellegemer**

Du kan få vist oplysninger om solopgang, solnedgang, måneopgang, månenedgang, månefaser og den omtrentlige <span id="page-46-0"></span>position for solen og månen på himlen. Skærmens midte repræsenterer himlen over det aktuelle sted, og de yderste ringe repræsenterer horisonten. Som standard viser plotteren oplysninger om himmellegemer for den aktuelle dato og det aktuelle tidspunkt.

Vælg **Info** > **Tidev. og strømforh** > **Himmel**.

### **Visning af tidevandsstation, strømstation eller oplysninger om himmellegemer for en anden dato**

- **1** Vælg **Info** > **Tidev. og strømforh**.
- **2** Vælg **Tidevand**, **Strøm** eller **Himmel**.
- **3** Vælg en funktion.
	- Du kan få vist oplysninger for en anden dato ved at vælge **Skift dato** > **Manuel**, og indtast en dato.
	- Du kan få vist oplysninger for i dag ved at vælge **Skift dato** > **Aktuel**.
	- Hvis funktionen til visning af oplysninger for dagen efter den viste dato, skal du vælge **Næste dag**.
	- Hvis funktionen til visning af oplysninger for dagen før den viste dato, skal du vælge **Forrige dag**.

### **Visning af oplysninger for en anden tidevands- eller strømstation**

- **1** Vælg **Info** > **Tidev. og strømforh**.
- **2** Vælg **Tidevand** eller **Strøm**.
- **3** Vælg **Tætteste station**.
- **4** Vælg en station.

### **Visning af almanakoplysninger fra navigationskort**

- **1** På et kort eller en 3D-kortvisning skal du vælge en position.
- **2** Vælg **Information**.
- **3** Vælg **Tidevand**, **Strøm** eller **Himmel**.

### **Advarselsadministration**

### **Visning af meddelelser**

- **1** Vælg **Info** > **Advarselsadministration**.
- **2** Vælg en meddelelse.
- **3** Vælg **Gennemse**.

### **Sortering og filtrering af meddelelser**

**1** Vælg **Info** > **Advarselsadministration** > **Sorter/filtrer**.

**2** Vælg en indstilling for at sortere eller filtrere meddelelseslisten.

### **Gem meddelelser på et hukommelseskort**

- **1** Indsæt et hukommelseskort i kortstikket.
- **2** Vælg **Info** > **Advarselsadministration** > **Gem på hukommelseskort**.

### **Ryd alle meddelelser**

Vælg **Info** > **Advarselsadministration** > **Ryd advarselsadministration**.

### **Medieafspiller**

**BEMÆRK:** Mediefunktionen er ikke kompatibel med alle plottermodeller.

**BEMÆRK:** Ikke alle funktioner er tilgængelige på alle tilsluttede medieafspillere.

Hvis du har et kompatibelt stereoanlæg tilsluttet til NMEA 2000 netværket, kan du betjene stereoanlægget ved hjælp af plotteren. Plotteren bør automatisk registrere medieafspilleren, når den tilsluttes første gang.

Du kan afspille medier fra kilder, som er tilsluttet medieafspilleren, og kilder, som er tilsluttet NMEA 2000 netværket.

### **Sådan åbner du medieafspilleren**

Før du kan åbne medieafspilleren, skal du tilslutte en kompatibel enhed til plotteren.

Vælg **A/V, målere/kontr,** > **Medie**.

#### **Ikoner**

```
BEMÆRK: Ikke alle enheder har disse ikoner.
```
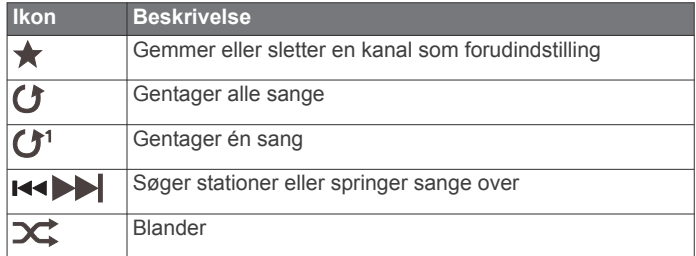

### **Valg af mediekilde**

Når du har flere medieenheder tilsluttet et netværk, f.eks. NMEA 2000 netværket, kan du vælge den mediekilde, du gerne vil styre fra din plotter.

**BEMÆRK:** Du kan kun afspille medier fra kilder, der er tilsluttet denne enhed.

**BEMÆRK:** Ikke alle funktioner er tilgængelige på alle mediekilder.

**1** I skærmbilledet Medier vælger du **Kilde**.

**BEMÆRK:** Kildemenuen vises kun for enheder, der understøtter flere mediekilder.

**2** Vælg en kilde.

### **Afspilning af musik**

#### **Sådan finder du musik**

- **1** I skærmbilledet Medier vælger du **Gennemse** eller **Menu** > **Gennemse**.
- **2** Vælg **Vælg** eller vælg en indstilling.

#### *Sådan aktiverer du alfabetisk søgning*

Du kan aktivere alfabetisk søgning, så du kan finde en sang eller et album i en lang liste.

I skærmbilledet Medier vælger du **Menu** > **Installation** > **Alpha-søgning**.

#### **Sådan indstiller du sange til gentagelse**

- **1** Mens du afspiller en sang vælger du **Menu** > **Gentag**.
- **2** Hvis det kræves, vælger du **Enkelt**.

#### **Sådan indstiller du alle sange til Gentag**

I skærmbilledet Medier skal du vælge **Menu** > **Gentag** > **Alle**.

#### **Sådan indstiller du sange til Bland**

- **1** I skærmbilledet Medier vælger du **Menu** > **Bland**.
- **2** Vælg om nødvendigt en indstilling.

### <span id="page-47-0"></span>**Justering af lydstyrken**

#### **Slå lyd fra for medie**

- **1** I skærmbilledet Medier skal du vælge  $\mathbb{N}$ .
- **2** Hvis det kræves, kan du vælge **Vælg**.

#### **Aktivering og deaktivering af zoner**

Hvis du har opdelt fartøjets højttalere i zoner, kan du deaktivere ubrugte zoner.

- **1** I skærmbilledet Medier vælger du **Menu** > **Audio niveau** > **Aktiver/deaktiver zoner**.
- **2** Vælg en zone.

### **VHF-radio**

#### **Scanning efter VHF-kanaler**

Før du kan scanne VHF-kanaler, skal du indstille kilden til VHF. Du kan overvåge aktivitet på VHF-kanaler, der er gemt som forudindstillinger, og automatisk skifte til en aktiv kanal.

Fra VHF-medieskærmen skal du vælge **Scan**.

#### **Justering af VHF-squelch**

**BEMÆRK:** Din medieafspiller skal understøtte VHF-radio for at anvende denne funktion.

- **1** Fra siden VHF-kilde vælger du **Menu** > **Squelch**.
- **2** Brug bjælken til at justere VHF-squelch.

#### **Radio**

Hvis du gerne vil lytte til AM- eller FM-radio, skal du have en passende AM/FM-antenne til maritimt brug, der er korrekt tilsluttet til stereoanlægget, og sørge for, at den er inden for rækkevidden af en radiostation. Se installationsvejledningen til stereoanlægget for instruktioner om tilslutning af en AM/FMantenne.

Hvis du vil lytte til SiriusXM® radio, skal du have det rette udstyr og de relevante abonnementer (*[SiriusXM Satellitradio](#page-48-0)*, [side 41](#page-48-0)). Se installationsvejledningen til stereoanlægget for instruktioner om tilslutning af en SiriusXM Connect Vehicle Tuner.

Hvis du vil lytte til DAB-stationer, skal du have det relevante udstyr (*DAB-afspilning*, side 40). Du kan finde instruktioner for tilslutning af en DAB-adapter og antenne i de installationsinstruktioner, der fulgte med adapteren og antennen.

#### **Sådan indstiller du tunerregion**

- **1** I skærmbilledet Medier vælger du **Menu** > **Installation** > **Tunerregion**.
- **2** Vælg en funktion.

#### **Ændring af radiostation**

- **1** På medieskærmbilledet skal du vælge en relevant kilde, f.eks. **FM**.
- **2** Vælg **H**d eller ▶ for at stille ind på en station.

#### **Sådan skiftes tuningstilstand**

Du kan ændre måden, hvorpå du vælger en station for nogle medietyper, f.eks. FM- eller AM-radio.

**BEMÆRK:** Ikke alle tuningstilstande er tilgængelige for alle mediekilder.

- **1** I skærmbilledet Medier vælger du **Menu** > **Tuningtilstand**.
- **2** Vælg en funktion.
- **3** Hvis det kræves, kan du vælge **Vælg**.

#### **Forudindstillinger**

Du kan gemme dine foretrukne AM- og FM-stationer som forudindstillinger for nem adgang.

Du kan gemme dine foretrukne SiriusXM kanaler, hvis du er tilsluttet en valgfri SiriusXM tuner og antenne.

#### *Sådan gemmer du en station som forudindstilling*

- **1** Fra det relevante medieskærmbillede skal du stille ind på stationen for at gemme den som en forudindstilling.
- **2** Vælg **Forudindstill.** > **Tilføj aktuel kanal**.

#### *Valg af en forudindstilling*

**1** På det relevante medieskærmbillede skal du vælge **Forudindstill.**.

- **2** Vælg en forudindstilling på listen.
- **3** Vælg **Stil ind på kanal**.

#### *Sådan fjerner du en forudindstilling*

- **1** På det relevante medieskærmbillede skal du vælge **Forudindstill.**.
- **2** Vælg en forudindstilling på listen.
- **3** Vælg **Fjern aktuel kanal**.

### **DAB-afspilning**

Når du tilslutter et kompatibelt DAB-modul (Digital Audio Broadcasting) og en antenne, f.eks. FUSION® MS-DAB100A til et kompatibelt stereoanlæg, kan du stille ind på og afspille DABstationer

For at kunne bruge DAB-kilden skal du befinde dig i et område, hvor DAB er tilgængeligt og vælge denne tunerregion (*Sådan indstiller du DAB-tunerregion*, side 40).

#### **Sådan indstiller du DAB-tunerregion**

Du skal vælge den, region du er i, for at modtage DAB-stationer korrekt.

- **1** I skærmbilledet Medier vælger du **Menu** > **Installation** > **Tunerregion**.
- **2** Vælg den, region du er i.

#### **Scanning efter DAB-stationer**

Før du scanner efter DAB-stationer, skal du tilslutte et kompatibelt DAB-modul og antenne (medfølger ikke) til stereoanlægget. Da DAB-signaler kun udsendes i udvalgte lande, skal du også angive tunerregionen til et område, hvor DAB-signaler udsendes.

- **1** Vælg **DAB**-kilde.
- **2** Vælg **Scan** for at scanne efter tilgængelige DAB-stationer.

Når scanningen er gennemført, begynder den første station i den fundne kategori at spille.

**BEMÆRK:** Når den første scanning er gennemført, kan du vælge Scan igen for at gen-scanne efter DAB-stationer. Når gen-scanningen er gennemført, begynder systemet at afspille den første station i den kategori, du lyttede til, da du startede gen-scanningen.

#### **Ændring af DAB-stationer**

- **1** Vælg **DAB**-kilde.
- **2** Vælg om nødvendigt **Scan** for at scanne efter lokale DABstationer.
- **3** Vælg  $\blacktriangleleft$  eller  $\blacktriangleright$  for at skifte stationen.

Når du når til enden af den aktuelle kategori, skifter stereoanlægget til den første tilgængelige station i den næste kategori.

#### *Sådan vælger du en DAB-station på en liste*

- **1** Fra DAB-medieskærmbilledet skal du vælge **Gennemse** > **Stationer**.
- **2** Vælg en station på listen.

#### *Sådan vælger du en DAB-station fra en kategori*

**1** Fra DAB-medieskærmbilledet skal du vælge **Gennemse** > **Kategorier**.

- <span id="page-48-0"></span>**2** Vælg en kategori på listen.
- **3** Vælg en station på listen.

#### **DAB-forudindstillinger**

Du kan gemme dine foretrukne DAB-stationer som forudindstillinger for nem adgang.

Du kan gemme op til 15 forudindstilinger for DAB-stationer.

#### *Sådan gemmer du en DAB-station som forudindstilling*

- **1** Fra DAB-medieskærmbilledet skal du vælge stationen for at gemme den som en forudindstilling.
- **2** Vælg **Gennemse** > **Forudindstill.** > **Gem aktuel**.

#### *Sådan vælger du en DAB-forudindstilling på en liste*

- **1** Fra DAB-medieskærmbilledet skal du vælge **Gennemse** > **Forudindstill.** > **Vis forudindstillinger**.
- **2** Vælg en forudindstilling på listen.

#### *Fjerne DAB-forudindstillinger*

- **1** Fra DAB-medieskærmbilledet skal du vælge **Gennemse** > **Forudindstill.**.
- **2** Vælg en funktion:
	- Hvis du vil fjerne en forudindstilling, skal du vælge **Fjern forudindstilling** og derefter vælge forudindstillingen.
	- Hvis du vil fjerne alle forudindstillinger, skal du vælge **Fjern alle forudindstillinger**.

### **SiriusXM Satellitradio**

Når du har et FUSION-Link™ kompatibelt stereoanlæg og SiriusXM Connect Tuner installeret og tilsluttet til plotteren, har du muligvis også adgang til SiriusXM satellitradio, afhængigt af dit abonnement.

#### **Lokalisering af et SiriusXM radio-ID**

Før du aktiverer dit SiriusXM abonnement, skal du kende dit radio-ID til SiriusXM Connect Tuner.

Du kan lokalisere dit SiriusXM radio-ID på bagsiden af SiriusXM Connect Tuner, på bagsiden af emballagen eller ved at indstille plotteren til kanal 0.

- **1** Vælg **Medie** > **Kilde** > **SiriusXM**.
- **2** Stil ind på kanal 0.

SiriusXM radio-ID indeholder ikke bogstaverne I, O, S, eller F.

#### **Aktivering af et SiriusXM abonnement**

- **1** Med SiriusXM kilden valgt skal du stille ind på kanal 1. Du bør kunne høre eksempelkanalen. Hvis ikke, skal du kontrollere installation og tilslutninger for SiriusXM Connect Tuner og antennen og prøve igen.
- **2** Stil ind på kanal 0 for at finde dit radio-ID.
- **3** Kontakt SiriusXM kundeservice telefonisk på (866) 635-2349, eller gå ind på [www.siriusxm.com/activatenow](http://www.siriusxm.com/activatenow) for at abonnere i USA. Ring på SiriusXM (877) 438-9677, eller gå ind på [www.siriusxm.ca/activatexm](http://www.siriusxm.ca/activatexm) for at abonnere i Canada.
- **4** Angiv dit radio-ID.

Aktiveringsprocessen tager normalt 10 til 15 minutter, men kan tage op til en time. Hvis SiriusXM Connect Tuner skal modtage aktiveringsmeddelelsen, skal den være tændt og modtage SiriusXM signalet.

**5** Hvis denne service ikke aktiveres inden for en time, skal du gå ind på <http://care.siriusxm.com/refresh> eller kontakte SiriusXM telefonisk på 1-855-MYREFRESH (697-3373).

#### **Tilpasning af kanalguiden**

SiriusXM kanaler er inddelt i kategorier. Du kan vælge de kanalkategorier, der vises i kanalguiden.

Vælg en funktion:

- Hvis medieenheden er et FUSION-Link kompatibelt stereoanlæg, skal du vælge **Medie** > **Gennemse** > **Kanal**.
- Hvis medieenheden er en GXM™ antenne, skal du vælge **Medie** > **Kategori**.

#### **Lagring af en SiriusXM kanal på listen forudindstillede kanaler**

Du kan gemme dine foretrukne kanaler på listen over forudindstillede kanaler.

- **1** Vælg **Medie**.
- **2** Vælg den kanal, der skal gemmes som en forudindstillet kanal.
- **3** Vælg en funktion:
	- Hvis medieenheden er et FUSION-Link kompatibelt stereoanlæg, skal du vælge **Gennemse** > **Forudindstill.**.
	- Hvis medieenheden er en GXMantenne, skal du vælge **Menu** > **Forudindstill.** > **Tilføj aktuel kanal**.

#### **Oplåsning af SiriusXM Forældrekontrol**

- **1** På skærmbilledet medier vælger du **Gennemse** > **Forældre**  > **Lås op**.
- **2** Indtast din adgangskode.

Standardadgangskoden er 0000.

#### *Indstillinger af forældrekontrol på SiriusXM Radiokanaler*

Før du kan indstille forældrekontrol, skal forældrekontrollen låses op.

Funktionen Forældrekontrol giver dig mulighed for at begrænse adgangen til alle SiriusXM kanaler, hvilket indbefatter kanaler med voksenindhold. Når funktionen Forældrekontrol er aktiveret, skal du indtaste en adgangskode for at kunne vælge de låste kanaler.

#### Vælg **Gennemse** > **Forældre** > **Lås/lås op**.

Der vises en liste over kanaler. En afkrydsning markerer en låst kanal.

**BEMÆRK:** Når kanalerne vises efter indstilling af forældrekontrollen, ændres displayet:

- **A** angiver en låst kanal.
- *<u>A* angiver en ulåst kanal.</u>

#### *Ændring en adgangskode til forældrekontrol på en SiriusXM radio*

Før du kan ændre adgangskoden, skal forældrekontrollen være låst op.

- **1** I skærmbilledet vælger du **Gennemse** > **Forældre** > **Skift PIN-kode**.
- **2** Indtast din adgangskode, og vælg **Udført**.
- **3** Indtast en ny adgangskode.
- **4** Bekræft den nye adgangskode.

#### *Gendannelse af standardværdier for indstillinger af forældrekontrol*

Denne procedure sletter alle de indstillingsoplysninger, du har indtastet. Når du gendanner indstillingerne til forældrekontrollen til standardværdierne, nulstilles adgangskodens værdi til 0000.

- **1** I mediemenuen vælges **Installation** > **Fabriksindstillinger**.
- **2** Vælg **Ja**.

#### *Ryd alle låste kanaler på en SiriusXM radio*

Før du kan rydde alle låste kanaler, skal forældrekontrollen være låst op.

- **1** I skærmbilledet Medier vælger du **Gennemse** > **Forældre** > **Ryd alle låste**.
- **2** Indtast din adgangskode.

### <span id="page-49-0"></span>**Indstilling af enhedsnavnet**

- **1** I skærmbilledet Medier vælger du **Menu** > **Installation** > **Angiv enhedsnavn**.
- **2** Indtast et enhedsnavn.
- **3** Vælg **Vælg** eller **Udført**.

### **Opdatering af medieafspillersoftware**

Du kan opdatere softwaren på kompatible tilsluttede stereoanlæg og tilbehør.

- **1** Gå til [www.fusionentertainment.com/marine](http://www.fusionentertainment.com/marine), og download softwareopdateringen til et USB-flashdrev. Softwareopdateringer og instruktioner er tilgængelige på enhedens produktside.
- **2** Isæt USB-flashdrevet i USB-porten på stereoanlægget.
- **3** På plotterens medieskærmbillede skal du vælge **Menu** > **Installation** > **Opdatér software**.
- **4** Vælg det element, der skal opdateres.

### **VejrSiriusXM**

#### **ADVARSEL**

De vejroplysninger, der leveres via dette produkt, kan udsættes for tjenesteafbrydelser og kan indeholde fejl, unøjagtigheder eller forældede oplysninger. Og derfor skal man ikke udelukkende basere sig på dette produkt. Brug altid din sunde fornuft, når du navigerer, og tjek alternative kilder til vejroplysninger, før du træffer sikkerhedsrelaterede beslutninger. Du anerkender og accepterer, at du alene er ansvarlig for brugen af vejroplysningerne og alle beslutninger, du træffer i forbindelse med navigation under forskellige vejrforhold. Garmin er ikke ansvarlig for nogen konsekvens af brugen af SiriusXM vejroplysninger.

**BEMÆRK:** SiriusXM data er ikke tilgængelige i alle områder.

En Garmin SiriusXM satellitvejrmodtager og -antenne modtager Satellite Weather-data og viser dem på diverse Garmin enheder, herunder navigationskortet på en kompatibel plotter. Vejrdataene for hver enkelt funktion kommer fra troværdige vejrdatacentre som f.eks. National Weather Service og Hydrometeorological Prediction Center. Der findes flere oplysninger på [www.siriusxm.com/sxmmarine](http://www.siriusxm.com/sxmmarine).

### **SiriusXM Krav til udstyr og abonnement**

Før du kan bruge Satellite Weather, skal du have en kompatibel satellitvejrmodtager. Før du kan bruge en SiriusXM satellitradio, skal du have en kompatibel satellitradiomodtager. Gå til [www.garmin.com](http://www.garmin.com) for at få yderligere oplysninger. Du skal også have et gyldigt abonnement, før du kan modtage satellitvejr og radio. Der findes yderligere oplysninger i instruktionerne til dit udstyr til satellitvejr og radiomodtagelse.

### **Vejrdataudsendelser**

Vejrdata udsendes i forskellige intervaller for hvert vejrfænomen. For eksempel udsendes radar i fem minutters intervaller. Når Garmin modtageren er tændt, eller når der vælges en anden vejrfunktion, skal modtageren modtage nye data, før den kan vises. Du oplever muligvis en forsinkelse, før vejrdata eller en anden værdi vises på kortet.

**BEMÆRK:** Et hvilket som helst vejrfænomen kan ændres i visning, hvis den kilde, der leverer oplysningerne, ændres.

### **Ændring af vejrkort**

- **1** Fra en kombinationsskærm eller et SmartMode layout med et vejrkort skal du vælge **Menu** > **Vejrmenu** > **Skift vejr**.
- **2** Vælg et vejrkort.

### **Visning af nedbørsoplysninger**

Nedbør, der spænder fra støvregn og sne op til kraftigt tordenvejr, vises i forskellige nuancer og farver. Nedbør vises enten uafhængigt eller med øvrige vejroplysninger.

#### Vælg **Kort** > **Nedbør**.

Tidsstemplet i det øverste venstre hjørne af skærmbilledet angiver den tid, der er forløbet, siden vejrdataudbyderen sidst opdaterede oplysningerne.

#### **Nedbørsvisninger**

Vælg Menu fra nedbørskortet.

**RADAR-sløjfe**: Du kan få vist nedbørsoplysninger som et billede af den sidste opdatering eller som en animeret sløjfe bestående af de seneste opdateringer. Tidsstemplingen angiver den tid, der er forløbet, siden tjenesteudbyderen genererede den vejrradarramme, der i øjeblikket vises på skærmen.

**Skydække**: Viser data om skydække.

**Waypoints**: Vis waypoints.

**Forklaring**: Viser vejrforklaringen.

### **Oplysninger om stormcelle og lyn**

Stormceller vises med  $\hat{\gg}$  på nedbørskortet for vejret. De angiver både den aktuelle position for en storm samt den beregnede bane for stormen i den nærmeste fremtid.

Der vises røde kegler med et stormcelleikon, og den bredeste del af hver kegle peger i retningen af stormcellens projekterede bane. De røde linjer i hver kegle angiver, hvor stormen med størst sandsynlighed vil befinde sig i nær fremtid. Hver linje repræsenterer 15 minutter.

Lynnedslag gengives med  $\bigtriangledown$ . Lyn vises på nedbørskortet for vejret, hvis der er registreret nedslag inden for de sidste 7 minutter. De jordbaserede lydregistreringsnetværk registrerer kun sky til jord-nedslag.

**BEMÆRK:** Denne funktion er ikke tilgængelig på alle enheder og i alle abonnementer.

### **Oplysninger om orkaner**

Nedbørskortet for vejret kan vise den aktuelle position for en orkan  $\dot{\mathbf{F}}$ , en tropisk storm eller et tropisk lavtryk. En rød linje, der udgår fra et orkanikon indikerer den projekterede bane for orkanen. Mørke prikker på den røde linje indikerer de projekterede positioner, som orkanen vil passere, og oplysninger modtages fra vejrdataudbyderen.

### **Vejrvarslingerog vejrbulletiner**

Når en marinevejrvarsling, vejrvarsling, vejrråd, vejrmeddelelse eller øvrig vejrannoncering udsendes, angiver skyggelægning det område, som oplysningerne er gældende for. De blå linjer på kortet indikerer grænserne for marinevejrudsigter, kystvejrudsigter og offshore-vejrudsigter. Vejrbulletiner kan enten bestå af vejrvarsler eller vejrråd.

Du kan få vist oplysninger om advarslen eller meddelelsen ved at vælge det skyggelagte område.

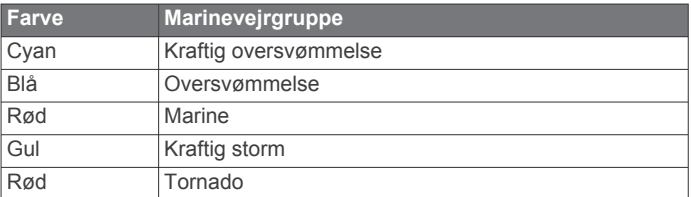

### **Oplysninger om vejrudsigter**

Vejrudsigt viser byvejrudsigter, marinevejrudsigter, advarsler, orkanvarsler, METAR'er, områdevarsler, vejrfronter og trykcentre, overfladetryk og vejrbøjer.

#### <span id="page-50-0"></span>**Visning af oplysninger om en vejrudsigt for en anden periode**

- **1** Vælg **Kort** > **Vejrudsigt**.
- **2** Vælg en funktion:
	- Du kan få vist vejrudsigten for de næste 48 timer i intervaller à 12 timer ved at vælge **Næst vejruds** flere gange.
	- Du kan få vist vejrudsigten for de forrige 48 timer i intervaller à 12 timer ved at vælge **Forrige vejrudsigt**  flere gange.

#### **Vejrfronter og trykcentre**

Vejrfronter vises som linjer, der indikerer en luftmasses ledende kant.

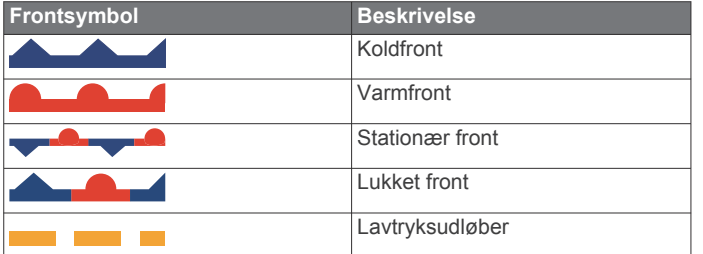

#### Trykcentersymboler vises ofte i nærheden af vejrfronter.

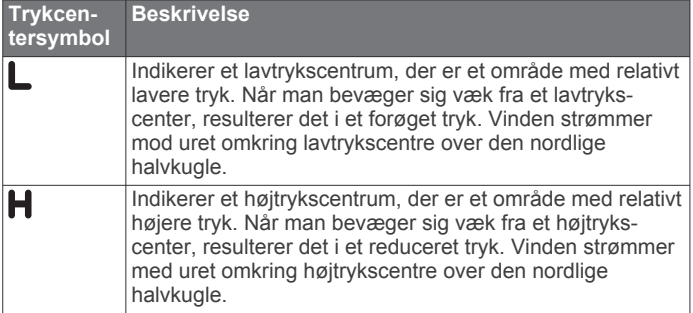

#### **Visning af en farvandsudsigt eller en offshorevejrudsigt**

- **1** Vælg **Kort** > **Vejrudsigt**.
- **2** Panorer kortet hen på en offshore-position. Funktionerne Farvandsudsigt eller Offshore-vejrudsigt vises, når oplysninger om vejrudsigter er tilgængelige.
- **3** Vælg **Farvandsudsigt** eller **Offshore-vejrudsigt**.

### **Byudsigter**

Byudsigter vises som vejrsymboler. Vejrudsigten vises i intervaller à 12 trin.

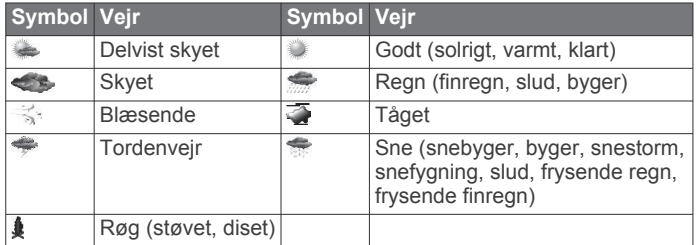

### **Visning af Havforhold**

Funktionen Havforhold viser oplysninger om overfladeforhold, herunder vind, bølgehøjde, bølgeperiode og bølgeretning.

Vælg **Kort** > **Havforhold**.

#### **Overfladevinde**

Der vises overfladevindvektorer på kortet Havforhold ved brug af vindkroge, som indikerer den retning, som vinden blæser i. En vindkrog er en cirkel med en hale. Den linje eller det flag, der er

placeret på halen af en vindkrog, indikerer vindhastigheden. En kort linje repræsenterer 5 knob, en lang linje repræsenterer 10 knob, og en trekant repræsenterer 50 knob.

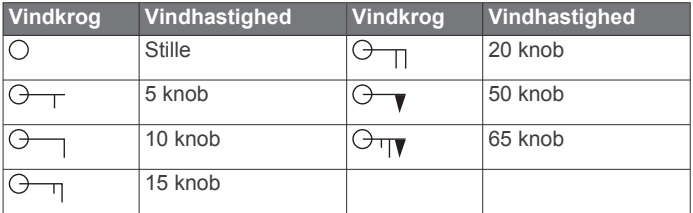

### **Bølgehøjde, bølgeperiode og bølgeretning**

Bølgehøjder for et område vises som farvevariationer. Forskellige farver indikerer forskellige bølgehøjder som vist i forklaringen.

Bølgeperioden indikerer tiden (i sekunder) imellem bølgerne. Bølgeperiodelinjer indikerer områder, der har den samme bølgeperiode.

Bølgeretninger vises på kortet ved brug af røde pile. Retningen af hver enkelt pil indikerer den retning, som bølgen bevæger sig i.

#### **Visning af oplysninger om havforholdsudsigt for en anden periode**

- **1** Vælg **Kort** > **Havforhold**.
- **2** Vælg en funktion:
	- Du kan få vist havforholdsudsigten for de næste 36 timer i intervaller à 12 timer ved at vælge **Næst vejruds** flere gange.
	- Du kan få vist havforholdsudsigten for de forrige 36 timer i intervaller à 12 timer ved at vælge **Forrige vejrudsigt**  flere gange.

### **Visning af fiskeriinformation**

Kortet med vejroplysninger for fiskeri viser den aktuelle vandtemperatur, de aktuelle overfladetrykforhold samt fiskeriudsigter.

Vælg **Kort** > **Fisker**.

#### **Overfladetryk og vandtemperaturdata**

Oplysninger om overfladetryk vises som trykisobarer og trykcentre. Isobarer forbinder punkter med tilsvarende tryk. Trykudlæsninger kan hjælpe med at bestemme vejr- og vindforhold. Højtryksområder er generelt forbundet med godt vejr. Lavtryksområder er generelt forbundet med skyer og sandsynlighed for nedbør. Tætliggende isobarer viser en stærk temperaturhældning. Stærke temperaturhældninger forbindelse med områder med stærkere vinde.

Trykenheder vises i millibar (mb), tommer kviksølv (inHg) eller hektopascal (hPa).

Farvet skyggelægning indikerer vandets overfladetemperatur som vist i forklaringen i hjørnet af displayet.

#### **Udsigt over fiskesteder**

Du kan få vist områder, der indeholder optimale vejrforhold for bestemte fiskearter.

**BEMÆRK:** Denne funktion er ikke tilgængelig på alle enheder og i alle abonnementer.

- **1** Vælg **Menu** > **Fiskearter** fra kortet med vejroplysninger for fiskeri.
- **2** Vælg en fiskeart.
- **3** Vælg **Til**.
- **4** Gentag trin 2 og 3 for at få vist områder med optimale vejrforhold for yderligere fiskearter.

Områder med skygge indikerer optimale fiskeområder. Hvis du har valgt mere end én fiskeart, kan du vælge et område

<span id="page-51-0"></span>med skygge for at få vist de fiskearter, som er indeholdt i området med skygge.

**Skift af farveområde for havoverfladetemperatur**

Du kan ændre farveområdet dynamisk for at få vist havoverfladetemperaturen i højere opløsning.

- **1** Fra kortet med vejroplysninger for fiskeri skal du vælge **Menu**  > **Havtemperatur**.
- **2** Vælg en funktion:
	- Hvis plotteren skal justere temperaturområdet automatisk, skal du vælge **Automatisk konfiguration**.

Plotteren finder automatisk laveste og øverste grænseværdier for det aktuelle skærmbillede og opdaterer farveskalaen for temperaturen.

• Hvis du skal indtaste nedre eller øvre begrænsninger for temperaturområdet, skal du vælge **Nedre grænse** eller **Øvre grænse**, og indtaste nedre og øvre begrænsning.

### **Sigtbarhedsoplysninger**

Sigtbarhed er den varslede makimale vandrette afstand, der kan ses på overfladen, som vist i forklaringen i den venstre del af skærmbilledet. Variationer i sigtbarhedsskyggelægning viser udsigten til ændring i overfladesigtbarhed.

**BEMÆRK:** Denne funktion er ikke tilgængelig på alle enheder og i alle abonnementer.

Vælg **Kort** > **Sigtbarhed**.

#### **Visning af oplysninger om en sigtbarhedsudsigt for en anden periode**

#### **1** Vælg **Kort** > **Sigtbarhed**.

- **2** Vælg en funktion:
	- Du kan få vist sigtbarhedsudsigten for de næste 36 timer i intervaller à 12 timer ved at vælge **Næst vejruds** flere gange.
	- Du kan få vist sigtbarhedsudsigten for de forrige 36 timer i intervaller à 12 timer ved at vælge **Forrige vejrudsigt**  flere gange.

### **Visning af bøjerapporter**

Rapportudlæsninger tages fra bøjer og kystobservationsstationer. Disse udlæsninger anvendes til at bestemme lufttemperatur, dugpunkt, vandtemperatur, tidevand, bølgehøjde og -periode, vindretning og -hastighed, sigtbarhed samt barometrisk tryk.

- **1** Vælg *i* fra et vejrkort.
- **2** Vælg **Bøje**.

### **Visning af lokale vejroplysninger nær en bøje**

Du kan vælge et område nær en bøje for at få vist oplysninger om vejrudsigter.

**1** Vælg en placering på kortet fra et vejrkort.

- **2** Vælg **Lokalt vejr**.
- **3** Vælg en funktion:
	- Du kan få vist aktuelle vejrforhold fra en lokal vejrtjeneste ved at vælge **Aktuelle forhold**.
	- Du kan få vist en lokal vejrudsigt ved at vælge **Vejrudsigt**.
	- Du kan få vist oplysninger om overfladevind og barometrisk tryk ved at vælge **Havoverflade**.
	- Du kan få vist oplysninger om vind og bølger ved at vælge **Farvandsbulletin**.

### **Vejr-overlay**

Vejr-overlay lægger vejr- og vejrrelaterede oplysninger ind på navigationskortet, fiskekortet og kortvisningen Perspective 3D. Navigationskortet og fiskekortet kan vise vejrradar, højde af

skytoppe, lyn, vejrbøjer, områdevarsler og orkanvarsler. Kortvisningen Perspective 3D kan vise vejrradar.

Indstillinger for vejr-overlay konfigureret til brug på ét kort anvendes ikke på øvrige kort. Indstillingerne for vejr-overlay skal konfigureres separat.

**BEMÆRK:** Fiskekortet er tilgængeligt på højkvalitetskort i nogle områder.

### **Aktivering af vejr-overlay på et kort**

Vælg **Menu** > **Lag** > **Vejr** > **Vejr** > **Til** fra navigationskortet eller fiskekortet.

### **Indstillinger for vejr-overlay på navigationskortet**

På navigationskortet skal du vælge **Menu** > **Lag** > **Vejr**.

**Vejr**: Aktiverer og deaktiverer vejr-overlay.

**Nedbør**: Viser nedbørsdata.

**Skydække**: Viser data om skydække.

**Sigtbarhed**: Viser sigtbarhedsdata.

**Bøjer**: Viser vejrbøjer.

**Forklaring**: Viser vejrforklaringen.

### **Indstillingerne for vejr-overlay på fiskekortet**

På fiskekortet, vælg **Menu** > **Lag** > **Vejr**.

**Nedbør**: Viser nedbørsradar.

**Havtemperatur**: Viser havtemperaturdata.

**Bøjer**: Viser vejrbøjer.

**Forklaring**: Viser vejrforklaringen.

### **Visning af oplysninger om vejrabonnement**

Du kan få vist oplysninger om de vejrtjenester, du har abonneret på, samt hvor mange minutter der er gået, siden dataene for hver tjeneste blev opdateret.

Fra et vejrkort skal du vælge **Menu** > **Vejrabonnement**.

### **Visning af video**

Før du kan vise en video, skal du oprette forbindelse til en kompatibel kilde.

Kompatible enheder omfatter videoenheder, der er tilsluttet portene på plotteren eller til Garmin Marine Network, samt understøttede, netværksforbundne (IP-baserede) videokameraer, dekodere og termiske kameraer.

Vælg **A/V, målere/kontr,** > **Video**.

### **Valg af videokilde**

- **1** Vælg **Menu** > **Kilde** på videoskærmen.
- **2** Vælg kilden til videosignalet.

#### **Skift mellem flere videokilder**

Hvis du har to eller flere videokilder, kan du skifte mellem dem ved hjælp af et bestemt tidsinterval.

- **1** På videoskærmen skal du vælge **Menu** > **Kilde** > **Skift**.
- **2** Vælg **Tid**, og vælg den tid, hver video skal vises.
- **3** Vælg **Kilde**, og vælg de videokilder, der skal tilføjes til den skiftende sekvens.

### **Netværksforbundne videoenheder**

#### *BEMÆRK*

En Garmin Power over Ethernet (PoE) koblingsenhed til isolering (P/N 010-10580-10) skal anvendes ved tilslutning af en PoE-enhed, som f.eks. et FLIR® kamera, til et Garmin marinenetværk. Tilslutning af en PoE-enhed direkte til en Garmin marinenetværksplotter ødelægger Garmin plotteren og kan ødelægge PoE-enheden.

<span id="page-52-0"></span>Inden du kan få vist og styre videoenheder såsom IP-kameraer, dekodere og termiske kameraer ved hjælp af en plotter, skal du have sluttet en kompatibel videoenhed til plotteren, og du skal have en Power over Ethernet (PoE) koblingsenhed til isolering af et marinenetværkskabel. Gå til [www.garmin.com](http://www.garmin.com) for at se en liste over kompatible enheder eller for at købe en PoEkoblingsenhed til isolering.

Du kan forbinde flere understøttede videokameraer og op til to videodekodere til Garmin marinenetværket. Du kan vælge og få vist op til fire videokilder på én gang. Plottere med flere indbyggede kompositvideoindgange kan kun vise en enkelt indbygget videoindgang. Når kameraerne er forbundet, registrerer netværket dem automatisk og viser dem i listen over kilder.

#### **Sådan anvendes video-forudindstillinger på netværksforbundne videokameraer**

Du kan gemme, navngive og aktivere video-forudindstillinger for hver enkelt netværksforbundne videokilde.

#### *Sådan gemmes video-forudindstillinger på et netværksforbundet videokamera*

- **1** Tryk på skærmen i et videoskærmbillede. Videobetjeningstasterne vises på skærmen.
- **2** Hold en knap for en video-forudindstilling inde. En grøn indikator viser, at indstillingen er blevet gemt.

#### *Sådan navngives video-forudindstillinger på et netværksforbundet videokamera*

- **1** Vælg **Menu** > **Videoopsætning** > **Forudindstill.** fra et videoskærmbillede.
- **2** Vælg en forudindstilling.
- **3** Vælg **Omdøb**.
- **4** Indtast forudindstillingens navn.

#### *Sådan aktiveres video-forudindstillinger på et netværksforbundet videokamera*

Du kan hurtigt stille netværksforbundne kameraer tilbage til de forudindstillede værdier.

- **1** Tryk på skærmen i et videoskærmbillede. Videobetjeningstasterne vises på skærmen.
- **2** Vælg en video-forudindstilling.

Kameraet gendanner videoindstillingerne, der er gemt for den pågældende forudindstilling.

**TIP:** Du kan også gemme og aktivere forudindstillinger ved hjælp af videomenuen.

#### **Kameraindstillinger**

Enkelte kameraer har ekstra funktioner, der styrer kameravisningen.

**BEMÆRK:** Ikke alle funktioner er tilgængelige på alle kameraog plottermodeller. Kameraets brugervejledning indeholder en liste over tilgængelige funktioner. Du vil sandsynligvis skulle opdatere kamerasoftwaren for at bruge funktionen.

På det infrarøde videoskærmbillede skal du vælge Menu.

**IR/synlig**: Viser et infrarødt eller synligt kamerabillede.

**Scan**: Undersøger det omgivende område.

**Frys**: Sætter kamerabilledet på pause.

**Skift farver**: Vælger farveskema til det infrarøde billede.

**Skift scene**: Vælger infrarød billedtilstand, såsom dag, nat, MOB eller docking.

**Videoopsætning**: Åbner flere videomuligheder.

#### **Videoindstillinger**

Enkelte kameraer har ekstra opsætningsmuligheder.

**BEMÆRK:** Ikke alle funktioner er tilgængelige på alle kameraog plottermodeller. Du vil sandsynligvis skulle opdatere kamerasoftwaren for at bruge funktionen.

På videoskærmen skal du vælge **Menu** > **Videoopsætning**.

- **Angiv input**: Tilknytter kameraet til en videokilde.
- **Spejl**: Omvender billedet ligesom for et bakspejl.
- **Standby**: Sætter kameraet i standbytilstand for at spare på strømmen og beskytte objektivet, når det ikke er i brug.
- **Hjem position**: Indstiller kameraets hjemmeposition.
- **Scanningshast.**: Indstiller, hvor hurtigt kameraet bevæger sig under en scanning.
- **Scanningsbrd.**: Indstiller bredden af det billeder, som kameraet indfanger under en scanning.
- **Navn**: Giver dig mulighed for at angive et nyt navn til dette kamera.

**FLIR™-menu**: Giver adgang til kameraets indstillinger.

#### **Tilslutning af kameraet til en videokilde**

- Du vil sandsynligvis skulle tilknytte kameraet til en videokilde.
- **1** Vælg **Menu** > **Kilde** på videoskærmen.
- **2** Vælg kameraet.
- **3** Vælg **Videoopsætning** > **Angiv input**.
- **4** Vælg videoindgangen.

#### **Styring af videokamerabevægelser**

#### *BEMÆRK*

Ret ikke kameraet mod solen eller stærkt lysende genstande. Linsen kan blive beskadiget.

Brug altid plotterens betjeningselementer eller knapperne til at panorere og vippe kameraet. Bevæg ikke kameraenheden manuelt. Hvis kameraet bevæges manuelt, kan det blive beskadiget.

**BEMÆRK:** Denne funktion er kun tilgængelig, når et kompatibelt kamera er tilsluttet. Du vil sandsynligvis skulle opdatere kamerasoftwaren for at bruge funktionen.

Du kan styre bevægelserne af de tilsluttede kameraer, der understøtter panorering, vipning og zoom.

#### *Sådan styres videokameraerne med betjeningstasterne på skærmen*

Betjeningstaster på skærmen giver dig mulighed for at styre kameraer med panorering-vipning-zoom (PTZ). Kameraets brugervejledning indeholder en liste over tilgængelige funktioner.

**1** Tryk på skærmen i et videoskærmbillede.

Videobetjeningstasterne vises på skærmen.

- **2** Vælg en funktion:
	- Brug zoom-knappen til at zoome ind og ud.
	- Hvis du vil panorere eller vippe kameraet, skal du bruge kompasrosen.

**TIP:** Hold kompasrosen inde for at blive ved med at bevæge kameraet i den ønskede retning.

#### *Sådan styres videokameraer ved hjælp af håndbevægelser*

Hvis et netværksforbundet kamera understøtter reaktion på håndbevægelser, kan du styre panorering-vipning-zoomkameraer ved hjælp af håndbevægelser direkte på plotterskærmen. I kameraets brugervejledning kan du se en liste over tilgængelige funktioner.

**TIP:** Brug af håndbevægelser giver mulighed for styring af videoer uden at få vist videobetjeningselementerne.

**1** Tryk på skærmen i et videoskærmbillede.

- <span id="page-53-0"></span>**2** Vælg en funktion:
	- Knib to fingre sammen eller væk fra hinanden for at zoome ind og ud med kameraet.
	- Stryg hen over skærmen i den ønskede retning for at panorere eller vippe kameraet.

### **Konfiguration af videoens udseende**

**BEMÆRK:** Ikke alle funktioner er tilgængelige på alle kameraog plottermodeller.

- **1** På videoskærmen skal du vælge **Menu** > **Videoopsætning**.
- **2** Vælg en funktion:
	- Du kan få vist videoen i et udstrakt billedformat ved at vælge **Synsvinkel** > **Stræk**. Videoen kan ikke udstrækkes længere end de mål, der er angivet af den tilsluttede videoenhed, og den kan muligvis ikke fylde hele skærmen.
	- Du kan få vist videoen i et standardbilledformat ved at vælge **Synsvinkel** > **Standard**.
	- Juster lysstyrken ved at vælge **Lysstyrke** og vælge **Op**, **Ned** eller **Automatisk**.
	- Juster farvemæthed ved at vælge **Mætning** og vælge **Op**, **Ned** eller **Automatisk**.
	- Juster lysstyrken ved at vælge **Kontrast**, og vælge **Op**, **Ned** eller **Automatisk**.
	- Lad plotteren vælge kildeformatet automatisk ved at vælge **Standard** > **Automatisk**.

### **Konfiguration af pc-skærm**

Før du kan konfigurere pc-skærmtilstanden, skal du indstille videokilden til analog eller digital pc.

- **1** I pc-skærmtilstand kan du vælge et vilkårligt sted på skærmen.
- **2** Vælg en funktion:
	- Hvis du skal justere lysstyrken, skal du vælge pilene til lysstyrke.
	- Hvis du skal justere skærmkontrasten, skal du vælge pilene til kontrast.

#### **Afslutning af pc-skærmtilstand**

- **1** I pc-skærmtilstand kan du vælge et vilkårligt sted på skærmen.
- **2** Tryk på ikonet for visningstilstand i øverste venstre hjørne. Videokilden skifter til Video 1.

### **Garmin VIRB® actionkameraer**

De fleste VIRB actionkameraer opretter forbindelse til plottere4n fra kameraets (*Tilslutning af et VIRB actionkamera*, side 46).

VIRB 360 kameraet opretter forbindelse via VIRB appen (*Tilslutning af et VIRB 360 actionkamera*, side 46).

I denne vejledning henviser udtrykket "VIRB actionkamera" til alle modeller undtagen VIRB 360 kameraet. "VIRB 360 kamera" henviser kun til 360 modellen.

#### **Tilslutning af et VIRB 360 actionkamera**

- **1** Download og åbn GarminVIRB appen på mobilenheden.
- **2** Hold **Wi-Fi** nede i to sekunder for at aktivere Wi‑Fi teknologien på kameraet.
- **3** Hvis du bruger en Apple® mobilenhed, skal du gå til Wi‑Fi indstillingerne på din mobilenhed og oprette forbindelse til kameraets adgangspunkt ved hjælp af navnet og adgangskoden på kameraets skærm.
- **4** Start GarminVIRB appen på mobilenheden. Appen søger efter dit kamera.

**5** Hvis du bruger en mobilenhed med Android™, skal du, når sikkerhedsprompten vises, indtaste adgangskoden til kameraets adgangspunkt.

**TIP:** Adgangspunktets navn og adgangskode vises på kameraets skærm.

Appen opretter forbindelse til dit kamera.

- **6** Konfigurer plotterens Wi‑Fi netværk.
- 7 Fra GarminVIRB appen skal du vælge  $\bullet$  > WiFi**forbindelser**.

Der vises en liste over Wi‑Fi adgangspunkter i nærheden.

**8** Vælg plotterens Wi‑Fi netværk, og indtast netværkets adgangskode. Appen og kameraet opretter forbindelse til plotterens Wi‑Fi netværket.

#### **Tilslutning af et VIRB actionkamera**

Du slutter et VIRB actionkamera til plotteren i kameraindstillingen. Hvis du tilslutter et VIRB 360 kamera, skal du oprette forbindelse via VIRB appen (*Tilslutning af et VIRB 360 actionkamera*, side 46).

- **1** Konfigurer plotterens Wi‑Fi netværk *[Opsætning af det Wi](#page-12-0)*‑*Fi [trådløse netværk](#page-12-0)*, side 5.
- **2** Fra VIRB kameraets hovedmenu skal du vælge **Trådløs** > **Wi-Fi** > **Status** for at aktivere Wi‑Fi trådløs teknologi.
- **3** Vælg **Tilstand** > **Tilslut**.
- **4** Vælg **Tilføj ny**.

Kameraet søger efter Wi‑Fi netværk i nærheden.

**5** Vælg plotterens Wi‑Fi netværk, og indtast netværkets adgangskode.

Appen og kameraet opretter forbindelse til plotterens Wi‑Fi netværket.

Du kan styre kameraet med plotteren.

#### *Styring af VIRB actionkameraet med plotteren*

Før du kan kontrollere et VIRB actionkamera med plotteren, skal du tilslutte enhederne med en trådløs forbindelse (*[Tilslutning af](#page-12-0)  [en trådløs enhed til plotteren](#page-12-0)*, side 5).

Du kan tilslutte op til fem VIRB actionkameraer til plotteren.

Efter du har tilsluttet VIRB actionkameraet til plotteren, tilføjes en ny indstilling til A/V, målere/kontr,. Du kan starte og stoppe optagelse på VIRB actionkameraet ved hjælp af plotteren.

**BEMÆRK:** Det VIRB billede, der vises på plotteren, er i en lavere opløsning end den, VIRB actionkameraet optager. Du kan se den høje opløsning ved at afspille videoen på en computer eller et tv.

- **1** Vælg **A/V, målere/kontr,** > **VIRB®**.
- **2** Vælg en funktion:
	- Vælg **o** for at tage et stillfoto.
	- Vælg $\bullet$  for at starte optagelsen. Under optagelse vises resterende optagelseshukommelse.
	- Hvis du vil stoppe med at optage, skal du vælge  $\bullet$  igen.
	- Hvis du har mere end ét VIRB actionkamera tilsluttet, skal du benytte pilene til at vælge betjening af et andet actionkamera.
	- Hvis du vil have vist gemte videoer eller billeder, skal du  $v$ ælge  $\Box$ .

#### *VIRB actionkameraindstillinger*

Vælg **A/V, målere/kontr,** > **VIRB®** > **Menu**.

**Navn**: Giver dig mulighed for at angive et nyt navn for VIRB actionkameraet.

**Optager**: Starter og stopper optagelse.

**Tag foto**: Tager et still-foto.

<span id="page-54-0"></span>**Dvale**: Sætter VIRB actionkameraet i strømbesparende tilstand for at spare batteristrøm.

#### *VIRB actionkameraindstillinger for videoopsætning*

Vælg **A/V, målere/kontr,** > **VIRB®** > **Menu** > **Videoopsætning**. **Synsvinkel**: Indstiller videoformat.

**Videotilstand**: Indstiller videotilstand. Du kan for eksempel vælge Slowmotion HD for at optage videoer i slowmotion.

**Videostørrelse**: Indstiller størrelse eller pixelmål for videoer.

**Video BPS**: Indstiller rammer pr. sekund.

**Fotostørrelse**: Indstiller størrelse eller pixelmål for fotos.

**Synsfelt**: Indstiller zoomniveauet.

*Tilføjer VIRB actionkamerakontroller til andre skærmbilleder* Før du kan kontrollere et VIRB actionkamera med plotteren, skal du tilslutte enhederne med en trådløs forbindelse (*[Tilslutning af](#page-12-0) [en trådløs enhed til plotteren](#page-12-0)*, side 5).

Du kan tilføje VIRB actionkameraets styringslinje til andre skærmbilleder. Det betyder, at du kan starte og stoppe optagelse fra andre funktioner i plotteren.

**1** Åbn det skærmbillede, du vil tilføje til VIRB actionkameraets styringslinje.

#### **2** Vælg **Menu** > **Rediger overlays** > **N. bjælke** > **VIRB linje**.

Når du ser på et skærmbillede med VIRB actionkamerakontroller, kan du vælge [=] at åbne den fulde visning af skærmbilledet for VIRB actionkameraet.

#### *Styring af videoafspilning på VIRB actionkameraet*

Du kan se video og fotos fra VIRB actionkameraet ved hjælp af plotteren.

**BEMÆRK:** Afspilningen af VIRB på plotteren vises i den samme kvalitet som live-visningen på plotteren. Du kan se den høje opløsning ved at afspille videoen på en computer eller et tv.

1 På VIRB® skærmbilledet skal du vælge

- **2** Vent et par sekunder, mens eksempelbillederne indlæses.
- **3** Vælg en video eller et foto.
- **4** Du kan styre afspilningen ved hjælp af knapperne på skærmen eller menuindstillingerne:
	- Hvis du vil stoppe videoen, skal du vælge
	- Hvis du vil sætte videoen på pause, skal du vælge .
	- Hvis du vil afspille videoen igen, skal du vælge  $\mathcal{D}$ .
	- Hvis du vil afspille videoen, skal du vælge  $\blacktriangleright$ .
	- Hvis du vil springe frem eller tilbage i videoen, skal du trække skyderen.

#### **Sletning af en VIRB video**

Du kan slette en video eller et billede fra VIRB actionkameraet.

- **1** Åbn VIRB videoen eller billedet, du vil slette.
- **2** Vælg **Menu** > **Slet fil**.

### *Start af et VIRB video diasshow*

Du kan se et diasshow af videoerne og billederne på VIRB actionkameraet.

- **1** På **VIRB®** skærmbilledet skal du vælge .
- **2** Vent et par sekunder, mens eksempelbillederne indlæses.
- **3** Vælg en video eller et foto.
- **4** Vælg **Menu** > **Start diasshow**.

Vælg **Menu** > **Stop diasshow** for at stoppe diasshowet.

### **Enhedskonfiguration**

### **Systemindstillinger**

Vælg **Indstillinger** > **System**.

**Lyde og display**: Justerer display og lydindstillinger.

**GPS**: Giver oplysninger om GPS-satellitter og indstillinger.

**Systemoplysninger**: Viser oplysninger om enheder på netværket og softwareversionen.

**Stationsoplysninger**: Justerer opsætningen af stationen.

- **Tænd automatisk**: Styrer, hvilke enheder der tænder automatisk, når der tændes for strømmen.
- **Automatisk slukning**: Slukker automatisk systemet, når det har været i dvale i den angivne periode.
- **Simulator**: Aktiverer eller deaktiverer simulatoren og giver dig mulighed for at indstille klokkeslæt, dato, hastighed og simuleret position.

### **Indstillinger for lyde og display**

Vælg **Indstillinger** > **System** > **Lyde og display**.

- **Signaltone**: Aktiverer og deaktiverer den tone, der lyder for alarmer og valg.
- **Baggrundslys**: Indstiller lysstyrken for baggrundsbelysningen. Du kan vælge valgmuligheden Automatisk for at justere baggrundslyset automatisk baseret på omgivende lys.
- **Synkron. baggrundslys**: Synkroniserer baggrundslysets lysstyrke på andre plottere i stationen.
- **Farvevalg**: Indstiller enheden til at vise dag- eller nattefarver. Du kan vælge indstillingen Automatisk for at tillade, at enheden automatisk indstiller dag- eller natfarver afhængigt af tidspunktet på dagen.
- **Startbillede**: Indstiller det billede, der vises, når du tænder for enheden.

#### **GPS-indstillinger**

Vælg **Indstillinger** > **System** > **GPS**.

- **Satellitvisning**: Viser de relative positioner for GPS-satellitter på himlen.
- **Indstillinger > Hastighedsfaktor**: Beregner en gennemsnitshastighed for fartøjet over en kort periode, hvilket giver jævnere hastighedsværdier.
- **Indstillinger > WAAS/EGNOS**: Aktiverer eller deaktiverer WAAS (i Nordamerika) eller EGNOS (i Europa), som kan give mere nøjagtige GPS-positionsoplysninger. Når WAAS eller EGNOS anvendes, kan enheden være længere tid om at oprette satellitforbindelse.
- **Indstillinger > GLONASS**: Aktiverer eller deaktiverer brug af GLONASS (det russiske satellitsystem). Når systemet benyttes i situationer med dårlig udsigt til himlen, kan denne konfiguration benyttes sammen med GPS til at give mere nøjagtige positionsoplysninger.
- **Kilde**: Giver dig mulighed for at vælge den foretrukne kilde til GPS.

#### **Stationsindstillinger**

#### Vælg **Indstillinger** > **System** > **Stationsoplysninger**.

- **Skift station**: Indstiller hele stationen til et nyt sæt standardværdier baseret på denne stations position. Du kan også vælge at anvende denne skærm som en selvstændig, individuel skærm i stedet for at gruppere den med andre skærme for at skabe en station.
- **GRID™ parring**: Gør det muligt at parre en GRID™ fjerninputenhed med denne station.
- **Displayrækkefølge**: Indstiller skærmrækkefølgen, som er vigtig ved anvendelse af en GRID fjerninput-enhed.
- **Autopilot aktiveret**: Giver dig mulighed for at betjene autopiloten fra denne enhed.
- **Nulstil layouts**: Gendanner standardvisningen for alle layouts i denne station.
- **Nulstil stationer**: Gendanner standardlayoutet for alle skærme til stationen.

#### <span id="page-55-0"></span>**Visning af oplysninger om systemsoftware**

Du kan se softwareversionen, baggrundskortversionen, eventuelle supplerende kortoplysninger, softwareversionen for en Garmin radar, hvis en sådan er installeret, og enhedens IDnummer. Du skal muligvis bruge disse oplysninger for at kunne opdatere systemsoftwaren eller købe supplerende kortdata.

Vælg **Indstillinger** > **System** > **Systemoplysninger** > **Softwareoplysninger**.

#### *Visning af hændelsesloggen*

Hændelsesloggen viser en liste over systemhændelser.

Vælg **Indstillinger** > **System** > **Systemoplysninger** > **Hændelseslog**.

### **Præferenceindstillinger**

Vælg **Indstillinger** > **Præferencer**.

**Enheder**: Indstiller måleenheder.

**Sprog**: Indstiller tekstsproget på skærmen.

**Navigation**: Indstiller navigationspræferencer.

**Tastaturopsætning**: Arrangerer tasterne på skærmtastaturet.

- **Gem screenshot**: Gør enheden i stand til at gemme billeder af skærmen.
- **Deling af brugerdata**: Giver dig mulighed for at dele waypoints og ruter over Garmin Marine Network. Alle plottere, som deler waypoints og ruter, skal have denne indstilling slået til.
- **Visning af menulinje**: Viser eller skjuler automatisk menulinjen, når der ikke er brug for den.

#### **Enhedsindstillinger**

#### Vælg **Indstillinger** > **Præferencer** > **Enheder**.

**Systemenheder**: Angiver enhedsformatet til enheden.

- **Varians**: Indstiller den magnetiske deklination, vinklen mellem magnetisk nord og geografisk nord, for din aktuelle position.
- **Nordreference**: Angiver de retningsreferencer, der benyttes til at beregne kursoplysninger. Sand vælger geografisk nord som nordreference. Gitter vælger gitternord som nordreference (000º). Magnetisk vælger magnetisk nord som nordreference.
- **Positionsformat**: Indstiller det positionsformat, som en positionsmåling vises i. Du må ikke ændre denne indstilling, medmindre du bruger et kort eller søkort, der angiver et andet positionsformat.
- **Kortdatum**: Indstiller det koordinatsystem, som kortet er struktureret i. Du må ikke ændre denne indstilling, medmindre du anvender et kort, der angiver en anden kortdatum.
- **Tid**: Angiver tidsformatet, tidszone og sommertid.

#### **Navigationsindstillinger**

**BEMÆRK:** Nogle indstillinger og valgmuligheder kræver yderligere kort eller hardware.

#### Vælg **Indstillinger** > **Præferencer** > **Navigation**.

- **Ruteetiketter**: Du kan vælge typen af etiketter, der vises med rutedrej på kortet.
- **Drejeovergang**: Justerer hvordan plotteren skifter til næste sving eller ben eller ruten. Du kan indstille overgangen til at være baseret på tid eller afstand før svinget. Du kan øge tiden eller afstanden for at forbedre autopilotens nøjagtighed, når der navigeres på en rute eller en automatisk guidelinje med mange sving eller ved højere hastigheder. Det kan forbedre autopilotens præcision at sænke denne værdi på mere lige ruter eller ved lavere hastigheder.

**Kilder til hastighed**: Indstiller kilden for hastighedsvisninger.

**Auto Guidance**: Indstiller målene for Foretrukken dybde, Fri højde og Afstand til kystlinje, når du benytter visse højkvalitetskort.

**Start på rute**: Vælger et startsted for rutenavigering.

#### *Konfigurationer af Auto Guidance rute*

#### **FORSIGTIG**

Indstillingerne for Foretrukken dybde og Fri højde påvirker, hvordan plotteren beregner en Auto Guidance rute. Hvis et område har en ukendt vanddybde eller en ukendt højde på forhindringer, bliver Auto Guidance ruten ikke beregnet i det pågældende område. Hvis et område i starten eller slutningen af en Auto Guidance rute har mindre dybde end Foretrukken dybde eller er lavere end indstillingerne for Fri højde, bliver Auto Guidance ruten muligvis ikke beregnet i det pågældende område, afhængigt af kortdata. Kursen igennem disse områder vises som en grå linje eller en stribet magentarød og grå linje på kortet. Når din båd kommer ind i et af disse områder, vises en advarselsmeddelelse.

**BEMÆRK:** Auto Guidance er tilgængelig på højkvalitetskort i nogle områder.

**BEMÆRK:** Ikke alle indstillinger gælder for alle kort.

Du kan indstille de parametre, som plotteren bruger ved beregning af en Auto Guidance rute.

**Foretrukken dybde**: Angiver den minimale vanddybde baseret på dybdedata på kort, som båden kan sejle sikkert over.

**BEMÆRK:** Minimum vanddybde for højkvalitetskort (lavet før 2016) er 1 meter (3 fod). Hvis du indtaster en værdi på mindre end 1 meter (3 fod), kan kortene kun bruge dybder på 1 meter (3 fod) til Auto Guidance-ruteberegninger.

- **Fri højde**: Angiver den minimale højde for en bro eller forhindring, som båden kan sejle sikkert under.
- **Afstand til kystlinje**: Angiver, hvor tæt på kysten du ønsker, at Auto Guidance ruten skal placeres. Linjen til Auto Guidance ruten kan muligvis flytte sig, hvis du ændrer denne indstilling under navigationen. De tilgængelige værdier for denne indstilling er relative, ikke absolutte. Hvis du vil sikre, at den automatiske guidelinje er placeret i passende afstand fra kysten, kan du vurdere placeringen af Auto Guidance ruten ved hjælp af en eller flere velkendte destinationer, der kræver navigation igennem et smalt sejlbart farvand (*[Indstilling af](#page-23-0)  [afstand fra kysten](#page-23-0)*, side 16).

#### *Indstilling af afstand fra kysten*

Indstillingen Afstand til kystlinje angiver, hvor tæt på kysten du ønsker, at Auto Guidance skal placeres. Linjen til Auto Guidance kan muligvis flytte sig, hvis du ændrer denne indstilling under navigationen. De tilgængelige værdier for indstillingen Afstand til kystlinje er relative, ikke absolutte. Hvis du vil sikre, at linjen til Auto Guidance er placeret i passende afstand fra kysten, kan du vurdere placeringen af linjen til Auto Guidance ved hjælp af en eller flere velkendte destinationer, der kræver navigation igennem et smalt sejlbart farvand.

- **1** Læg båden i havn, eller kast anker.
- **2** Vælg **Indstillinger** > **Præferencer** > **Navigation** > **Auto Guidance** > **Afstand til kystlinje** > **Normal**.
- **3** Vælg en destination, som du tidligere har navigeret til.
- **4** Vælg **Naviger til** > **Auto Guidance**.
- **5** Gennemgå placeringen af linjen for auto guidning, og bestem, om linjen på sikker vis undgår kendte forhindringer, og om drej giver en effektiv sejlads.
- **6** Vælg en funktion:
	- Hvis placering af automatisk guidelinje er tilfredsstillende vælges **Menu** > **Navigationsmuligheder** > **Stop navigation** og der fortsættes til trin 10.
	- Hvis den automatiske guidelinje er for tæt på kendte forhindringer vælges **Indstillinger** > **Præferencer** > **Navigation** > **Auto Guidance** > **Afstand til kystlinje** > **Lang**.
- <span id="page-56-0"></span>• Hvis drejene i den automatiske guidelinje er for brede vælges **Indstillinger** > **Præferencer** > **Navigation** > **Auto Guidance** > **Afstand til kystlinje** > **Nær**.
- **7** Hvis du valgte **Nær** eller **Lang** i trin 6 skal du gennemse placeringen af den automatiske guidelinje og bestemme, om linjen på sikker vis undgår kendte forhindringer, og om drej giver en effektiv sejlads.

Auto Guidance bevarer en stor afstand til forhindringer i åbent vand, selvom du angiver indstillingen Afstand til kystlinje til Nær eller Nrmest. Som resultat deraf ændrer plotteren muligvis ikke Auto Guidance linjen, medmindre den destination, der er valgt, kræver navigering igennem et smalt sejlbart farvand.

- **8** Vælg en funktion:
	- Hvis placering af automatisk guidelinje er tilfredsstillende vælges **Menu** > **Navigationsmuligheder** > **Stop navigation** og der fortsættes til trin 10.
	- Hvis den automatiske guidelinje er for tæt på kendte forhindringer, skal du vælge **Indstillinger** > **Præferencer**  > **Navigation** > **Auto Guidance** > **Afstand til kystlinje** > **Længst**.
	- Hvis drejene i den automatiske guidelinje er for brede vælges **Indstillinger** > **Præferencer** > **Navigation** > **Auto Guidance** > **Afstand til kystlinje** > **Nrmest**.
- **9** Hvis du valgte **Nrmest** eller **Længst** i trin 8, skal du gennemse placeringen af **Auto Guidance** ruten, og bestemme, om linjen på sikker vis undgår kendte forhindringer, og om drej giver en effektiv sejlads.

Auto Guidance bevarer en stor afstand til forhindringer i åbent vand, selvom du angiver indstillingen Afstand til kystlinje til Nær eller Nrmest. Som resultat deraf anbringer plotteren muligvis ikke linjen til Auto Guidance igen, medmindre den destination, der er valgt, kræver navigering igennem et smalt sejlbart farvand.

**10**Gentag trin 3–9 mindst én gang mere ved brug af en forskellig destination hver gang, indtil du er bekendt med funktionaliteten for indstillingen Afstand til kystlinje.

### **Kommunikationsindstillinger**

#### **NMEA 0183 indstillinger**

Vælg **Indstillinger** > **Kommunikation** > **NMEA 0183 opsætning**.

**Porttyper**: Se *Indstilling af kommunikationsformat til hver NMEA 0183-port*, side 49.

- **Outputsætninger**: Se *Konfiguration af NMEA 0183 udgangssætninger*, side 49.
- **Positionspræcision**: Justerer antallet af cifre til højre for kommaet ved overførsel af NMEA output.
- **XTE præcision**: Justerer antallet af cifre til højre for kommaet ved NMEA krydstalefejl for output.
- **Waypoint ID'er**: Angiver den enhed, der skal overføre waypointnavne eller -numre via NMEA 0183 under navigation. Brug af numre kan løse kompatibilitetsproblemer med ældre NMEA 0183 autopiloter.
- **Standard**: Gendanner NMEA 0183 indstillingerne til de oprindelige fabriksindstillinger.

**Diagnostik**: Viser NMEA diagnostiske oplysninger for 0183.

#### *Konfiguration af NMEA 0183-udgangssætninger*

Du kan aktivere og deaktivere NMEA 0183-udgangssætninger.

- **1** Vælg **Indstillinger** > **Kommunikation** > **NMEA 0183 opsætning** > **Outputsætninger**.
- **2** Vælg en funktion.
- **3** Vælg en eller flere NMEA 0183-outputsætninger, og vælg **Retur**.

**4** Gentag trin 2 og 3 for at aktivere eller deaktivere flere outputsætninger.

#### *Indstilling af kommunikationsformat til hver NMEA 0183 port*

Du kan konfigurere kommunikationsformatet for hver indbygget NMEA 0183-port, når du tilslutter din plotter til eksterne NMEA 0183-enheder, en computer eller andre Garmin enheder.

- **1** Vælg **Indstillinger** > **Kommunikation** > **NMEA 0183 opsætning** > **Porttyper**.
- **2** Vælg en input- eller outputport.
- **3** Vælg et format:
	- Understøt input eller output af standard NMEA 0183-data, DSC eller ekkolod NMEA inputsupport for DPT-, MTW-, og VHW-sætninger ved at vælge **NMEA-standard**.
	- Understøt input eller output af standard NMEA 0183-data for de fleste AIS-modtagere ved at vælge **NMEA High Speed**.
	- Understøt input eller output af Garmin navnebeskyttet data til kommunikation med Garmin software ved at vælge **Garmin**.
- **4** Gentag trin 2–3 for at konfigurere flere porte til input eller output.

#### **NMEA 2000 Indstillinger**

Vælg **Indstillinger** > **Kommunikation** > **NMEA 2000 opsætning**.

**Enhedsliste**: Viser enhederne, der er forbundet til netværket. **Etiketenheder**: Ændrer etiketter for tilgængelige tilsluttede

enheder.

#### *Navngivning af enheder og sensorer på netværket*

Du kan navngive enheder og sensorer, som er tilsluttet til Garmin Marine Network og NMEA 2000 netværket.

- **1** Vælg **Indstillinger** > **Kommunikation**.
- **2** Vælg **Marinenetværk** eller **NMEA 2000-opsætning** > **Enhedsliste**.
- **3** Vælg en enhed på listen til venstre.
- **4** Vælg **Skift navn**.
- **5** Indtast navnet, og vælg **Udført**.

#### **Marinenetværk**

Marinenetværk lader dig hurtigt og nemt dele data fra Garmin eksterne enheder med plotterne. Du kan tilslutte en plotter til marinenetværket for at modtage data fra og dele data med andre enheder og plottere, der er kompatible med marinenetværket.

Vælg **Indstillinger** > **Kommunikation** > **Marinenetværk**.

### **Indstilling af alarmer**

#### **Navigationsalarmer**

Vælg **Indstillinger** > **Alarmer** > **Navigation**.

- **Ankomst**: Indstiller en alarm til at lyde, når du er inden for en specificeret afstand eller tid til et drej eller en destination.
- **Anker vagt**: Indstiller en alarm til at lyde, når du overskrider en specificeret afdriftsdistance, mens du ligger for anker.
- **Afvigelse**: Indstiller en alarm til at lyde, når du når en kursafvigelse på en specificeret afstand.

#### *Indstilling af ankeralarm*

Du kan indstille en alarm til at udløses, når du har bevæget dig mere end en bestemt tilladt afstand. Dette er nyttigt, hvis båden ligger for anker natten over.

- **1** Vælg **Indstillinger** > **Alarmer** > **Navigation** > **Anker vagt**.
- **2** Vælg **Alarm** for at slå alarmen til.
- **3** Vælg **Indstil radius**, og vælg en afstand på kortet.

<span id="page-57-0"></span>**4** Vælg **Retur**.

#### **Systemalarmer**

**Alarm**: Indstiller et alarmur.

- **Enhedsspænding**: Indstiller en alarm til at blive udløst, når batteriet når en specificeret lav spænding.
- **GPS-nøjagtighed**: Indstiller en alarm til at blive udløst, når GPS-positionens nøjagtighed falder uden for den brugerdefinerede værdi.

#### **Ekkolodsalarmer**

**BEMÆRK:** Ikke alle valgmuligheder er tilgængelige på alle transducere.

Fra en aktuel ekkolodsvisning skal du vælge **Menu** > **Ekkolodsopsætning** > **Alarmer**.

Du kan også åbne ekkolodsalarmer ved at vælge **Indstillinger** > **Alarmer** > **Ekkolod**.

- **Lavt vand**: Indstiller en alarm, der skal lyde, når dybden bliver mindre end den angivne værdi.
- **Dybvand**: Indstiller en alarm, der skal lyde, når dybden bliver større end den angivne værdi.
- **FrontVü alarm**: Indstiller afgivelse af en alarm, når dybden foran fartøjet er mindre end den angivne værdi, hvilket kan hjælpe dig med at undgå at gå på grund (*[Indstilling afFrontVü](#page-34-0)  [dybdealarm](#page-34-0)*, side 27). Alarmen er kun tilgængelig med Panoptix FrontVü transducere.

**Vandtemperatur**: Indstiller en alarm til at lyde, når transduceren rapporterer en temperatur, der er 1,1 °C (2 °F) over eller under den angivne temperatur.

**Kontur**: Indstiller en alarm til at blive udløst, når transduceren registrerer et stort mål inden for den angivne dybde fra vandoverfladen og fra bunden.

#### **Fisk**

**Fisk**: Indstiller en alarm til at lyde, når enheden registrerer et ikke-bundfast mål.

- indstiller alarmen til at lyde, når fisk i alle størrelser registreres.
- indstiller alarmen til kun at lyde, når middelstore og store fisk registreres.
- indstiller alarmen til kun at lyde, når store fisk registreres.

#### **Indstilling af vejralarmer**

Før du kan indstille vejralarmer, skal du have sluttet en kompatibel plotter til en vejrenhed, for eksempel en GXM enhed, og du skal have et gyldigt vejrabonnement.

- **1** Vælg **Indstillinger** > **Alarmer** > **Vejr**.
- **2** Aktiverer alarmer for specifikke vejrfænomener.

#### **Indstilling af brændstofalarmen**

Før du kan indstille en brændstofniveaualarm, skal der være sluttet en kompatibel brændstofflow-sensor til plotteren.

Du kan indstille en alarm til at udløses, når den totale mængde brændstof ombord når det niveau, du angiver.

- **1** Vælg **Indstillinger** > **Alarmer** > **Brændstof** > **Indstil tot. brændstof omb.** > **Til**.
- **2** Angiv den resterende mængde brændstof, der udløser alarmen, og vælg **Udført**.

### **Indstillinger for Mit fartøj**

**BEMÆRK:** Nogle indstillinger og valgmuligheder kræver yderligere kort eller hardware.

#### Vælg **Indstillinger** > **Mit fartøj**.

**Dybde og ankring**: Gør det muligt at angive oplysninger om kølen (*[Indstilling af køl offset](#page-26-0)*, side 19) og ankeret.

- **Temp. offset**: Gør det muligt at indstille en forskydningsværdi for at kompensere for vandtemperaturaflæsningen fra en NMEA 0183 vandtemperatursensor eller en transducer, der kan måle temperatur (*[Indstilling af vandtemperatur offset](#page-58-0)*, [side 51\)](#page-58-0).
- **Juster fart gennem vandet**: Kalibrerer den hastighedskompatible transducer eller sensor (*[Kalibrering af](#page-58-0) [en vandhastighedsenhed](#page-58-0)*, side 51).
- **Brændstofkapacitet**: Angiver den samlede brændstofkapacitet for alle brændstoftanke på fartøjet (*[Indstilling af](#page-44-0)  [brændstofkapacitet for fartøjet](#page-44-0)*, side 37).
- **Fartøjets type**: Aktiverer visse plotterfunktioner baseret på bådtypen.

**CZone™**: Indstiller de digitale skiftkredsløb.

**Systemprofiler**: Gør det muligt at gemme din systemprofil på et hukommelseskort og importere systemprofilindstillinger fra et hukommelseskort. Dette kan være nyttigt for charter- eller flådefartøjer og ved deling af dine opsætningsoplysninger med en ven.

#### **Indstilling af køl offset**

Du kan indtaste et køl offset for at kompensere vanddybdemålingen for transducerens monteringsplacering. Dermed kan man alt efter behov se vanddybden under kølen eller den sande vanddybde.

Hvis du vil kende vanddybden under kølen eller det laveste punkt under båden, og transduceren er placeret i vandlinjen eller et sted over enden af kølen, skal du måle afstanden fra transducerens placering til bådens køl.

Hvis du vil kende den sande vanddybde, og transduceren er placeret over vandlinjen, skal du måle afstanden fra bunden af transduceren og op til vandlinjen.

**BEMÆRK:** Denne funktion er kun tilgængelig, når du har gyldige dybdedata.

- **1** Måling af afstanden:
	- Hyis transduceren er monteret i vandlinien  $\Omega$  eller et sted over enden af kølen, skal du måle afstanden fra transducerens placering til bådens køl. Angiv denne værdi som et positivt tal.
	- Hvis transduceren er monteret i bunden af kølen 2, og du vil kende den sande vanddybde, skal du måle afstanden fra transduceren til vandlinjen. Angiv denne værdi som et negativt tal.

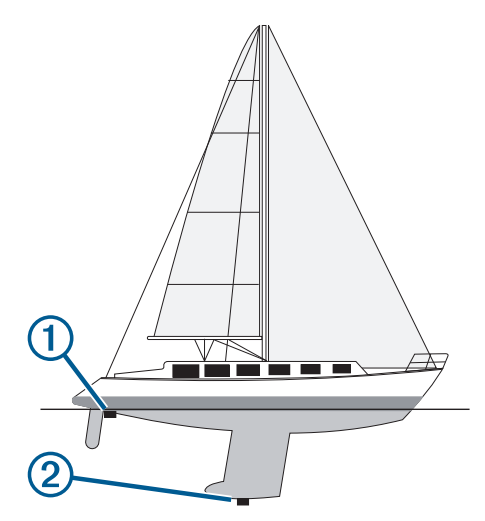

- **2** Vælg **Indstillinger** > **Mit fartøj** > **Dybde og ankring** > **Køl offset**.
- **3** Vælg  $\biguparrow$ , hvis transduceren er placeret i vandlinjen, eller vælg  $\rightarrow$ , hvis transduceren er placeret i bunden af kølen.
- **4** Angiv den afstand, der blev målt i trin 1.

#### <span id="page-58-0"></span>**Indstilling af vandtemperatur offset**

Før du kan indstille vandtemperatur offset, skal du have en NMEA 0183-vandtemperatursensor eller en transducer, der kan måle temperaturer, for at måle vandtemperaturen.

Temperatur offset kompenserer for temperaturaflæsningen fra en temperatursensor.

- **1** Mål vandtemperaturen ved hjælp af temperatursensoren eller en transducer, der kan måle temperatur, og som er tilsluttet plotteren.
- **2** Mål vandtemperaturen ved hjælp af en anden temperatursensor eller et termometer, som du ved måler nøjagtigt.
- **3** Træk den vandtemperatur, du målte i trin 1, fra den vandtemperatur, du målte i trin 2.

Dette er tallet for temperatur offset. Angiv denne værdi i trin 5 som et positivt tal, hvis sensoren, som er tilsluttet plotteren, måler vandtemperaturen til at være koldere, end den egentlig er. Angiv denne værdi i trin 5 som et negativt tal, hvis sensoren, som er tilsluttet plotteren, måler vandtemperaturen til at være varmere, end den egentlig er.

- **4** Vælg **Indstillinger** > **Mit fartøj** > **Temp. offset**.
- **5** Angiv den temperatur offset, der blev beregnet i trin 3.

#### **Kalibrering af en vandhastighedsenhed**

Hvis du har en hastighedskompatibel transducer tilsluttet til plotteren, kan du kalibrere den hastighedskompatible enhed for at forbedre nøjagtigheden af vandhastighedsdata, der vises af plotteren.

- **1** Vælg **Indstillinger** > **Mit fartøj** > **Juster fart gennem vandet**.
- **2** Følg instruktionerne på skærmen.

Hvis båden ikke bevæger sig hurtigt nok, eller hastighedssensoren ikke registrerer hastigheden, vises en besked.

- **3** Vælg **OK**, og øg forsigtigt bådens fart.
- **4** Hvis beskeden vises igen, skal du standse båden og sikre dig, at hjulet på hastighedssensoren ikke sidder fast.
- **5** Hvis hjulet kan dreje rundt uden modstand, skal du kontrollere kabelforbindelsen.
- **6** Hvis denne besked vises igen, skal du kontakte Garmin produktsupport.

### **Andre skibsindstillinger**

Når din kompatible plotter er sluttet til en AIS-enhed eller VHFradio, kan du indstille, hvordan andre fartøjer skal vises på plotteren.

#### Vælg **Indstillinger** > **Andre fartøjer**.

**AIS**: Aktiverer og deaktiverer AIS-signalmodtagelse.

- **DSC**: Aktiverer og deaktiverer DSC (digitalt selektivt kald).
- **Kollisionsalarm**: Indstiller en kollisionsalarmen (*[Indstilling af](#page-15-0)  [kollisionsalarm i sikker zone](#page-15-0)*, side 8).
- **AIS-EPIRB-test**: Aktiverer testsignaler fra Emergency Position Indicating Radio Beacons (EPRIB).
- **AIS-MOB-test**: Aktiverer testsignaler fra MOB-enheder (Mand Over Bord).
- **AIS SART Test**: Aktiverer testudsendelser fra SART-enheder (Search and Rescue Transponders).

### **Indstillinger, der synkroniseres på Garmin marinenetværket**

Følgende enheder synkroniserer visse indstillinger, når de sluttes til Garmin marinenetværket.

- echoMAP™ 70 serien
- GPSMAP 507 serien (softwareversion 3.0 eller nyere)
- GPSMAP 701 serien (softwareversion 3.0 eller nyere)
- GPSMAP 702 serien
- GPSMAP 800 serien
- GPSMAP 902 serien
- GPSMAP 1000 serien
- GPSMAP 1002 serien
- GPSMAP 1202 serien
- GPSMAP 7400/7600 serien
- GPSMAP 8400/8600 serien

Følgende indstillinger synkroniseres, om muligt, til enheden. Alarmindstillinger (synkroniserer også alarmbekræftelse):

- Ankomst
- Anker vagt
- Afvigelse
- GPS-nøjagtighed
- Lavt vand
- Dybvand (ikke tilgængelig i GPSMAP 8400/8600 serien)
- Vandtemperatur
- Kontur (ikke tilgængelig i echoMAP 70s og GPSMAP 507/701 serien)
- **Fisk**
- Kollisionsalarm

Generelle indstillinger:

- Auto Guidance Foretrukken dybde
- Auto Guidance Fri højde
- **Signaltone**
- **Farvevalg**
- Tastaturopsætning
- **Sprog**
- Kortdatum
- Nordreference
- Positionsformat
- **Systemenheder**
- Juster fart gennem vandet
- Radarantennestørrelse
- Kortindstillinger:
- Kort omrids
- **Farefarver**
- Kurslinje
- POI'er til lands
- **Fyrvinkler**
- Nav.symbol-str.
- Nav.symbol-type
- **Fotopunkter**
- Foretrukken dybde
- Skyggelægning af lavt vand
- **Servicepunkter**
- Fartøjsikon (kan ikke synkroniseres mellem alle modeller)

### **Gendannelse af plotterens oprindelige fabriksindstillinger**

**BEMÆRK:** Denne procedure sletter alle de indstillingsoplysninger, du har indtastet.

- **1** Vælg **Indstillinger** > **System** > **Systemoplysninger** > **Fabriks opsætning**.
- **2** Vælg en funktion.

### <span id="page-59-0"></span>**Deling og håndtering af brugerdata**

### **Kopiering af waypoints, ruter og spor fra HomePort til en plotter**

Før du kan kopiere data til plotteren, skal du have den nyeste version af softwareprogrammet HomePort indlæst på din computer samt et hukommelseskort isat i plotteren.

Kopier dataene fra HomePort til det forberedte hukommelseskort.

Der findes yderligere oplysninger i HomePort hjælpefilen.

### **Valg af filtype til waypoints og ruter fra tredjepart**

Du kan importere og eksportere waypoints og ruter fra enheder fra tredjepart.

- **1** Indsæt et hukommelseskort i kortstikket.
- **2** Vælg **Info** > **Brugerdata** > **Dataoverførsel** > **Filtype**. **3** Vælg **GPX**.

Hvis du vil overføre data med Garmin enheder igen, skal du vælge filtypen ADM.

### **Kopiering af brugerdata fra et hukommelseskort**

Du kan overføre brugerdata fra andre enheder ved hjælp af et hukommelseskort. Brugerdata inkluderer waypoints, ruter, Auto Guidance-stier, spor og grænser.

**BEMÆRK:** Kun grænsefiler med filtypenavnet .adm understøttes.

- **1** Isæt et hukommelseskort i en kortlæser.
- **2** Vælg **Info** > **Brugerdata** > **Dataoverførsel**.
- **3** Hvis det er nødvendigt, kan du vælge det hukommelseskort, der skal kopieres data til.
- **4** Vælg en funktion:
	- Overfør data fra hukommelseskortet til plotteren, og kombiner dem med eksisterende brugerdata ved at vælge **Hent fra kassette**.
	- Overfør data fra hukommelseskortet til plotteren, og overskriv eksisterende brugerdata ved at vælge **Erstat fra hukommelseskort**.
- **5** Vælg filnavnet.

### **Kopiering af brugerdata til et hukommelseskort**

Du kan gemme brugerdata på et hukommelseskort for at overføre dem til andre enheder. Brugerdata inkluderer waypoints, ruter, Auto Guidance-stier, spor og grænser.

- **1** Indsæt et hukommelseskort i kortlæseren.
- **2** Vælg **Info** > **Brugerdata** > **Dataoverførsel** > **Gem på hukommelseskort**.
- **3** Vælg om nødvendigt det hukommelseskort, som dataene skal kopieres til.
- **4** Vælg en funktion:
	- Opret en ny fil ved at vælge **Tilføj ny fil**, og indtast et navn.
	- Hvis du vil føje yderligere oplysninger til en eksisterende fil, skal du vælge filen på listen og vælge **Gem på hukommelseskort**.

### **Kopiering af indbyggede kort til et hukommelseskort**

Du kan kopiere kort fra plotteren til et hukommelseskort til brug med HomePort.

- **1** Indsæt et hukommelseskort i kortstikket.
- **2** Vælg **Info** > **Brugerdata** > **Dataoverførsel**.
- **3** Vælg **Kopier indbygget kort**.

### **Sikkerhedskopiering af data til en pc**

- **1** Indsæt et hukommelseskort i kort slotten.
- **2** Vælg **Info** > **Brugerdata** > **Dataoverførsel** > **Gem på hukommelseskort**.
- **3** Vælg et filnavn på listen, eller vælg **Tilføj ny fil**.
- **4** Vælg **Gem på hukommelseskort**.
- **5** Fjern hukommelseskortet, og sæt det i en kortlæser, der er tilsluttet en computer.
- **6** Åbn mappen Garmin\UserData på hukommelseskortet.
- **7** Kopier den pågældende sikkerhedskopifil på kortet, og sæt den ind et sted på computeren.

### **Gendannelse af sikkerhedskopidata til en plotter**

- **1** Indsæt hukommelseskortet i en kortlæser, der er tilsluttet din computer.
- **2** Kopier en sikkerhedskopifil fra computeren til hukommelseskortet til en mappe med navnet Garmin \UserData.
- **3** Indsæt et hukommelseskort i kortstikket.
- **4** Vælg **Info** > **Brugerdata** > **Dataoverførsel** > **Erstat fra hukommelseskort**.

### **Lagring af systeminformation på et hukommelseskort**

Du kan gemme systeminformation på et hukommelseskort som et fejlfindingsværktøj. En repræsentant fra produktsupport vil muligvis bede dig om at bruge denne information til at hente data om netværket.

- **1** Indsæt et hukommelseskort i kortstikket.
- **2** Vælg **Indstillinger** > **System** > **Systemoplysninger** > **Garmin-enheder** > **Gem på hukommelseskort**.
- **3** Hvis det er nødvendigt, kan du vælge det hukommelseskort, der skal gemmes systemoplysninger til.
- **4** Fjern hukommelseskortet.

### **Appendiks**

### **Registrering af din enhed**

**BEMÆRK:** Du skal bruge ActiveCaptain appen for at registrere enheden (*[Sådan kommer du i gang med ActiveCaptain Appen](#page-11-0)*, [side 4\)](#page-11-0).

Hjælp os med at give dig bedre support ved at gennemføre vores onlineregistrering i dag. Opbevar den originale købskvittering eller en kopi på et sikkert sted.

- **1** Indsæt et hukommelseskort i kortlæseren.
- **2** Vent et øjeblik.

Plotteren åbner siden til håndtering af kort og opretter filen GarminDevice.xml i mappen Garmin på hukommelseskortet.

- **3** Fjern hukommelseskortet.
- **4** Sæt hukommelseskortet i din computer.
- **5** Gå til [garmin.com/express](http://www.garmin.com/express) på din computer.
- **6** Følg instruktionerne på skærmen for at downloade, installere og åbne Garmin Express appen.
- **7** Vælg > **Tilføj en enhed**.
- **8** Mens appen søger, skal du vælge **Log på** ved siden af **Har du søkort eller marineudstyr?** nederst på skærmen.

<span id="page-60-0"></span>**9** Opret, eller log på din Garmin konto.

**10**Følg vejledningen på skærmen for at konfigurere dit fartøj.

#### **11**Vælg > **Tilføj**.

Garmin Express appen søger på hukommelseskortet efter oplysninger om enheden.

**12**Vælg **Tilføj enhed** for at registrere enheden.

Når opdateringen er fuldført, søger Garmin Express appen efter yderligere kort og kortopdateringer til din enhed.

Når du tilføjer enheder til dit plotternetværk, skal du gentage disse trin for at registrere de nye enheder.

### **Softwareopdatering**

**BEMÆRK:** Du kan bruge ActiveCaptain appen til at opdatere enhedens software (*[Opdatering af software med ActiveCaptain](#page-11-0)  appen*[, side 4](#page-11-0)).

Du skal muligvis opdatere enhedens software, når du installerer enheden eller tilføjer tilbehør til enheden.

Softwareopdatering kræver enten enGarmin

hukommelseskortlæser (ekstratilbehør) eller en andenGarmin plotter tilsluttet via Garmin Marine Network.

Denne enhed understøtter et hukommelseskort med op til 32 GB, som er formateret til FAT32.

Inden du opdaterer softwaren, kan du kontrollere den softwareversion, der er installeret på din enhed (*[Visning af](#page-55-0) [oplysninger om systemsoftware](#page-55-0)*, side 48). Derefter kan du gå til [www.garmin.com/support/software/marine.html,](http://www.garmin.com/support/software/marine.html) vælge Se alle enheder i denne pakke og sammenligne den installerede softwareversion med den softwareversion, der er angivet for dit produkt.

Hvis softwaren på din enhed er ældre end den, som er angivet på webstedet, skal du følge trinnene for at indlæse softwaren på et hukommelseskort (*Indlæsning af nyt software på et hukommelseskort*, side 53) og derefter opdatere enhedens software (*Opdatering af enhedens software*, side 53).

#### **Indlæsning af nyt software på et hukommelseskort**

Du skal kopiere softwareopdateringen til et hukommelseskort ved hjælp af en computer, der kører Windows® software.

**BEMÆRK:** Du kan kontakte Garmin kundesupport for at bestille et forudindlæst softwareopdateringskort, hvis du ikke har en computer med Windows software.

- **1** Indsæt et hukommelseskort i et kort slot på computeren.
- **2** Gå til [www.garmin.com/support/software/marine.html](http://www.garmin.com/support/software/marine.html).

**TIP:** Du kan også downloade opdaterede brugervejledninger, der kan indlæses på plotteren, fra dette websted.

- **3** Vælg **GPSMAP serie med SD-kort**.
- **4** Vælg **Download** ud for **GPSMAP serie med SD-kort**.
- **5** Læs og accepter betingelserne.
- **6** Vælg **Download**.
- **7** Vælg en placering, og vælg **Gem**.
- **8** Dobbeltklik på den downloadede fil.

En Garmin mappe, der indeholder softwareopdateringen, oprettes på den valgte placering. En dialogboks åbnes for at hjælpe med at overføre softwareopdateringen til et hukommelseskort.

- **9** Vælg **Næste**.
- **10**Vælg det drev, der passer til hukommelseskortet, og vælg **Næste** > **Afslut**.

En Garmin mappe, der indeholder softwareopdateringen, oprettes på hukommelseskortet. Det kan tage flere minutter at indlæse softwareopdateringen på hukommelseskortet.

#### **Opdatering af enhedens software**

Før du kan opdatere softwaren, skal du have et hukommelseskort med softwareopdatering eller indlæse den nyeste software til et hukommelseskort (*Indlæsning af nyt software på et hukommelseskort*, side 53).

- **1** Slå plotteren til.
- **2** Når skærmen Hjem vises, skal du indsætte hukommelseskortet i kortstikket.

**BEMÆRK:** Instruktionerne til softwareopdatering vises kun, hvis enheden er helt opstartet, før kortet indsættes.

- **3** Følg instruktionerne på skærmen.
- **4** Vent nogle minutter, mens softwareopdateringsprocessen gennemføres.
- **5** Når du bliver bedt om det, skal du lade hukommelseskortet sidde og genstarte plotteren manuelt.
- **6** Fjern hukommelseskortet.

**BEMÆRK:** Hvis hukommelseskortet fjernes, før enheden er helt gennem opstartprocessen, er softwareopdateringen ikke fuldført.

### **Digitalt skift**

Plotteren kan bruges til at overvåge eller styre kredsløb, når et kompatibelt system er tilsluttet.

Du kan f.eks. styre fartøjets indvendige lys og navigationslys. Du kan også overvåge bassinkredsløb.

Hvis du vil have adgang til de digitale skiftkontroller, skal du vælge **Info** > **Kredsl.kontrol**.

Du kan få flere oplysninger om køb og konfiguration af et digitalt skiftsystem ved at kontakte din Garmin forhandler.

### **Parring af GRID fjerninput-enhed med plotteren**

Før du kan bruge en GRID fjerninput-enhed med en plotter, skal du parre enhederne.

Du kan indlede parring af enhederne fra plotteren eller fra GRID fjerninput-enhed.

#### **Parring af GRID enheden med plotteren fra plotteren**

- **1** Vælg **Indstillinger** > **System** > **Stationsoplysninger** > **GRID™ parring** > **Tilføj**.
- **2** På GRID fjerninput-enheden skal du trykke på **SELECT**.

#### **Parring af GRID enheden med plotteren fra GRID enheden**

**1** På GRID fjerninput-enheden skal du trykke på **+** og **HOME**  samtidigt.

Der åbnes en valgside med alle plottere på Garmin Marine Network.

- **2** Drej hjulet på GRID fjerninput-enheden for at fremhæve **Vælg** på plotteren, som du ønsker at styre med GRID fjerninput-enheden.
- **3** Tryk på **SELECT**.

#### **Rotation af GRID Joystick**

I visse installeringssituationer kan det være nødvendigt at rotere retningen for GRID joysticket.

- **1** Vælg **Indstillinger** > **Kommunikation** > **Marinenetværk**.
- **2** Vælg GRID enheden.

### **Rengøring af skærmen**

#### *BEMÆRK*

Rengøringsmidler, der indeholder ammoniak, skader antirefleks-laget.

<span id="page-61-0"></span>Enhedens skærm er dækket af et specielt anti-refleks-lag, der er meget følsomt over for voks og skuremidler.

- **1** Anvend en brillerens, der er angivet som værende sikker til rengøring af anti-refleks-flader.
- **2** Tør skærmen forsigtigt af med en blød, ren og fnugfri klud.

### **Visning af billeder på et hukommelseskort**

Du kan se billeder, der er gemt på et hukommelseskort. Du kan se filtyperne .jpg, .png og .bmp.

- **1** Indsæt et hukommelseskort med billedfiler i kort slottet.
- **2** Vælg **Info** > **Billedfremviser**.
- **3** Vælg den mappe, der indeholder billederne.
- **4** Vent et par sekunder, mens eksempelbillederne indlæses.
- **5** Vælg et billede.
- **6** Tryk på pilene for at rulle gennem billederne.
- **7** Vælg om nødvendigt **Menu** > **Start diasshow**.

### **Skærmprint**

Du kan optage et skærmprint af et hvilket som helst skærmbillede på din kortplotter og gemme det som en bitmap-fil (.bmp). Derefter kan du overføre dit skærmprint til din computer. Du kan også se skærmprintet i billedfremviseren (*Visning af billeder på et hukommelseskort*, side 54).

#### **Optagelse af screenshot**

- **1** Indsæt et hukommelseskort i kortstikket.
- **2** Vælg **Indstillinger** > **Præferencer** > **Gem screenshot** > **Til**.
- **3** Gå til det skærmbillede, du vil optage.
- **4** Tryk på **Hjem** i mindst seks sekunder.

#### **Kopiering af screenshots til en computer**

- **1** Fjern hukommelseskortet fra plotteren, og sæt det i en kortlæser, der er sluttet til en computer.
- **2** Fra Windows Explorer kan du åbne mappen Garmin\scrn på hukommelseskortet.
- **3** Kopier en .bmp-fil fra kortet, og indsæt den på en vilkårlig placering på computeren.

### **Fejlfinding**

#### **Enheden modtager ikke GPS-signaler**

Hvis enheden ikke modtager satellitsignaler, kan der være forskellige årsager. Hvis enheden er blevet flyttet langt væk, siden den sidst modtog satellitter, eller den har været slukket i længere tid end et par uger eller måneder, modtager enheden muligvis ikke satellitterne korrekt.

- Sørg for, at enheden bruger den nyeste software. Hvis det ikke er tilfældet, skal du opdatere enhedssoftwaren.
- Hvis enheden bruger en indbygget GPS-antenne, skal du sørge for, at enheden har frit udsyn til himlen, så den indbyggede antenne kan modtage GPS-signalet. Hvis enheden er monteret inde i en kabine, skal den være tæt på et vindue, så den kan modtage GPS-signalet. Hvis enheden er monteret inde i en kabine og ikke kan placeres et sted, hvor den kan modtage satellitter, skal du bruge en ekstern GPS-antenne.
- Hvis enheden bruger en ekstern GPS-antenne, skal du sørge for, at antennen er sluttet til plotteren eller NMEA netværket. Se om nødvendigt installationsvejledningen til GPS-antennen for at få tilslutningsoplysninger og diagrammer.
- Hvis enheden anvender en ekstern GPS-antenne, som er tilsluttet via NMEA 2000 netværket, skal du vælge **Indstillinger** > **Kommunikation** > **NMEA 2000-opsætning** > **Enhedsliste**. Sørg for, at antennen er vist på listen. Hvis den ikke vises, skal du kontrollere antenneinstallation og NMEA 2000 netværksinstallation.

• Hvis enheden har mere end én GPS-antennekilde, skal du vælge en anden kilde (*[Valg af GPS-kilde](#page-9-0)*, side 2).

#### **Enheden kan ikke tændes eller bliver ved med at slukke**

Enheder, som tænder og slukker på utilregnelig vis, kan indikere et problem med strømtilførslen til enheden. Kontroller disse punkter for at forsøge at finde frem til årsagen til strømproblemet.

- Sørg for, at strømkilden genererer strøm.
- Det kan du undersøge på flere måder. Du kan f.eks. undersøge, om andre enheder, som får strøm fra samme kilde, fungerer.
- Kontroller sikringen i strømkablet.

Sikringen bør være placeret i en holder, der er en del af den røde ledning i strømkablet. Kontroller, at den rigtige størrelse sikring er installeret. Se mærkaten på kablet eller installationsvejledningen for oplysninger om, hvilken størrelse sikring der er nødvendig. Kontroller sikringen for at sikre, at der stadig er forbindelse inde i sikringen. Du kan teste sikringen med et multimeter. Hvis sikringen fungerer, skal multimeteret vise 0 ohm.

• Kontroller, at enheden modtager mindst 10 V, men den anbefalede værdi er 12 V.

For at kontrollere spændingen skal du måle en DC spænding på strømkablets hunstik. Hvis spændingen er under 10 V, kan enheden ikke tændes.

• Hvis enheden modtager tilstrækkelig strøm, men ikke kan tændes, skal du kontakte Garmin produktsupport på [support.garmin.com](http://support.garmin.com).

#### **Enheden opretter ikke waypoints på den rigtige position**

Du kan indtaste en waypointposition manuelt for at overføre og dele data fra en enhed til en anden. Hvis du har indtastet et waypoint manuelt vha. koordinater, og punktets position ikke vises på det sted, hvor det burde være, er enhedens kortdatums- og positionsformat muligvis ikke det samme som det kortdatums- og positionsformat, der oprindeligt blev brugt til at markere waypointet.

Positionsformatet er den måde, GPS-modtagerens position vises på skærmen. Det vises normalt som længde-/ breddegrader i grader og minutter med mulighed for at få vist grader, minutter og sekunder, kun grader eller en af flere forskellige gitterformater.

Kortdatum er en matematisk model, som afbilder en del af jordens overflade. Længde- og breddegradslinjer på et papirkort refererer til et specifikt kortdatum.

**1** Find ud af, hvilket kortdatums- og positionsformat der blev brugt, da det oprindelige waypoint blev oprettet.

Hvis det oprindelige waypoint stammede fra et kort, burde der være en forklaring på kortet, der angiver det kortdatumsog positionsformat, der blev brugt til at oprette det pågældende kort. Denne forklaring er ofte placeret tæt på kortnøglen.

- **2** Vælg **Indstillinger** > **Præferencer** > **Enheder**.
- **3** Vælg de rigtige indstillinger for kortdatums- og positionsformat.
- **4** Opret waypointet igen.

### **Kontakt til Garmin Support**

- Gå til [support.garmin.com](http://www.support.garmin.com) for at få hjælp og information, bl.a. produktvejledninger, ofte stillede spørgsmål, videoer og kundesupport.
- I USA skal du ringe på 913-397-8200 eller 1-800-800-1020.
- I Storbritannien skal du ringe på 0808 238 0000.

<span id="page-62-0"></span>• I Europa skal du ringe på +44 (0) 870 850 1241.

### **Specifikationer**

### **Specifikationer**

#### **Modeller på otte tommer**

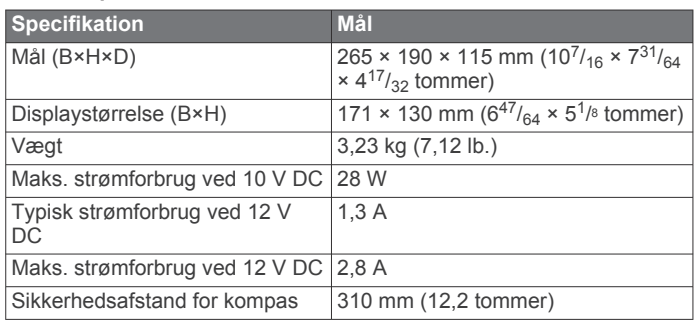

#### **Modeller på tolv tommer**

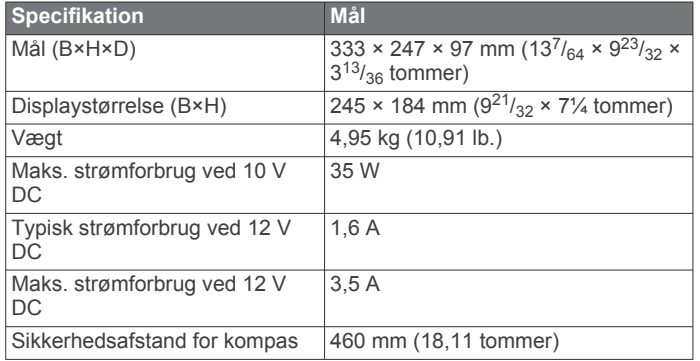

#### **Modeller på femten tommer**

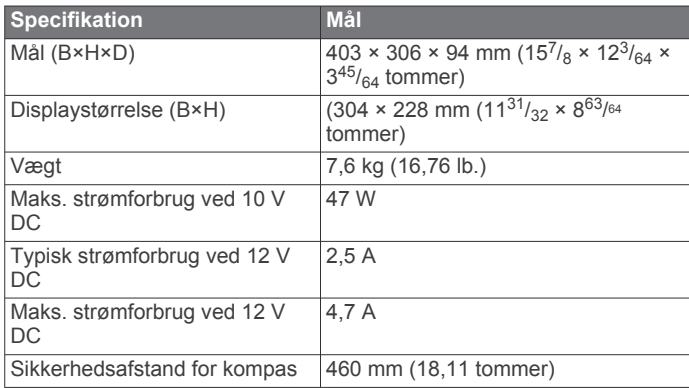

#### **Alle modeller**

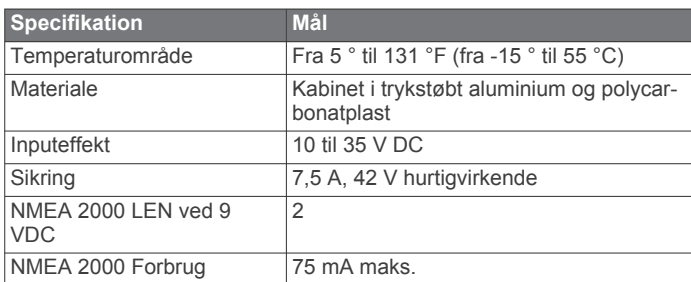

### **NMEA 2000 PGN-oplysninger Send og modtag**

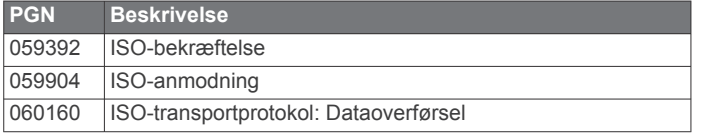

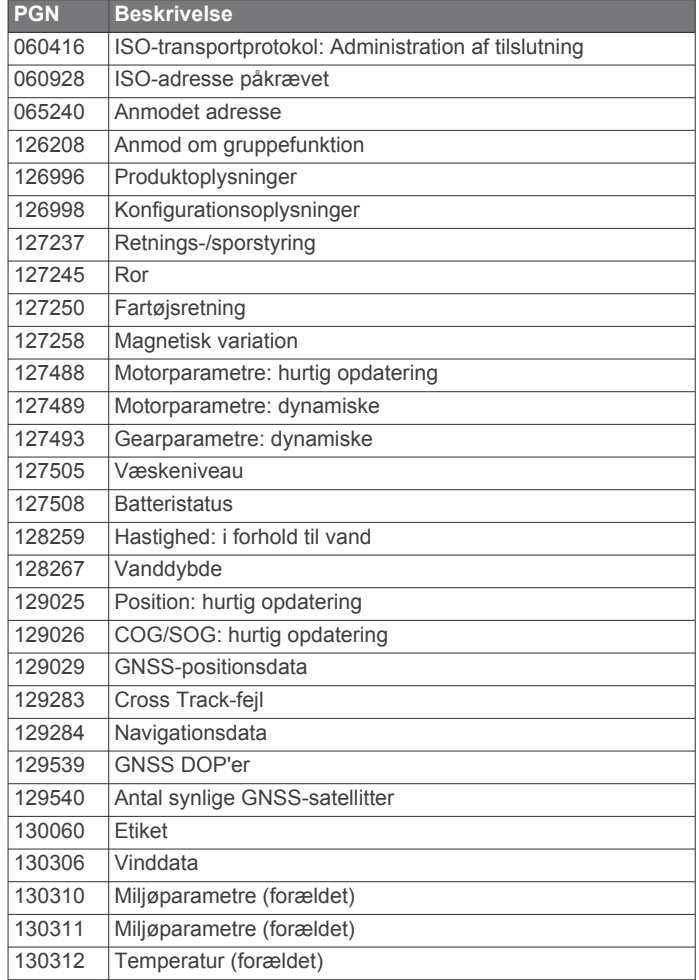

#### **Send**

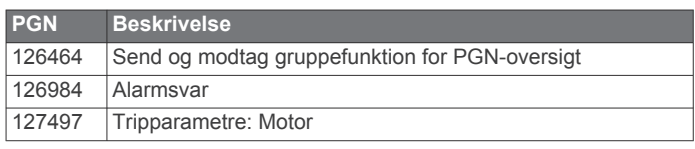

#### **Modtag**

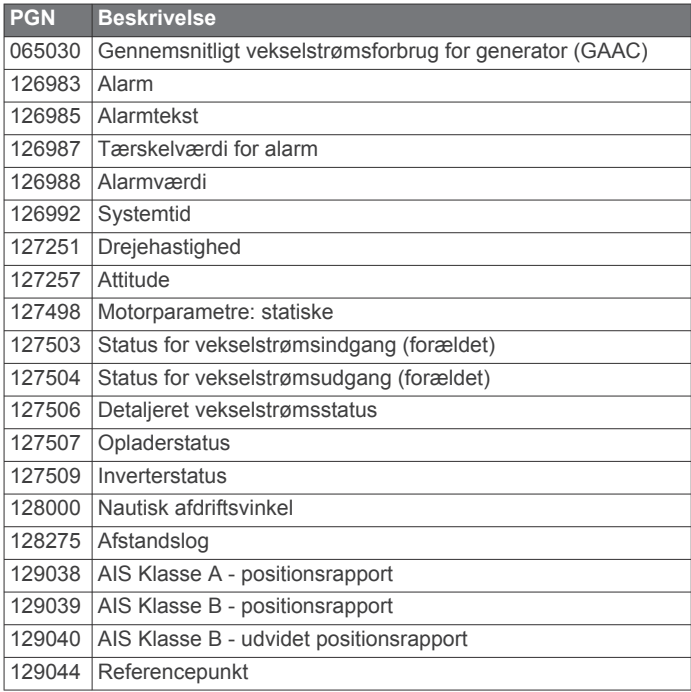

<span id="page-63-0"></span>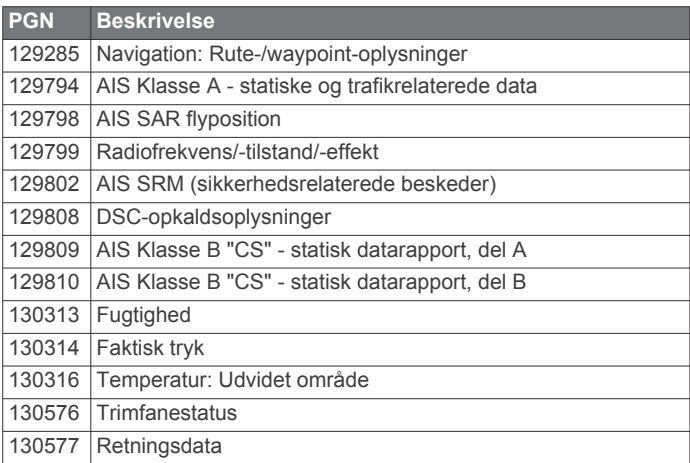

### **NMEA 0183 oplysninger**

#### **Send**

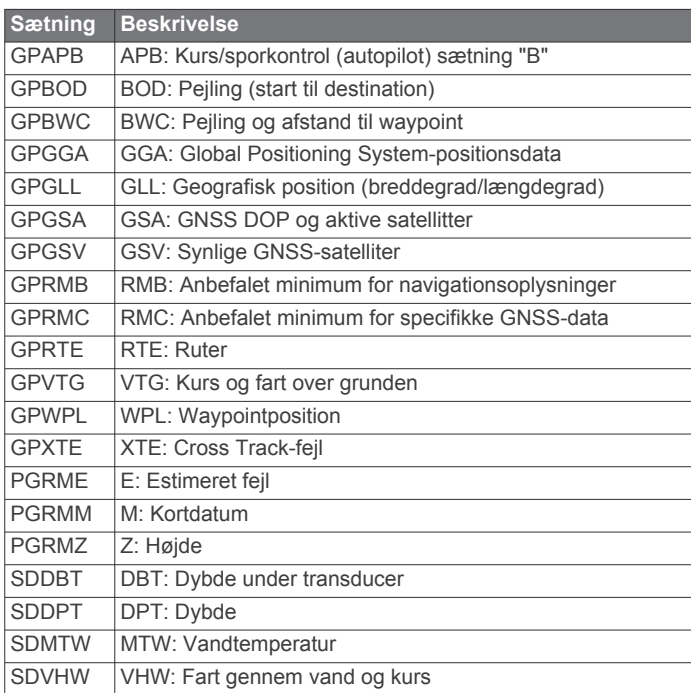

#### **Modtag**

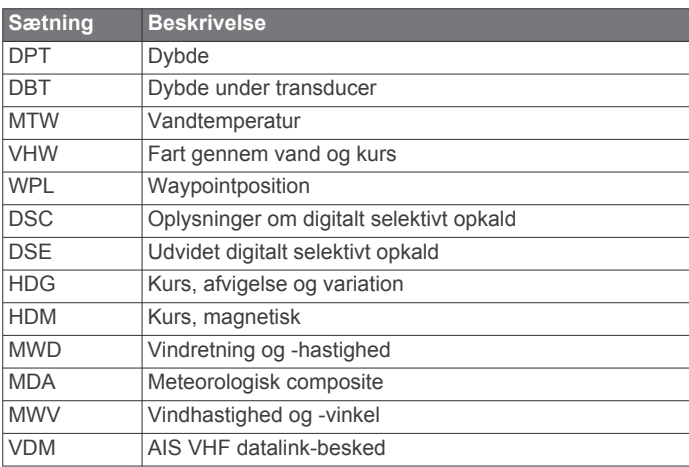

Du kan købe samtlige oplysninger om NMEA-format og sætninger (National Marine Electronics Association) hos: NMEA, Seven Riggs Avenue, Severna Park, MD 21146 USA [\(www.nmea.org](http://www.nmea.org))

### **Indeks**

<span id="page-64-0"></span>**A** ActiveCaptain **[4](#page-11-0)** opdatere kort **[5](#page-12-0)** opdatering af software **[4](#page-11-0)** quickdraw **[11](#page-18-0)** advarselsadministration **[39](#page-46-0)** meddelelser **[39](#page-46-0)** afstand til kystlinje **[16,](#page-23-0) [48](#page-55-0)** AIS **[7](#page-14-0)–[10](#page-17-0)** aktivere **[51](#page-58-0)** nødsignalenhed **[8](#page-15-0)** radar **[31](#page-38-0)** SART **[8](#page-15-0)** sporing **[7,](#page-14-0) [8](#page-15-0)** trusler **[8,](#page-15-0) [31](#page-38-0)** alarmer **[18](#page-25-0), [49](#page-56-0), [50](#page-57-0)** ankervagt **[49](#page-56-0)** ankomst **[49](#page-56-0)** brændstof **[37,](#page-44-0) [50](#page-57-0)** dybt vand **[25,](#page-32-0) [50](#page-57-0)** ekkolod **[25](#page-32-0), [50](#page-57-0)** kollision **[8,](#page-15-0) [51](#page-58-0)** kursafvigelse **[49](#page-56-0)** lavt vand **[25,](#page-32-0) [50](#page-57-0)** motor **[37](#page-44-0)** målere **[37](#page-44-0)** navigation **[49](#page-56-0)** vandtemperatur **[25,](#page-32-0) [50](#page-57-0)** vejr **[50](#page-57-0)** AM **[40](#page-47-0)** andre fartøjer AIS **[10](#page-17-0)** stier **[10](#page-17-0)** animerede strømforhold, tidevand **[7](#page-14-0)** anker **[49](#page-56-0)** ankervagt alarm **[49](#page-56-0)** ankomstalarm **[49](#page-56-0)** antenne, GPS **[2](#page-9-0)** Auto Guidance **[12,](#page-19-0) [13](#page-20-0), [15,](#page-22-0) [16,](#page-23-0) [48](#page-55-0)** afstand til kystlinje **[16,](#page-23-0) [48](#page-55-0)** ruter **[15](#page-22-0)** autopilot **[33](#page-40-0), [34](#page-41-0)** aktivering **[34](#page-41-0)** cirkelmønster **[34](#page-41-0)** justering af kursen **[34](#page-41-0)** kløverbladsmønster **[35](#page-42-0)** kredsløbsmønster **[35](#page-42-0)** mønster for Williamson's turn **[35](#page-42-0)** mønsterstyring **[34,](#page-41-0) [35](#page-42-0)** reducer roraktivitet **[34](#page-41-0)** Shadow Drive **[34](#page-41-0)** styremønstre **[34,](#page-41-0) [35](#page-42-0)** Styringstrin **[34](#page-41-0)** søgemønster **[35](#page-42-0)** u-svingsmønster **[34](#page-41-0)** zigzag-mønster **[35](#page-42-0)**

#### **B**

baggrundslys **[3](#page-10-0)** batteri, styring **[38](#page-45-0)** berøringsskærm **[1](#page-8-0)** billeder **[4](#page-11-0), [54](#page-61-0)** bomning. *Se* vending og bomning brugerdata slette **[18](#page-25-0)** synkronisering **[18](#page-25-0)** brændstofkapacitet **[37](#page-44-0)** brændstofmålere **[37](#page-44-0)** statusalarm **[37](#page-44-0), [50](#page-57-0)** synkronisering med faktisk brændstof **[37](#page-44-0)** bøjerapporter **[44](#page-51-0)**

#### **D**

DAB **[40](#page-47-0), [41](#page-48-0)** data kopiere **[52](#page-59-0)** sikkerhedskopier **[52](#page-59-0)**

styring **[52](#page-59-0)** dele data **[52](#page-59-0)** destinationer navigationskort **[13](#page-20-0)** vælge **[13](#page-20-0)** digitalt selektivt kald **[35,](#page-42-0) [36](#page-43-0)** aktivere **[35,](#page-42-0) [51](#page-58-0)** individuelt rutineopkald **[36](#page-43-0)** kanaler **[36](#page-43-0)** kontakter **[35](#page-42-0)** digitalt skift **[53](#page-60-0)** DSC. *Se* digitalt selektivt kald dybdevisning **[9,](#page-16-0) [10](#page-17-0), [12](#page-19-0)**

#### **E**

EBL **[31](#page-38-0)** justere **[31](#page-38-0)** måle **[31](#page-38-0)** vise **[31](#page-38-0)** EGNOS **[47](#page-54-0)** ekkolod **[20](#page-27-0), [23,](#page-30-0) [25](#page-32-0)** a-scope **[25](#page-32-0), [26](#page-33-0)** alarmer **[25,](#page-32-0) [50](#page-57-0)** bundlås **[24](#page-31-0)** deling **[23](#page-30-0)** dybde **[24](#page-31-0)** dybdeskala **[25](#page-32-0)** farve-gain **[24](#page-31-0)** farveafvisning **[25](#page-32-0)** frekvenser **[26](#page-33-0)** FrontVü **[22](#page-29-0)** gain **[23](#page-30-0)** Garmin ClearVü **[21](#page-28-0)** ikke-bundfaste mål **[25](#page-32-0)** interferens **[25](#page-32-0)** kegle **[10](#page-17-0)** kilde **[23](#page-30-0)** måle afstande **[21](#page-28-0)** optage **[24](#page-31-0)** overfladestøj **[25](#page-32-0)** Panoptix **[21,](#page-28-0) [22](#page-29-0), [27](#page-34-0), [28](#page-35-0)** rullehastighed **[24](#page-31-0)** SideVü **[21](#page-28-0)** støj **[23,](#page-30-0) [24](#page-31-0)** tal **[3](#page-10-0)** udseende **[25](#page-32-0)** visninger **[20,](#page-27-0) [21](#page-28-0)** waypoint **[23](#page-30-0)** whiteline **[25](#page-32-0)** zoom **[24](#page-31-0)** enhed registrering **[52](#page-59-0)** rengøring **[53](#page-60-0)** enheds-ID **[48](#page-55-0)** EPIRB **[8](#page-15-0) F** fabriksindstillinger **[51](#page-58-0)** stationer **[3](#page-10-0)**

fartøjsstier **[10,](#page-17-0) [36](#page-43-0)** farvevalg **[4](#page-11-0)** favoritter **[2](#page-9-0)** fejlfinding **[54](#page-61-0)** Fish Eye 3D ekkolodskegle **[10](#page-17-0)** ikke-bundfaste mål **[10](#page-17-0)** spor **[10](#page-17-0)** fishfinder. *Se* ekkolod fiskekort **[6,](#page-13-0) [44](#page-51-0)** FM **[40](#page-47-0)** foretrukken datakilde **[33](#page-40-0)** forudindstillinger **[3](#page-10-0), [40,](#page-47-0) [41](#page-48-0)** DAB **[41](#page-48-0)** fotos, luft **[7](#page-14-0)**

#### **G**

Garmin ClearVü **[21](#page-28-0)** Garmin Marine Network **[18](#page-25-0)** Garmin Marinenetværk **[49](#page-56-0)** Garmin produktsupport. *Se* produktsupport GLONASS **[47](#page-54-0)** Go To **[13,](#page-20-0) [14](#page-21-0)** GPS **[54](#page-61-0)** EGNOS **[47](#page-54-0)** GLONASS **[47](#page-54-0)** kilde **[2](#page-9-0)** signaler **[2](#page-9-0)** WAAS **[47](#page-54-0)** GPS-nøjagtighed **[50](#page-57-0)** grafer atmosfærisk tryk **[38](#page-45-0)** dybde **[38](#page-45-0)** konfiguration **[38](#page-45-0)** lufttemperatur **[38](#page-45-0)** vandtemperatur **[38](#page-45-0)** vindhastighed **[38](#page-45-0)** vindvinkel **[38](#page-45-0)** GRID **[53](#page-60-0)** grænselinje **[17,](#page-24-0) [18](#page-25-0)** grænselinjer **[17](#page-24-0)** grænser kopiere **[52](#page-59-0)** linker til SmartMode layout **[18](#page-25-0)** vise **[10](#page-17-0)**

#### **H**

hjælp. *Se* produktsupport hukommelseskort **[52](#page-59-0)** detaljerede kort **[52](#page-59-0)** installere **[2](#page-9-0)** hændelseslog **[48](#page-55-0)** højkvalitetskort **[6](#page-13-0), [7](#page-14-0)** Fish Eye 3D **[10](#page-17-0)** indikatorer for tidevand og strøm **[7](#page-14-0)** luftfotos **[7](#page-14-0)**

#### **I**

ikke-bundfaste mål **[10](#page-17-0)** indstillinger **[12](#page-19-0), [47,](#page-54-0) [48](#page-55-0)** radarvisning **[33](#page-40-0)** systeminformation **[48](#page-55-0)**

#### **J**

joystick **[53](#page-60-0)**

**K** kamera **[47](#page-54-0)** hjemmeposition **[45](#page-52-0)** konfigurering **[45](#page-52-0)** standby **[45](#page-52-0)** styring **[45](#page-52-0)[–47](#page-54-0)** sætte på pause **[45](#page-52-0)** kollisionsalarm **[8](#page-15-0), [51](#page-58-0)** kombinationer **[3](#page-10-0)** kompas datafelt **[3](#page-10-0)** rose **[9](#page-16-0)** kort **[5](#page-12-0), [7](#page-14-0), [10,](#page-17-0) [11](#page-18-0)**. *Se* kort detaljer **[6](#page-13-0)** fiske **[6](#page-13-0)** indstillinger **[9,](#page-16-0) [10](#page-17-0)** lag **[9,](#page-16-0) [10](#page-17-0)** måling af afstand **[6](#page-13-0)** navigation **[6](#page-13-0), [7](#page-14-0)** opdatere **[5](#page-12-0)** quickdraw **[11](#page-18-0), [12](#page-19-0)** radar **[10](#page-17-0)** symboler **[6](#page-13-0)** udseende **[9](#page-16-0), [10](#page-17-0)** kredsløb **[53](#page-60-0)** kurs **[34](#page-41-0)** hold **[34](#page-41-0)** hold kursen **[19](#page-26-0)** linje **[9](#page-16-0), [20](#page-27-0)** Shadow Drive **[34](#page-41-0)** tilpasse **[34](#page-41-0)** kursafvigelsesalarm **[49](#page-56-0)** køl offset **[19,](#page-26-0) [50](#page-57-0) L**

Lav rute til **[12](#page-19-0), [13](#page-20-0)**

log for dybde **[38](#page-45-0)** luftfotos **[7](#page-14-0)** låse, skærm **[1](#page-8-0)** låse op, skærm **[1](#page-8-0)**

#### **M**

mand over bord **[13,](#page-20-0) [35](#page-42-0), [36](#page-43-0)** marineservice **[13](#page-20-0)** marker position **[13](#page-20-0) MARPA** navigationskort **[10](#page-17-0)** sporet objekt **[30](#page-37-0)** sporing **[30](#page-37-0)** trusler **[8,](#page-15-0) [31](#page-38-0)** medieafspiller **[39](#page-46-0)–[42](#page-49-0)** alfabetisk søgning **[39](#page-46-0)** blanding **[39](#page-46-0)** DAB **[40](#page-47-0)** dæmpe **[40](#page-47-0)** enhedsnavn **[42](#page-49-0)** forudindstilling **[40](#page-47-0), [45](#page-52-0)** FUSION-Link **[39](#page-46-0)** gentagelse **[39](#page-46-0)** kilde **[39](#page-46-0)** radio **[41](#page-48-0)** SiriusXM Satellitradio **[41](#page-48-0)** tunerregion **[40](#page-47-0)** tuningtilstand **[40](#page-47-0)** VHF **[40](#page-47-0)** zoner **[40](#page-47-0)** MOB, enhed **[8](#page-15-0)** motorbåd **[3](#page-10-0), [18](#page-25-0)** motormålere **[37](#page-44-0)** konfiguration **[37](#page-44-0)** statusalarmer **[37](#page-44-0)** musikafspiller **[39](#page-46-0), [41,](#page-48-0) [42](#page-49-0)**. *Se* medieafspiller måleenheder **[48](#page-55-0)** målere **[37](#page-44-0)** brændstof **[37](#page-44-0)** grænser **[37](#page-44-0)** motor **[37](#page-44-0)** statusalarmer **[37](#page-44-0)** trip **[38](#page-45-0)** tur **[38](#page-45-0)** vind **[37,](#page-44-0) [38](#page-45-0)** måling af afstand **[21](#page-28-0)** kort **[6](#page-13-0)**

#### **N**

navigationsalarmer **[49](#page-56-0)** navigationskort **[6](#page-13-0), [7](#page-14-0), [13,](#page-20-0) [44](#page-51-0)** fartøjsstier **[10](#page-17-0), [36](#page-43-0)** marineservicepunkter **[13](#page-20-0)** MARPA **[10](#page-17-0)** radar overlay **[29](#page-36-0)** navigationsoversigtskort **[3](#page-10-0)** navigationssymboler **[6](#page-13-0)** netværkssamarbejde. *Se* Marine Network NMEA 0183 **[35](#page-42-0), [49](#page-56-0)** NMEA 2000 **[35](#page-42-0), [49](#page-56-0)** nulstille indstillinger **[41](#page-48-0)** stationslayout **[3](#page-10-0)** nødopkald **[35](#page-42-0), [36](#page-43-0)** nødsignalenhed **[8](#page-15-0)**

#### **O**

offset, stævn på båd **[33](#page-40-0)** områderinge **[9](#page-16-0)** opdatere kort **[5](#page-12-0)** software **[4](#page-11-0)** opdateringer, software **[53](#page-60-0)** oplysninger om himmellegemer **[38](#page-45-0), [39](#page-46-0)** overlaynumre **[3](#page-10-0)**

#### **P**

parre GRID **[47,](#page-54-0) [53](#page-60-0)** Perspective 3D **[44](#page-51-0)** positionsrapport **[36](#page-43-0)**

nøjagtighed, måling **[36](#page-43-0)**

produktregistrering **[52](#page-59-0)** produktsupport **[1,](#page-8-0) [54](#page-61-0)**

#### **Q**

quickdraw **[11,](#page-18-0) [12](#page-19-0)** indstillinger **[12](#page-19-0)**

#### **R**

radar **[28](#page-35-0)–[31,](#page-38-0) [33](#page-40-0)** AIS **[31](#page-38-0)** alarmzone **[30](#page-37-0)** brugerdefineret parkeringsposition **[33](#page-40-0)** clutter **[32](#page-39-0)** ekkospor **[31](#page-38-0)** farveskala **[33](#page-40-0)** forskydning på bådens stævn **[33](#page-40-0)** fugletilstand **[31](#page-38-0)** gain **[31](#page-38-0)** kilde **[33](#page-40-0)** MARPA **[8](#page-15-0)** område **[29](#page-36-0)** områderinge **[33](#page-40-0)** optimere visning **[32](#page-39-0)** overlay **[10](#page-17-0)** sende<sup>[29](#page-36-0)</sup> skærmen overlay **[29](#page-36-0)** synsfelt **[33](#page-40-0)** tidsbestemt sending **[29](#page-36-0)** waypoints **[33](#page-40-0)** radar overlay **[29](#page-36-0)** radio **[40](#page-47-0)** AM **[40](#page-47-0)** FM **[40](#page-47-0)** SiriusXM **[41](#page-48-0)** registrere enheden **[52](#page-59-0)** ruter **[12](#page-19-0), [13](#page-20-0), [17](#page-24-0)** kopiere **[52](#page-59-0)** navigere parallelt med **[15](#page-22-0)** navigering **[15](#page-22-0)** oprette **[14](#page-21-0)** redigere **[14](#page-21-0)** slette **[15](#page-22-0)** synkronisering **[18](#page-25-0)** vise liste over **[14](#page-21-0)** waypoints **[52](#page-59-0)**

### **S**

SART **[8](#page-15-0)** satellitbilleder **[7](#page-14-0)** satellitsignaler, opfange **[2](#page-9-0)** screenshots, optage **[54](#page-61-0)** sejladsmålere **[37](#page-44-0)** sejlbåd **[3,](#page-10-0) [18](#page-25-0)** sejler **[9](#page-16-0), [18,](#page-25-0) [19](#page-26-0)** startlinje **[18](#page-25-0)** stopur til kapsejlads **[18,](#page-25-0) [19](#page-26-0)** Shadow Drive, aktivere **[34](#page-41-0)** SideVü **[21](#page-28-0)** sikker dybde **[48](#page-55-0)** sikker højde **[48](#page-55-0)** sikker zone kollisionsalarm **[8](#page-15-0), [51](#page-58-0)** SiriusXM **[40,](#page-47-0) [42](#page-49-0)** Satellitradio **[41](#page-48-0)** SiriusXM Satellitradio **[40,](#page-47-0) [41](#page-48-0)** skærm lysstyrke **[3](#page-10-0)** låse **[1](#page-8-0)** låse op **[1](#page-8-0)** skærmprint **[54](#page-61-0)** slette, alle brugerdata **[18](#page-25-0)** slukket **[4](#page-11-0)** SmartMode layout, linker til grænse **[18](#page-25-0)** software opdatere **[4,](#page-11-0) [53](#page-60-0)** opdateringer **[42,](#page-49-0) [53](#page-60-0)** SOS **[13,](#page-20-0) [36](#page-43-0)** spor **[16](#page-23-0), [17](#page-24-0)** gemme **[16](#page-23-0)** gemme som rute **[17](#page-24-0)** kopiere **[52](#page-59-0)**

liste **[17](#page-24-0)** navigering **[17](#page-24-0)** optage **[17](#page-24-0)** redigere **[17](#page-24-0)** registrere **[17](#page-24-0)** rydde **[17](#page-24-0)** slette **[17](#page-24-0)** vise **[10,](#page-17-0) [16](#page-23-0)** sporing **[30](#page-37-0)** sprog **[47](#page-54-0), [48](#page-55-0)** spænding **[50](#page-57-0)** Startlinje for sejlads **[18](#page-25-0)** startskærm **[2](#page-9-0)** tilpasse **[2](#page-9-0), [3](#page-10-0)** stationer **[2](#page-9-0)** gendanne layout **[3](#page-10-0), [47](#page-54-0)** sortere skærme **[47](#page-54-0)** tilpasning af skærmen Hjem **[2](#page-9-0)** ændring af station **[47](#page-54-0)** strømforholdsstationer **[38,](#page-45-0) [39](#page-46-0)** indikatorer **[7](#page-14-0)** support. *Se* produktsupport symboler **[7](#page-14-0)** synkronisering, brugerdata **[18](#page-25-0)** systeminformation **[48](#page-55-0), [52](#page-59-0)**

#### **T**

tastatur **[48](#page-55-0)** temperaturdata **[38](#page-45-0)** tidevandsstationer **[7,](#page-14-0) [38](#page-45-0), [39](#page-46-0)** indikatorer **[7](#page-14-0)** touchscreen **[1](#page-8-0)** transducer **[20](#page-27-0), [23,](#page-30-0) [25,](#page-32-0) [26](#page-33-0), [28](#page-35-0)** trådløse enheder **[5](#page-12-0), [46,](#page-53-0) [47](#page-54-0)** netværkskonfiguration **[5](#page-12-0)** tilslutning af en trådløs enhed **[5](#page-12-0)** tilslutning til en trådløs enhed **[4](#page-11-0)** turmålere **[38](#page-45-0)** tænd/sluk-knap **[1,](#page-8-0) [4](#page-11-0)**

#### **U**

ur **[50](#page-57-0)** alarm **[50](#page-57-0)**

### **V**

vand hastighed **[51](#page-58-0)** temperatur offset **[51](#page-58-0)** temperaturdata **[38](#page-45-0)** vejledningsfremviser **[1](#page-8-0)** vejr **[42](#page-49-0), [43](#page-50-0)** abonnement **[42,](#page-49-0) [44](#page-51-0)** alarmer **[50](#page-57-0)** bølgeoplysninger **[43](#page-50-0)** fiske **[43](#page-50-0)** fiskekort **[44](#page-51-0)** havforhold **[43](#page-50-0)** kort **[10,](#page-17-0) [42](#page-49-0), [44](#page-51-0)** navigationskort **[44](#page-51-0)** nedbør **[42](#page-49-0)** overfladetryk **[43](#page-50-0)** overlay **[44](#page-51-0)** sigtbarhed **[44](#page-51-0)** vandtemperatur **[43](#page-50-0), [44](#page-51-0)** vejrudsigt **[42–](#page-49-0)[44](#page-51-0)** vejrudsigter **[42](#page-49-0)** vindforhold **[43](#page-50-0)** vending og bomning **[20](#page-27-0)** kompasstyring **[20](#page-27-0)** vindstyring **[19](#page-26-0)** VHF-radio **[35](#page-42-0)** DSC-kanal **[36](#page-43-0)** individuelt rutineopkald **[36](#page-43-0)** nødopkald **[35,](#page-42-0) [36](#page-43-0)** opkald til et AIS-mål **[36](#page-43-0)** video **[44–](#page-51-0)[47](#page-54-0)** kilde **[44,](#page-51-0) [45](#page-52-0)** konfiguration **[44](#page-51-0)–[46](#page-53-0)** vise **[44,](#page-51-0) [45](#page-52-0)** vind, rose **[9](#page-16-0)**

vindhastighed graf **[38](#page-45-0)** vindmålere **[37](#page-44-0), [38](#page-45-0)** vindstyring **[19](#page-26-0), [20](#page-27-0)** tilpasse **[19](#page-26-0)** vindvinkelgraf **[38](#page-45-0)** VIRB kamera **[47](#page-54-0)** VRM **[31](#page-38-0)** justere **[31](#page-38-0)** måle **[31](#page-38-0)** vise **[31](#page-38-0)**

#### **W**

waypoints **[13](#page-20-0), [54](#page-61-0)** ekkolod **[23](#page-30-0)** kopiere **[52](#page-59-0)** mand over bord **[13](#page-20-0)** navigere til **[14](#page-21-0)** oprette **[6](#page-13-0), [13](#page-20-0)** redigere **[13](#page-20-0)** slette **[14](#page-21-0)** sporet fartøj **[36](#page-43-0)** synkronisering **[18](#page-25-0)** vise **[10](#page-17-0)** vise liste over **[13](#page-20-0)** Wi ‑Fi **[4](#page-11-0)** Wi ‑Fi teknologi **[5](#page-12-0)** WAAS **[47](#page-54-0)**

### **Z**

zoom ekkolod **[24](#page-31-0)** kort **[6](#page-13-0)**

# support.garmin.com

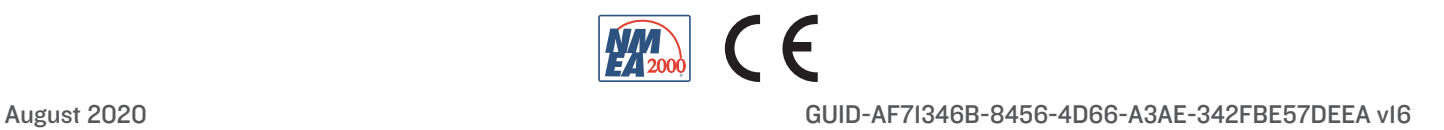